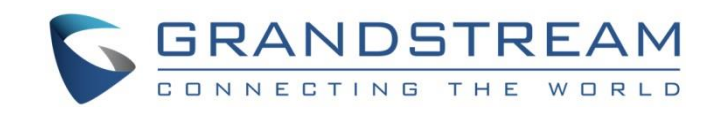

# Grandstream Networks, Inc.

# GXP2130/GXP2140/GXP2160/GXP2170/GXP2135

# Enterprise IP Phones

# **Administration Guide**

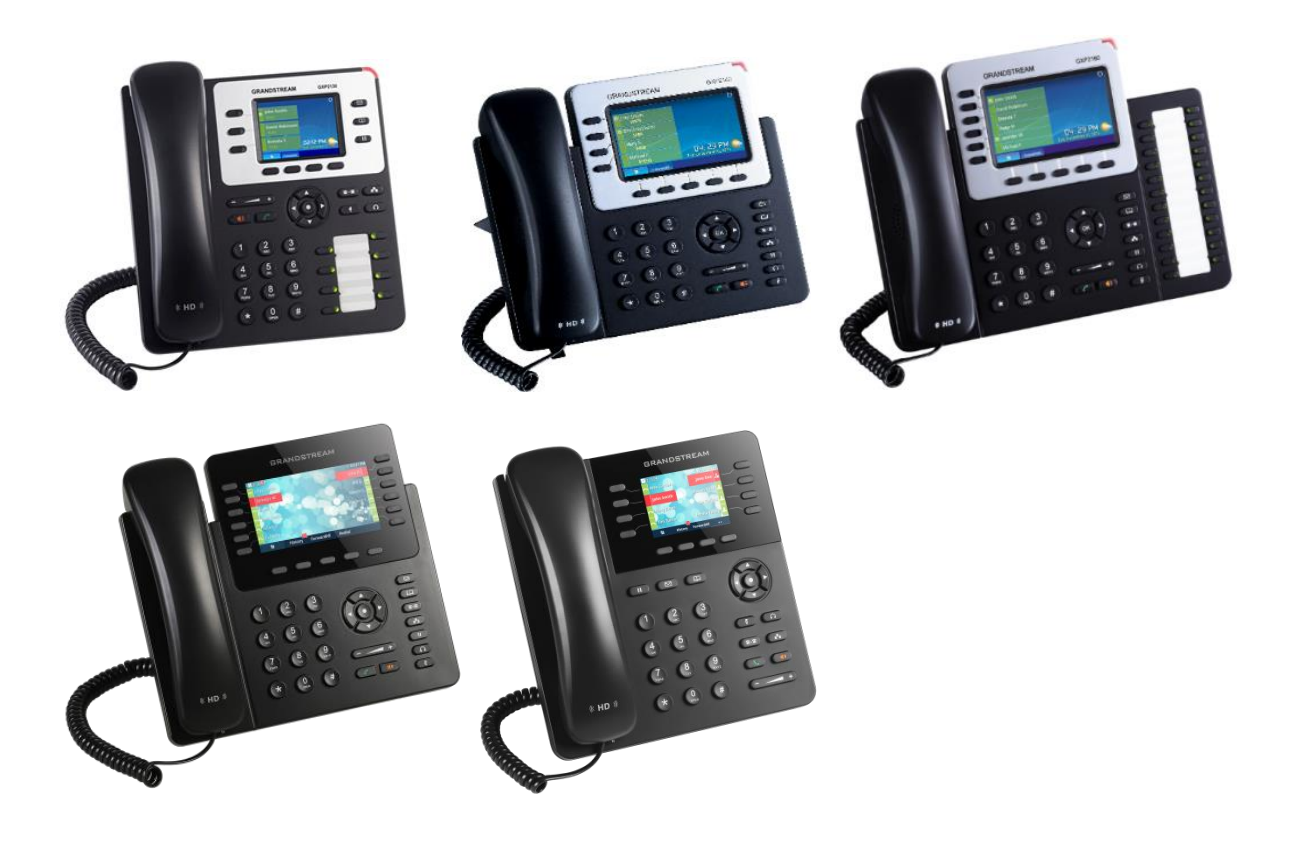

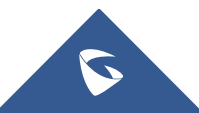

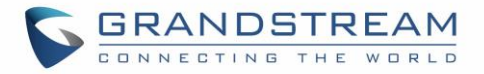

## **COPYRIGHT**

©2018 Grandstream Networks, Inc. [http://www.grandstream.com](http://www.grandstream.com/)

All rights reserved. Information in this document is subject to change without notice. Reproduction or transmittal of the entire or any part, in any form or by any means, electronic or print, for any purpose without the express written permission of Grandstream Networks, Inc. is not permitted.

The latest electronic version of this guide is available for download here:

#### <http://www.grandstream.com/support>

Grandstream is a registered trademark and Grandstream logo is trademark of Grandstream Networks, Inc. in the United States, Europe and other countries.

## **CAUTION**

Changes or modifications to this product not expressly approved by Grandstream, or operation of this product in any way other than as detailed by this guide, could void your manufacturer warranty.

## **WARNING**

Please do not use a different power adaptor with devices as it may cause damage to the products and void the manufacturer warranty.

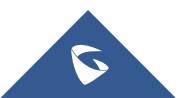

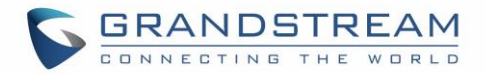

## **GNU GPL INFORMATION**

GXP2130/GXP2140/GXP2160/GXP2170/GXP2135 firmware contains third-party software licensed under the GNU General Public License (GPL). Grandstream uses software under the specific terms of the GPL. Please see the GNU General Public License (GPL) for the exact terms and conditions of the license.

Grandstream GNU GPL related source code can be downloaded from Grandstream web site from: [http://www.grandstream.com/sites/default/files/Resources/gxp\\_gpl\\_color.tar.gz](http://www.grandstream.com/sites/default/files/Resources/gxp_gpl_color.tar.gz)

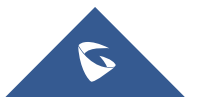

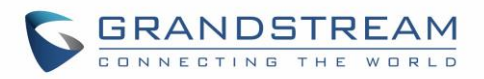

## **Table of Content**

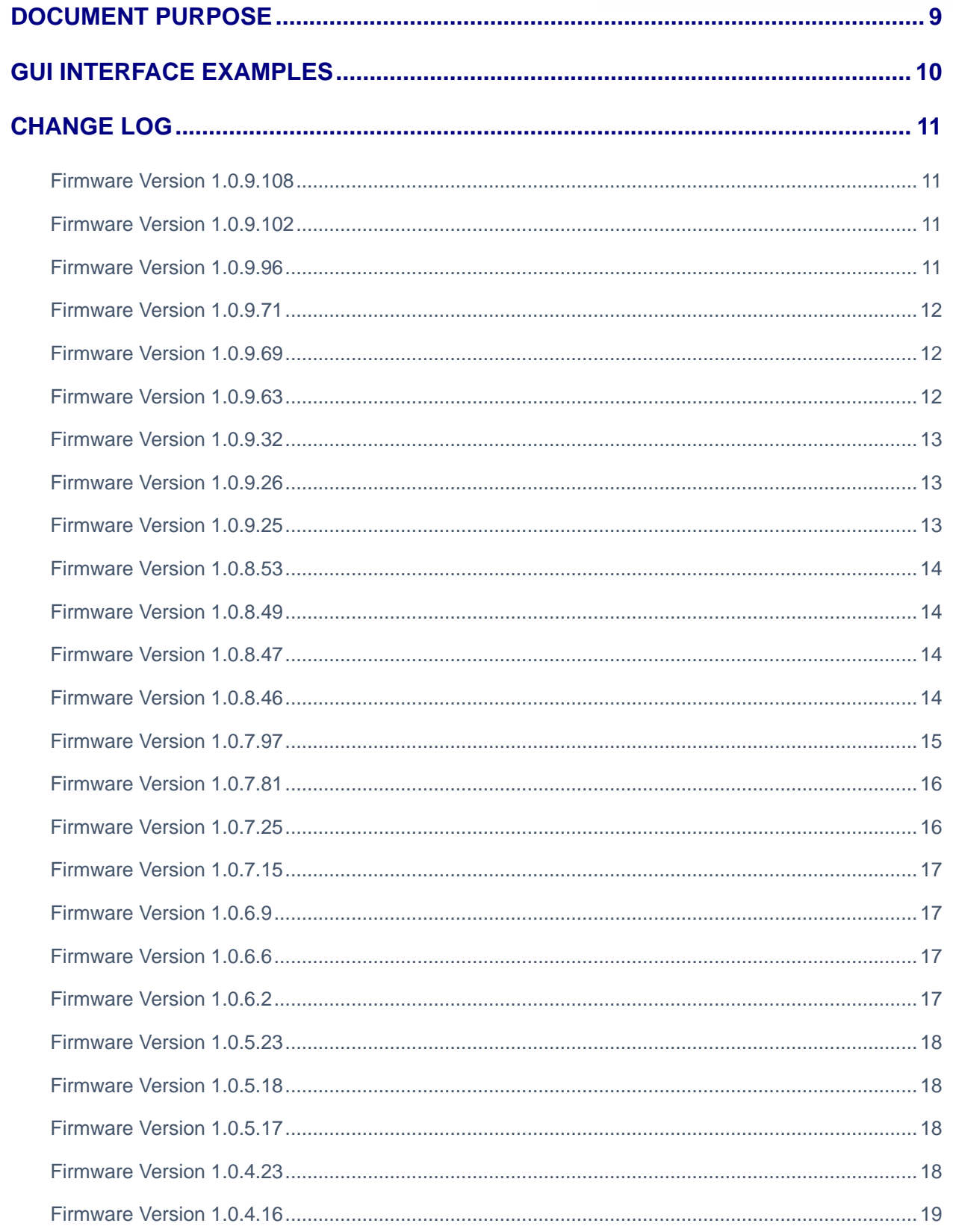

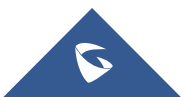

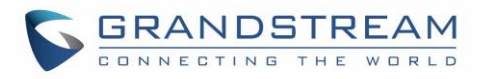

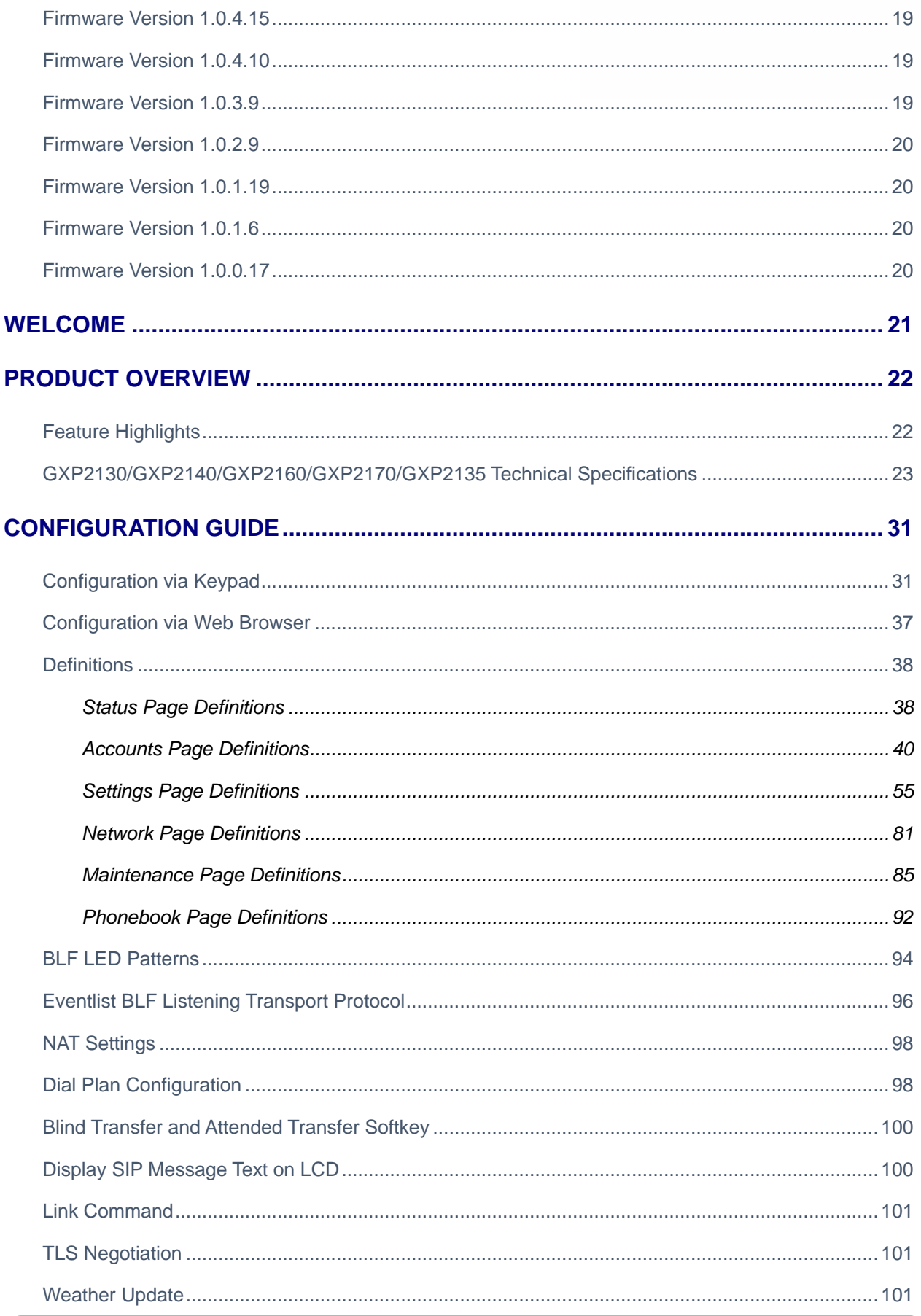

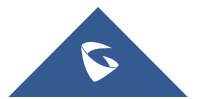

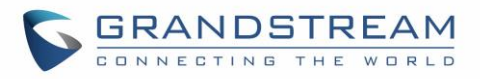

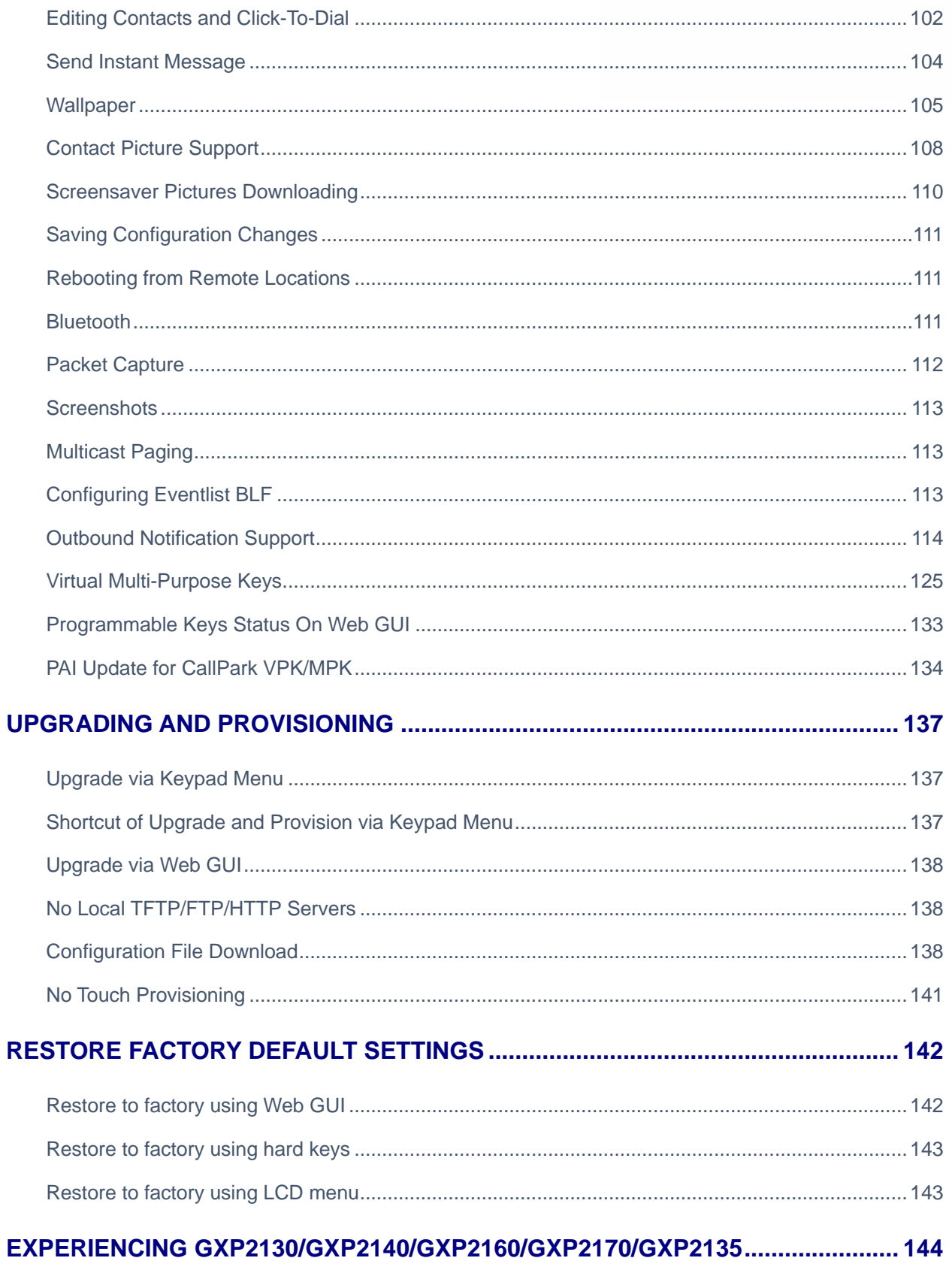

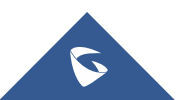

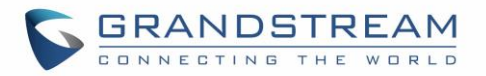

## **Table of Tables**

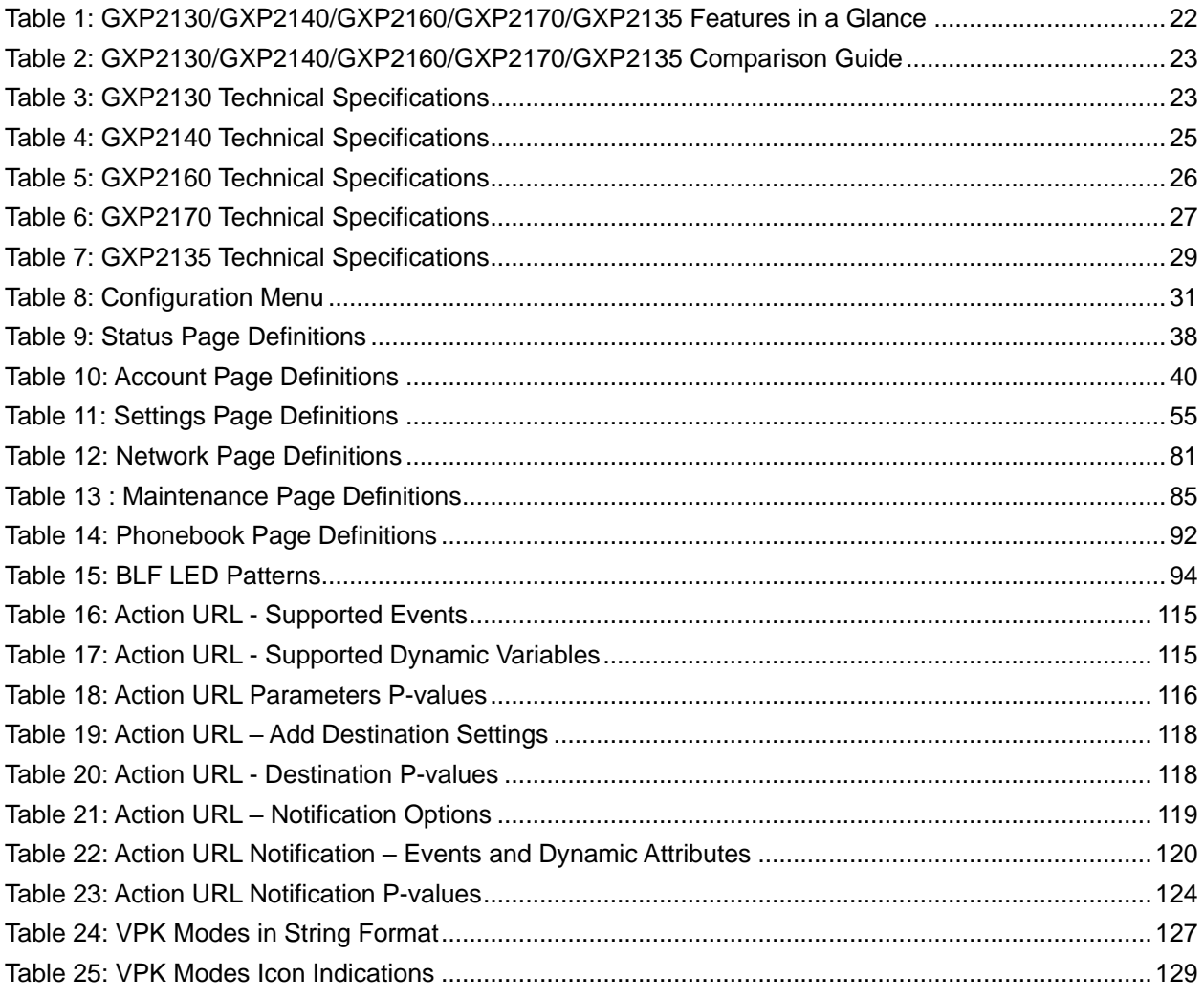

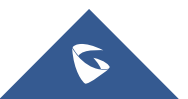

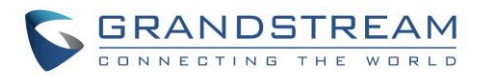

## **Table of Figures**

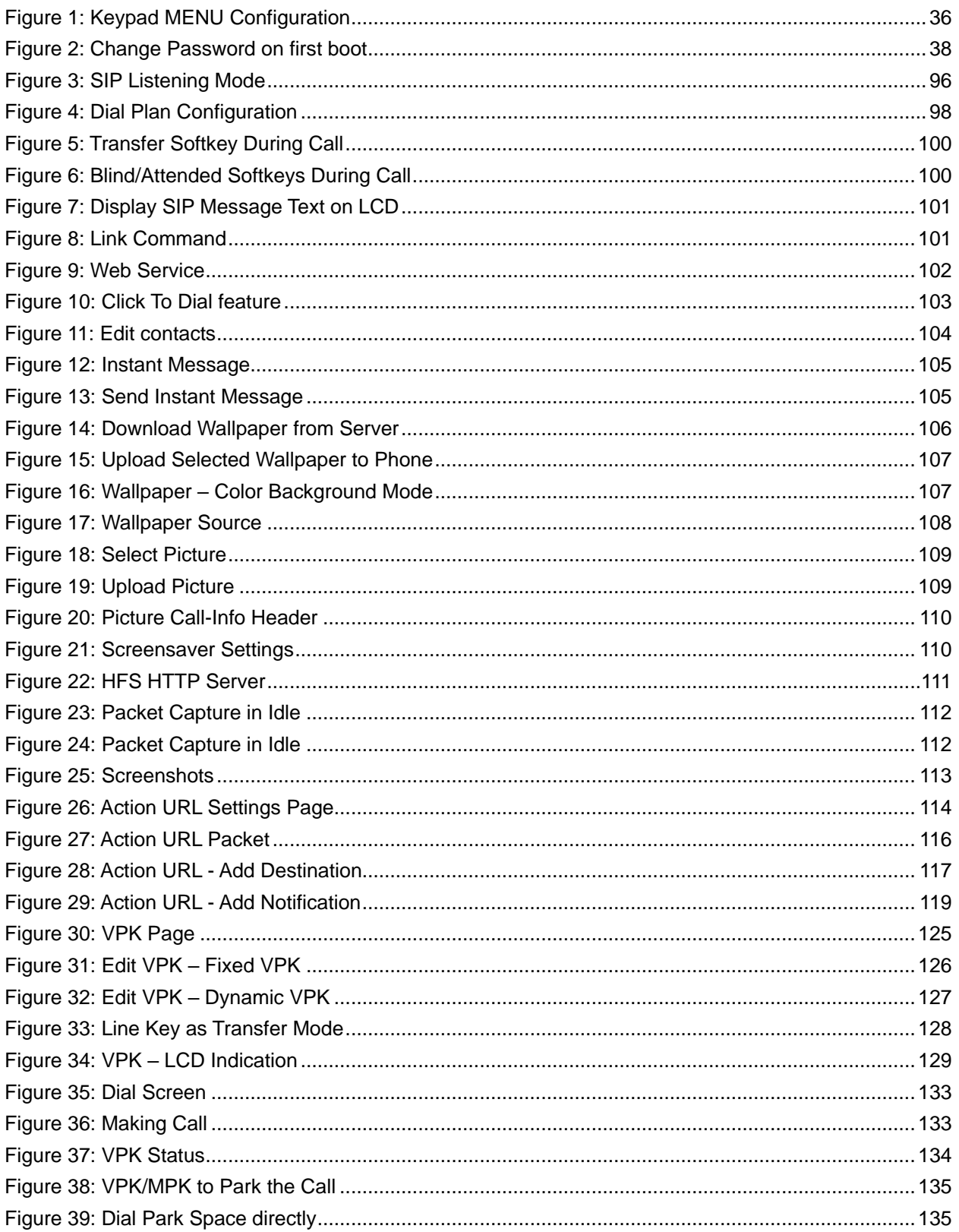

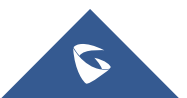

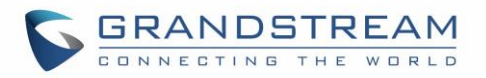

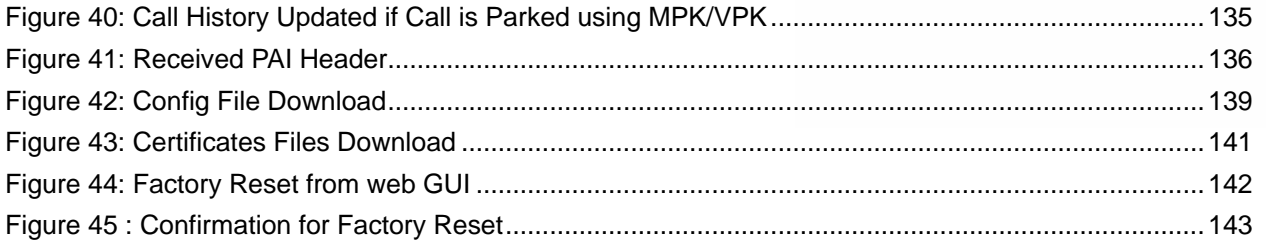

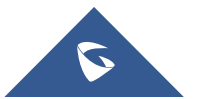

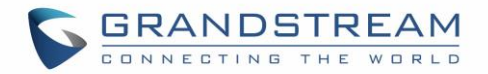

## <span id="page-9-0"></span>**DOCUMENT PURPOSE**

This document describes how to configure GXP2130/GXP2140/GXP2160/GXP2170/GXP2135 features via phone's LCD menu and Web GUI menu. The intended audiences of this document are phone administrators. To learn the basic functions of GXP2130/GXP2140/GXP2160/GXP2170/GXP2135, please visit <http://www.grandstream.com/support> to download the latest "GXP2130 / GXP2140 / GXP2160 / GXP2170 / GXP2135 User Guide".

This guide covers following topics:

- [Product Overview](#page-22-0)
- **•** [Configuration Guide](#page-31-0)
- [Upgrading and Provisioning](#page-137-0)
- [Restore Factory Default Settings](#page-141-2)
- **[Experiencing GXP21xx](#page-144-0)**

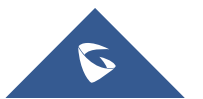

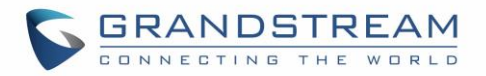

## <span id="page-10-0"></span>**GUI INTERFACE EXAMPLES**

[http://www.grandstream.com/sites/default/files/Resources/gxp21xx\\_web\\_gui.zip](http://www.grandstream.com/sites/default/files/Resources/gxp21xx_web_gui.zip)

- 1. Screenshot of Login Page
- 2. Screenshots of Status Pages
- 3. Screenshots of Accounts Pages
- 4. Screenshots of Settings Pages
- 5. Screenshots of Network Pages
- 6. Screenshots of Maintenance Pages
- 7. Screenshots of Phonebook Pages

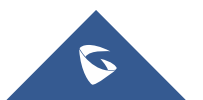

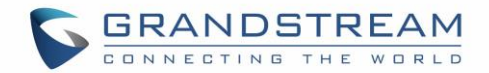

## <span id="page-11-0"></span>**CHANGE LOG**

This section documents significant changes from previous versions of admin manuals for GXP2130/GXP2140/GXP2160/GXP2170/GXP2135. Only major new features or major document updates are listed here. Minor updates for corrections or editing are not documented here.

## <span id="page-11-1"></span>**Firmware Version 1.0.9.108**

No major changes.

## <span id="page-11-2"></span>**Firmware Version 1.0.9.102**

- Added Support to download certificate files during provisioning. [\[Certificates and Keys provision\]](#page-140-0)
- Updated Korean LCD and web UI display translations. [\[Korean\]](#page-24-0)
- Added Option to enable or disable Acoustic Echo Cancellation. [\[Enable Enhanced Acoustic Echo](#page-62-0)  [Canceller\]](#page-62-0)
- Added Ability to randomize the sending of TR069 INFORM message. [\[Randomized TR069 Startup\]](#page-90-0)
- Added Support for 802.1x authentication with special letter like "@","-". [\[802.1X Identity\]](#page-82-0) [MD5 [Password\]](#page-82-1)
- Added More fields for Distinctive Ring Tone. (Matching Rule) [\[Match Incoming Caller ID\]](#page-52-0)

## <span id="page-11-3"></span>**Firmware Version 1.0.9.96**

- Added support for SNMPv3 [SNMP [Settings\]](#page-84-0)
- Added support for more Action URL notification [\[Action URL\]](#page-63-0)
- Added support for Group Listening softkey [\[Group Listen with Speaker\]](#page-65-0)
- Added support to configure device with custom certificate signed by custom CA certificate [\[Custom](#page-90-1)  [Certificate\]](#page-90-1)
- Added FTP/FTPS support for provisioning and firmware upgrade [\[UPGRADING AND PROVISIONING\]](#page-137-0)
- Added Catalan Language support [\[Catalan\]](#page-24-1)
- Added option to enable/disable instant messages on LCD screen [\[IM\]](#page-61-0)
- Added support to allow custom softkey values configurable in all phone states [\[Call Screen Softkeys\]](#page-77-0)
- Allow provision to fallback to origin server path if it fails from the server from DHCP option 66 [[Allow](#page-86-0)  [DHCP Option 43 and Option 66 Override Server](#page-86-0)]
- Added support to inverse the sequence of uploading cfg files when the phone is forced to load all config files [\[Download and Process All Available Config Files\]](#page-87-0)
- Added max download/search result number support for Broadsoft XSI directory [\[Broadsoft Contacts](#page-56-0) [Download Limitation\]](#page-56-0)
- Removed downloading all XSI directory on reboot for Broadsoft
- Added kick option for network conference for Broadsoft
- Added ability to generate core dump files manually according to Phone or GUI [\[Core Dump\]](#page-40-2)
- Allowed feature key sync for call forward with local call features disabled for Broadsoft [\[Broadsoft\]](#page-54-0)
- Allow BLF key to pick up a call parked on a monitored extension for Broadsoft
- Added monitored call park on busy lot should be denied [[park a call to an occupied parking lot](#page-136-1)]

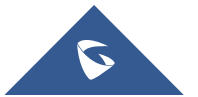

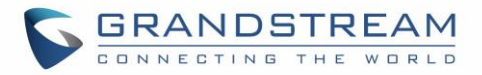

- Added Web UI Entry for Users to Append OpenVPN Config Options [\[Additional options to be appended](#page-84-1)  [to the OpenVPN®\]](#page-84-1)
- Added ability to show/hide VPK shared line description value by provisioning [\[VPK shared line display](#page-69-0)  [description\]](#page-69-0)
- Removed Device's unused P-Values from the configuration backup file downloaded from Web UI
- Added Dial plan flag T support. [\[Flag T\]](#page-51-0)
- Updated Broadsoft XSI Contact Download Interval tooltip [\[Contact Download Interval\]](#page-56-1)
- Improved Broadsoft SCA feature for handling multiple call arrangement under Account Mode
- Updated Broadsoft XSI download interval default value to 72 hours [\[Contact Download Interval\]](#page-56-1)

## <span id="page-12-0"></span>**Firmware Version 1.0.9.71**

Removed Device's unused P-Values from the configuration backup file downloaded from Web UI.

## <span id="page-12-1"></span>**Firmware Version 1.0.9.69**

- Added Confirm window for killing program to generate core dump on web UI.
- Enhanced syslog to run on other ports instead of default port. [\[Syslog Server\]](#page-88-0)
- Added Option to choose either to override or accumulate groups when uploading a new XML phonebook. [\[Import Group Method\]](#page-92-2)
- Added Auto provision starts when certain p-values are changed. [\[P-values that trigger Auto-Provision\]](#page-140-1)
- Added Attempt to download config files. [\[Attempt to download Config File again\]](#page-139-1)

## <span id="page-12-2"></span>**Firmware Version 1.0.9.63**

- Added "Account Display" option to configure SIP account display label on LCD. [\[Account Display\]](#page-41-0)
- Added Login Prefix/Suffix for public mode. [\[Public Mode Username Prefix\]](#page-56-2) [\[Public Mode Username](#page-56-3)  [Suffix\]](#page-56-3)
- Enabled strong password for admin/user password. [\[Test Password Strength\]](#page-56-4)
- Added SNMP support [SNMP [Settings\]](#page-84-0)
- Added CSTA support [\[CSTA Control\]](#page-83-0)
- Added web UI option to upload SSH public key for SSH access. [\[SSH Public](#page-91-0) Key]
- Added option to disable user web account [\[Enable User Web Access\]](#page-90-2)
- Added support to customize idle time to logout the web access [\[Web Session Timeout\]](#page-91-1)
- Added support to customize number of failed attempt to access web GUI [\[Web Access Attempt Limit\]](#page-91-2)
- Added an option to force the phone to download and process all available config files [\[Download and](#page-87-0)  [Process All Available Config Files\]](#page-87-0)
- Added an option on web UI to warm deleting all contacts [\[Delete All Contacts\]](#page-92-3)
- Added support of display of Active VPK page. [\[Enable Active VPK Page\]](#page-60-0)
- Added Random firmware/config download time feature [\[Randomized Automatic Upgrade\]](#page-86-1)
- Added support for Password change upon initial login [\[Change Password on first boot\]](#page-38-4)
- Add ability to increase/decrease the priority of each existing pattern under phone's dial plan [\[Dial Plan](#page-98-1)  [Configuration\]](#page-98-1)

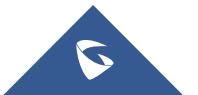

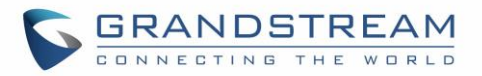

- Added Server Validation [\[Validate Server Certificates\]](#page-90-3)
- Added option to disable DND function [\[Enable DND Feature\]](#page-60-1)
- Allowed LCD backlight to be always on or always off [\[Active Backlight Timeout\]](#page-66-0)
- Added ability to choose the predictive dialing source [\[Predictive Dialing Source\]](#page-59-0)
- Added option to enable/disable incoming call popup [\[Incoming Call Popup\]](#page-62-1)
- Added option to include MAC address in the SIP User-Agent [\[Use MAC Header\]](#page-46-0)
- Added Use SBC configuration for 3CX IUse SBCI
- Added support for VPK share line to display description value [\[Virtual Multi-Purpose Keys\]](#page-125-0)
- Added support for more of 30 groups on local phonebook [Phonebook  $\rightarrow$  [Group Management\]](#page-92-4)
- Added host name of the phone on the DHCP INFORM using DHCP Option 12.
- Allowed BLF and speed dial to perform blind transfer during active call.
- Added support to get OpenVPN files from HTTP/TFTP server.
- Added DoNotDisturbEvent support for 3CX [\[Enable DND Feature\]](#page-60-1)

## <span id="page-13-0"></span>**Firmware Version 1.0.9.32**

No major changes.

#### <span id="page-13-1"></span>**Firmware Version 1.0.9.26**

No major changes.

## <span id="page-13-2"></span>**Firmware Version 1.0.9.25**

- Added support for "Off-Hook Auto Dial Delay" [\[Off-hook Auto Delay\]](#page-59-1)
- Added keypad support for factory reset [\[Restore to factory using hard keys\]](#page-143-0)
- Added "Call Completion" feature [\[Enable Call Completion Service\]](#page-62-2)
- Added support to enable keypad lock with MPK/VPK/Softkey by one press [\[Keypad Lock\]](#page-71-0)
- Added account swapping feature [\[Swap Account Settings\]](#page-55-2)
- Added dial plan new web UI interface [\[Dial Plan Configuration\]](#page-98-1)
- Added MPK mode for multicast listening list [\[Multicast Listen Address\]](#page-71-1)
- Added new MPK mode: forward, DND, redial, SMS, paging [\[Physical Multi-Purpose Keys\]](#page-72-0)
- Added "Transfer Mode via VPK" feature [\[Transfer Mode via VPK\]](#page-68-0)
- Added action URI feature [\[Action URI Support\]](#page-83-1)
- Added support for Cisco Discovery Protocol (CDP) [\[Enable CDP\]](#page-83-2)
- Added support of wav playback feature and custom ringtone for individual Contact [\[Account Ring Tone\]](#page-52-1)
- Added support to export/import user configuration [\[Download User](#page-87-1) configuration]
- Added "User Protection" feature [\[User protection\]](#page-87-2)
- Added UCM Call Center Feature [\[UCM Call center\]](#page-47-0)
- Added support to show status of user space [\[User Space\]](#page-40-3)
- Added support for date and time display on screensaver [\[Show Date and Time\]](#page-67-0)
- Added support for default ringtone [\[Default Ringtone\]](#page-68-1)

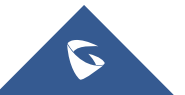

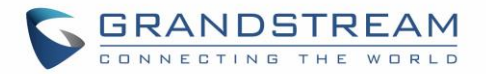

## <span id="page-14-0"></span>**Firmware Version 1.0.8.53**

No major changes

#### <span id="page-14-1"></span>**Firmware Version 1.0.8.49**

- Added date in the top panel on the phone LCD Screen [\[Show Date on Status Bar\]](#page-66-1)
- Added support of Syslog over TLS [\[Syslog Protocol\]](#page-88-1)
- Added disable call waiting per account [\[Disable Call Waiting\]](#page-54-1)
- Added ability to lock the phone ringing volume [\[Lock Volume\]](#page-68-2)
- Added ability to search with case insensitive in Web UI phonebook [\[Search](#page-92-5) Bar]
- Added auto-answer ring alert [\[Notification Tone Volume\]](#page-68-3)
- Added support for AES-256 in SRTP Call [\[SRTP Key Length\]](#page-49-0)
- Added support of provisioning "Trusted CA Certificates" [\[Trusted CA Certificates\]](#page-91-3)
- Added ability to display Broadsoft call center status on idle screen [\[Broadsoft Call Center\]](#page-47-1)
- Added GDS support Integration [\[External Service\]](#page-58-0)
- Added OpenVPN® username/password authentication and OpenVPN® Cipher option on web [\[OpenVPN® Cipher Method\]](#page-84-2)[\[OpenVPN® Username\]](#page-84-3)[\[OpenVPN® Password\]](#page-84-4)

## <span id="page-14-2"></span>**Firmware Version 1.0.8.47**

Added Ability to customize the domain name on the XSI request [\[XSI Actions Path\]](#page-56-5)

#### <span id="page-14-3"></span>**Firmware Version 1.0.8.46**

- Added Option to Show/Hide VPK label on call screen [\[Show Keys](#page-69-1) Label]
- Added Option to disable and enable the notification popup window for the missed call [\[Enable Missed](#page-62-3)  [Call Notification\]](#page-62-3)
- Added Option to Sync Extension Board Backlight with LCD [\[Sync Backlight with LCD\]](#page-78-0)
- Allowed certificate upload for OpenVPN® [\[OpenVPN®](#page-84-5) Settings]
- Added Support of PAI update for CallPark VPK/MPK [\[PAI Update for CallPark VPK/MPK\]](#page-134-0)
- Added support for Predictive Dialing Feature [\[Predictive Dialing Feature\]](#page-59-2)
- Attended Transfer Improvement [\[Attended Transfer Mode\]](#page-61-1)
- Removed G729 codec restriction
- Updated NTP default value to "pool.ntp.org" [\[NTP Server\]](#page-65-1)
- Added customizable OPUS Payload Type [\[OPUS Payload Type\]](#page-50-0)
- Added DND Barge Internal Calls and Paging [\[DND Override\]](#page-60-2)
- Added user option to enable Plantronics EHS headset ringtone [\[EHS Headset Ring Tone\]](#page-65-2)
- Hided Caller ID info on line key and BLF Presentation [\[Hide BLF Remote Status\]](#page-62-4)
- Enabled RTCP & RTCP-XR [\[Protocols/Standards\]](#page-23-3)
- Added "Link" command to display port status [\[Link Command\]](#page-101-0)
- Added support TLS negotiation over TLS v1, TLS v1.1 and TLS v1.2 for SIP [\[TLS Negotiation\]](#page-101-1)
- Added support to send SIP log without enabling debug level [Send [SIP Log\]](#page-89-0)
- Added MAC address display in the header of SIP Register [\[Use MAC Header\]](#page-46-0)

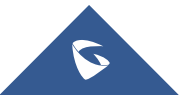

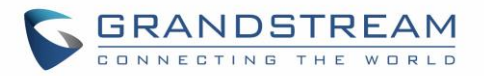

- Added ability to remove "target" softkey [\[Show Target Softkey\]](#page-74-0)
- Added ability to remove SIP error on LCD [\[Show SIP Error Response\]](#page-62-5)
- Added ability to send Instant Messages from web GUI [\[Send Instant Message\]](#page-104-0)
- Added features that support configurable option for RFC2543 Hold (0.0.0.0) and RFC3261 (a line) [\[RFC2543 Hold\]](#page-53-0)
- Added the ability to manage Call History from Web GUI [\[Call History\]](#page-62-6)
- Enhanced intercom options [\[Intercom Settings\]](#page-54-2)
- Added customizable Softkey Layout [\[Custom Softkey Layout\]](#page-74-1)
- Added ability to take screenshots from the phone [\[Screenshots\]](#page-113-0)
- Added Affinity password support [\[Affinity\]](#page-83-3)
- Added Affinity support [Affinity [Support\]](#page-83-4)
- Enhanced MORE softkey selection [\[More Softkey Display Mode\]](#page-74-2)
- Added contact picture/icon through SIP Call-Info header [\[Contact Picture Support\]](#page-108-0)
- Added LINE key mode support, coexisted with legacy mode [\[Key Mode\]](#page-68-4)
- Added Live DialPad Feature [\[Enable Live DialPad\]](#page-59-3)
- Added specific model configuration file [\[Configuration File Download\]](#page-138-2)
- Added Automatic Redial Function [\[Enable Automatic Redial\]](#page-59-4)
- Added Preferred Default Account [\[Preferred default Account\]](#page-59-5)
- Added GXP2200EXT LCD timeout [\[Active Backlight Timeout\]](#page-66-0)
- Split Firmware/Config Upgrade Method/Username/Password [\[Upgrade and Provisioning\]](#page-86-2)

## <span id="page-15-0"></span>**Firmware Version 1.0.7.97**

- Added options to enable / disable custom SIP header [\[Custom SIP Headers\]](#page-45-0)
- Added support for configuring RTP port range [\[Local RTP Port\]](#page-55-3)
- Added support for more keys as send [\[Use # as](#page-53-1) Dial Key]
- Added support of configurable HTTP/HTTPS port for Web UI access [\[HTTP Web Port\]](#page-90-4)[HTTPS Web [Port\]](#page-90-5)
- Added language input search support [\[Language\]](#page-89-1)
- Added single button call parking support [\[Call Pickup Barge-In Code\]](#page-47-2)
- Added option to set the DTMF delay [\[DTMF Delay\]](#page-50-1)
- Added option to enable/disable HTTP access [\[Web Access Mode\]](#page-90-6)
- Added silent ringtone option [\[Account Ring Tone\]](#page-52-1)
- Added option to lock or restrict to only call/receive functionality without menu access and ability to configure anything from phone side [\[Configuration via Keypad Menu\]](#page-90-7)
- Added ability to change instant message display duration
- Added ability to change screensaver pictures via HTTP server [\[Screensaver Server Path\]](#page-67-1)
- Added support for DHCP option 132 & 133 tunneled through DHCP option 43 [\[Enable DHCP VLAN\]](#page-82-2)
- Added ability to use MPK to trigger a conference [\[Programmable Keys\]](#page-68-5)
- Added ability to display mobile and home number when searching in local
- Added ability to set call forwarding from the web GUI [\[Feature Codes\]](#page-54-3)

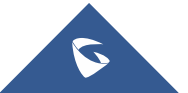

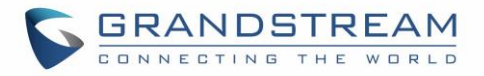

- Added ability to disable/enable a sound notification for each ringing monitored BLF [\[Enable BLF Pickup](#page-61-2)  [Sound\]](#page-61-2)
- Added option to allow the user to modify the configuration Bluetooth via Web UI [\[Bluetooth\]](#page-83-5)
- Added option to enable/disable voicemail indication [\[Disable VM/MSG power light flash\]](#page-67-2)
- Added random registration [\[Delay Registration\]](#page-56-6)
- Added return code when call is rejected or DND [\[Return Code When Refusing Incoming Call\]](#page-61-3)[\[Return](#page-61-4)  [Code When Enable DND\]](#page-61-4)
- Added option to enable Plantronics EHS headset ringtone [\[EHS Headset Ring Tone\]](#page-65-2)
- Changed OPUS sampling rate to 48000 Hz.
- Added ability to change screensaver pictures via HTTP [\[Screensaver Server Path\]](#page-67-1)

## <span id="page-16-0"></span>**Firmware Version 1.0.7.81**

- Added support for local firmware upgrade [Upgrade [Firmware\]](#page-86-3)
- Added a web option to let user chose whether to display internet down warning window
- Added OPUS codec support [\[Voice Codec\]](#page-24-2)
- Added support to accept P-value in string format for VPK mode configuration xml [\[P-Value for VPK](#page-127-2)  [Mode in String Format\]](#page-127-2)
- Added pre-Dialing search to include Broadsoft directories [\[Broadsoft\]](#page-56-7)

## <span id="page-16-1"></span>**Firmware Version 1.0.7.25**

- Added support for Broadsoft XSI authentication type [\[Settings Page Definitions\]](#page-55-0)
- Added support to configure Broadsoft XSI SIP authentication method by selecting the account [\[Settings](#page-55-0)  [Page Definitions\]](#page-55-0)
- Added support to stop Screensaver when VPK is active [\[Settings Page Definitions\]](#page-55-0)
- Added option to disable Auto Location Service from IPVideoTalk server [\[Settings Page Definitions\]](#page-55-0)
- Added supports for secondary NTP server [\[Settings Page Definitions\]](#page-55-0)
- Added the ability to specify Eventlist BLF listening transport protocol [\[Eventlist BLF Listening Transport](#page-96-0)  [Protocol\]](#page-96-0)
- Added support to play sound notification when one or more monitored BLF is ringing [\[Settings Page](#page-55-0)  [Definitions\]](#page-55-0)
- Added support to populate configurable User Agent field [\[Settings Page Definitions\]](#page-55-0)
- Added support to remove audio codec information on call screen [\[Accounts Page Definitions\]](#page-40-0)
- Added support of BLF call pickup with Barge-In option [\[Accounts Page Definitions\]](#page-40-0)
- Added option to control Speakerphone RX gain [\[Settings Page Definitions\]](#page-55-0)
- Added support to display status detail on LCD Screen when Ethernet not connected, account not register or configured
- Added DNS SRV Fail-over Mode option support [\[Accounts Page Definitions\]](#page-40-0)
- Added separate subscription expire options for each account [\[Accounts Page Definitions\]](#page-40-0)
- Added support for default Dial Plan  $\{ x+ | \+x+ | *x+ | *x*x*x+ \}$  [\[Accounts Page Definitions\]](#page-40-0)

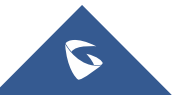

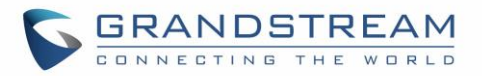

## <span id="page-17-0"></span>**Firmware Version 1.0.7.15**

- Added support for No Touch Provisioning to prompt for username and password for XML config file download for Broadsoft server. [\[No Touch Provisioning\]](#page-141-0)
- Changed the default provisioning protocol to HTTPS. This option "Upgrade via" is under phone's web UI→Maintenance→Upgrade and provisioning. [\[Maintenance Page Definitions\]](#page-85-0)
- Added support for outbound notification. [\[Outbound Notification Support\]](#page-114-0)
- Added support for Virtual Multi-Purpose Keys. [\[Virtual Multi-Purpose Keys\]](#page-125-0)
- Added support to show programmable keys status on web UI. [\[Programmable Keys Status On Web](#page-133-0)  [GUI](#page-133-0)]
- Added option "Auto Provision List Starting Point" on web UI. [\[Settings Page Definitions\]](#page-55-0)
- Added additional ability to customize DHCP option for provisioning server. [\[Maintenance Page](#page-85-0)  **Definitions1**
- Added support for iLBC and G723. [\[Accounts Page Definitions\]](#page-40-0)
- Added options for G723 rate, iLBC frame size and payload type. [\[Accounts Page Definitions\]](#page-40-0)
- Added option to enable and disable session timer. [\[Accounts Page Definitions\]](#page-40-0)
- Added option to ring speaker for call waiting. [\[Settings Page Definitions\]](#page-55-0)
- Added configurable backlight timer. [\[Settings Page Definitions\]](#page-55-0)
- Added color background wallpaper selection. [\[Settings Page Definitions\]](#page-55-0)
- Added BLF LED Pattern Explanation Form on web UI. [\[Settings Page Definitions\]](#page-55-0)
- Disable screen saver when VPK is active. [\[Settings Page Definitions\]](#page-55-0)
- Added fully black support for the idle screen LCD brightness (i.e., allow idle brightness to be 0). [\[Settings](#page-55-0)  [Page Definitions\]](#page-55-0)
- Added Blind and Attended Transfer Softkey options. [\[Blind Transfer and Attended Transfer Softkey\]](#page-100-0)
- Added ability to display SIP MESSAGE text on LCD. [\[Display SIP Message Text on](#page-100-1) LCD]

## <span id="page-17-1"></span>**Firmware Version 1.0.6.9**

- This is the initial version for GXP2135
- Added support to configure whether to show label background on VPK [\[Settings Page Definitions\]](#page-55-0)
- Added support to show long label on VPK [\[Settings Page Definitions\]](#page-55-0)
- Added support to hide Softkeys on main page [\[Settings Page Definitions\]](#page-55-0)

## <span id="page-17-2"></span>**Firmware Version 1.0.6.6**

- Added VPK support for eventlist auto-provision. If there are more BLFs in the eventlist than idle VPK keys, extra BLFs will be auto-provisioned to EXT board [\[Settings Page Definitions\]](#page-55-0)
- Added "None" mode for VPK [\[Settings Page Definitions\]](#page-55-0)
- Added 12 lines support (with 6 accounts)

## <span id="page-17-3"></span>**Firmware Version 1.0.6.2**

This is the initial version for GXP2170

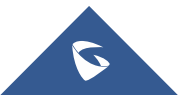

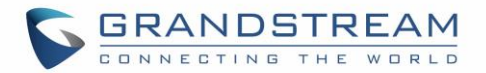

## <span id="page-18-0"></span>**Firmware Version 1.0.5.23**

Updated logo for web GUI

## <span id="page-18-1"></span>**Firmware Version 1.0.5.18**

- Added more features descriptions for the MPKs mode Monitored Call Park and Call Park sections. [\[Settings Page Definitions\]](#page-55-0)
- Added BLF LED Patterns Settings for LED Control section. [\[Settings Page Definitions\]](#page-55-0)
- Added "Features" Softkey explanation for feature codes section. [\[Accounts Page Definitions\]](#page-40-0)

## <span id="page-18-2"></span>**Firmware Version 1.0.5.17**

- Added option to factory reset the phone directly through SIP NOTIFY. [\[Accounts Page Definitions\]](#page-40-0)
- Added option to disable multiple line in SDP, to send only 1 m line or multiple m lines. [\[Accounts Page](#page-40-0)  **Definitions1**
- Added option to allow barging by Call-Info. [\[Accounts Page Definitions\]](#page-40-0)
- Added option to disable recovery on blind transfer. [\[Accounts Page Definitions\]](#page-40-0)
- Added option to play a reminder tone when you have a call on hold. [\[Accounts Page Definitions\]](#page-40-0)
- Added Feature Codes Configuration Part on WEB GUI to support call features using star codes locally. [\[Accounts Page Definitions\]](#page-40-0)
- Added PC Port VLAN Tag and PC Port Priority Value options to assigns the VLAN tag and the priority value of the PC port. [\[Network Page Definitions\]](#page-81-0)
- Added option to disable SIP NOTIFY Authentication. [\[Maintenance Page Definitions\]](#page-85-0)
- Added option to configure the device to download language files automatically from server. [\[Maintenance Page Definitions\]](#page-85-0)
- Added option to set the default call log type. [\[Settings Page Definitions\]](#page-55-0)
- Added option to enable Local Call Recording. [\[Settings Page Definitions\]](#page-55-0)
- Added option to download local call recordings. [\[Settings Page Definitions\]](#page-55-0)
- Added option to configure the color and pattern of the LED based on status updates. [\[Settings Page](#page-55-0)  [Definitions\]](#page-55-0)
- Added function to allow configuration of MPK or Line key to provide MWI for other extension. [\[Settings](#page-55-0)  [Page Definitions\]](#page-55-0)
- Added function to allow configuration of Call Log for other extension. [\[Settings Page Definitions\]](#page-55-0)
- Added MPK mode Monitored Call Park for other extension. [\[Settings Page Definitions\]](#page-55-0)
- Added function to allow user to upload certificate file to phone and to configure the CA certificate. [\[Maintenance Page Definitions\]](#page-85-0)

## <span id="page-18-3"></span>**Firmware Version 1.0.4.23**

- Added support to display the status of NAT connection for each account on the phone.
- Added option to auto provision Eventlist BLFs with monitored extensions. [\[Accounts Page Definitions\]](#page-40-0)
- Added crypto life time option for SRTP calls. [\[Accounts Page Definitions\]](#page-40-0)
- Added option to set the NTP update interval time. [\[Settings Page Definitions\]](#page-55-0)

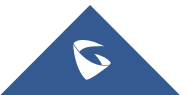

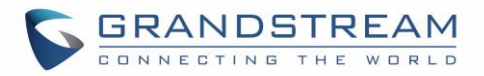

- Changed the default value of Layer 3 QoS for SIP to 26. [\[Network Page Definitions\]](#page-81-0)
- Added option to set the Layer 3 QoS for RTP. [\[Network Page Definitions\]](#page-81-0)
- Added BroadSoft Phonebook option in Phonebook Key functions list. [\[Phonebook Page Definitions\]](#page-92-0)
- Added LDAP Protocol option to support LDAP over TLS. [\[Phonebook Page Definitions\]](#page-92-0)
- GXP2130v1 does not support Bluetooth function, GXP2130v2 supports Bluetooth. [\[Bluetooth\]](#page-111-2)

#### <span id="page-19-0"></span>**Firmware Version 1.0.4.16**

Added support to configure phone's MPK from phone GUI. [\[Settings Page Definitions\]](#page-55-0)

## <span id="page-19-1"></span>**Firmware Version 1.0.4.15**

- Added option to configure to always use the prefix for BLF Call-pickup. [\[Accounts Page Definitions\]](#page-40-0)
- Added option to send SUBSCRIBE to BroadSoft server to obtain Call Park Notifications. [\[Accounts](#page-40-0)  Page Definitions1
- Added option to send credentials before being challenged by the server. [\[Maintenance Page Definitions\]](#page-85-0)
- Added user name and password options for HTTP/HTTPS server authentication for phonebook XML downloading. [\[Phonebook Page Definitions\]](#page-92-0)
- Added option to enable/disable the dial plan check while dialing through the call history and any phonebook directories. [\[Settings Page Definitions\]](#page-55-0)
- Added option to enable/disable the busy tone heard in the handset when call is disconnected remotely. [\[Settings Page Definitions\]](#page-55-0)
- Added XML Application support. [\[Settings Page Definitions\]](#page-55-0)
- Added Direct IP Call support on MPK and Phonebook. [\[Settings Page Definitions\]](#page-55-0)
- Added ability to dial the digits faster when using MPK as Dial DTMF. [\[Settings Page Definitions\]](#page-55-0)
- Added support to play short reminder beep when performing auto answer. [\[Settings Page Definitions\]](#page-55-0)

## <span id="page-19-2"></span>**Firmware Version 1.0.4.10**

- Added option to show account name only and not the User ID on the LCD screen for GXP2130/2140. [\[Accounts Page Definitions\]](#page-40-0)
- Added option for adding Auth Header on initial REGISTER. [\[Accounts Page Definitions\]](#page-40-0)
- Added BroadSoft Network Directories features. [\[Settings Page Definitions\]](#page-55-0)
- Added Web UI option for downloading Language XML file. [\[Maintenance Page Definitions\]](#page-85-0)
- Added Web UI option for auto language download. [\[Maintenance Page Definitions\]](#page-85-0)
- Added Multicast paging support. [\[Settings Page Definitions\]](#page-55-0)
- Added packet capture support. [\[Maintenance Page Definitions\]](#page-85-0)
- Added phonebook entry sorting option. [\[Phonebook Page Definitions\]](#page-92-0)

## <span id="page-19-3"></span>**Firmware Version 1.0.3.9**

- Added PhonePower special feature. [\[Accounts Page Definitions\]](#page-40-0)
- Added BroadSoft IM&P features. [\[Phonebook Page Definitions\]](#page-92-0)
- Added Screensaver options to LCD under Preference-Appearance. [\[Configuration via](#page-31-1) Keypad]

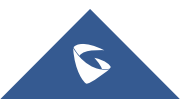

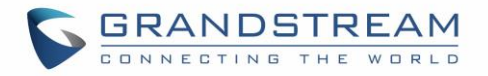

- Added Web UI option to select default search mode for phonebook. [\[Configuration via](#page-31-1) Keypad]
- Added Second dial tone support. [\[Settings Page Definitions\]](#page-55-0)
- Added Input character selection window. [\[Configuration via](#page-31-1) Keypad]
- Added BLF server support. [\[Accounts Page Definitions\]](#page-40-0)

#### <span id="page-20-0"></span>**Firmware Version 1.0.2.9**

- Add Bluetooth hands free mode. [\[Bluetooth\]](#page-111-2)
- Added Configuration file upload support via Web UI. [\[Maintenance Page Definitions\]](#page-85-0)
- Add Screen saver support. [\[Settings Page Definitions\]](#page-55-0)
- Add Wallpaper support. [\[Wallpaper\]](#page-105-0)
- Add the support of STAR key keypad lock feature. [\[Maintenance Page Definitions\]](#page-85-0)
- Add the support of Configuration via Keypad Menu. [\[Maintenance Page Definitions\]](#page-85-0)
- Add Keypad shortcut to reboot and provisioning. [\[Shortcut of Upgrade and Provision via](#page-137-2) Keypad Menu]

#### <span id="page-20-1"></span>**Firmware Version 1.0.1.19**

Added GXP2130

## <span id="page-20-2"></span>**Firmware Version 1.0.1.6**

- Added Local group and BroadSoft phonebook in phonebook support. [\[Maintenance Page Definitions\]](#page-85-0)
- Added Instant message. [\[Configuration via](#page-31-1) Keypad]
- Added BroadSoft shared call appearance support. [Accounts Page Definitions]
- Added BroadSoft call center support. [\[Accounts Page Definitions\]](#page-40-0)
- Added Eventlist BLF update support for BroadSoft. [Accounts Page Definitions]

## <span id="page-20-3"></span>**Firmware Version 1.0.0.17**

This is the initial version for GXP2140/GXP2160.

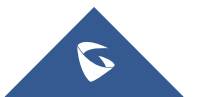

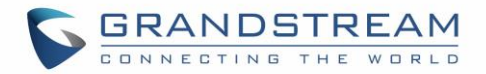

## <span id="page-21-0"></span>**WELCOME**

Thank you for purchasing Grandstream GXP2130/GXP2140/GXP2160/GXP2170/GXP2135 Enterprise IP Phone. GXP2130/GXP2140/GXP2160/GXP2170/GXP2135 is a state-of-the-art enterprise grade IP phone. GXP2170 features 12 dual-color line keys (can be digitally programmed as up to 48 provisionable BLF/fastdial keys). GXP2135 features 8 dual-color line keys (can be programmed as up to 32 provisionable BLF/fast-dial keys). GXP2140/GXP2160/GXP2170 features 4.3-inch TFT Color LCD, 5 programmable context-sensitive Softkeys, dual Gigabit network ports, integrated PoE and Bluetooth, 5-way conference, and Electronic Hook Switch (EHS). GXP2135 supports 2.8-inch TFT Color LCD, 4 programmable contextsensitive Softkeys, 4-way voice conference and EHS with Plantronics headsets. GXP2130 supports 2.8 inch TFT Color LCD, 4 programmable context-sensitive Softkeys, 4-way voice conference and EHS with Plantronics headsets. Also, this series can support up to 3 lines for GXP2130, 4 lines for GXP2140, 6 lines for GXP2160, 12 lines for GXP2170, and 8 lines for GXP2135. The GXP2130 / GXP2140 / GXP2160 / GXP2170/GXP2135 delivers superior HD audio quality, rich and leading-edge telephony features, personalized information and customizable application service, automated provisioning for easy deployment, advanced security protection for privacy, and broad interoperability with most 3<sup>rd</sup> party SIP devices and leading SIP/NGN/IMS platforms.

The GXP2130/GXP2160/GXP2170/GXP2135 supports presence and Busy Lamp Field (BLF) in the Multi-Purpose Keys as well. The GXP2140/GXP2170 is expandable with one to 4 expansion modules. The GXP2130/GXP2140/GXP2160/GXP2170/GXP2135 is the perfect choice for enterprise users looking for a high quality, feature rich multi-line executive IP phone with advanced functionalities and performance.

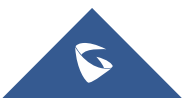

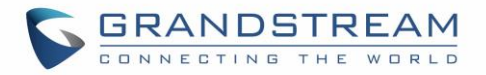

## <span id="page-22-0"></span>**PRODUCT OVERVIEW**

## <span id="page-22-1"></span>**Feature Highlights**

The following tables contain the major features of GXP21xx.

#### **Table 1: GXP2130/GXP2140/GXP2160/GXP2170/GXP2135 Features in a Glance**

<span id="page-22-2"></span>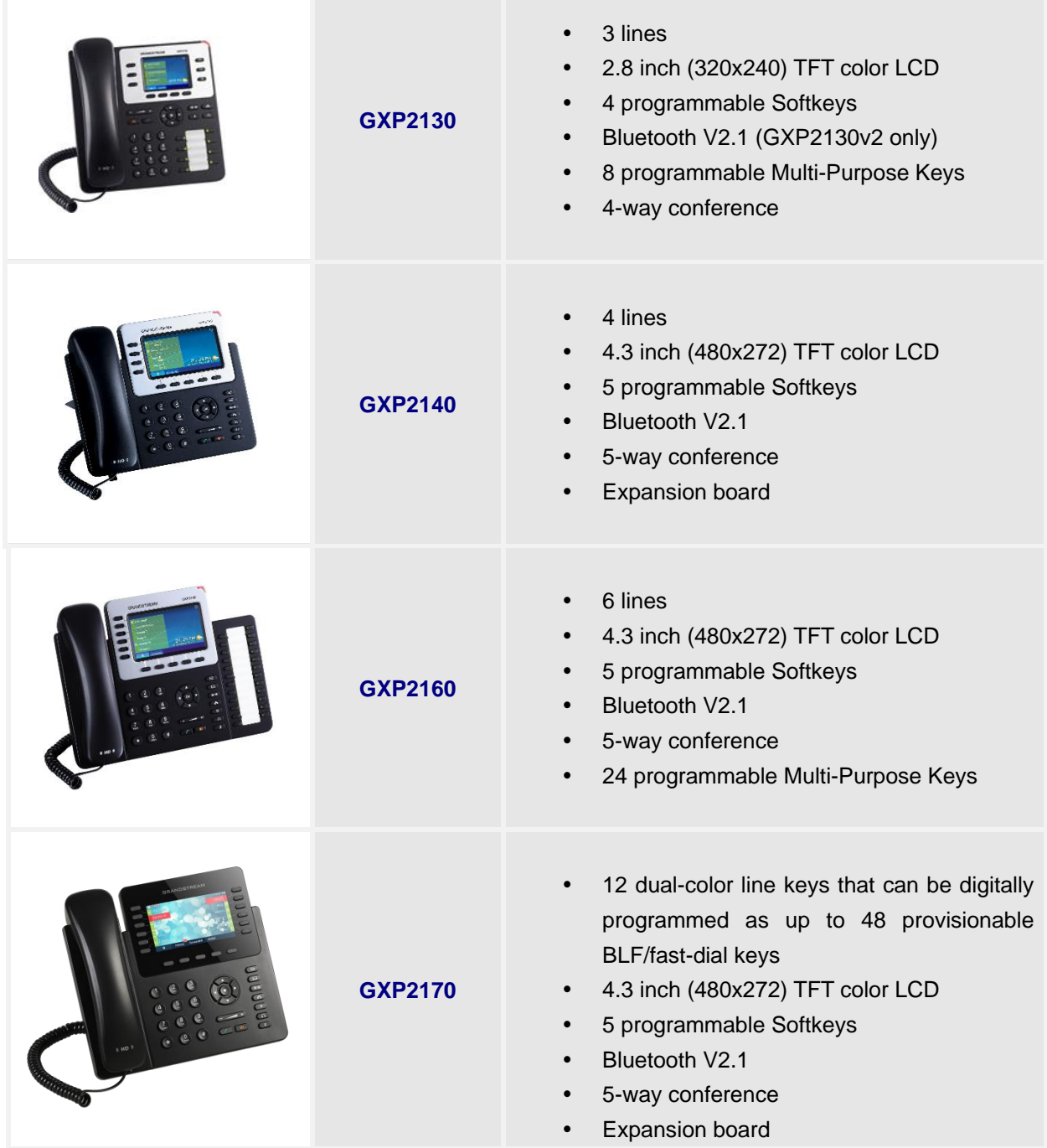

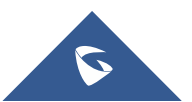

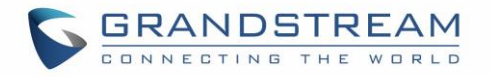

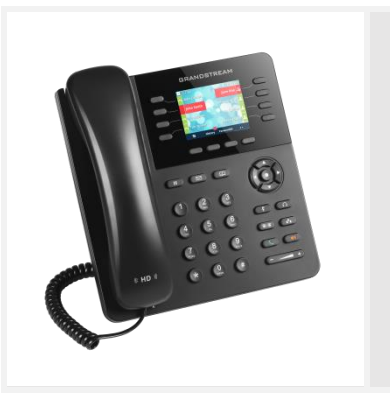

**GXP2135**

- 8 dual-color line keys that can be digitally programmed as up to 32 provisionable BLF/fast-dial keys
- 2.8 inch (320x240) TFT color LCD
- 4 programmable Softkeys
- Bluetooth V2.1
- 4-way conference

#### **Table 2: GXP2130/GXP2140/GXP2160/GXP2170/GXP2135 Comparison Guide**

<span id="page-23-1"></span>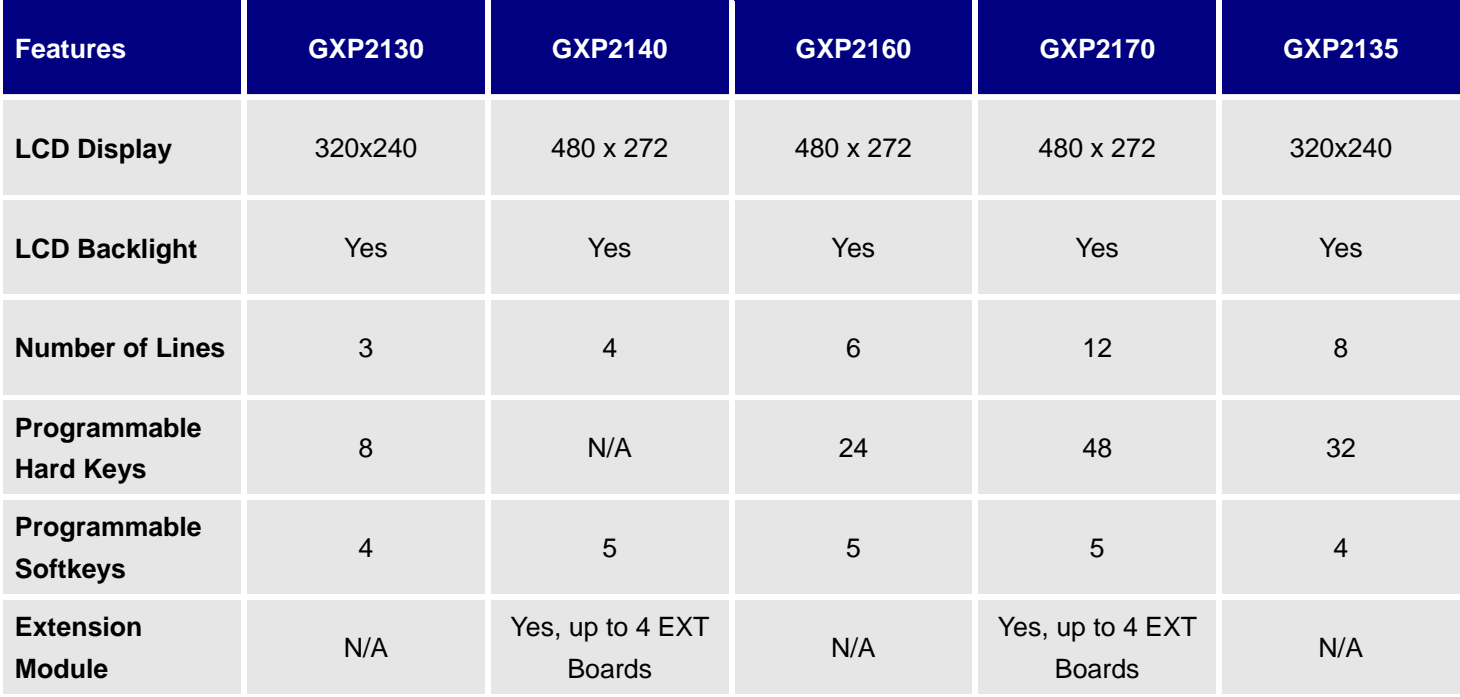

## <span id="page-23-0"></span>**GXP2130/GXP2140/GXP2160/GXP2170/GXP2135 Technical Specifications**

The following table resumes all the technical specifications including the protocols / standards supported, voice codecs, telephony features, languages and upgrade/provisioning settings for the GXP21xx series.

<span id="page-23-3"></span><span id="page-23-2"></span>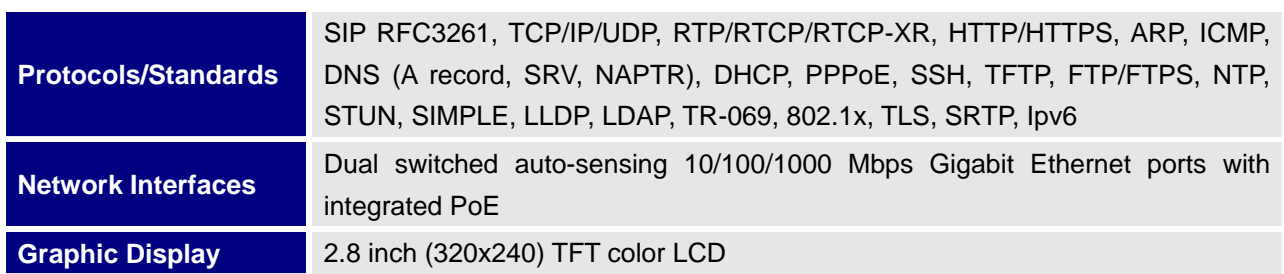

#### **Table 3: GXP2130 Technical Specifications**

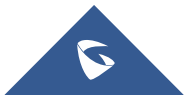

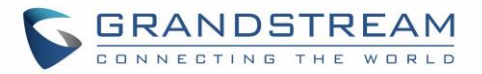

<span id="page-24-2"></span>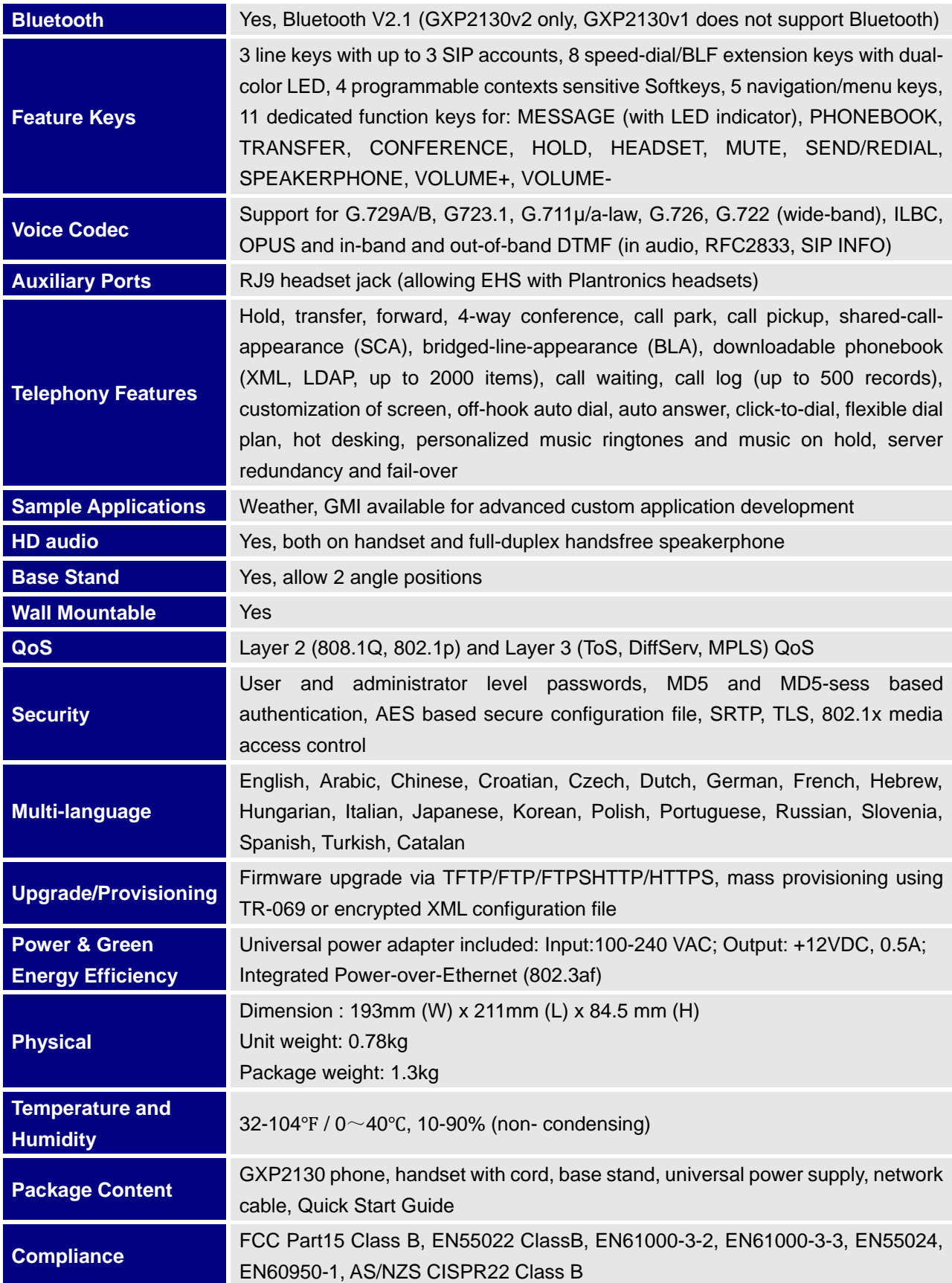

<span id="page-24-1"></span><span id="page-24-0"></span>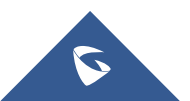

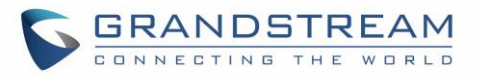

#### **Table 4: GXP2140 Technical Specifications**

<span id="page-25-0"></span>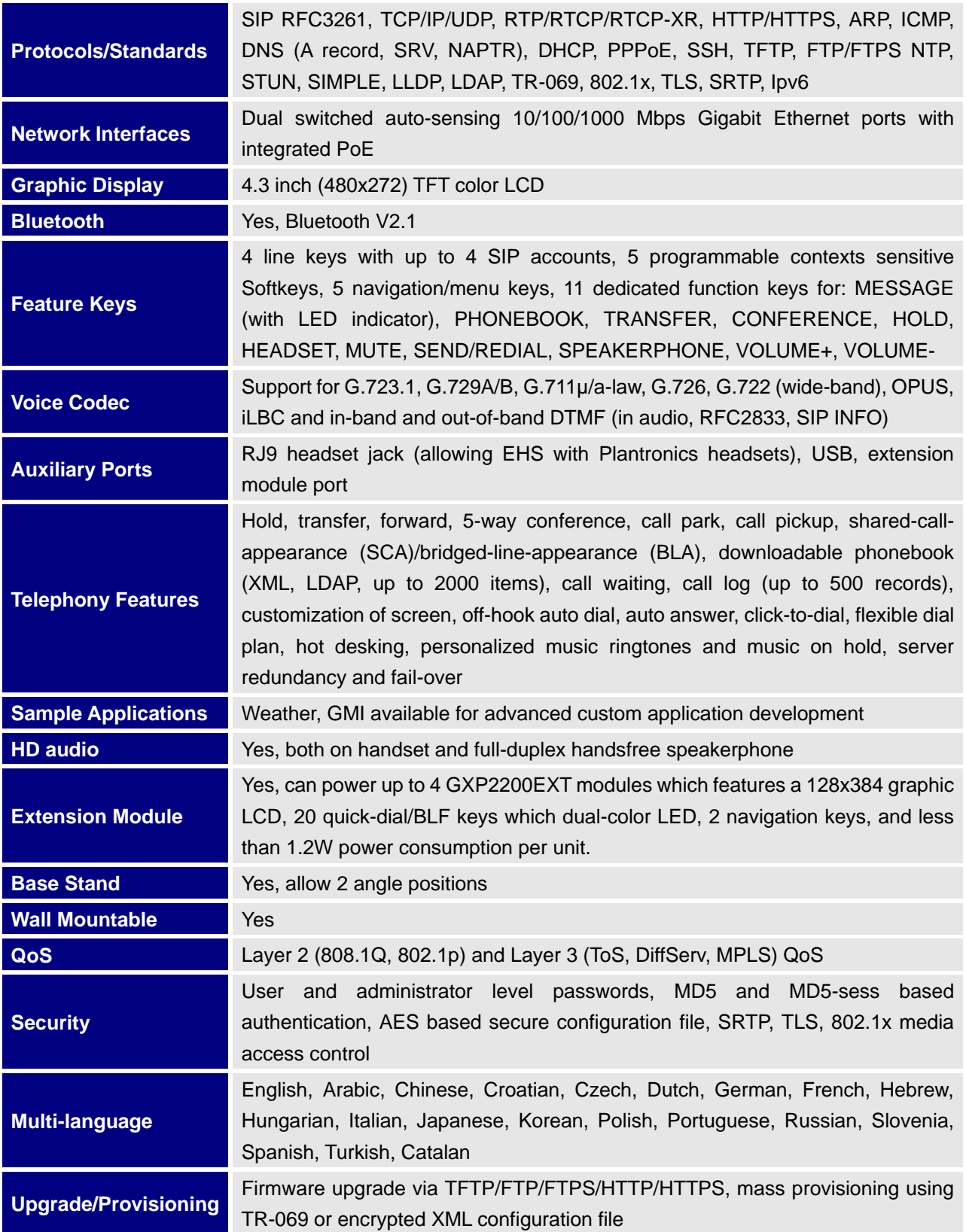

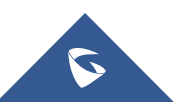

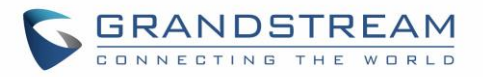

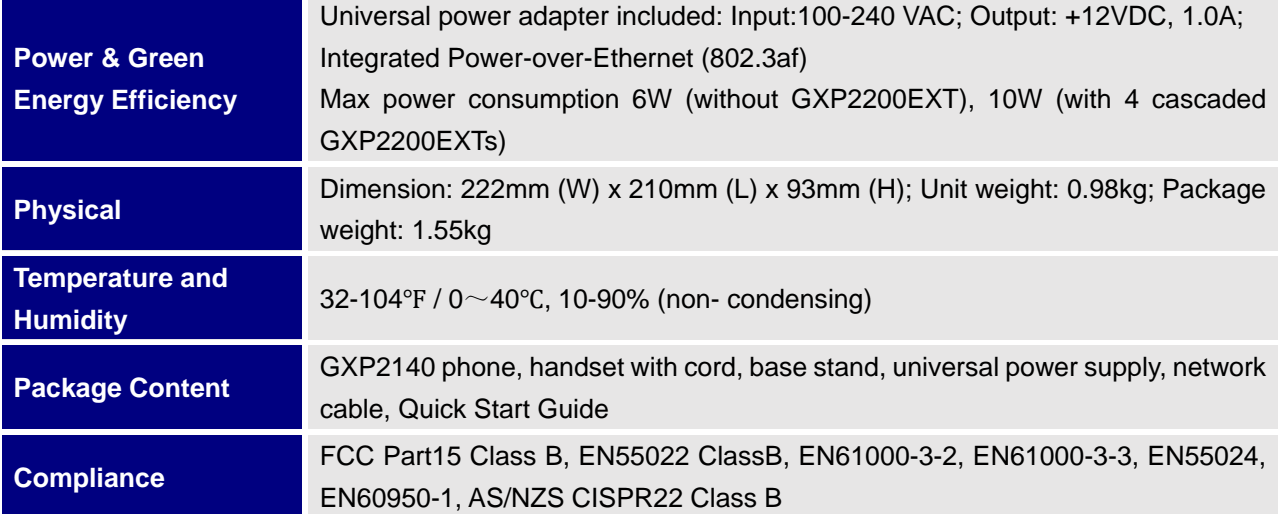

#### **Table 5: GXP2160 Technical Specifications**

<span id="page-26-0"></span>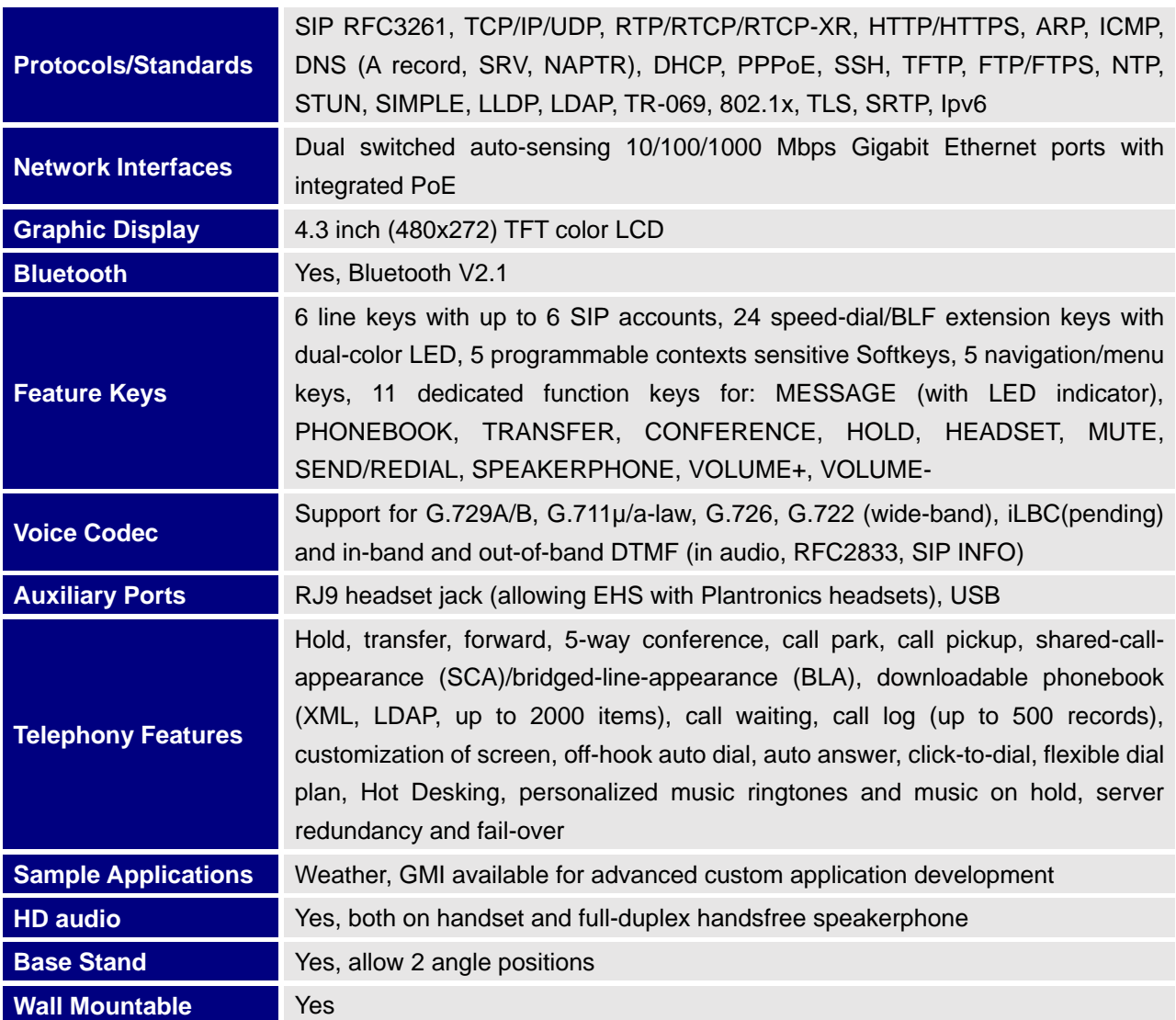

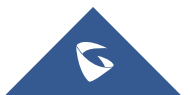

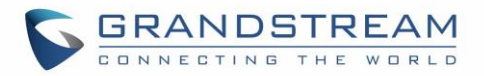

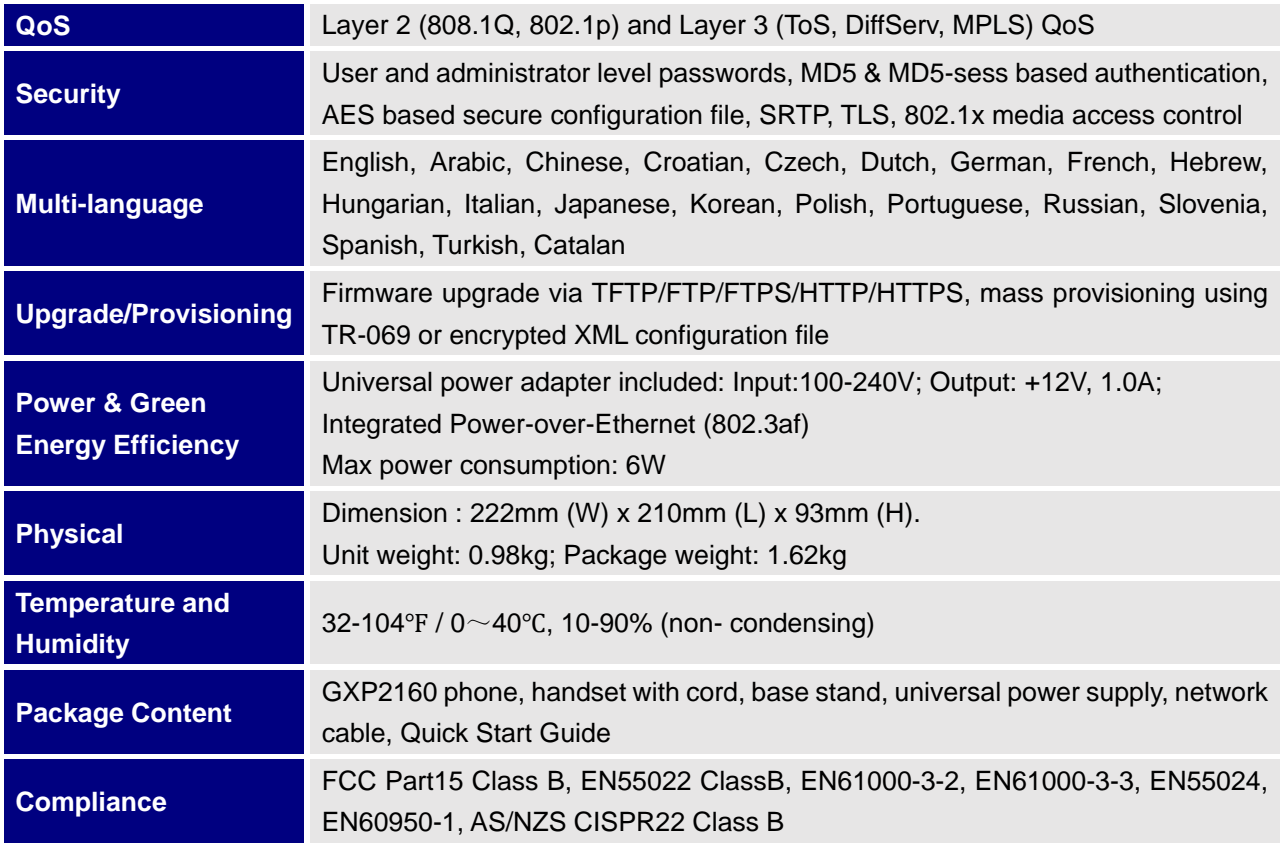

#### **Table 6: GXP2170 Technical Specifications**

<span id="page-27-0"></span>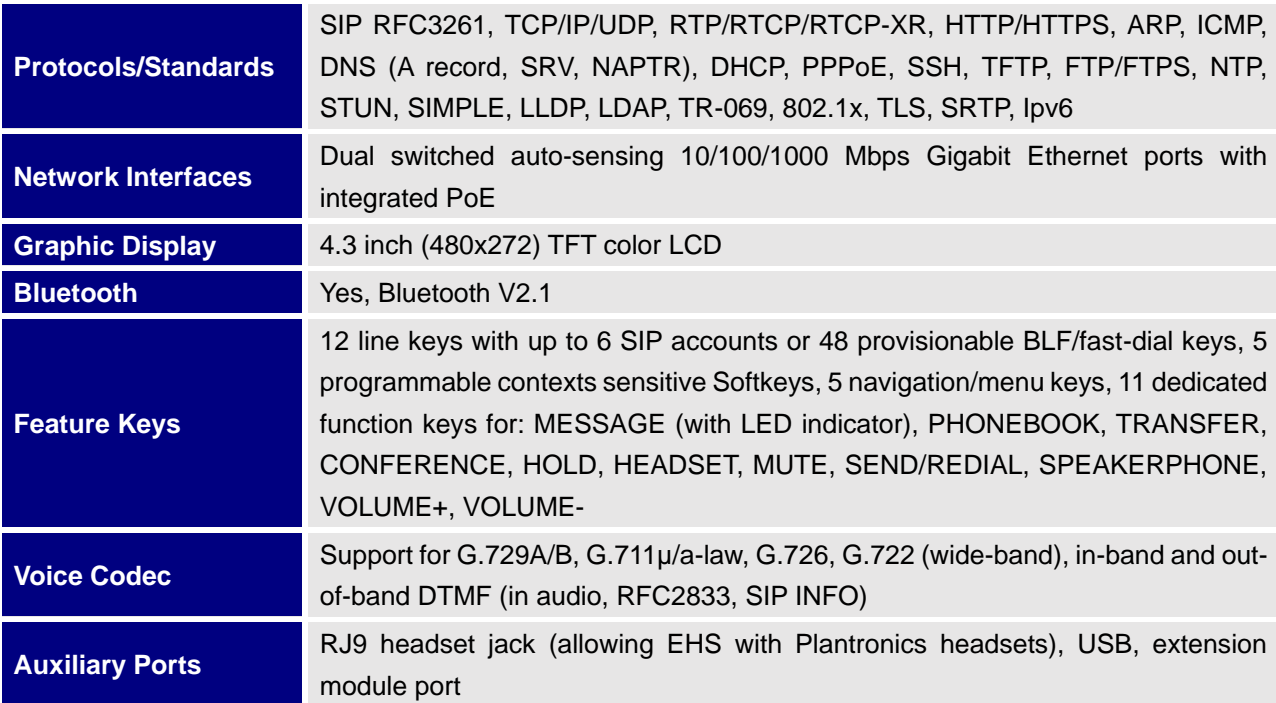

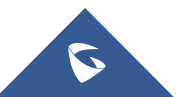

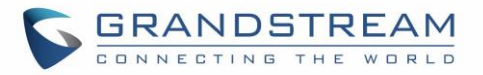

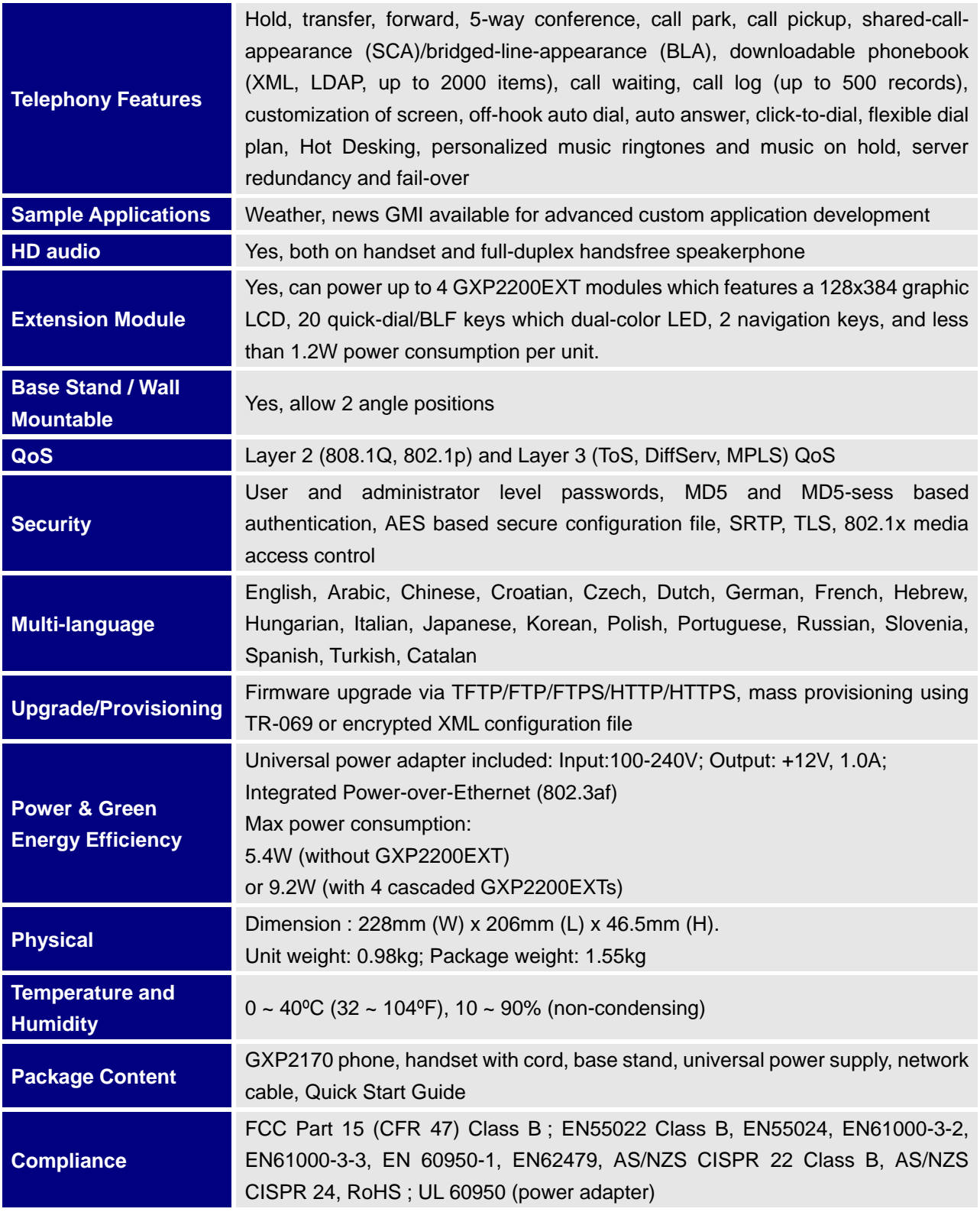

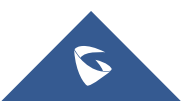

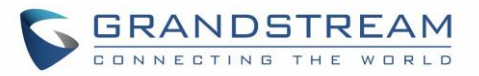

#### <span id="page-29-0"></span> **Table 7: GXP2135 Technical Specifications**

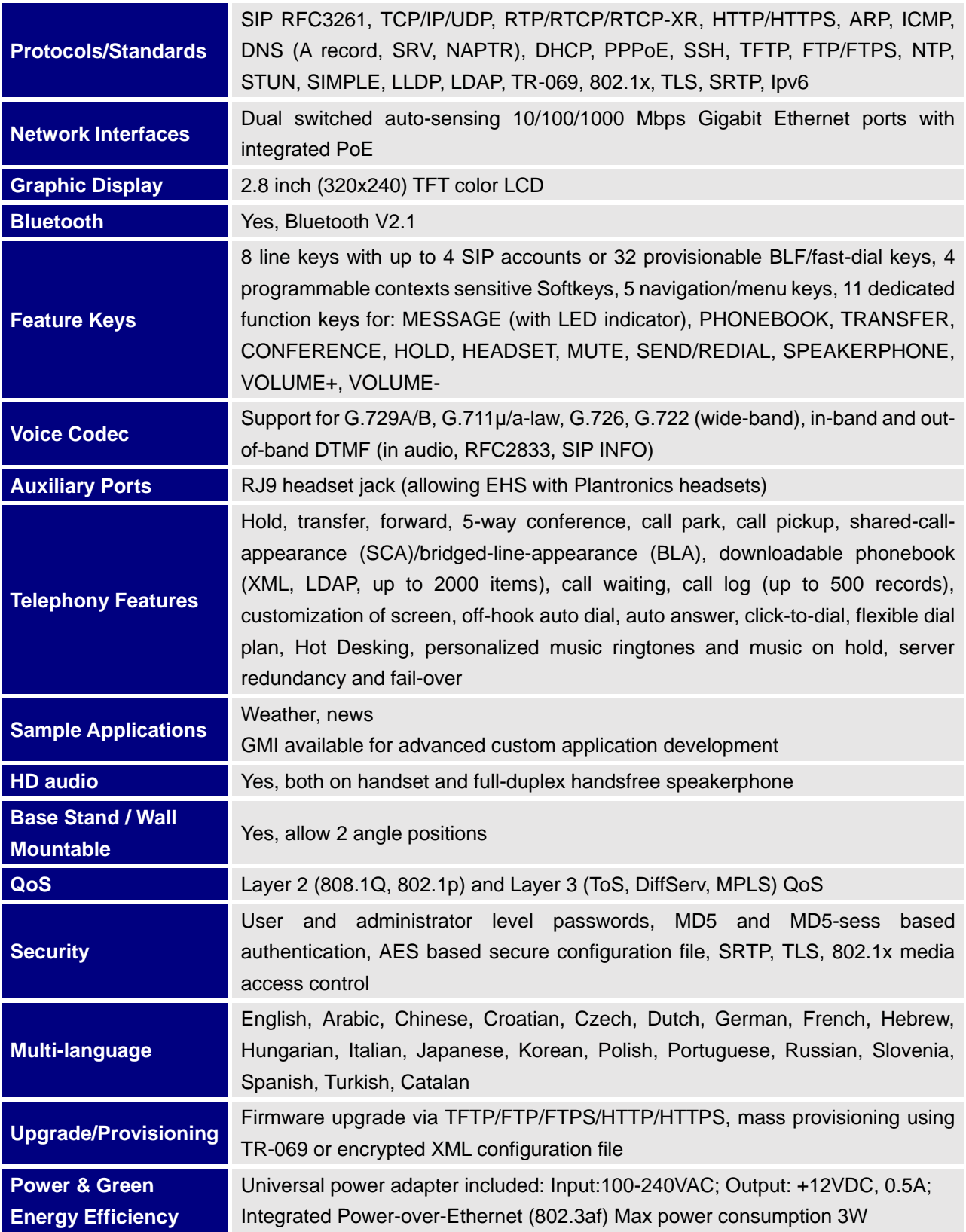

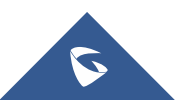

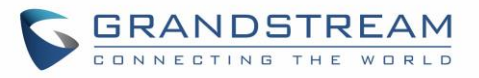

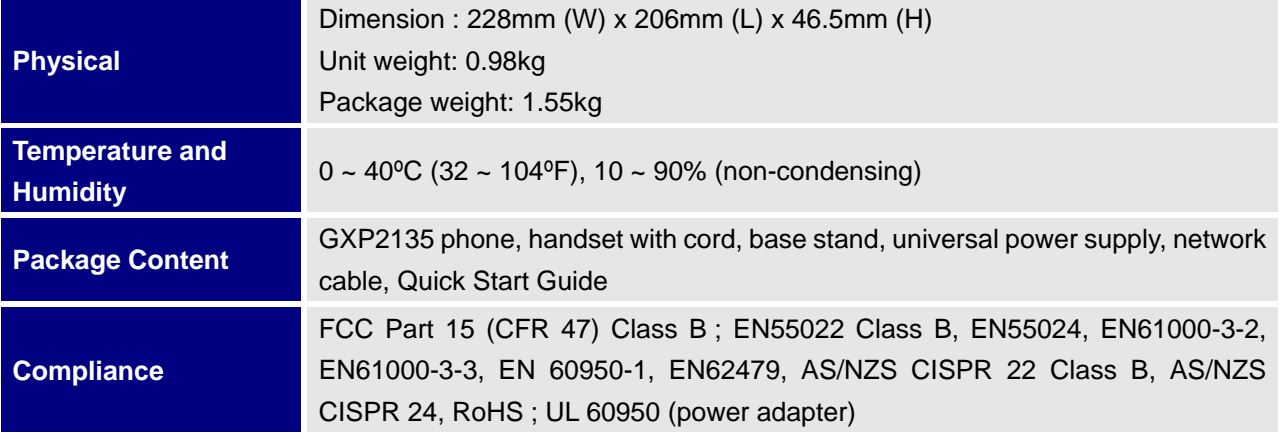

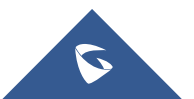

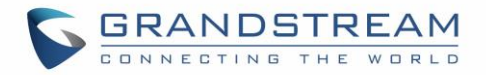

## <span id="page-31-0"></span>**CONFIGURATION GUIDE**

The GXP2130/GXP2140/GXP2160/GXP2170/GXP2135 can be configured via two ways:

- LCD Configuration Menu using the phone's keypad;
- Web GUI embedded on the phone using PC's web browser.

## <span id="page-31-1"></span>**Configuration via Keypad**

To configure the LCD menu using phone's keypad, follow the instructions below:

- **Enter MENU options**. When the phone is in idle, press the round MENU button to enter the configuration menu.
- **Navigate in the menu options**. Press the arrow keys up/down/left/right to navigate in the menu options.
- **Enter/Confirm selection**. Press the round MENU button or "Select" Softkey to enter the selected option.
- **Exit**. Press "Exit" Softkey to exit to the previous menu.
- **Return to Home page**.

In the Main menu, press Home Softkey to return home screen.

In sub menu, press and hold "Exit" Softkey until Exit Softkey changes to Home Softkey, then release the Softkey.

- The phone automatically exits MENU mode with an incoming call, when the phone is off hook or the MENU mode if left idle for more than 60 seconds.
- When the phone is in idle, pressing the UP-navigation key can see phone's IP address, IP setting, MAC address and software address.

<span id="page-31-2"></span>The MENU options are listed in the following table.

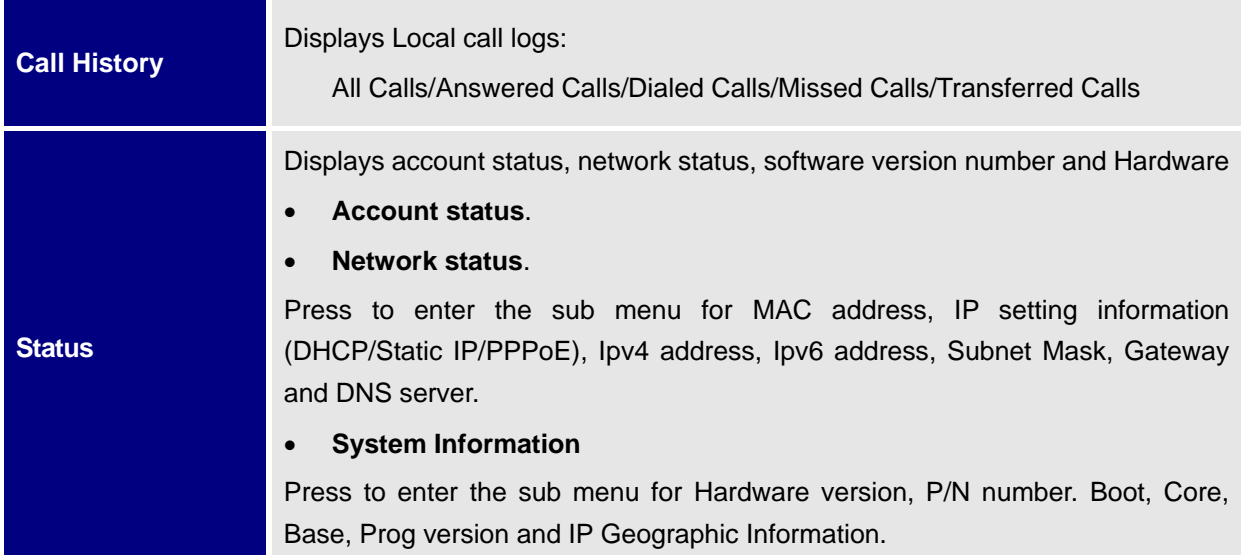

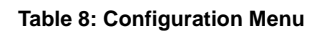

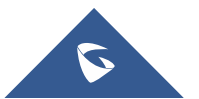

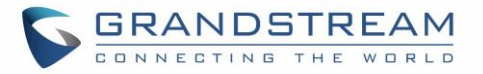

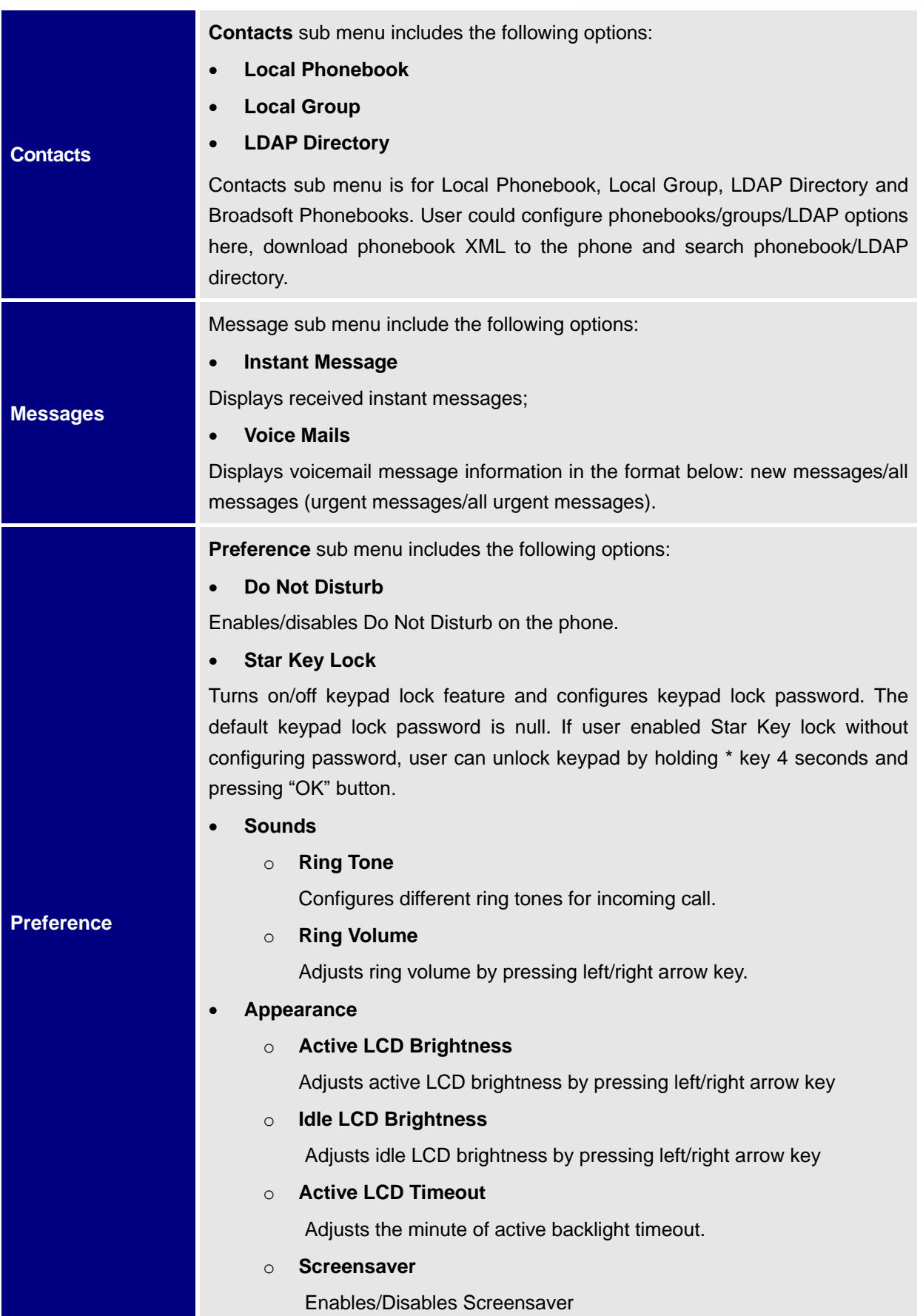

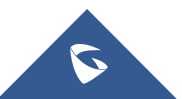

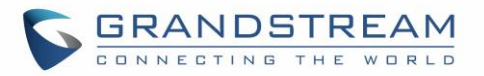

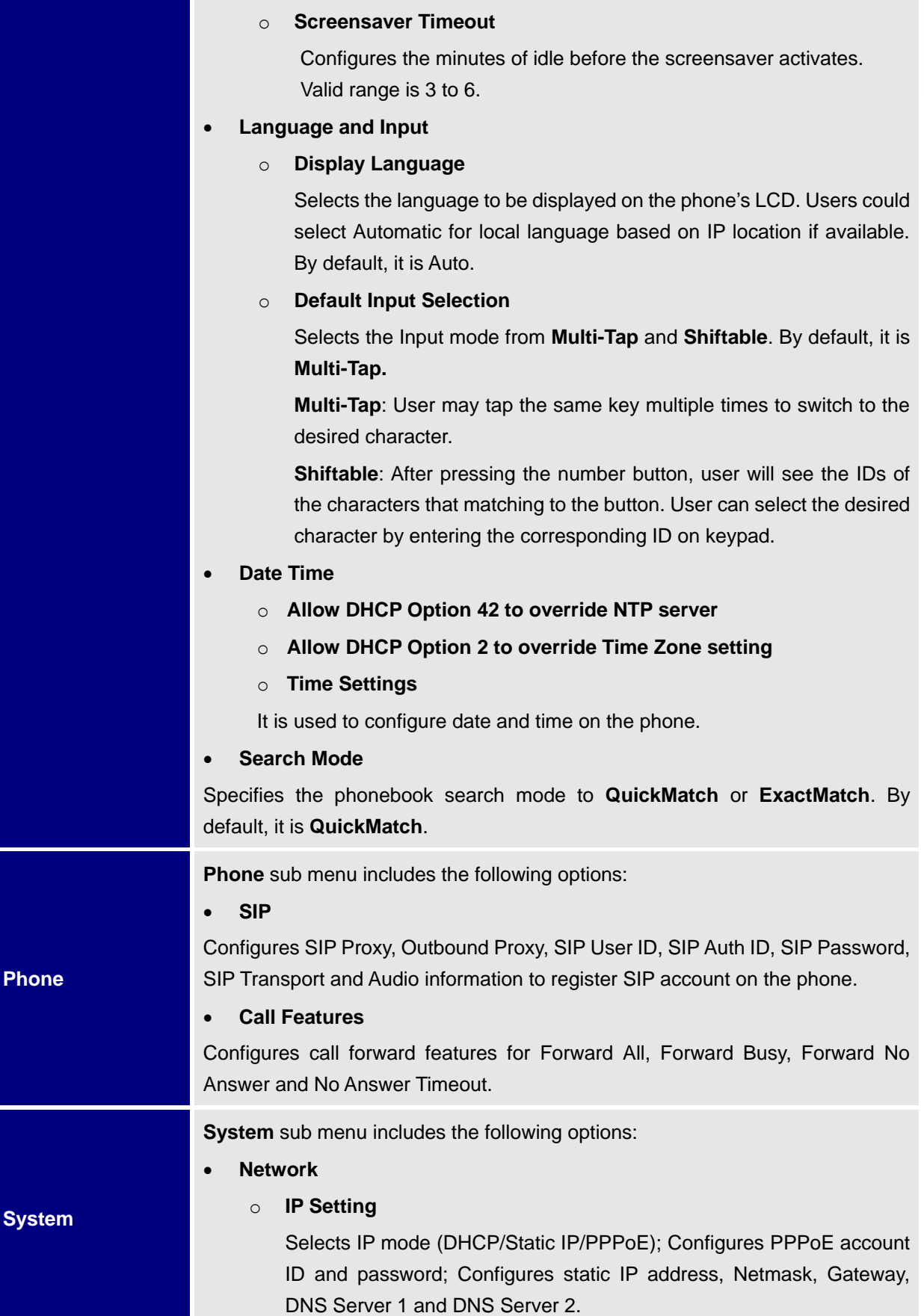

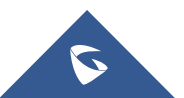

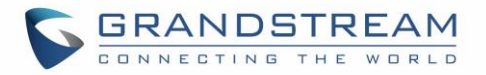

#### o **802.1X**

Enables/Disables 802.1X mode; Configures 802.1x identity and MD5 password.

#### o **Layer 2 QoS**

Configures 802.1Q/VLAN Tag and priority value. Select "Reset VLAN Config" to reset VLAN configuration.

#### **Bluetooth Settings (GXP2130v2/GXP2140/GXP2160/GXP2170/GXP2135)**

#### o **Bluetooth Status**

Displays the status of Bluetooth

o **Bluetooth MAC**

Displays the GXP phone's MAC address

o **Power**

Turns on/off the Bluetooth feature.

#### o **Handsfree Mode**

Enables/Disables Handsfree mode

#### o **Bluetooth Name**

Specifies GXP phone name when discovered by other Bluetooth devices.

#### o **Start Scan**

Starts to scan other Bluetooth devices around the phone. If found, user could press "Pair" Softkey, and enter Pin code to pair to other Bluetooth devices.

#### **Upgrade**

#### o **Firmware Server**

Configures firmware server for upgrading the phone.

o **Config Server**

Configures config server for provisioning the phone.

#### o **Upgrade Via**

Specifies upgrade/provisioning via TFTP/FTP/FTPS/HTTP/HTTPS.

o **Start Provision**

Starts Provision immediately.

#### **Language Download**

- o **Auto Language Download**
- o **Language Download**
- **Factory Functions**

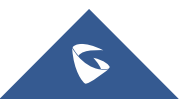

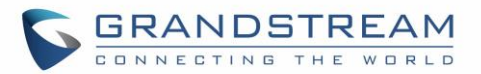

#### o **Diagnostic Mode**

All LEDs will light up. All keys' name will display in red on LCD screen before diagnosing. Press any key on the keypad to diagnose the key's function. When done, the key's name will display in blue on LCD. Lift and put back the handset to exit diagnostic mode.

#### o **Audio Loopback**

Speak to the phone using speaker/handset/headset. If you can hear your voice, your audio is working fine. Press "Exit" Softkey to exit audio loopback mode.

#### o **LCD on/off**

Selects this option to turn off LCD. Press any button to turn on LCD.

#### o **LCD Diagnostic**

Enters this option and press Left/Right Navigation key to do LCD Diagnostic. Press "Exit" Softkey to quit.

#### o **Certificate Verification**

This is used to validate certificate chain for the server's certificate.

#### **UCM Detect**

Detect/connect UCM server to process auto-provision. Manually input the IP and port of the UCM server phone wants to bind with; Or select from the available UCM server in network.

#### **Authentication**

#### o **Admin Password**

This is used to change the admin password for Web UI access.

o **End User Password**

This is used to change end user password for Web UI access.

o **Settings**

Turns on/off Test Password Strength feature. This will allow only passwords with some constraints to ensure better security.

#### **Operations**

#### o **Factory Reset**

It is used to restore the phone to factory default settings.

**Reboot** Reboots the phone.

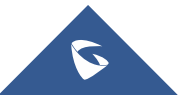
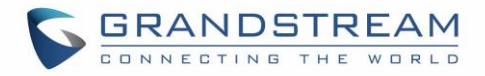

The following picture shows the keypad MENU configuration flow:

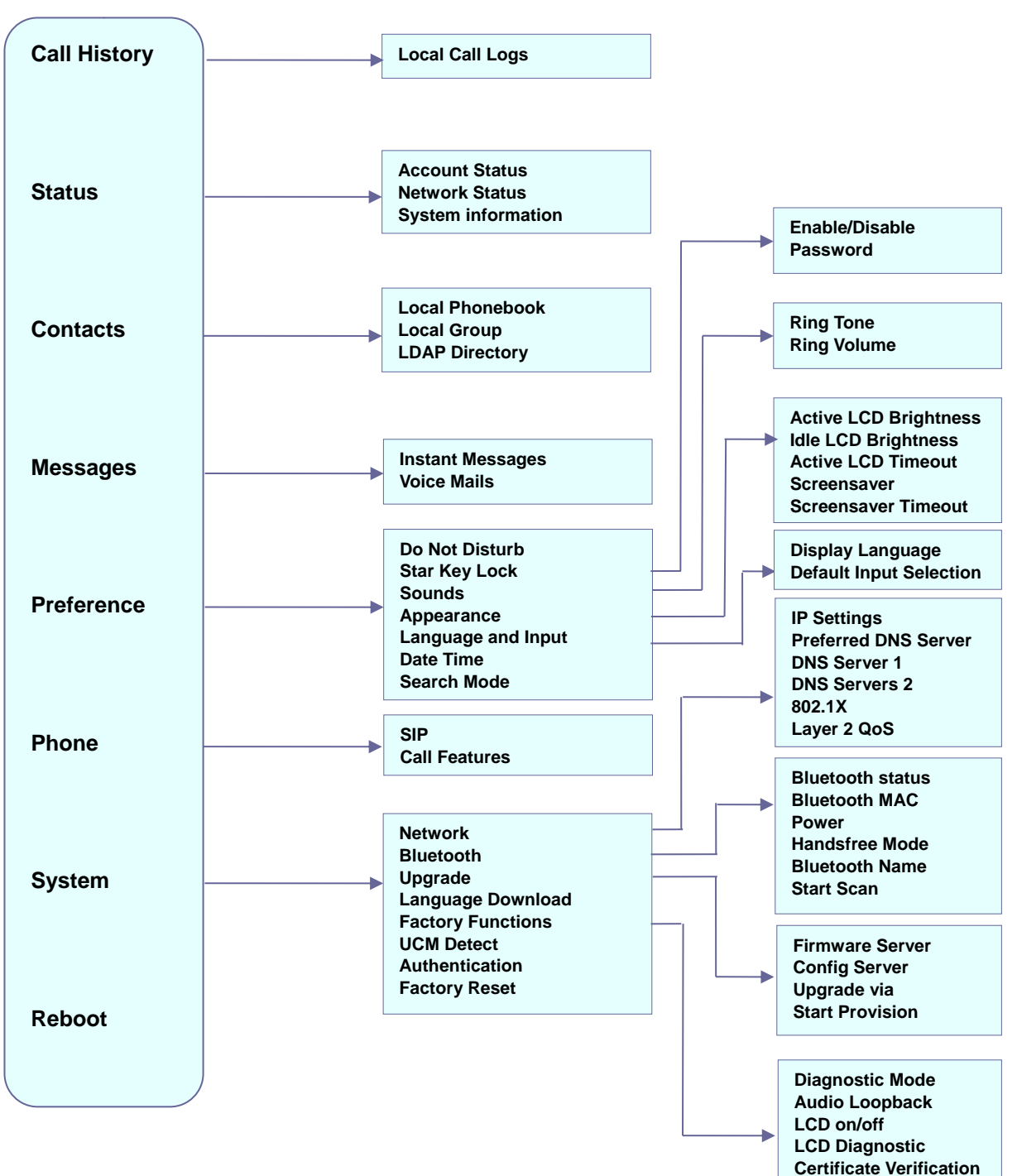

**MENU**

**Figure 1: Keypad MENU Configuration**

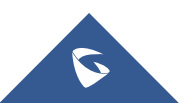

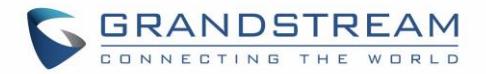

# **Configuration via Web Browser**

The GXP2130/GXP2140/GXP2160/GXP2170/GXP2135 embedded Web server responds to HTTP/HTTPS GET/POST requests. Embedded HTML pages allow a user to configure the IP phone through a Web browser such as Google Chrome, Mozilla Firefox and Microsoft's IE. To access the Web GUI:

- 1. Connect the computer to the same network as the phone.
- 2. Make sure the phone is turned on and shows its IP address. You may check the IP address by pressing Up arrow button when phone is at idle state.
- 3. Open a Web browser on your computer.
- 4. Enter the phone's IP address in the address bar of the browser.
- 5. Enter the administrator's login and password to access the Web Configuration Menu.

### **Note:**

- The computer must be connected to the same sub-network as the phone. This can be easily done by connecting the computer to the same hub or switch as the phone connected to. In absence of a hub/switch (or free ports on the hub/switch), please connect the computer directly to the PC port on the back of the phone;
- If the phone is properly connected to a working Internet connection, the IP address of the phone will display in MENU->Status->Network Status. This address has the format: xxx.xxx.xxx.xxx, where xxx stands for a number from 0-255. Users will need this number to access the Web GUI. For example, if the phone has IP address 192.168.40.154, please enter "http://192.168.40.154" in the address bar of the browser;
- There are two default passwords for the login page:

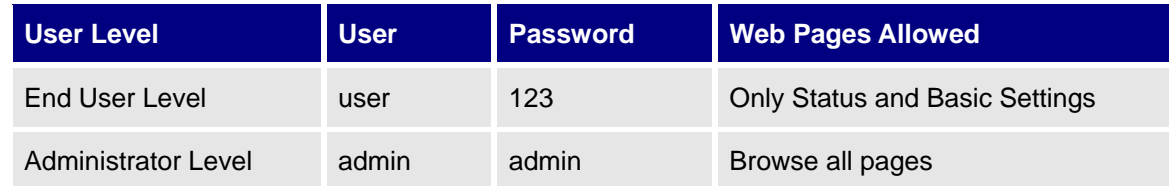

- When accessing the GXP2130/2140/2160/2170/2135 for the first time or after factory reset, users will be asked to change the default administrator password before accessing GXP21xx Web interface.
- The new password field is case sensitive with a maximum length of 25 characters. Using strong password including letters, digits and special characters is recommended for better security.

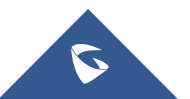

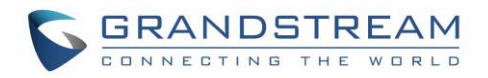

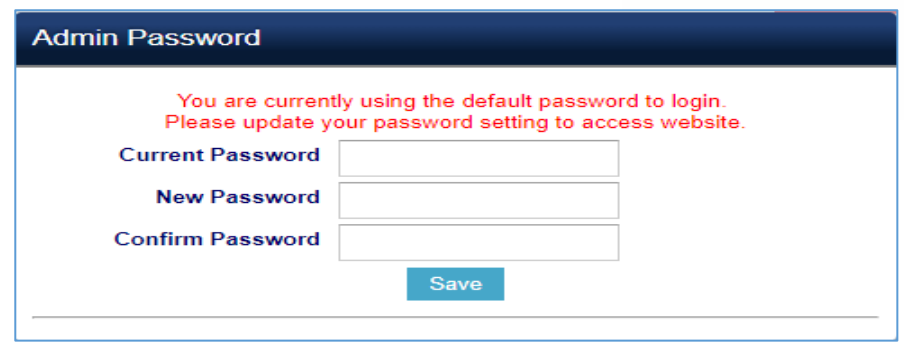

**Figure 2: Change Password on first boot**

 When changing any settings, always SUBMIT them by pressing the "Save" or "Save and Apply" button on the bottom of the page. If the change is saved only but not applied, after making all the changes, click on the "APPLY" button on top of the page to submit. After submitting the changes in all the Web GUI pages, reboot the phone to have the changes take effect if necessary (All the options under "Accounts" page and "Phonebook" page do not require reboot. Most of the options under "Settings" page do not require reboot).

# **Definitions**

This section describes the options in the phone's Web GUI. As mentioned, you can log in as an administrator or an end user.

- **Status:** Displays the Account status, Network status, and System Info of the phone.
- **Account:** To configure the SIP account.
- **Settings:** To configure call features, ring tone, audio control, LCD display, date and time, Web services, XML applications, programmable keys etc.
- **Network:** To configure network settings.
- **Maintenance:** To configure web access, upgrading and provisioning, syslog, language settings, TR-069, security etc.
- **Phonebook:** To manage Phonebook and LDAP.

### **Status Page Definitions**

#### **Table 9: Status Page Definitions**

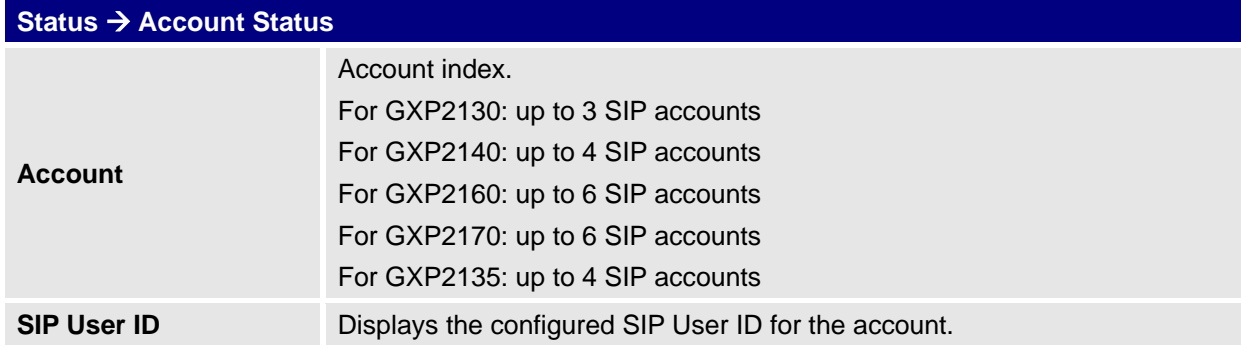

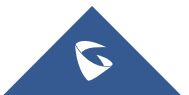

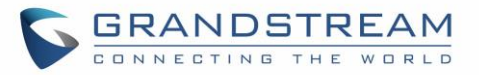

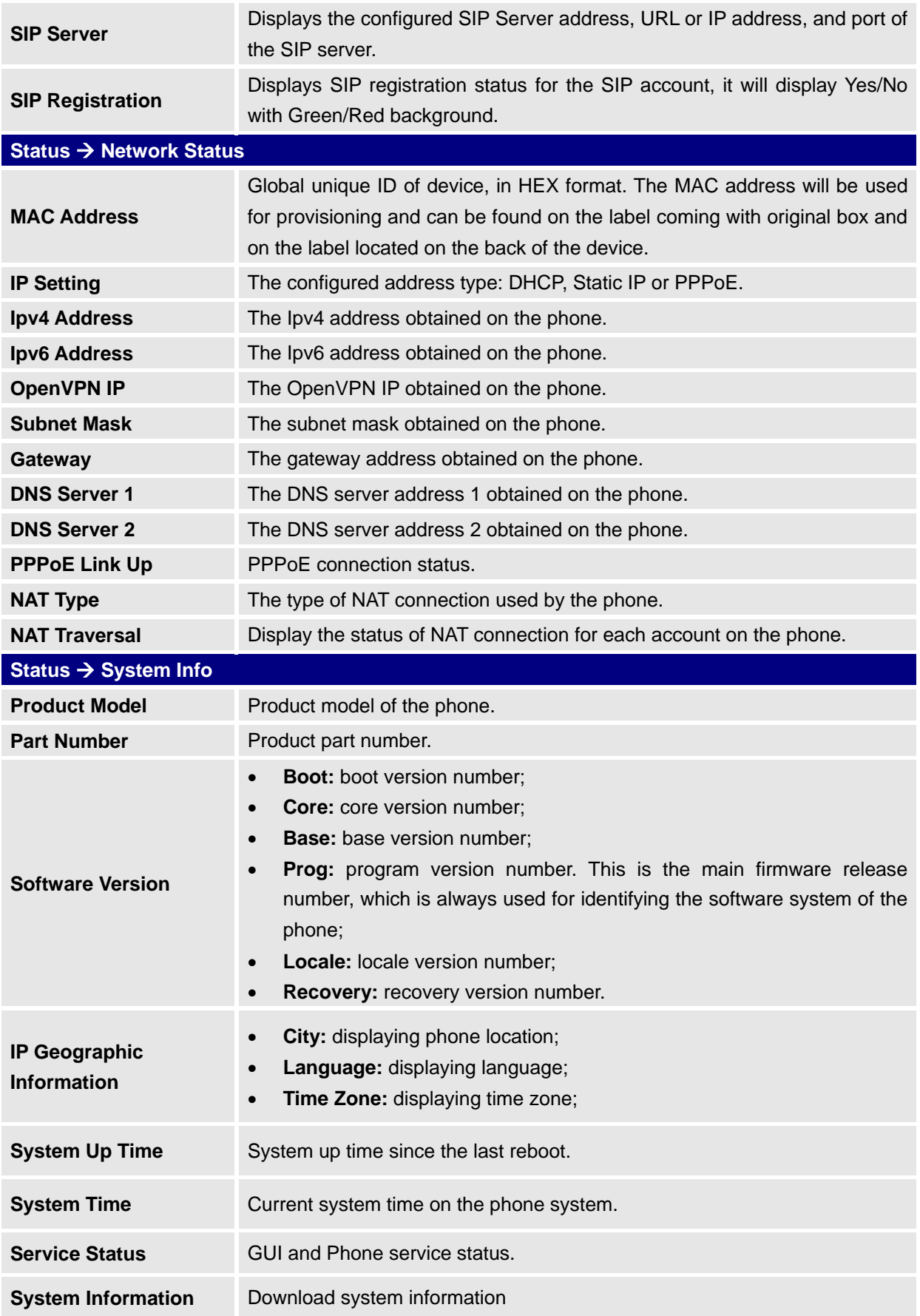

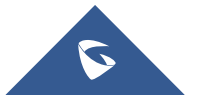

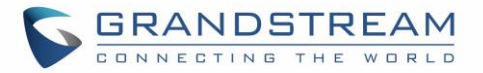

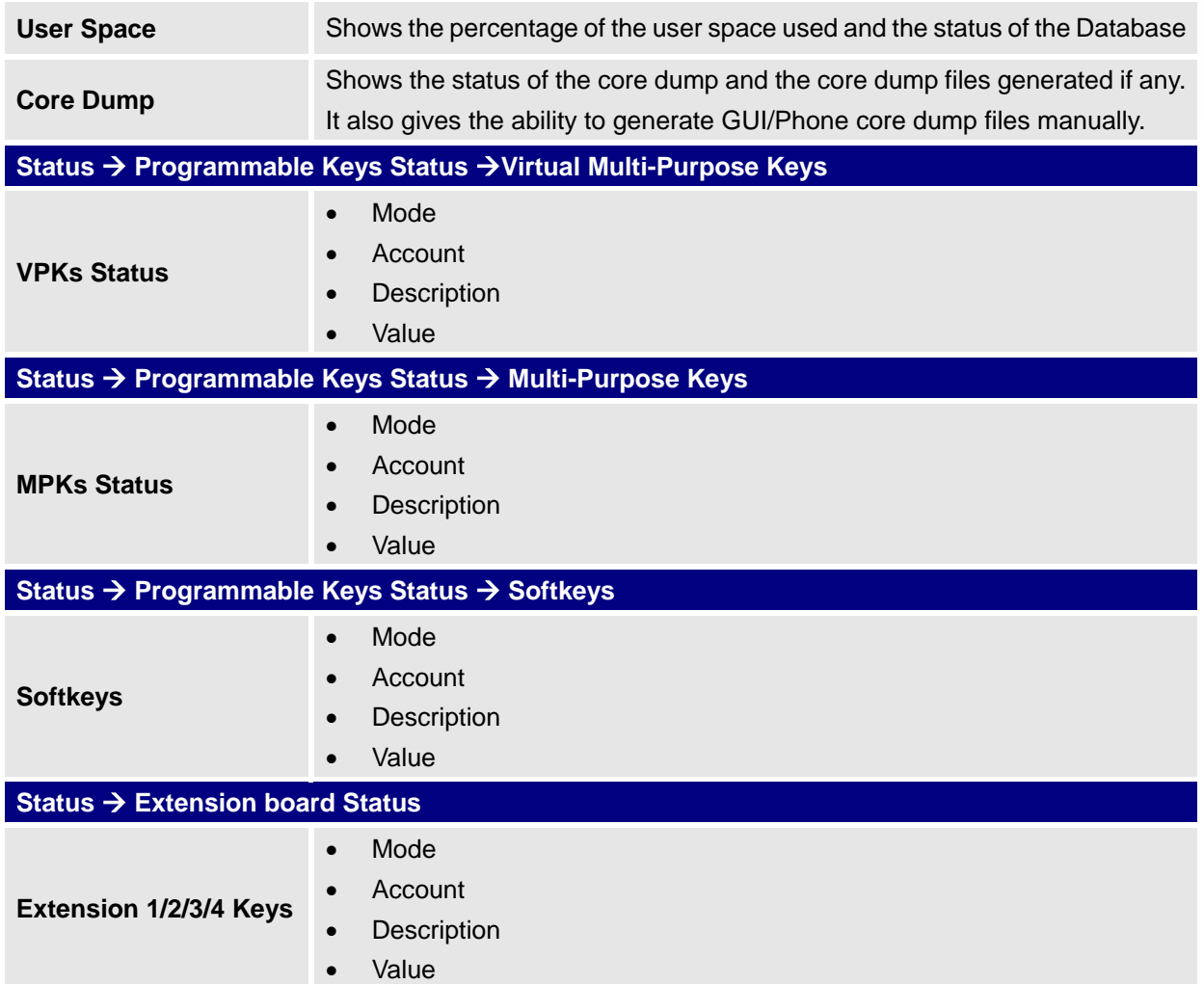

# **Accounts Page Definitions**

**Table 10: Account Page Definitions**

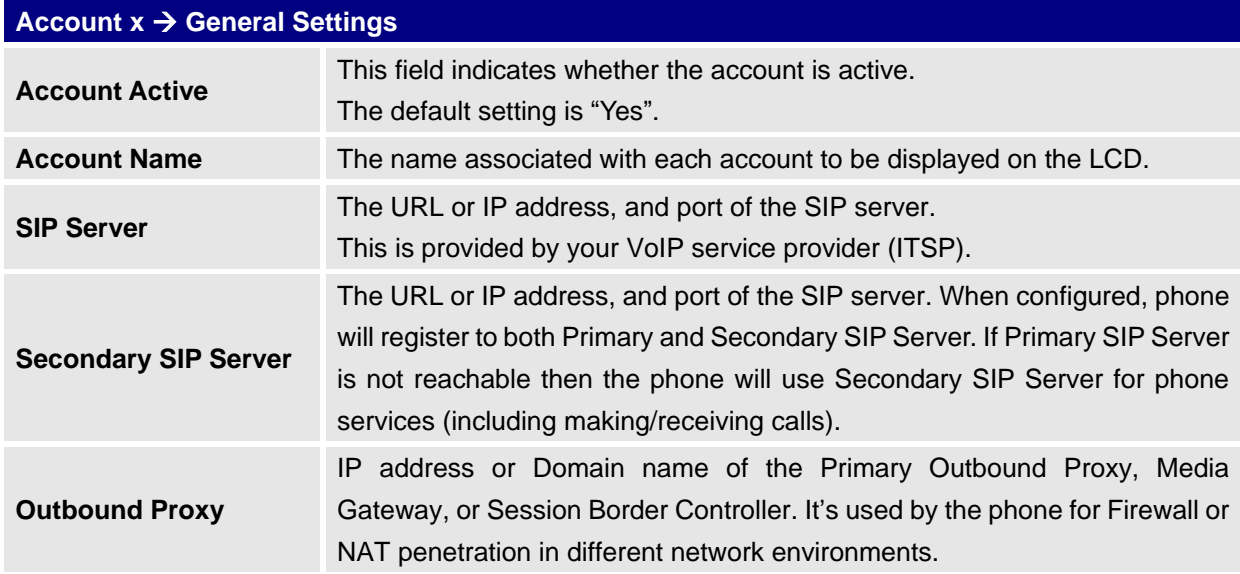

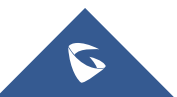

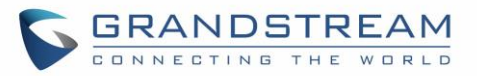

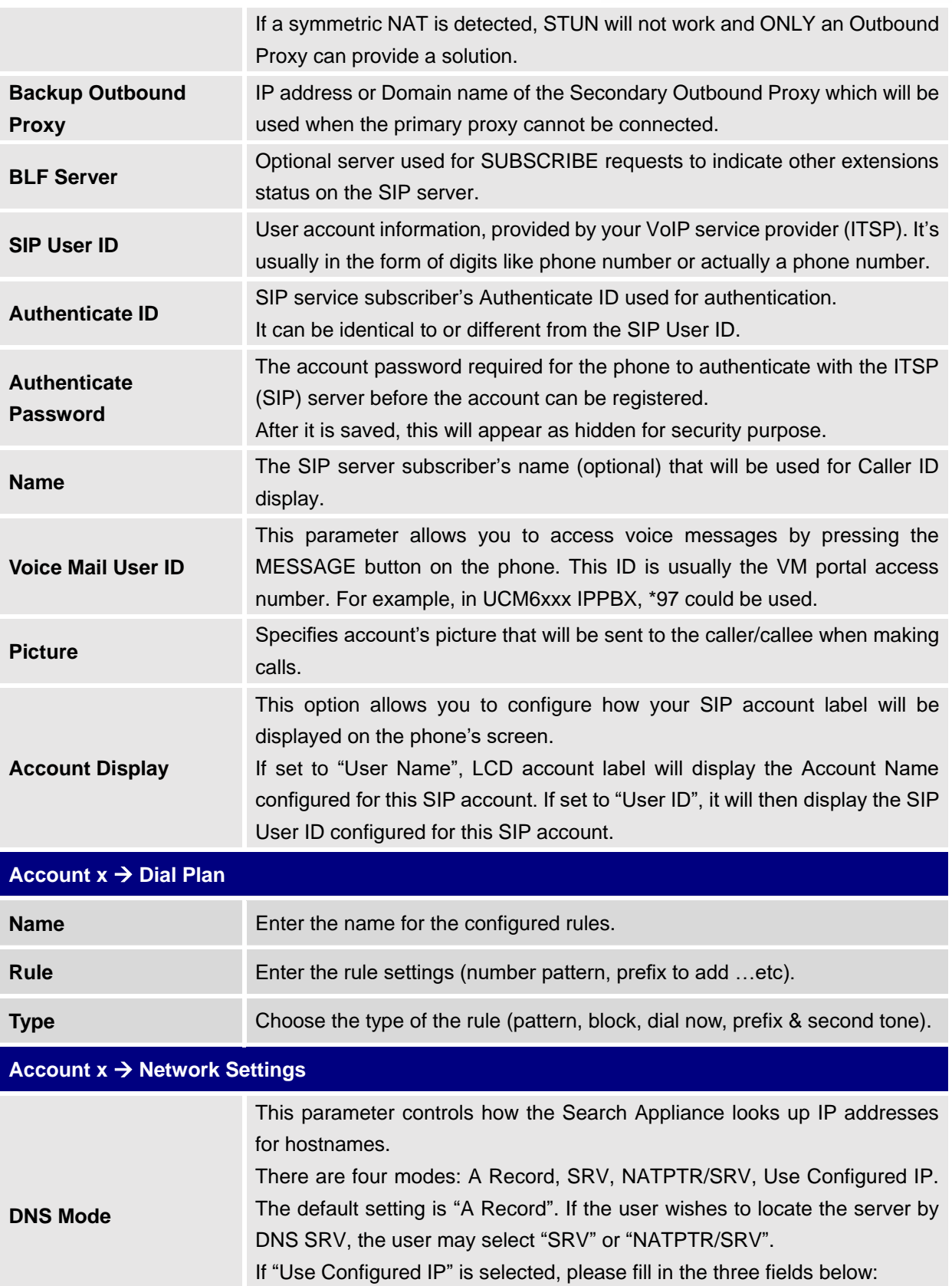

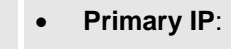

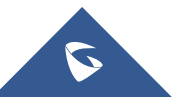

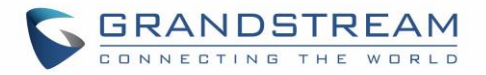

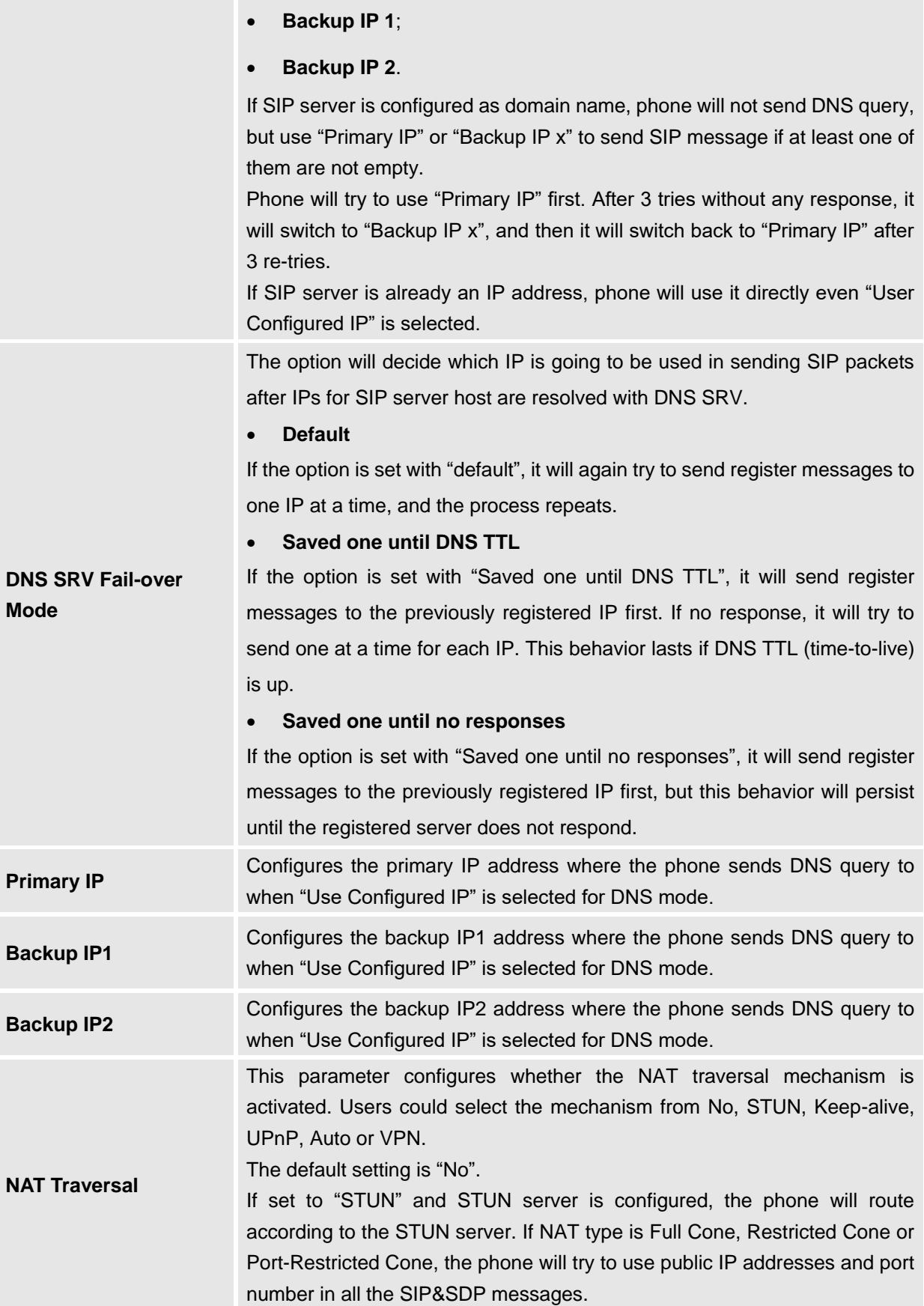

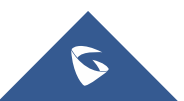

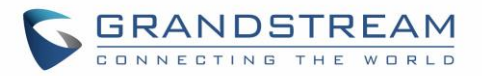

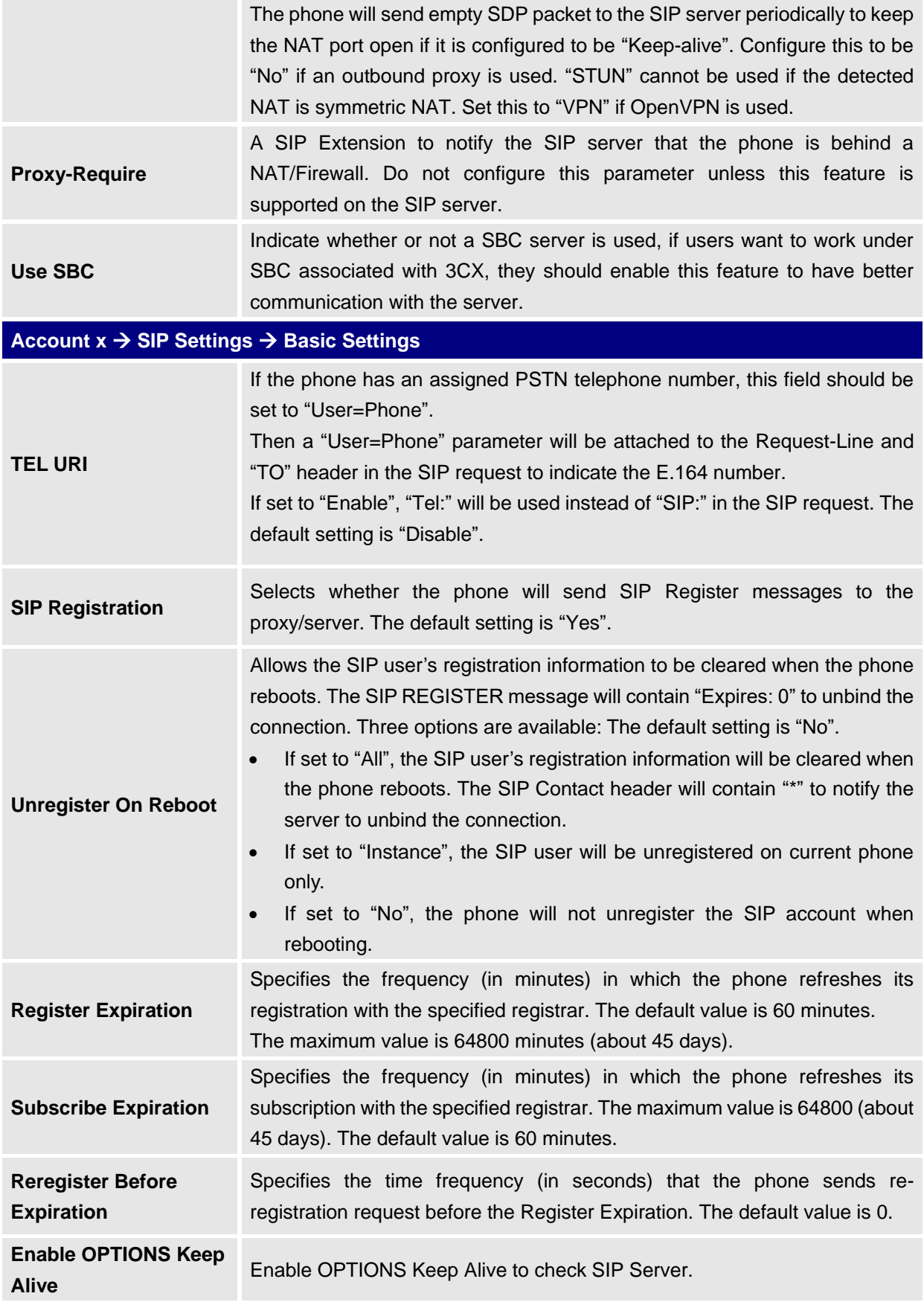

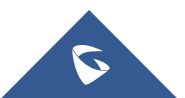

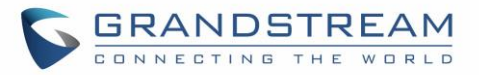

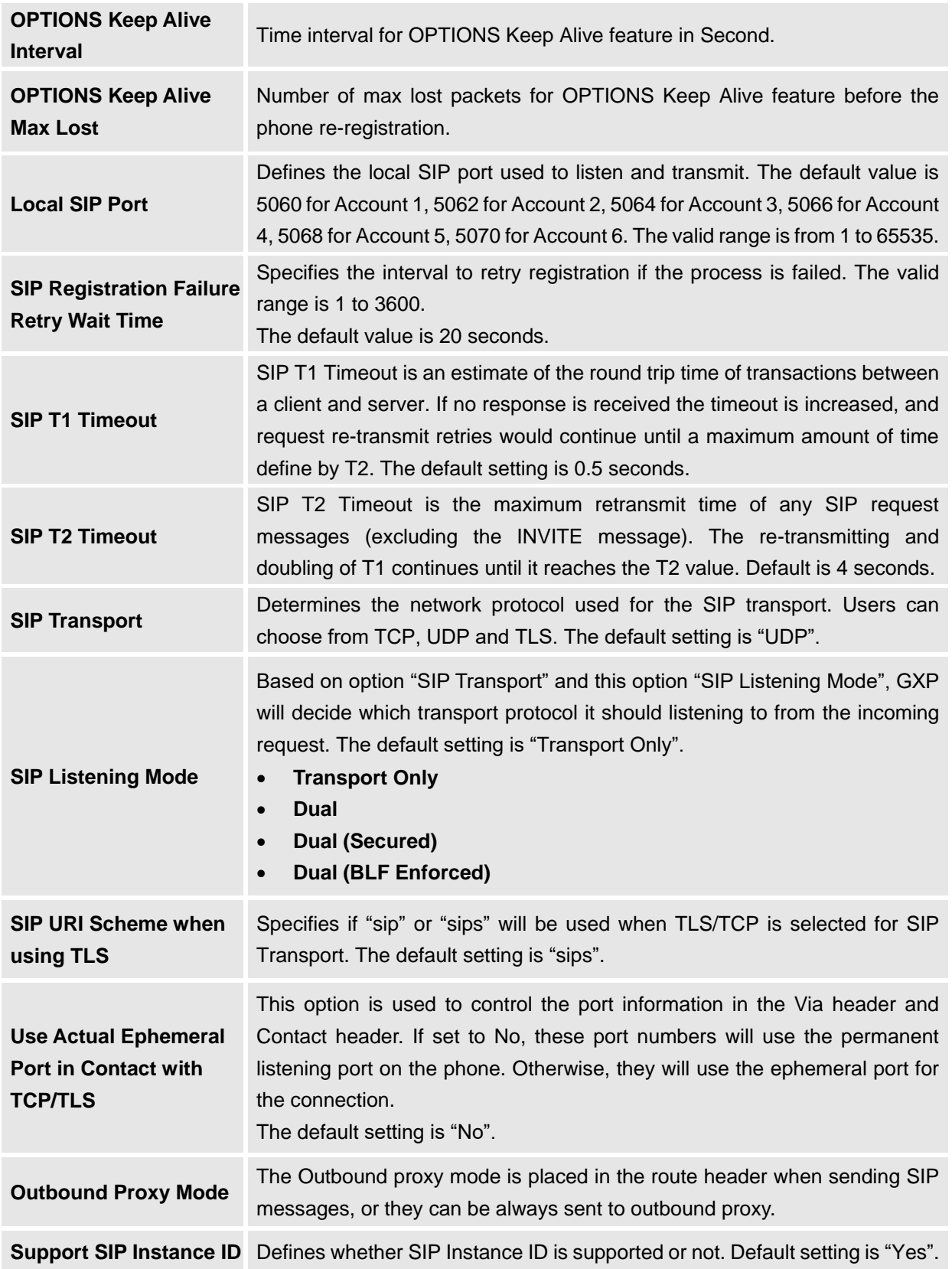

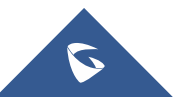

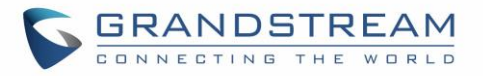

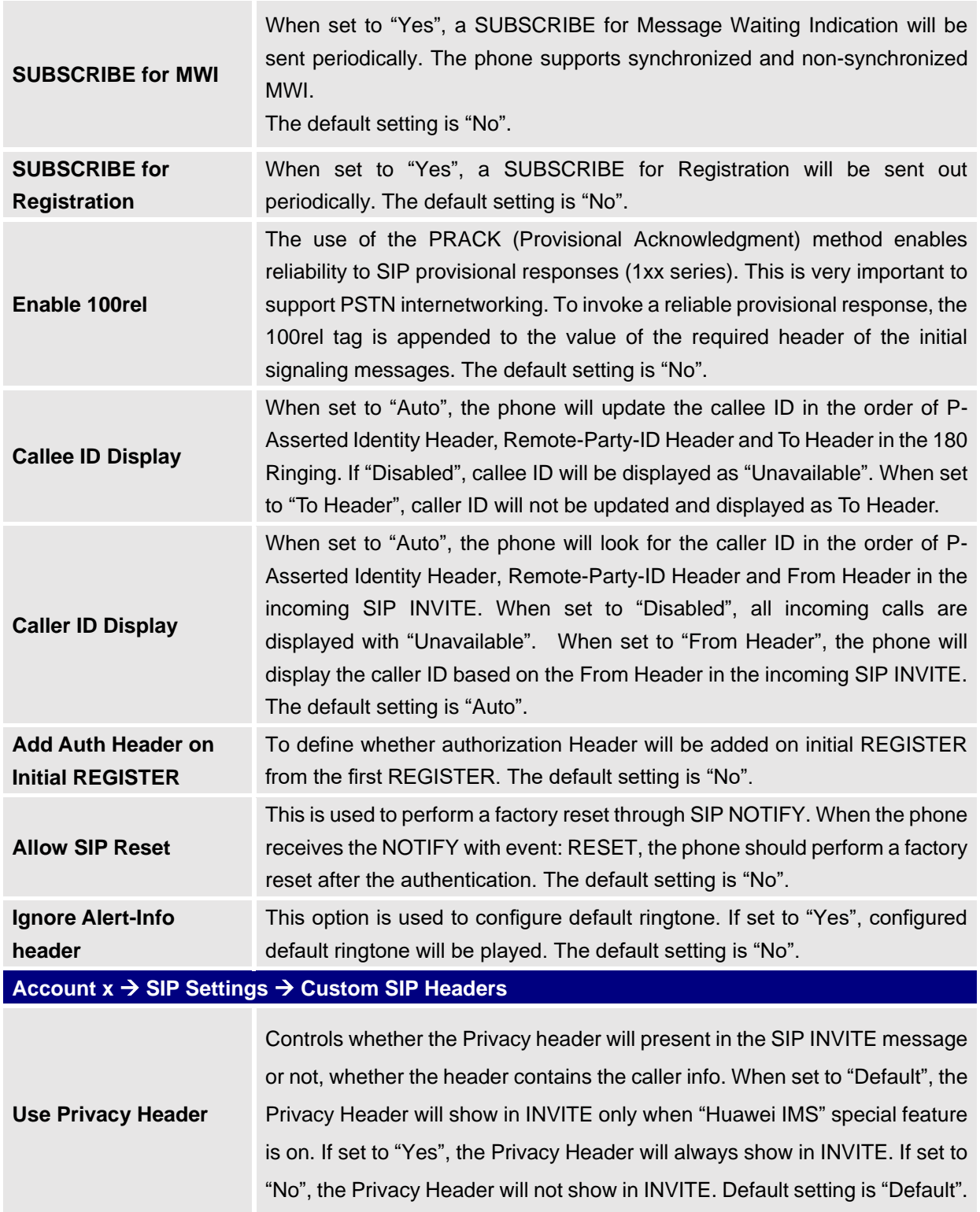

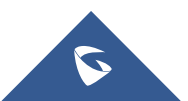

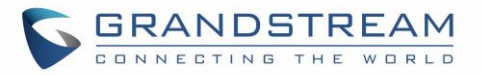

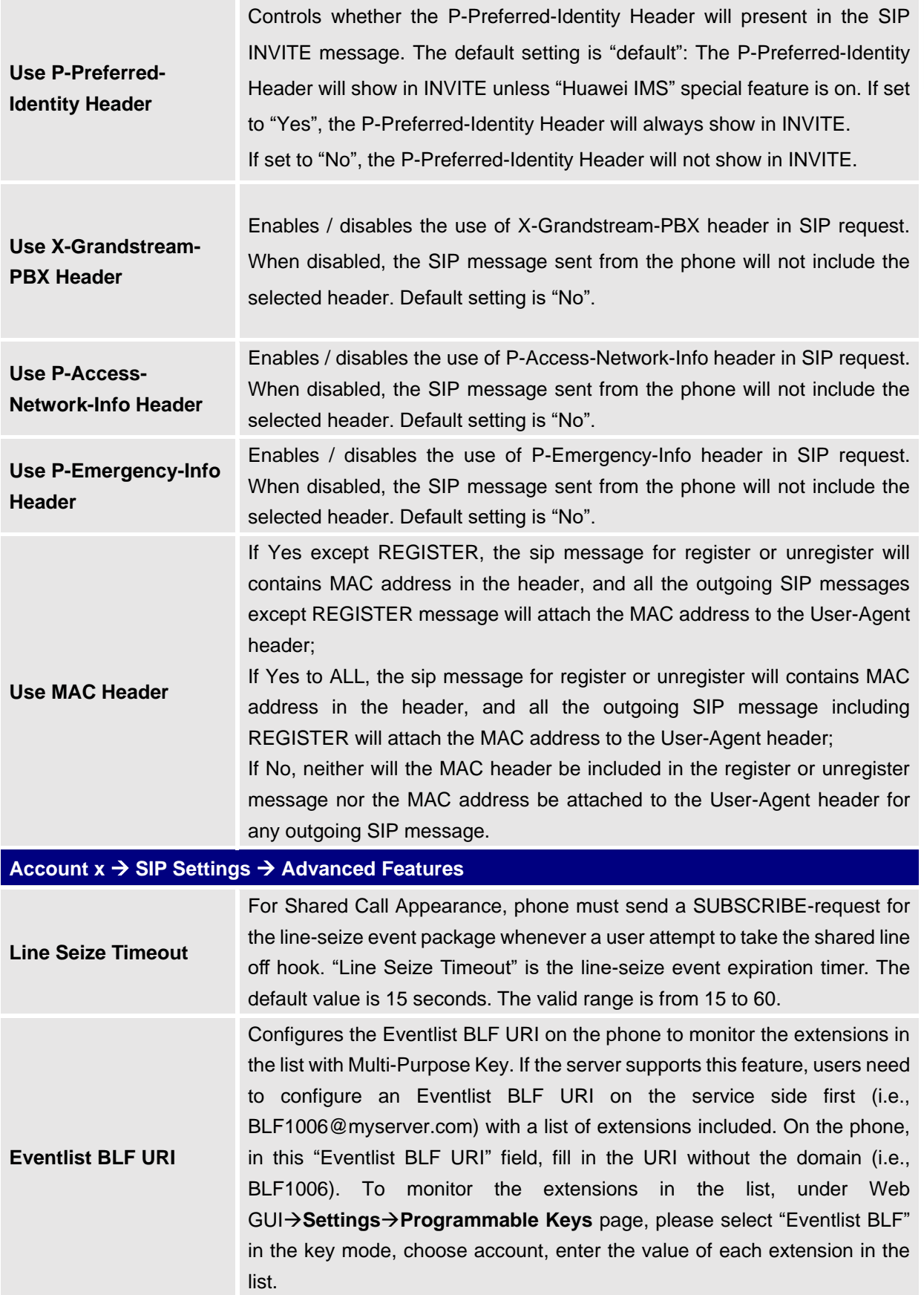

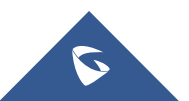

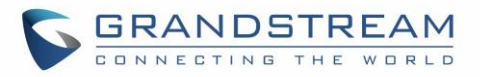

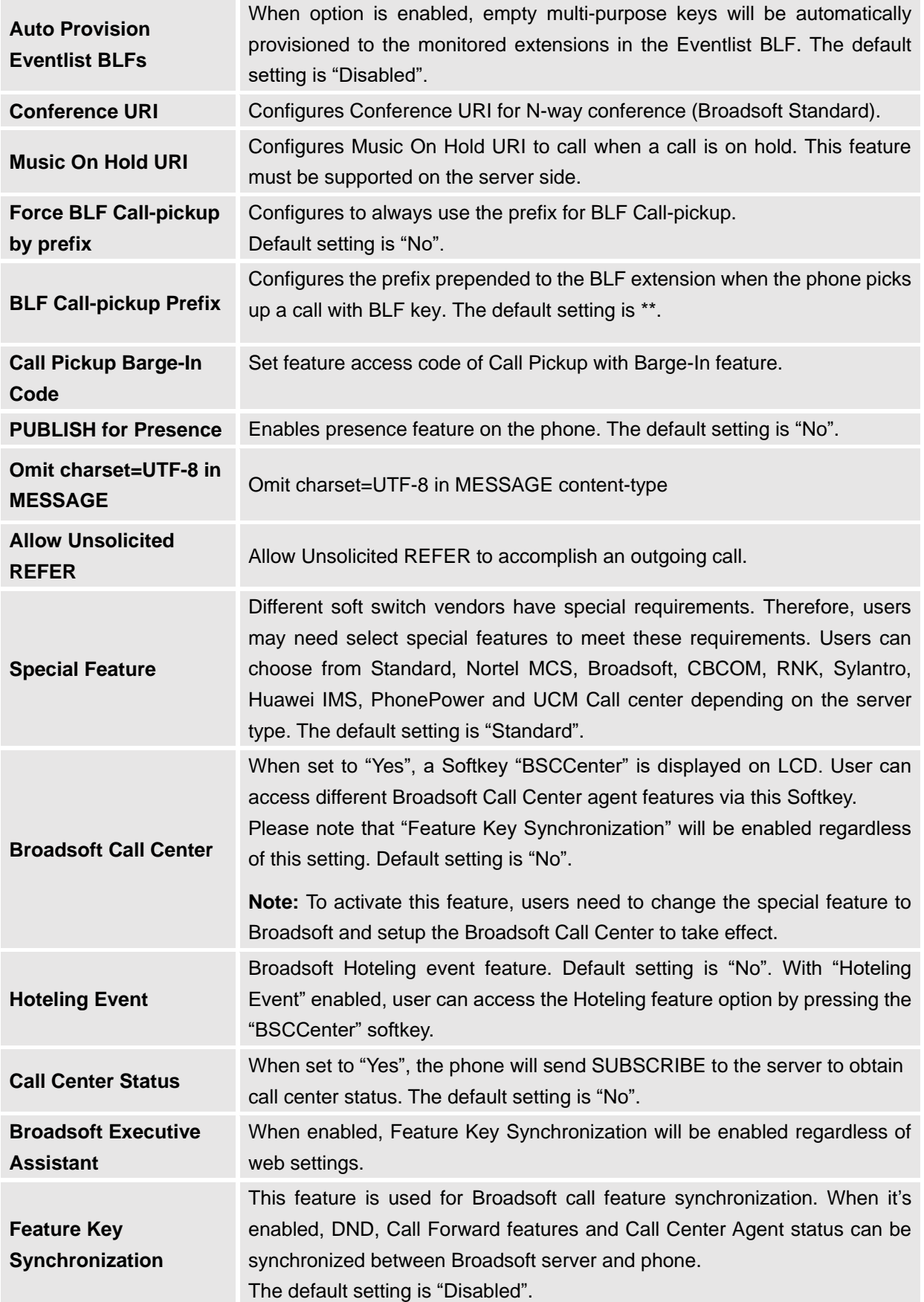

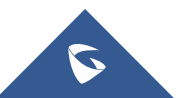

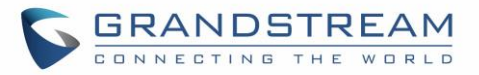

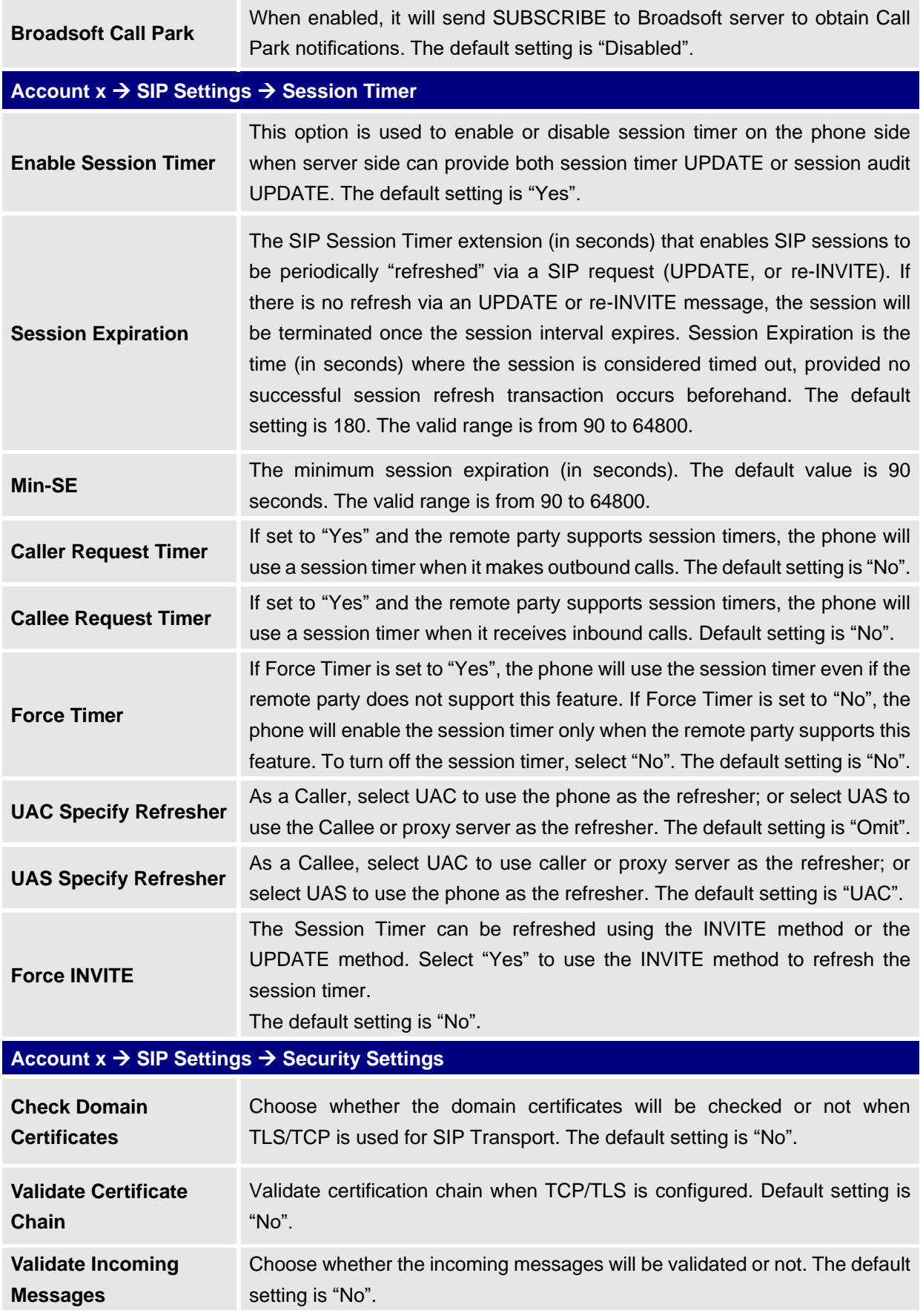

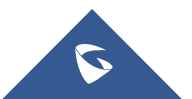

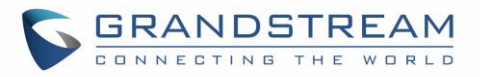

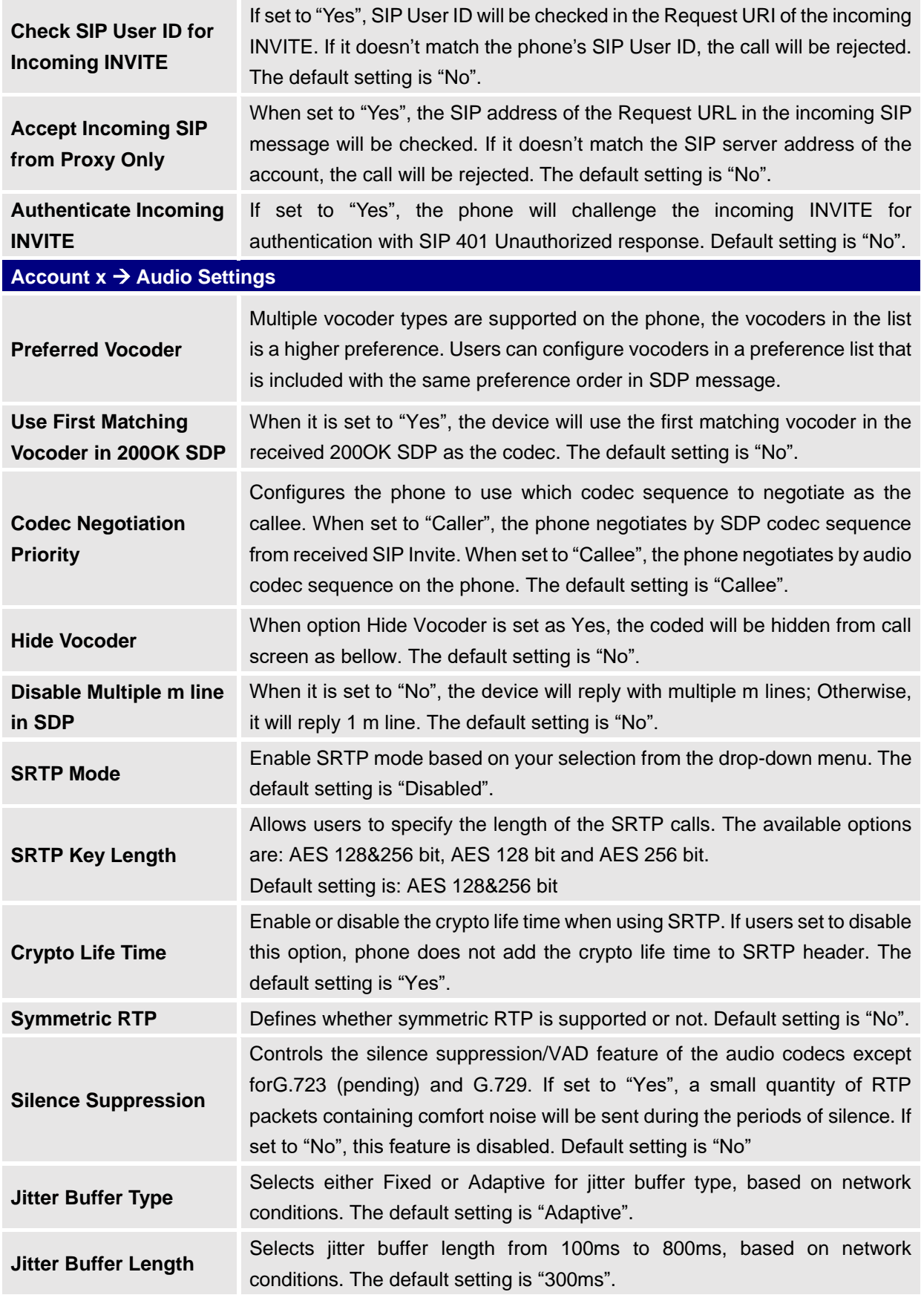

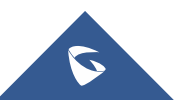

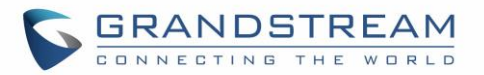

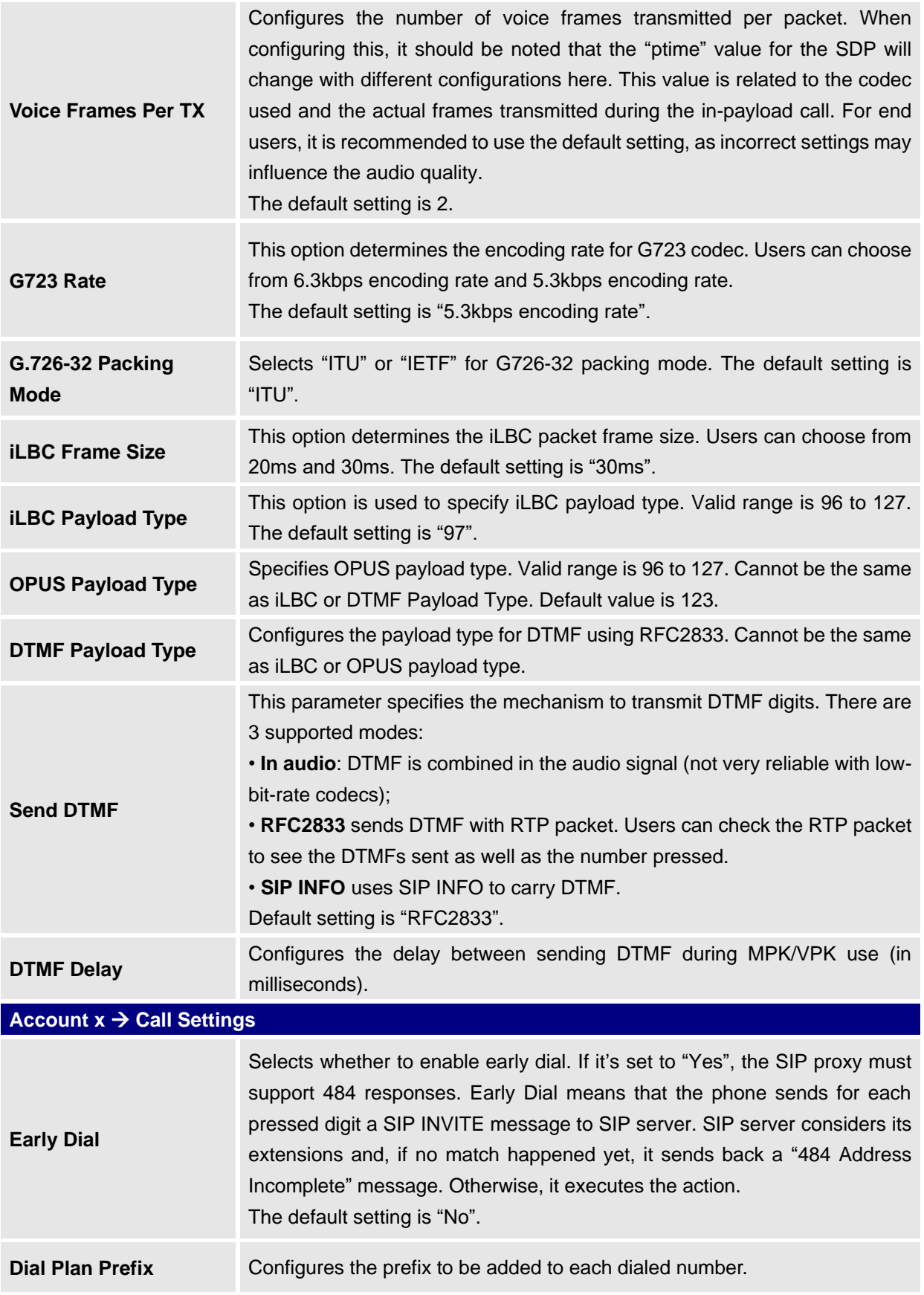

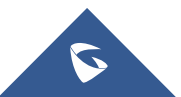

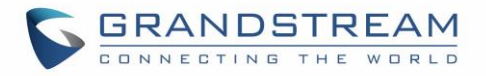

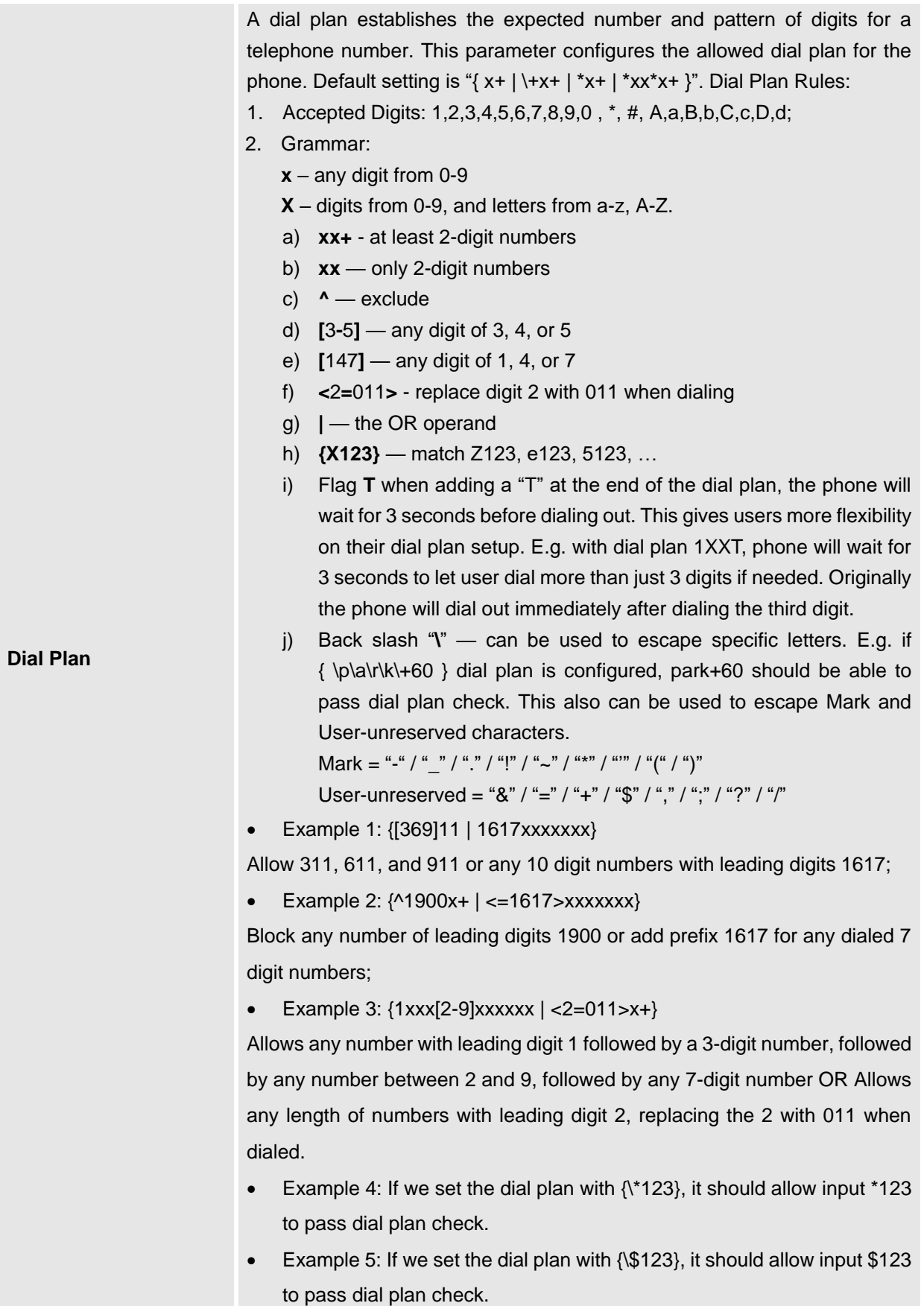

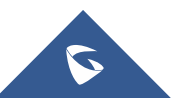

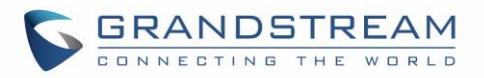

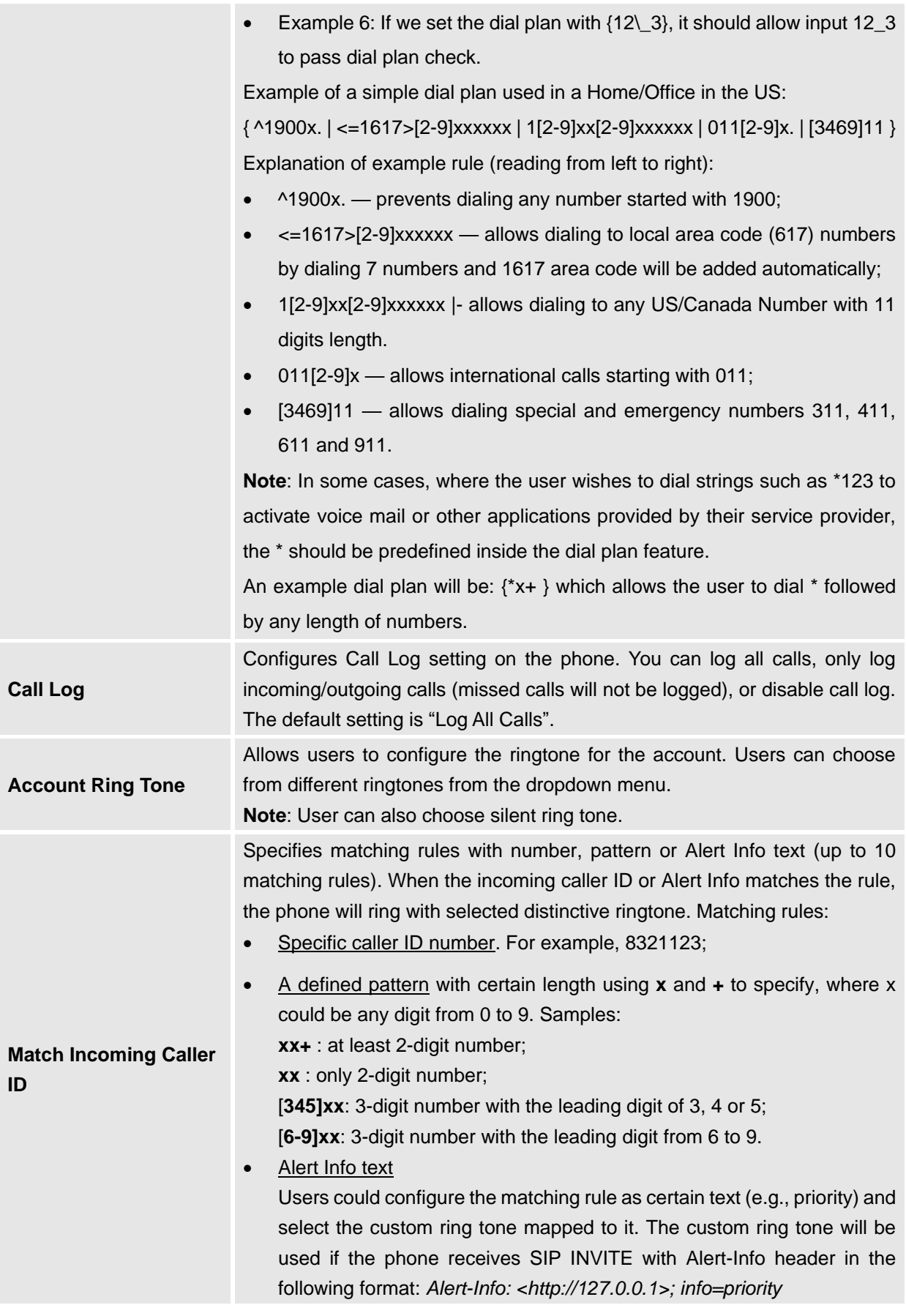

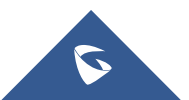

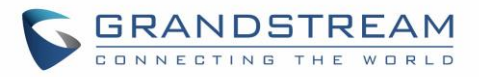

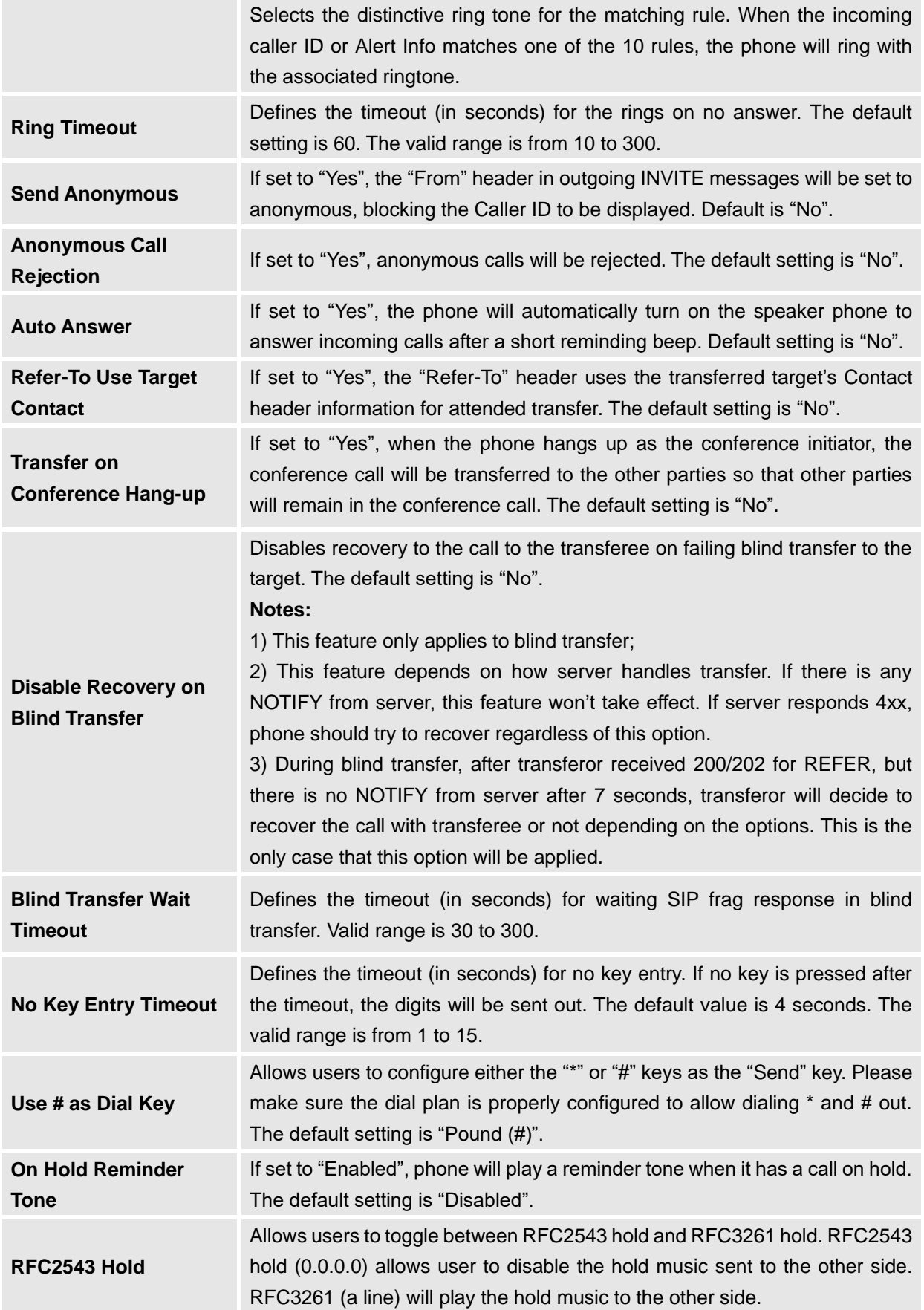

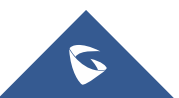

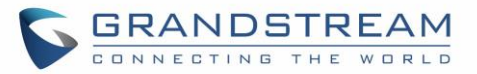

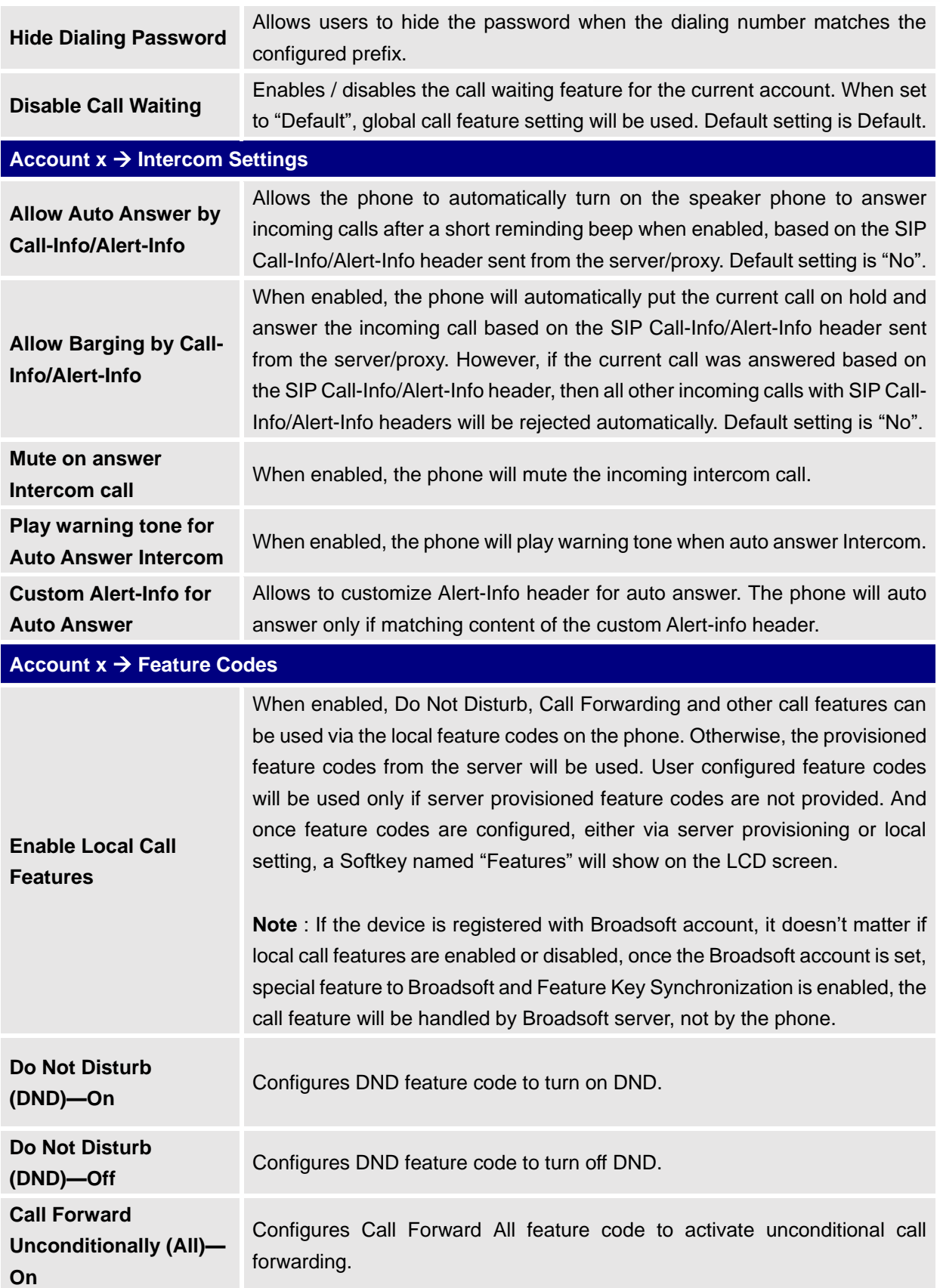

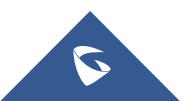

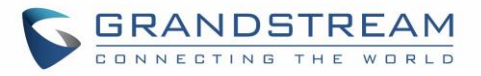

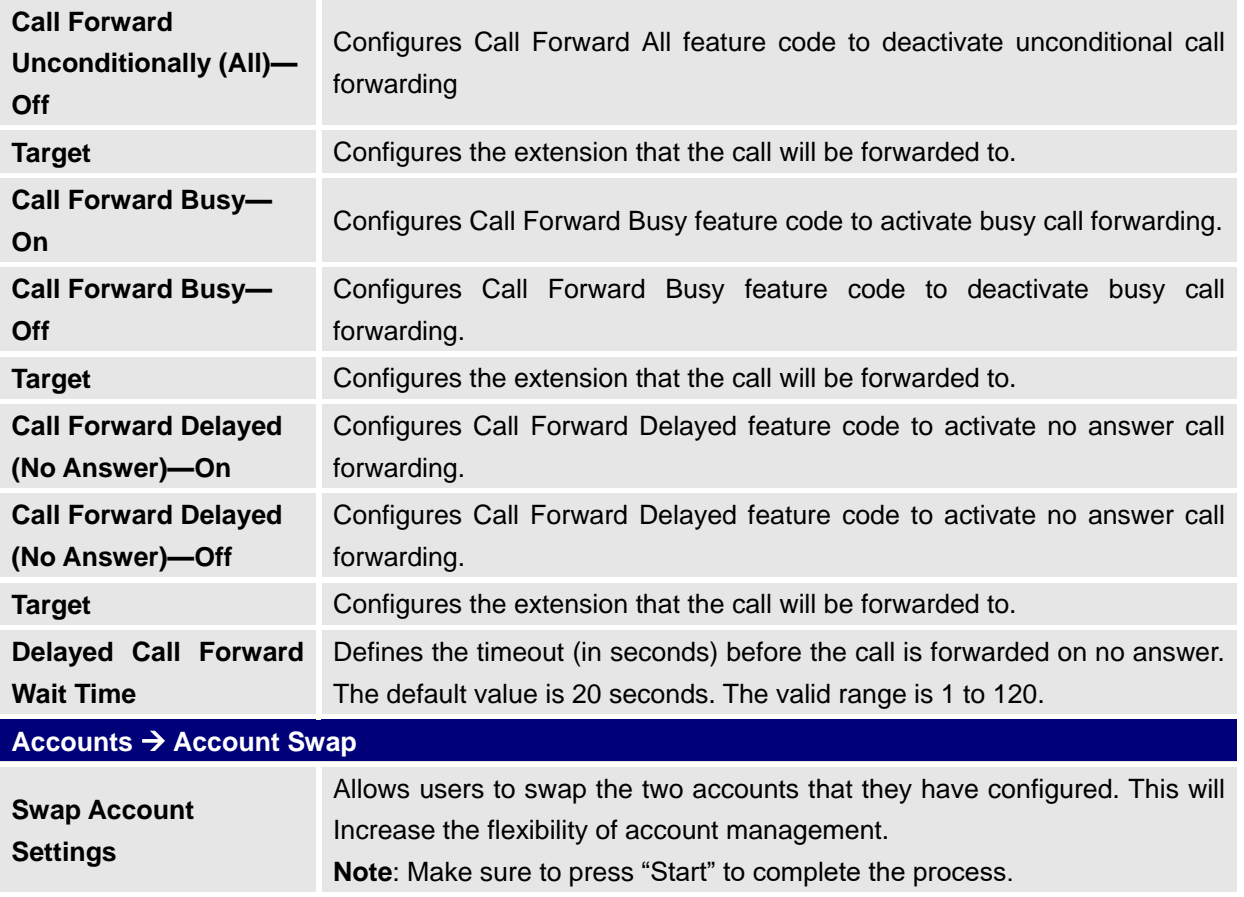

# **Settings Page Definitions**

#### **Table 11: Settings Page Definitions**

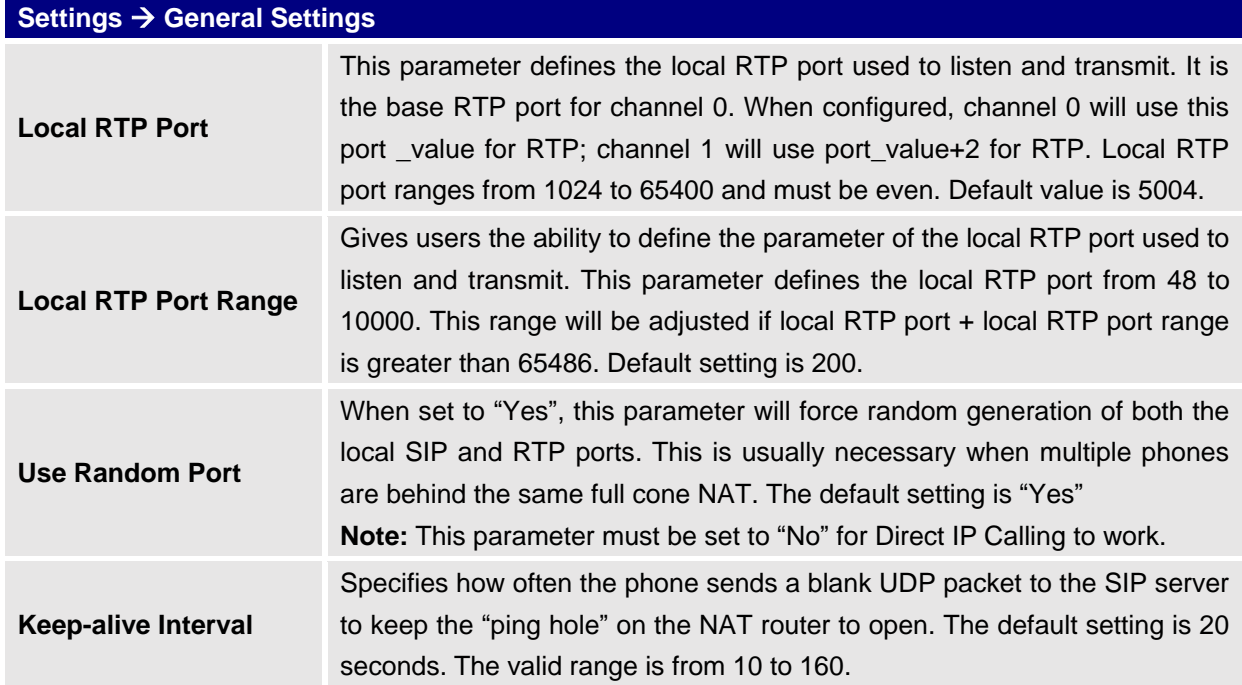

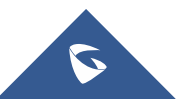

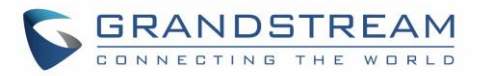

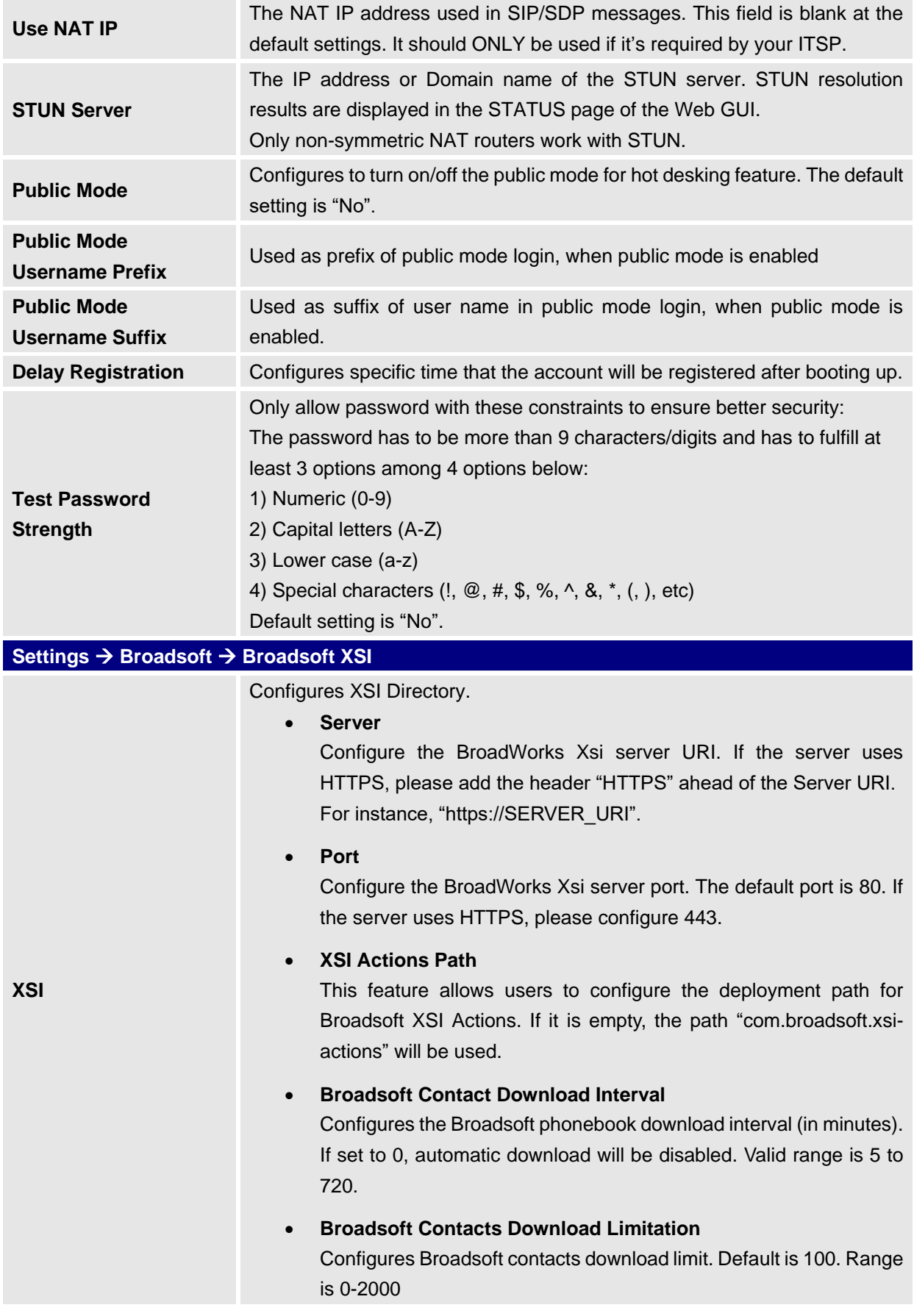

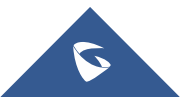

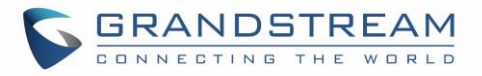

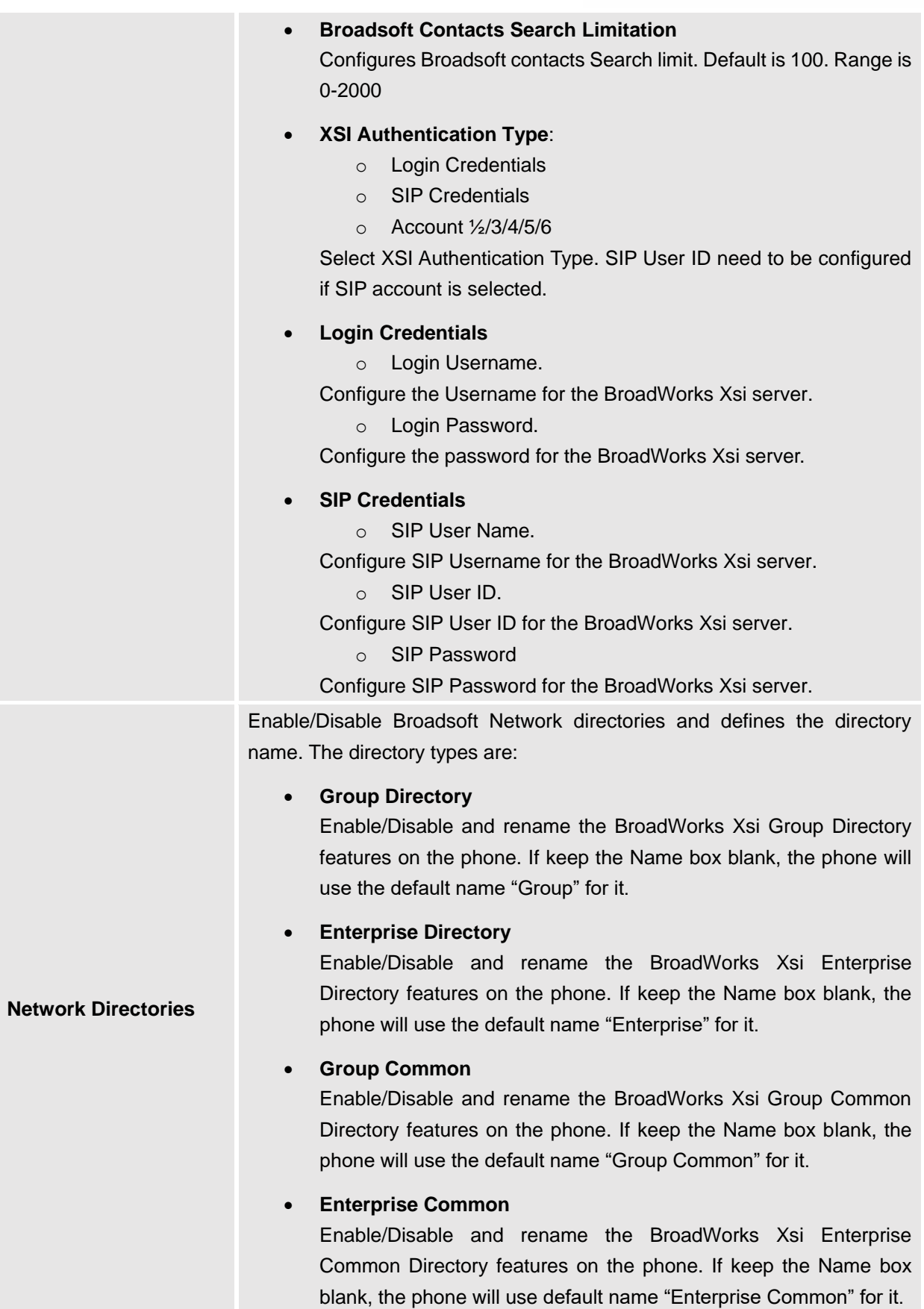

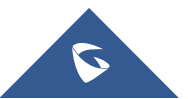

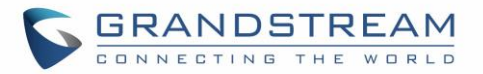

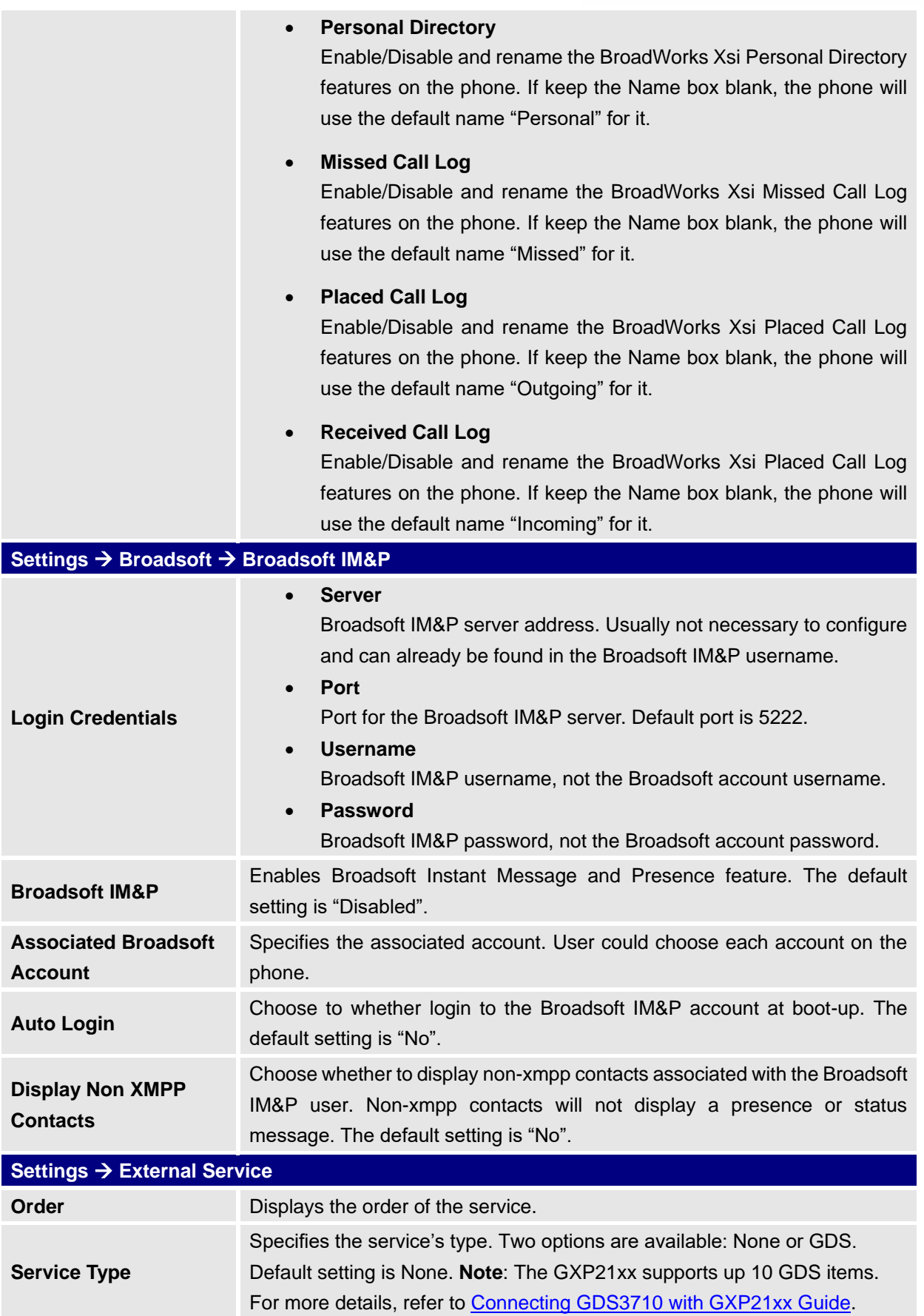

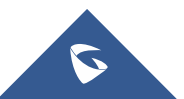

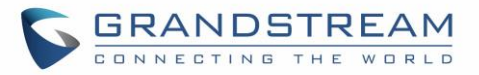

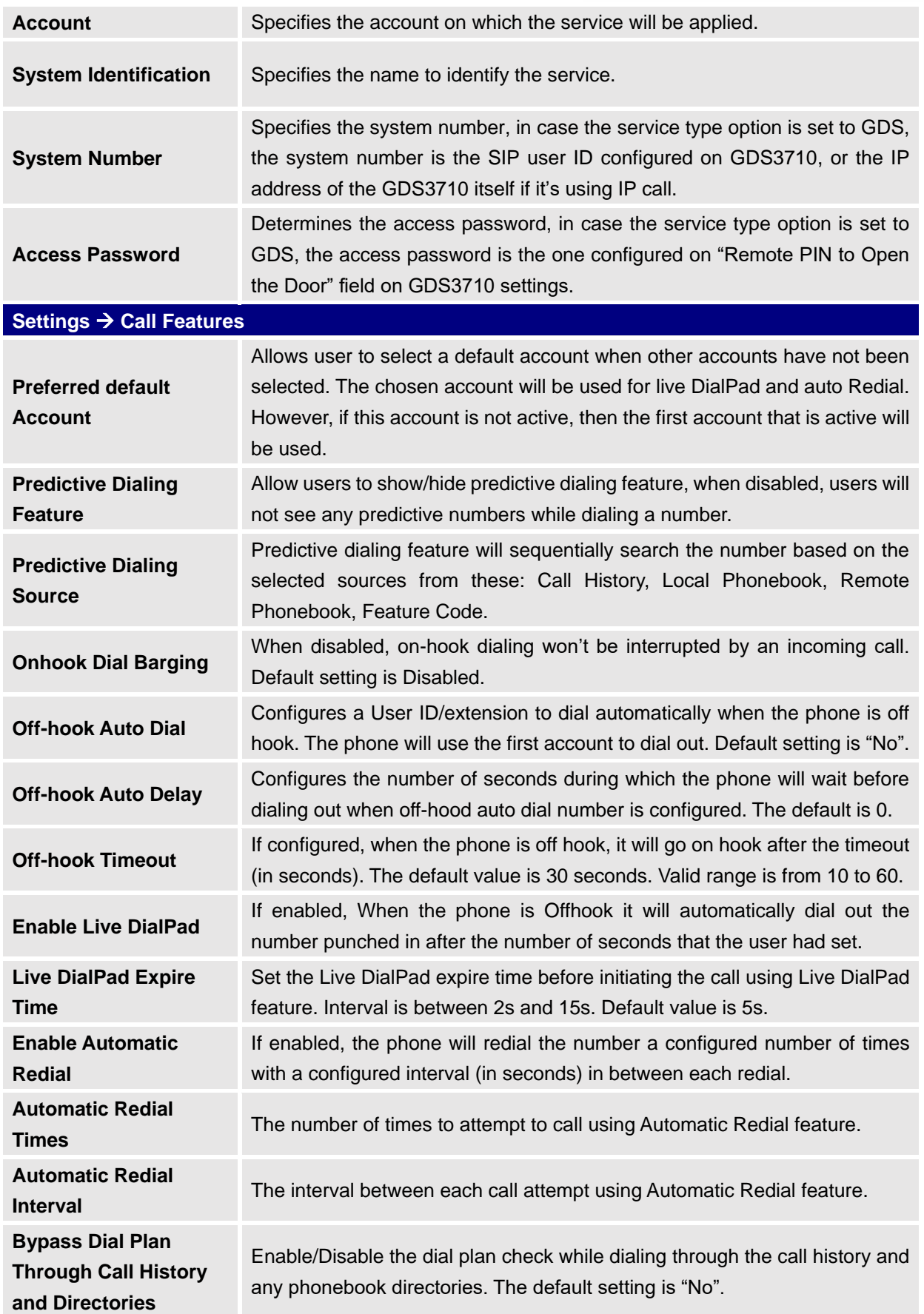

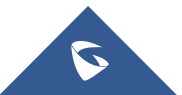

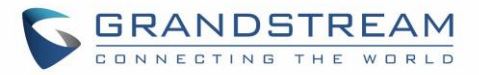

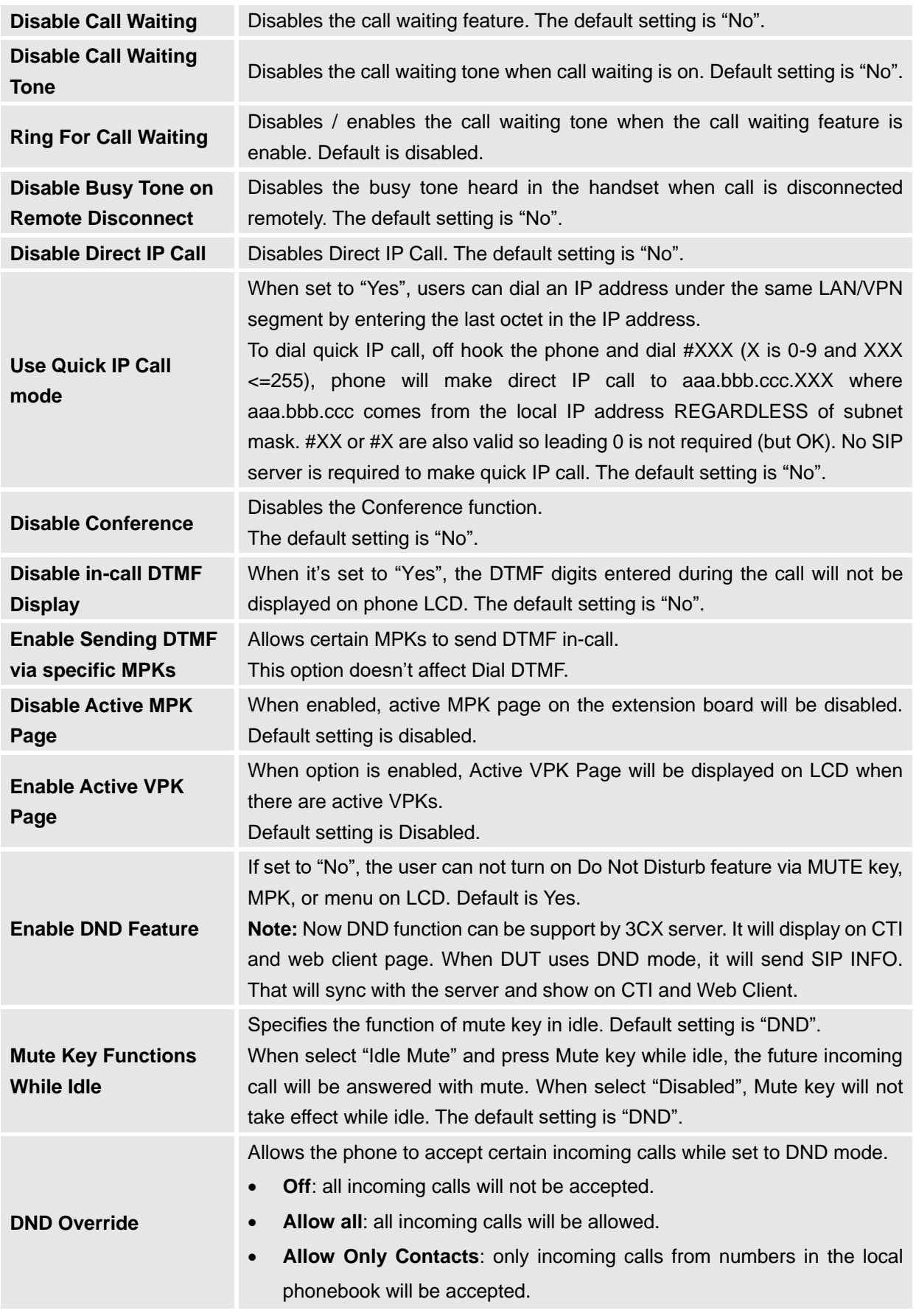

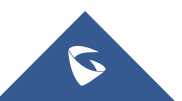

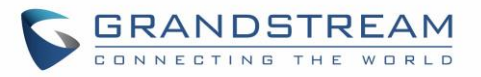

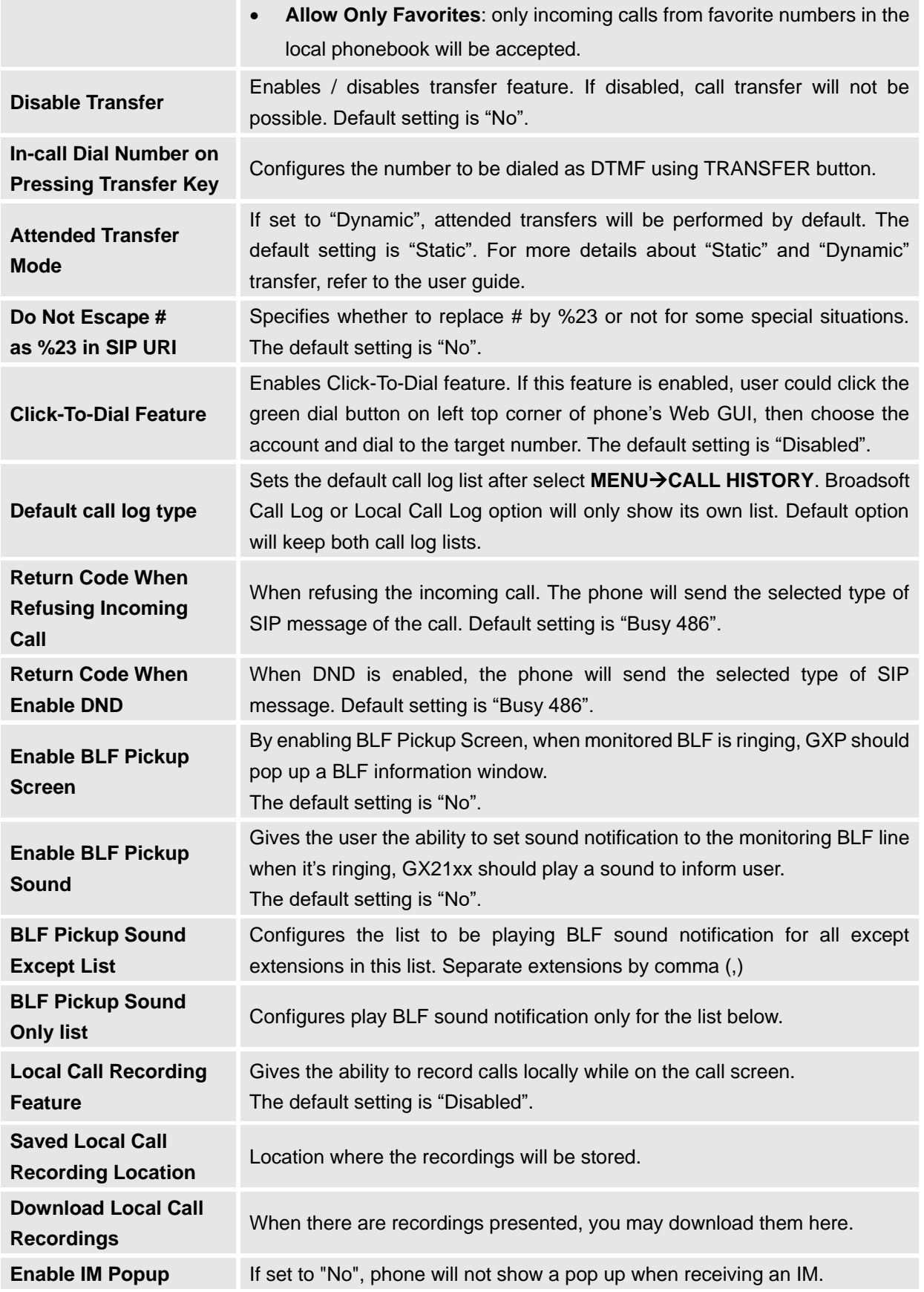

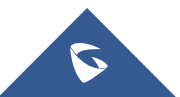

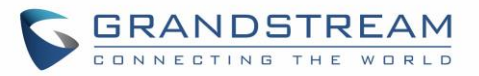

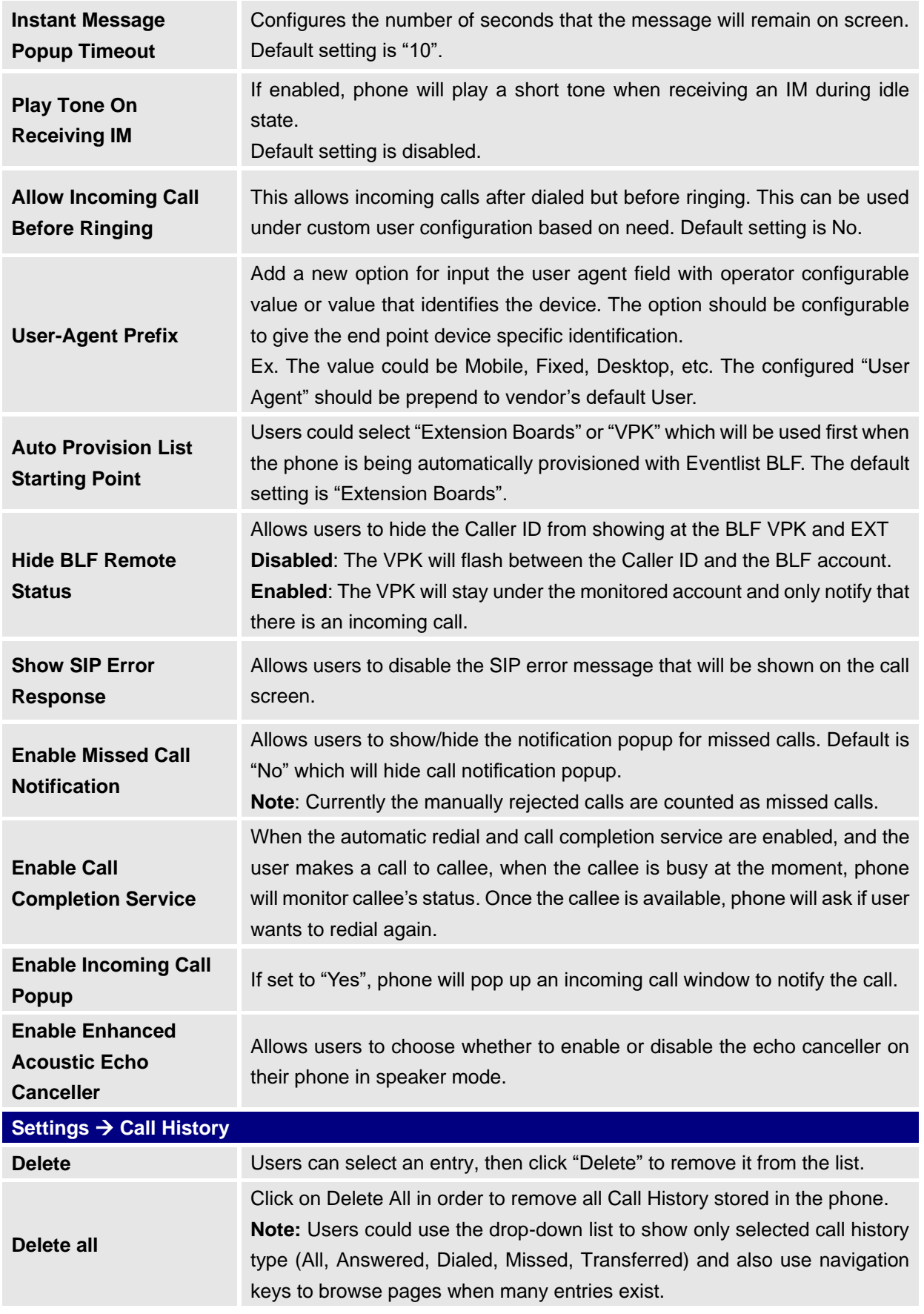

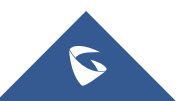

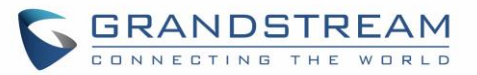

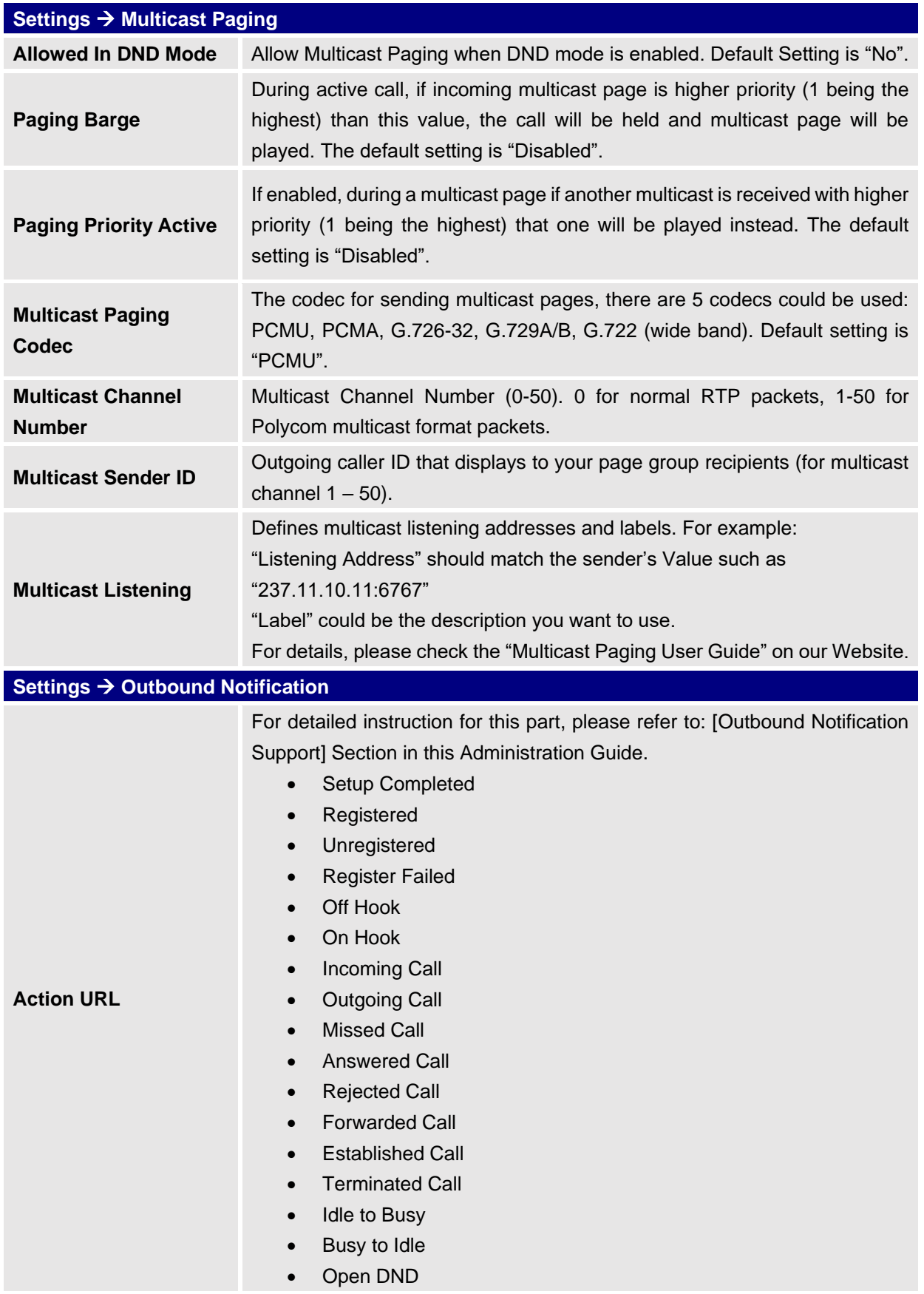

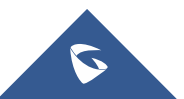

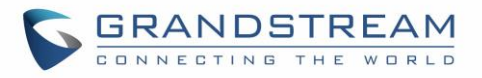

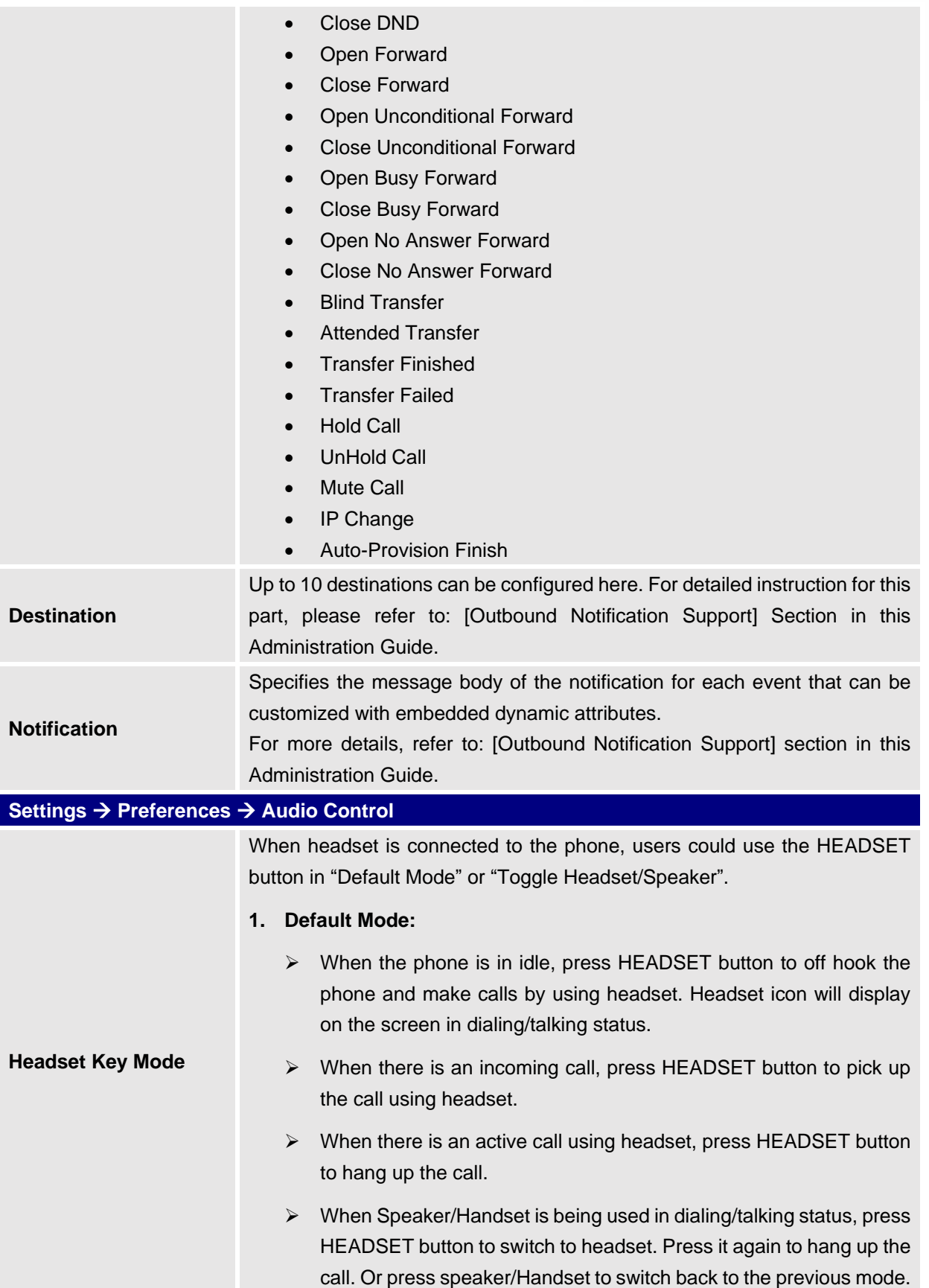

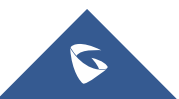

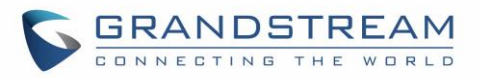

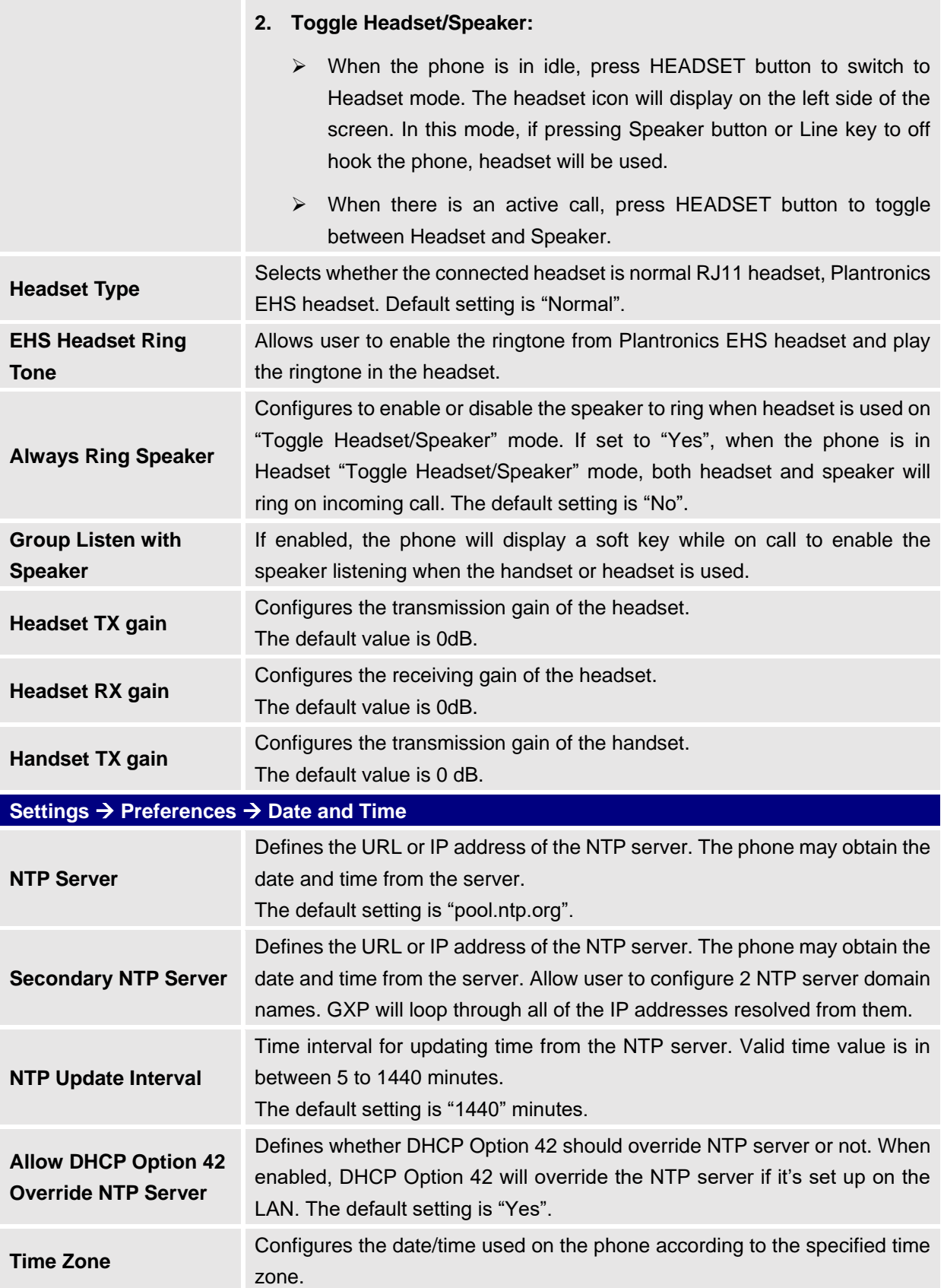

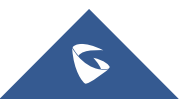

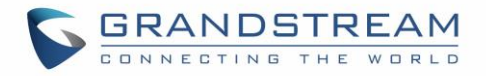

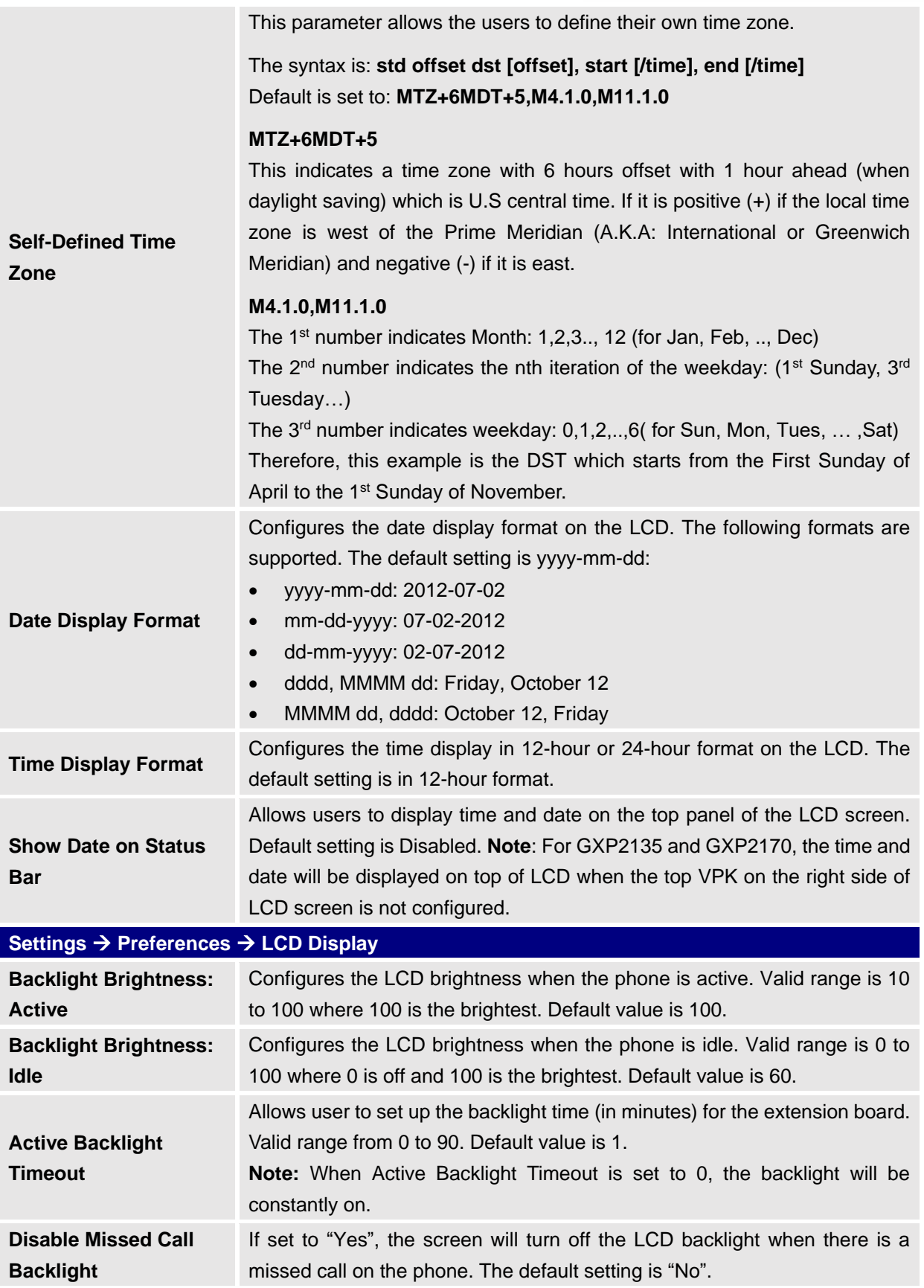

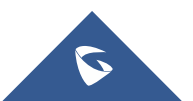

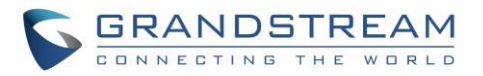

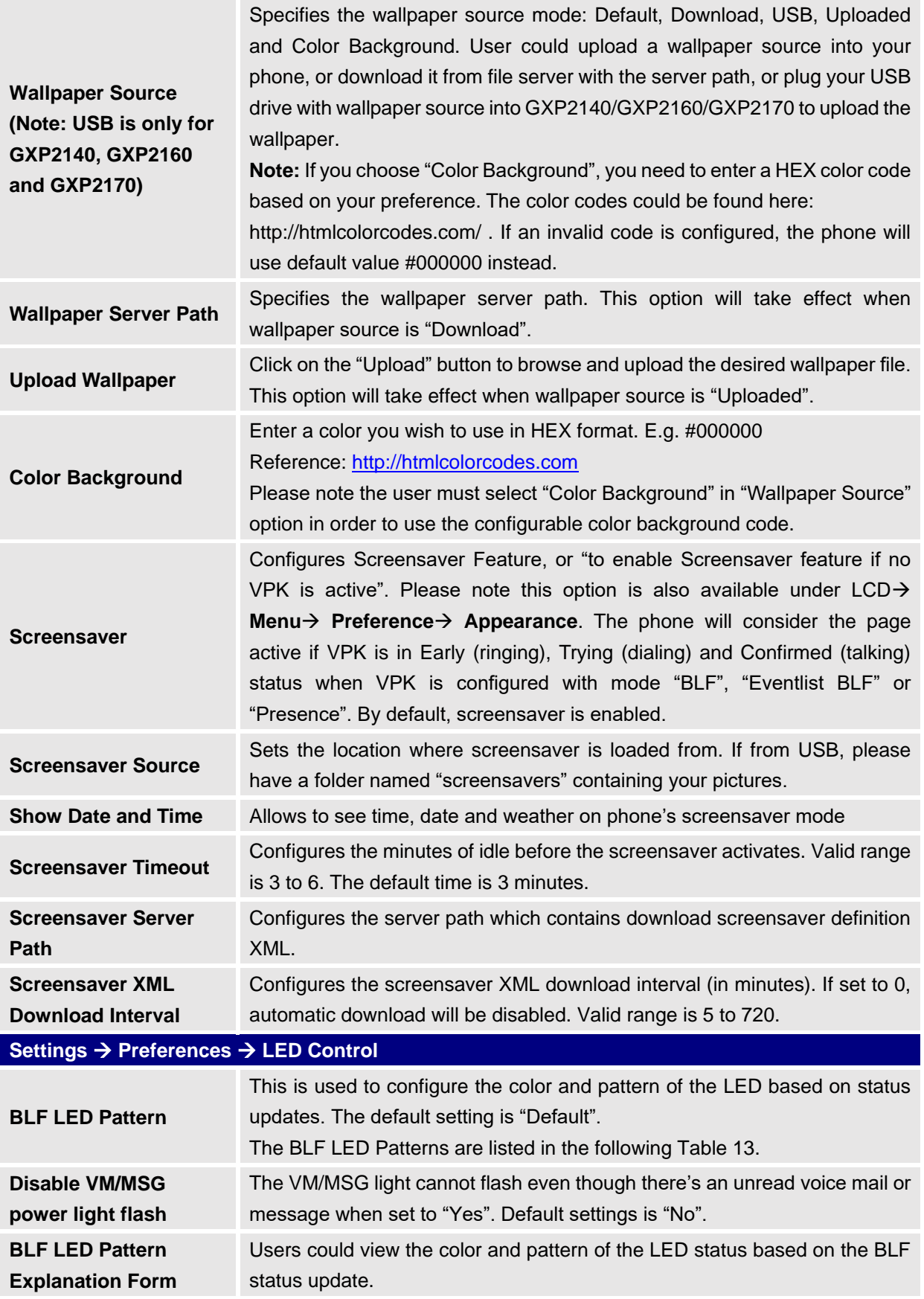

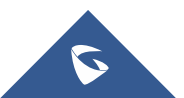

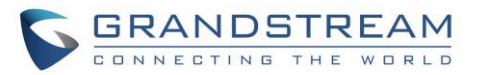

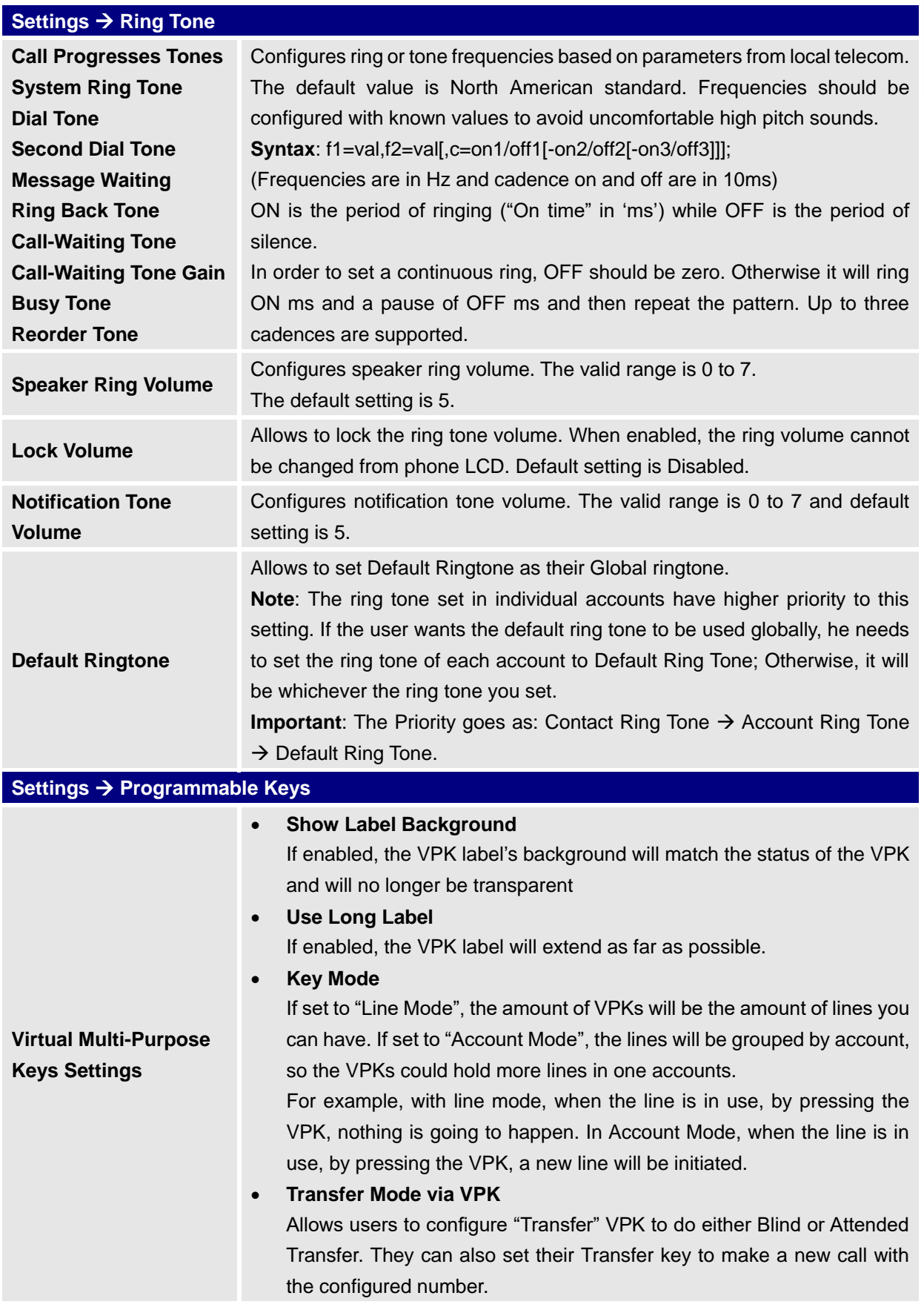

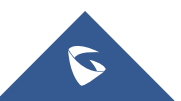

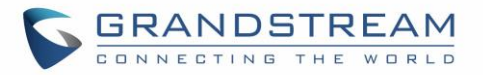

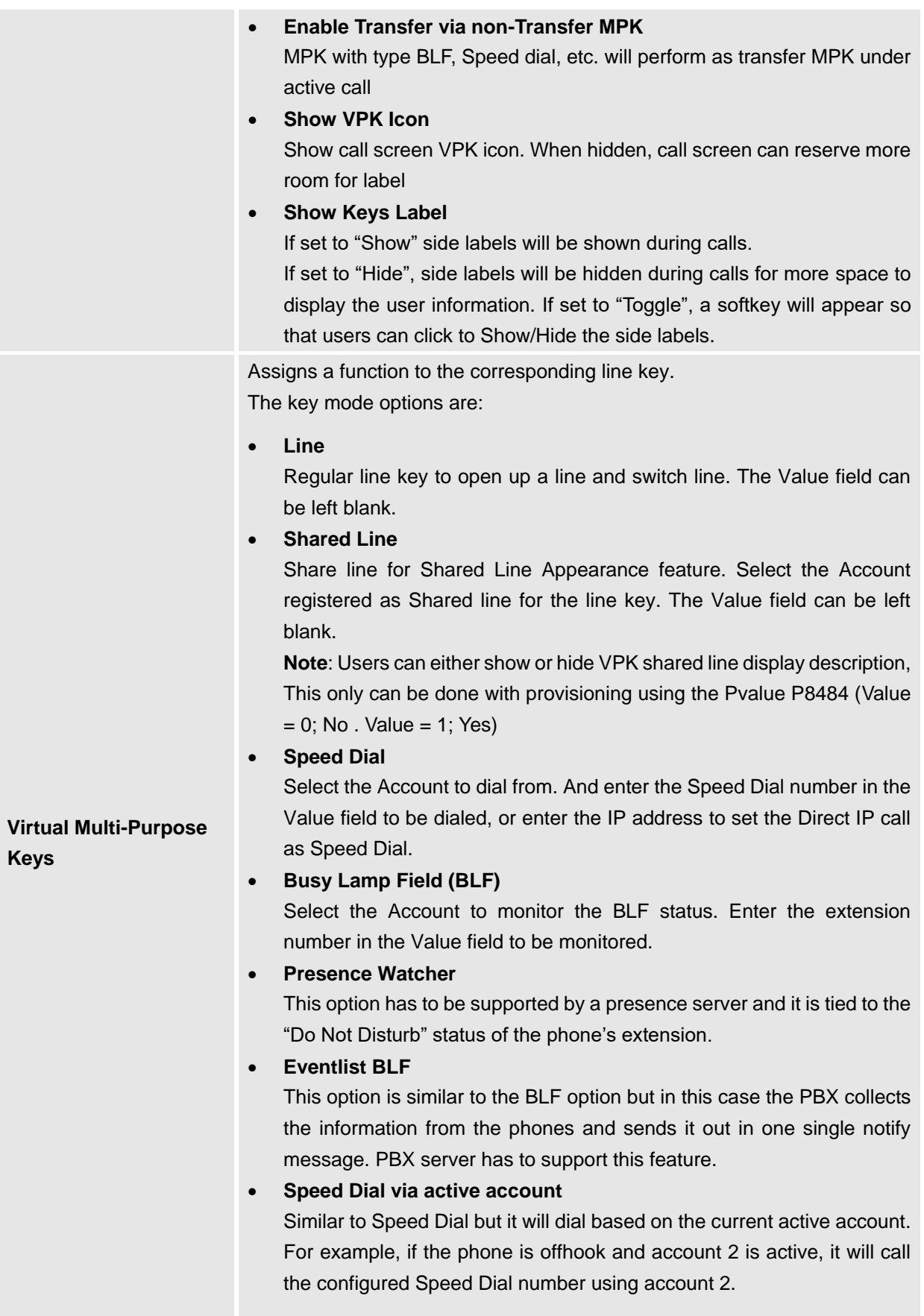

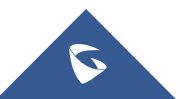

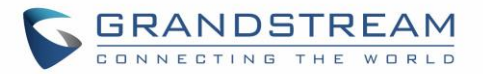

### **Dial DTMF**

Enter a series of DTMF digits in the Value field to be dialed during the call. "Enable MPK Sending DTMF" has to be set to "Yes" first.

**Voice Mail**

Select Account and enter Voice Mail access number in the Value field.

**Call Return**

The last answered calls can be dialed out by using Call Return. The Value field should be left blank. Also, this option is not binding to the account and the call will be returned based on the account with the last answered call.

**Transfer**

Select Account, and enter the number in the Value field to be transferred (blind transfer) during the call.

**Call Park**

Select Account, and enter the call park extension in the Value field to park/pick up the call.

**Monitored Call Park**

Select account from Account field, and enter the call park extension in the Value field to park/pick up the call, and also monitor the parked call via Line Key's light.

**Intercom**

Select Account, and enter the extension number in the Value field to do the intercom.

**LDAP Search**

This option is to narrow the LDAP search scope. Enter the LDAP search base in the Description field. It could be the same or different from the Base in LDAP configuration under Advanced Settings. The Base in LDAP configuration will be used if the Description field is left blank. Enter the LDAP Name/Number filter in the Value field.

For example:

If users set MPK 1 as "LDAP Search" for "Account 1", and set filters:

**Description** -> ou=video,ou=SZ,dc=grandstream,dc=com

**Value** -> sn=Li

Since the Base for LDAP server configuration is:

"dc=grandstream,dc=com", "ou=video,ou=SZ" is added to narrow the LDAP search scope. "sn=Li" is the example to filter the last name.

**Conference** 

Allow user to set their Multi-Purpose Key to "Conference" mode to trigger a conference.

By setting the extension number in the value box, the users will be able to activate a 3-way conference by simply press the assigned MPK button.

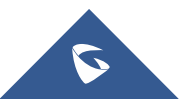

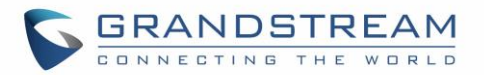

#### **Multicast Paging**

This option is for multicast sending. Enter Line key description in Description field and multicast sending address in Value field.

**Record**

This option is for Recording calls. Enter Line key description in Description filed and the recorded extension number in Value field. Please make sure whether your VOIP provider supports this feature before using it.

**Call Log**

Select Account and enter account number in the Value field to allow configuration of call log for other extension.

**Menu**

Select this feature in order to display the Menu from the MPK buttons, no field dis required for configuration.

**XML Application**

Select this feature in order to start the XML Application from the MPK buttons, no field dis required for configuration.

**Information**

Select this feature in order to display the Information popup to show the firmware version, MAC address, IP address and IP Settings from the MPK buttons, no field dis required for configuration.

**Message**

Select this feature in order to display the Message menu from the MPK buttons, no field dis required for configuration

**Forward**

Set the MPK Button to perform call forwarding to the destination number configured on the "Value Field". During ringing press the button to perform the call forward.

- **DND** Press the configured key to enabled/Disable DND.
- **Redial**

On this mode, the configured key can be used to redial numbers.

**Instant Messages**

On this mode, the configured key can be used to enter IM menu and send new messages.

- **Multicast Listen Address** The MPK button can be used to access directly to the Multicast listening IP list.
- **Keypad Lock** Configure the VPK button to be used to lock/unlock the keypad.

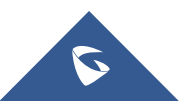
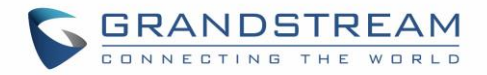

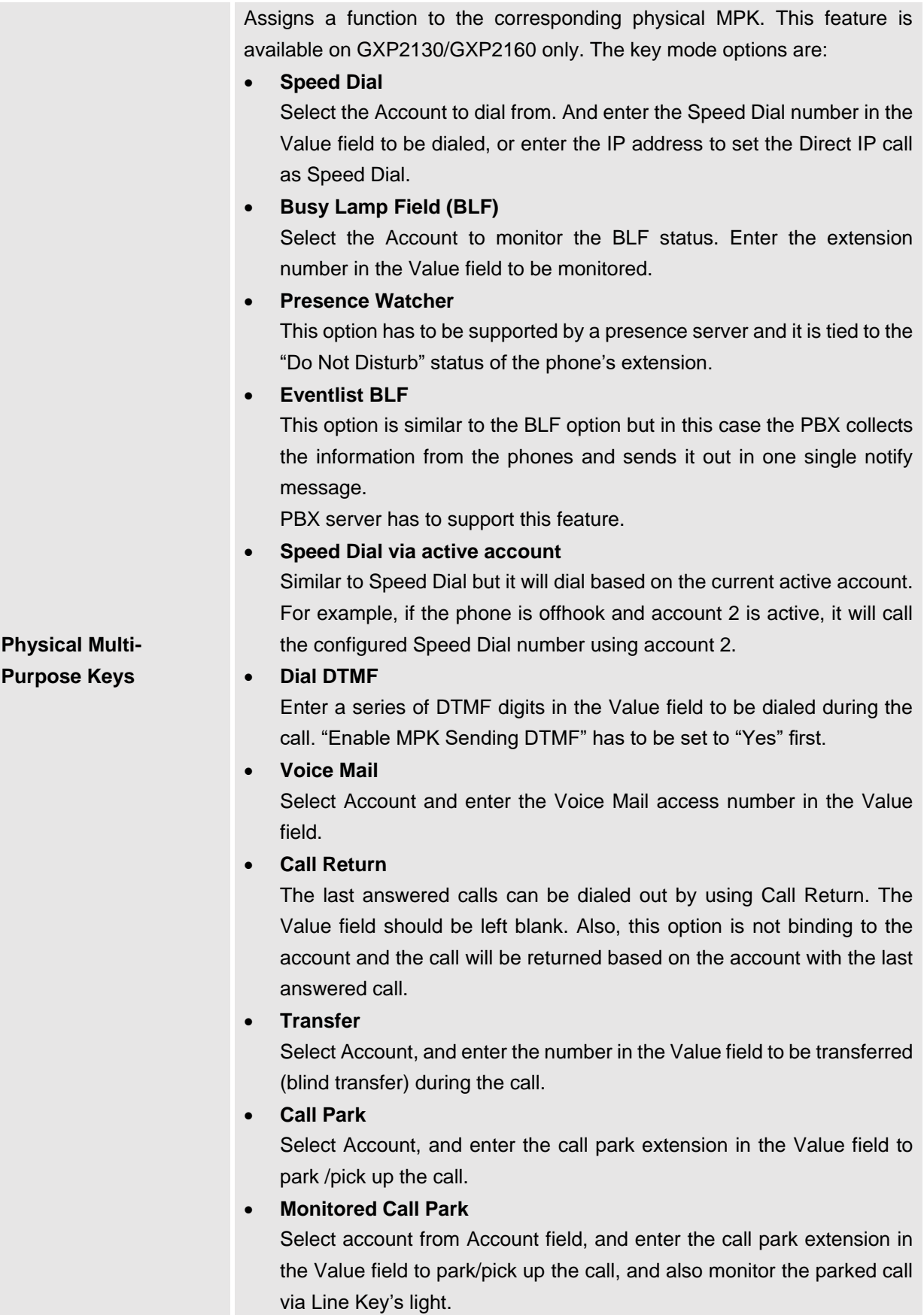

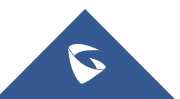

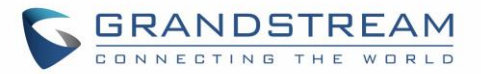

### **Intercom**

Select Account, and enter the extension number in the Value field to do the intercom.

### **LDAP Search**

This option is to narrow the LDAP search scope. Enter the LDAP search base in the Description field. It could be the same or different from the Base in LDAP configuration under Advanced Settings.

The Base in LDAP configuration will be used if the Description field is left blank.

Enter the LDAP Name/Number filter in the Value field.

For example:

If users set MPK 1 as "LDAP Search" for "Account 1", and set filters:

**Description** -> ou=video,ou=SZ,dc=grandstream,dc=com

### **Value** -> sn=Li

Since the Base for LDAP server configuration is:

"dc=73randstream,dc=com", "ou=video,ou=SZ" is added to narrow the LDAP search scope. "sn=Li" is the example to filter the last name.

### **Conference**

Allow user to set their Multi-Purpose Key to "Conference" mode to trigger a conference.

By setting the extension number in the value box, the users will be able to activate a 3-way conference by simply press the assigned MPK button.

## **Multicast Paging**

This option is for multicast sending.

Enter Line key description in Description field and multicast sending address in Value field.

**Record**

This option is for Recording calls. Enter Line key description in Description filed and the recorded extension number in Value field. Please make sure whether your VOIP provider supports this feature before using it.

**Call Log**

Select Account and enter account number in the Value field to allow configuration of call log for other extension.

**Menu**

Select this feature in order to display the Menu from the MPK buttons, no field dis required for configuration.

# **XML Application**

Select this feature in order to start the XML Application from the MPK buttons, no field dis required for configuration.

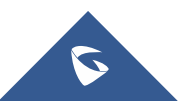

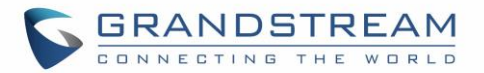

## **Information**

Select this feature in order to display the Information popup to show the firmware version, MAC address, IP address and IP Settings from the MPK buttons, no field dis required for configuration.

**Message**

Select this feature in order to display the Message menu from the MPK buttons, no field dis required for configuration

**Forward**

Set the MPK Button to perform call forwarding to the destination number configured on the "Value Field". During ringing press the button to perform the call forward.

**DND**

Press the configured key to enabled/Disable DND.

**Redial**

On this mode, the configured key can be used to redial numbers.

**Instant Messages**

On this mode, the configured key can be used to enter IM menu and send new messages

**Multicast Listen Address**

The MPK button can be used to access directly to the Multicast listening IP list.

**Keypad Lock**

Configure the MPK button to be used to lock/unlock the keypad.

**More Softkey Display Mode**

Allows users to choose from the original Toggle mode or the enhanced Menu mode.

With the enhanced Menu mode, the MORE softkey now will not need the user to tap multiple times on MORE to get to next pages, instead, pressing MORE will have a popup window and allow users to choose from the list. With Toggle mode, users need to press MORE softkey to switch between options.

**Softkeys Settings Show Target Softkey** Allows users to remove target softkey by toggle Yes/No option during the off-hook dial screen and transfer screen. **Custom Softkey Layout** Enables/Disables custom softkey layout. **Enforce Softkey Layout Position**

Whether to enforce the custom softkey layout position.

When enabled, GUI will still preserve the space if the configured softkey is unable to show.

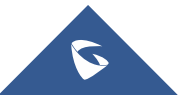

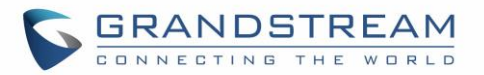

## **Hide System Softkey on Main Page**

Configures to hide the system generated softkey (Next, History, ForwardAll, Redial) on main page. Default value is none.

**Dialing State**

Custom softkey layout when device is under Dialing State. **Available Softkeys:** Phonebook(BT), BT On/Off, EndCall, ReConf, ConfRoom, Redial, Dial, Backspace, PickUp.

**Onhook Dialing State**

Custom softkey layout when device is under Onhook Dialing State. **Available Softkeys:** Phonebook(BT), DirectIP, Cancel, Dial, Backspace

**Ringing State**

Custom softkey layout when device is under Ringing State.

**Available Softkeys:** Answer, Reject, Forward, ReConf.**Calling State**

**Calling State**

Custom softkey layout when device is under calling State.

**Available Softkeys:** BT On/Off, EndCall, ReConf, ConfRoom, ConfCall.

**Call Connected State**

Custom softkey layout when device is under call connected State. **Available Softkeys:** Phonebook(BT), BT On/Off, EndCall, ReConf, ConfRoom, ConfCall, Cancel, New Call, Swap, Transfer, Trnf>VM, DialDTMF, BS-Ccenter, Record On/Off(UCM), Record On/Off, CallPark(UCM), PrivateHold, CallPark.

 **Conference Connected State** Custom softkey layout when device is under Conference Connected State.

**Available Softkeys:** BT On/Off, EndCall, Kick.

**On Hold State**

Custom softkey layout when device is under On Hold State. **Available Softkeys:** ReConf, Resume, Transfer, ConfCall, Add.

**Call Failed State**

Custom softkey layout when device is under Call Failed State. **Available Softkeys:** EndCall, ReConf, ConfRoom.

**Transfer State**

Custom softkey layout when device is under Transfer State.

**Available Softkeys:** BT On/Off, Cancel, BlindTrnf, AttTrnf, Backspace.

 **Conference State** Custom softkey layout when device is under Conference State. **Available Softkeys:** BT On/Off, Cancel, Dial, Backspace.

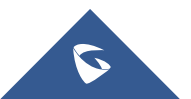

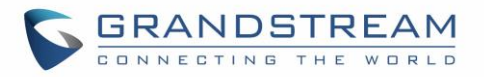

Assigns a function to the corresponding Softkeys. GXP2140, GXP2160 and GXP2170 supports 3 configurable Softkeys; GXP2130/GXP2135 supports 2 configurable Softkeys.

**Note:** The first and last Softkeys are reserved for Exit/More functionality.

The key mode options are:

**Speed Dial**

Select the Account to dial from. And enter the Speed Dial number in the Value field to be dialed.

**Speed Dial via active account**

Similar to Speed Dial but it will dial based on the current active account. For example, if the phone is offhook and account 2 is active, it will call the configured Speed Dial number using account 2.

**Voice Mail**

Select Account & enter the Voice Mail access number in the Value field.

**Call Return**

The last answered calls can be dialed out by using Call Return. The Value field should be left blank. Also, this option is not binding to the account and the call will be returned based on the account with the last answered call.

**Intercom**

Select Account, and enter the extension number in the Value field to do the intercom.

## **LDAP Search**

This option is to narrow the LDAP search scope. Enter the LDAP search base in the Description field. It could be the same or different from the Base in LDAP configuration under Advanced Settings.

The Base in LDAP configuration will be used if the Description field is left blank. Enter the LDAP Name/Number filter in the Value field.

For example: If users set MPK 1 as "LDAP Search" for "Account 1", and set filters:

**Description** -> ou=video,ou=SZ,dc=grandstream,dc=com

**Value** -> sn=Li

Since the Base for LDAP server configuration is "dc=76randstream,dc=com", "ou=video,ou=SZ" is added to narrow the LDAP search scope. "sn=Li" is the example to filter the last name.

**Call Log**

Select Account and enter account number in the Value field to access to the Call Log of that selected account.

**Menu**

Select this feature in order to display the Menu from the MPK buttons, no field dis required for configuration.

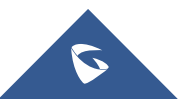

**Idle Screen Softkeys**

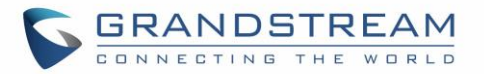

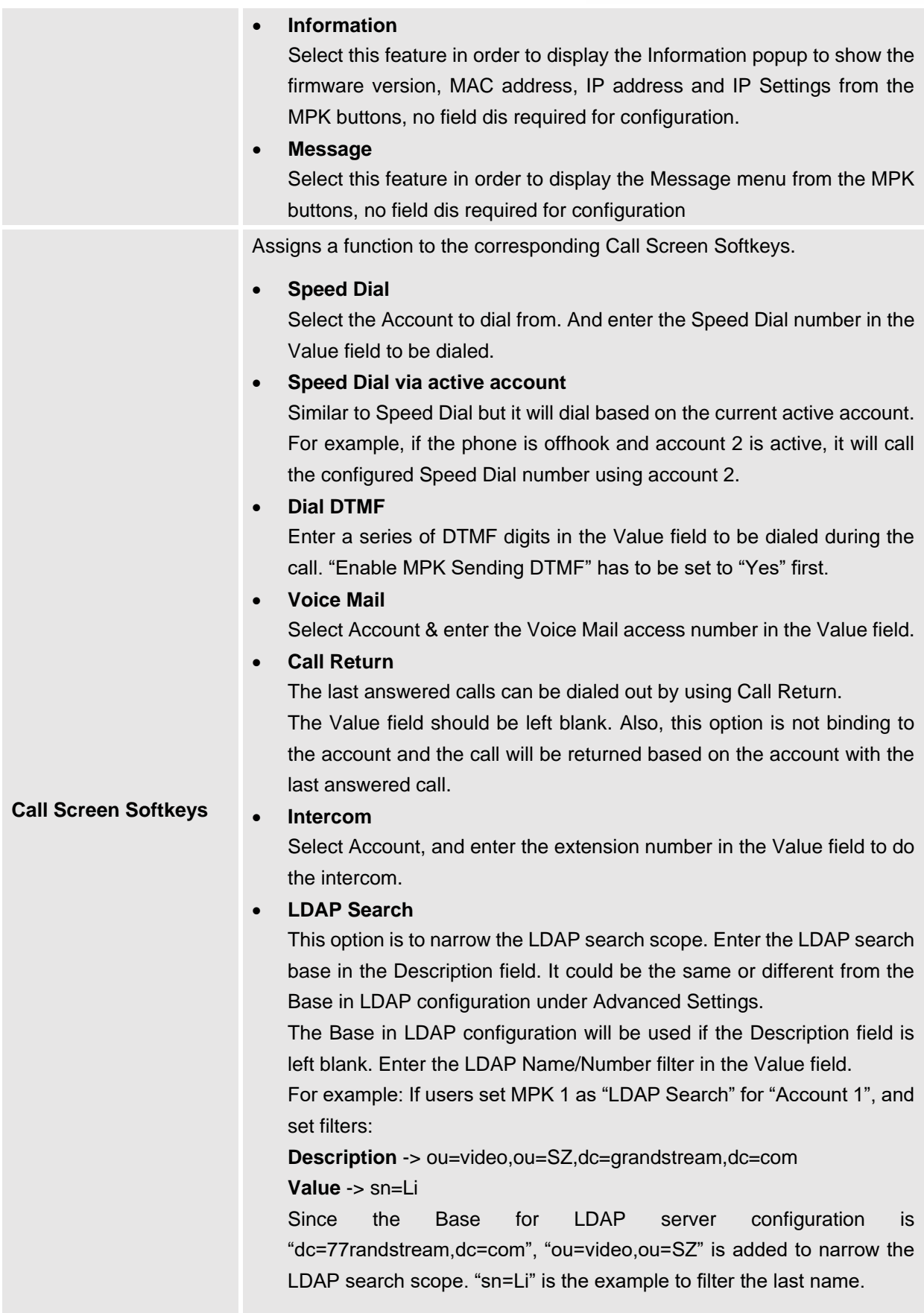

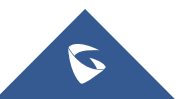

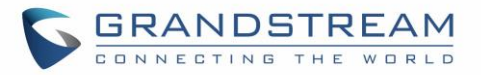

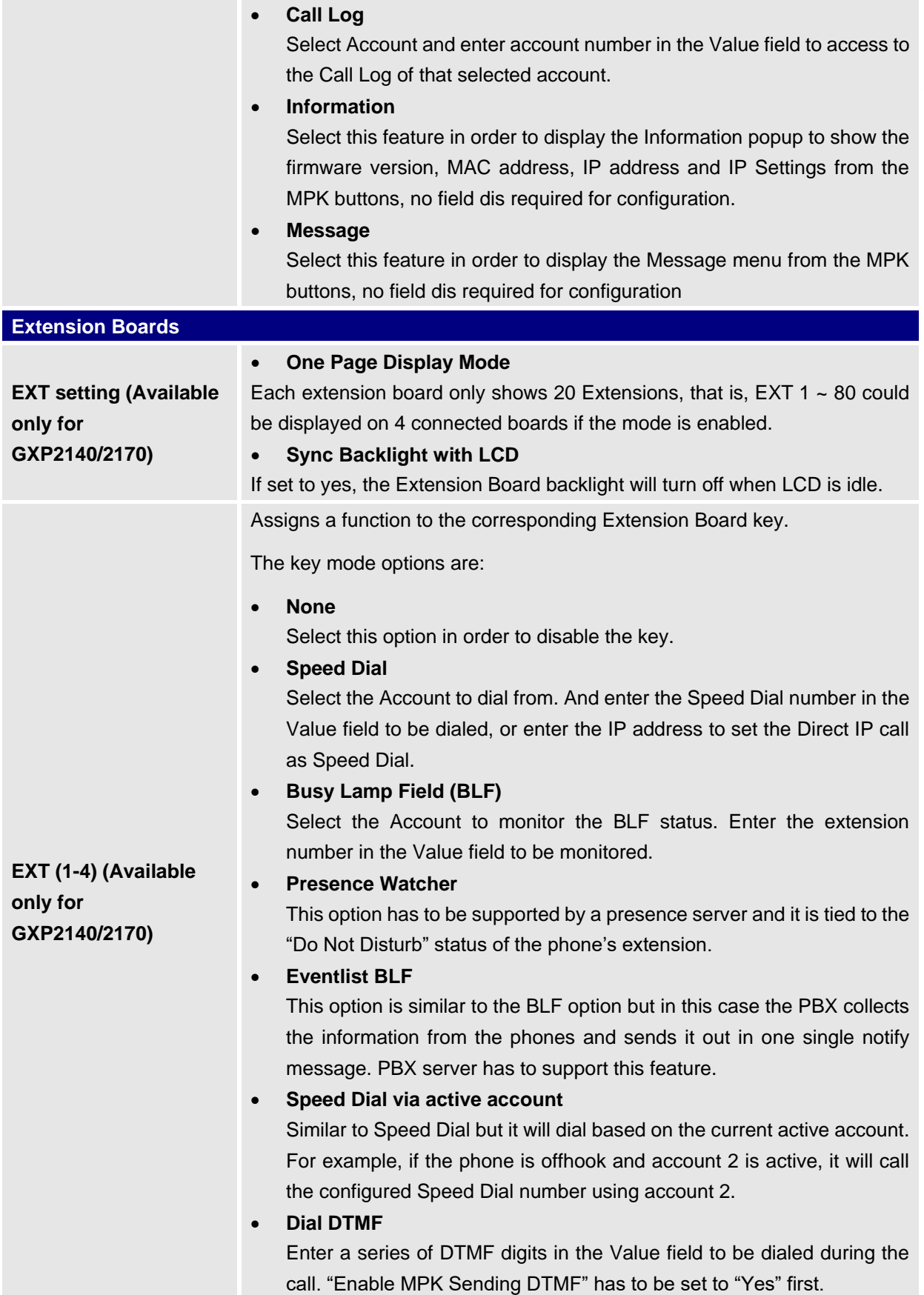

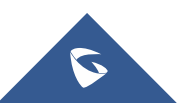

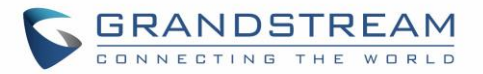

## **Voice Mail**

Select Account and enter the Voice Mail access number in the Value field.

**Call Return**

The last answered calls can be dialed out by using Call Return. The Value field should be left blank. Also, this option is not binding to the account and the call will be returned based on the account with the last answered call.

**Transfer**

Select Account, and enter the number in the Value field to be transferred (blind transfer) during the call.

**Call Park**

Select Account, and enter the call park extension in the Value field to park/pick up the call.

**Monitored Call Park**

Select account from Account field, and enter the call park extension in the Value field to park/pick up the call, and also monitor the parked call via Line Key's light.

**Intercom**

Select Account, and enter the extension number in the Value field to do the intercom.

**LDAP Search**

This option is to narrow the LDAP search scope. Enter the LDAP search base in the Description field.

It could be the same or different from the Base in LDAP configuration under Advanced Settings.

The Base in LDAP configuration will be used if the Description field is left blank.

Enter the LDAP Name/Number filter in the Value field.

For example:

If users set MPK 1 as "LDAP Search" for "Account 1", and set filters:

**Description** -> ou=video,ou=SZ,dc=grandstream,dc=com

**Value** -> sn=Li

Since the Base for LDAP server configuration is "dc=79randstream,dc=com", "ou=video,ou=SZ" is added to narrow the LDAP search scope. "sn=Li" is the example to filter the last name.

**Conference** 

Allow user to set their Multi-Purpose Key to "Conference" mode to trigger a conference.

By setting the extension number in the value box, the users will be able to activate a 3-way conference by simply press the assigned MPK button.

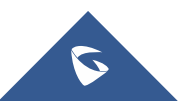

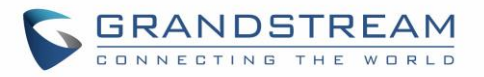

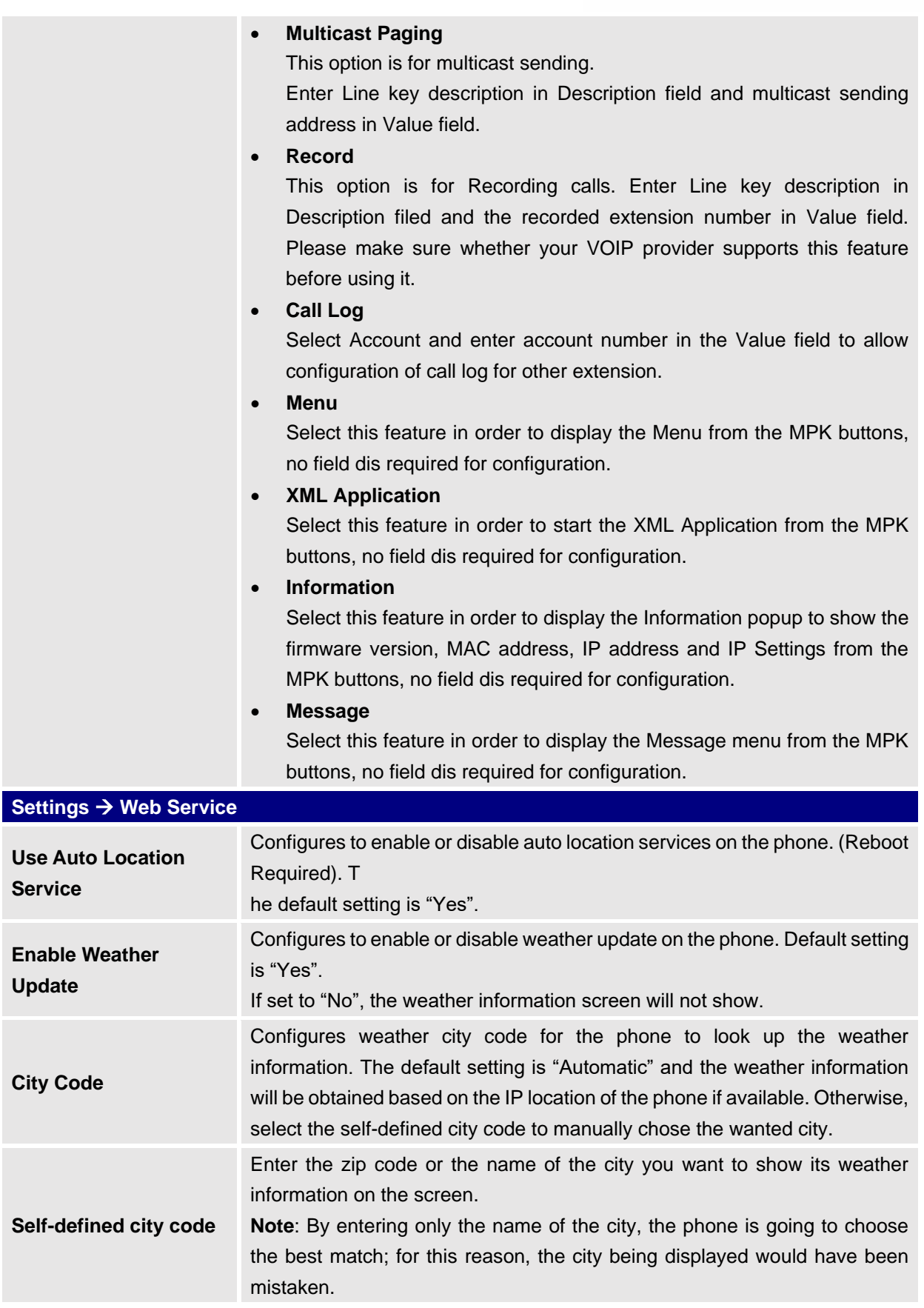

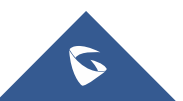

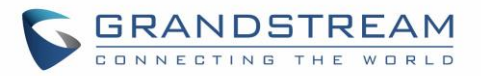

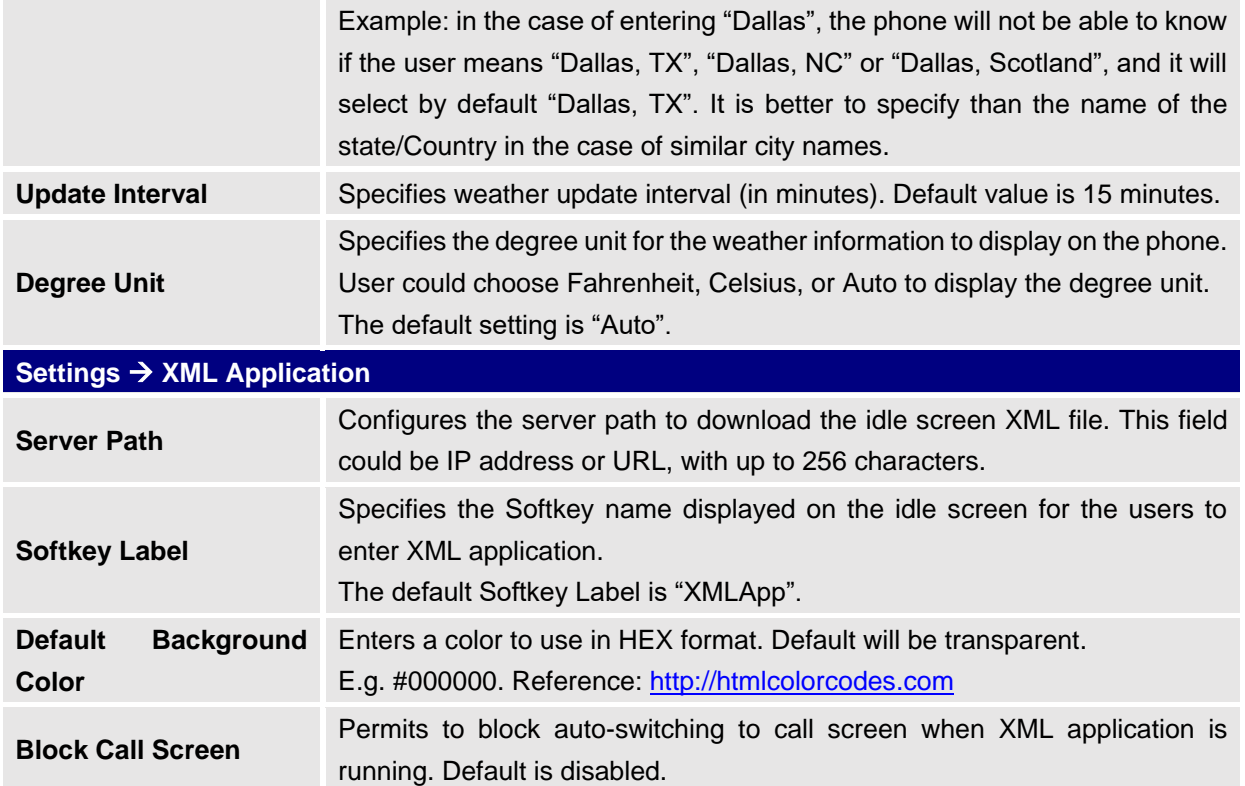

# **Network Page Definitions**

### **Table 12: Network Page Definitions**

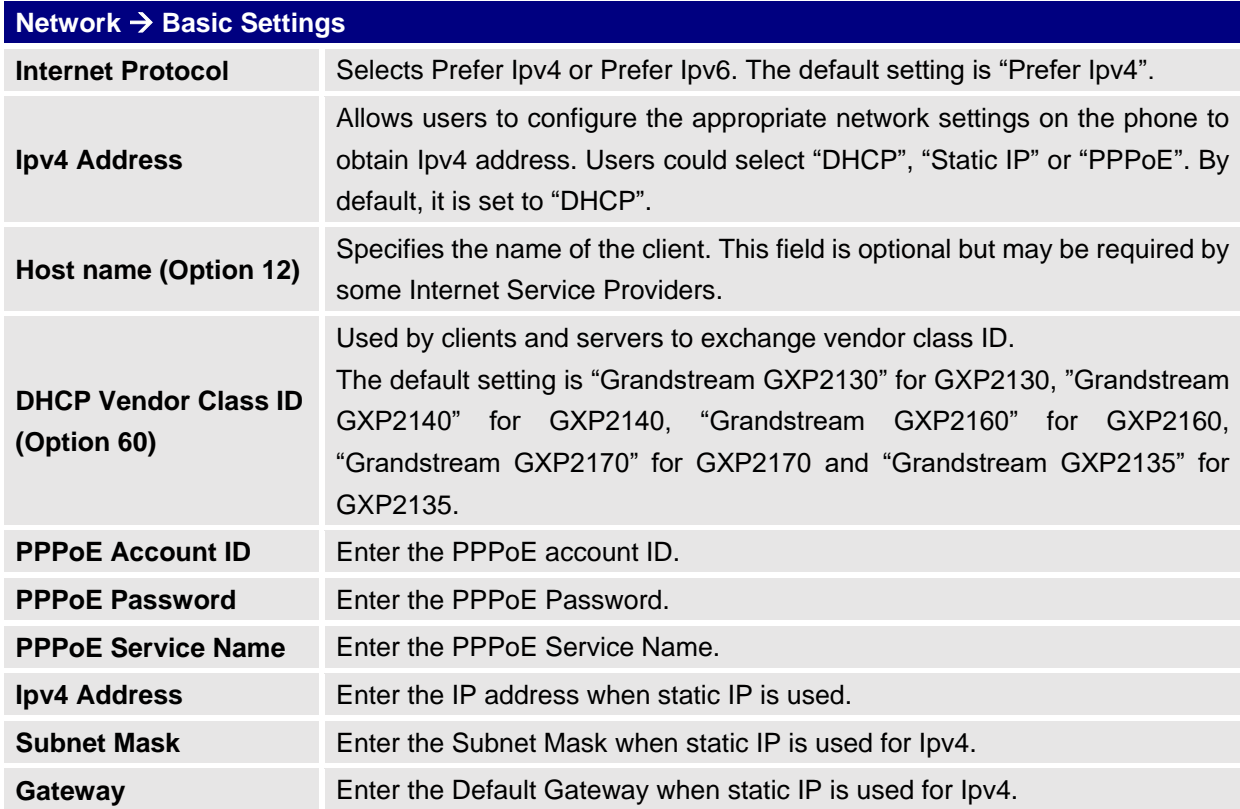

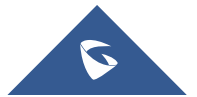

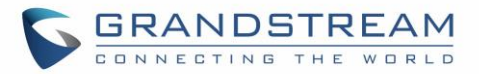

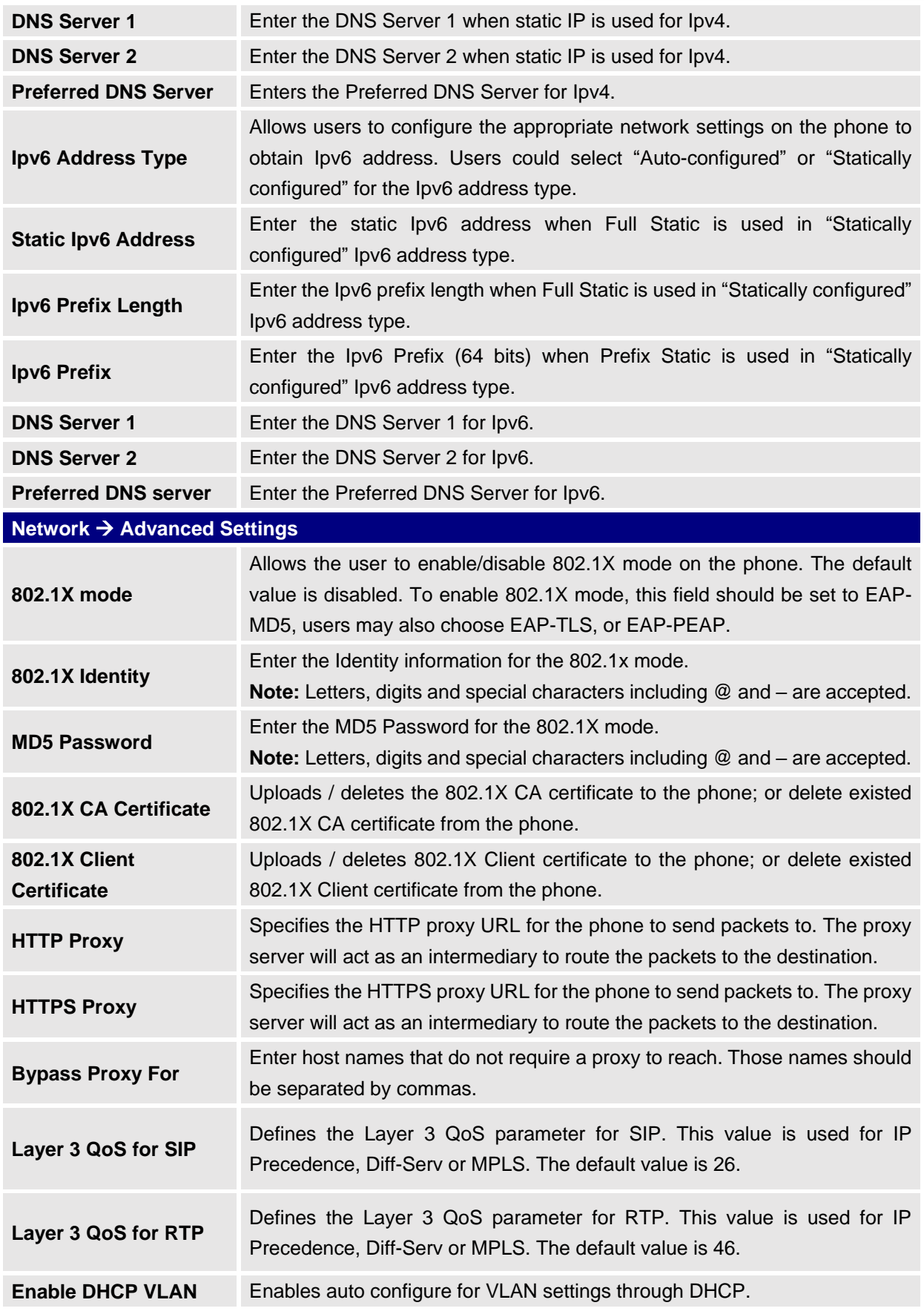

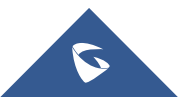

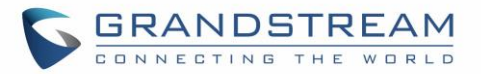

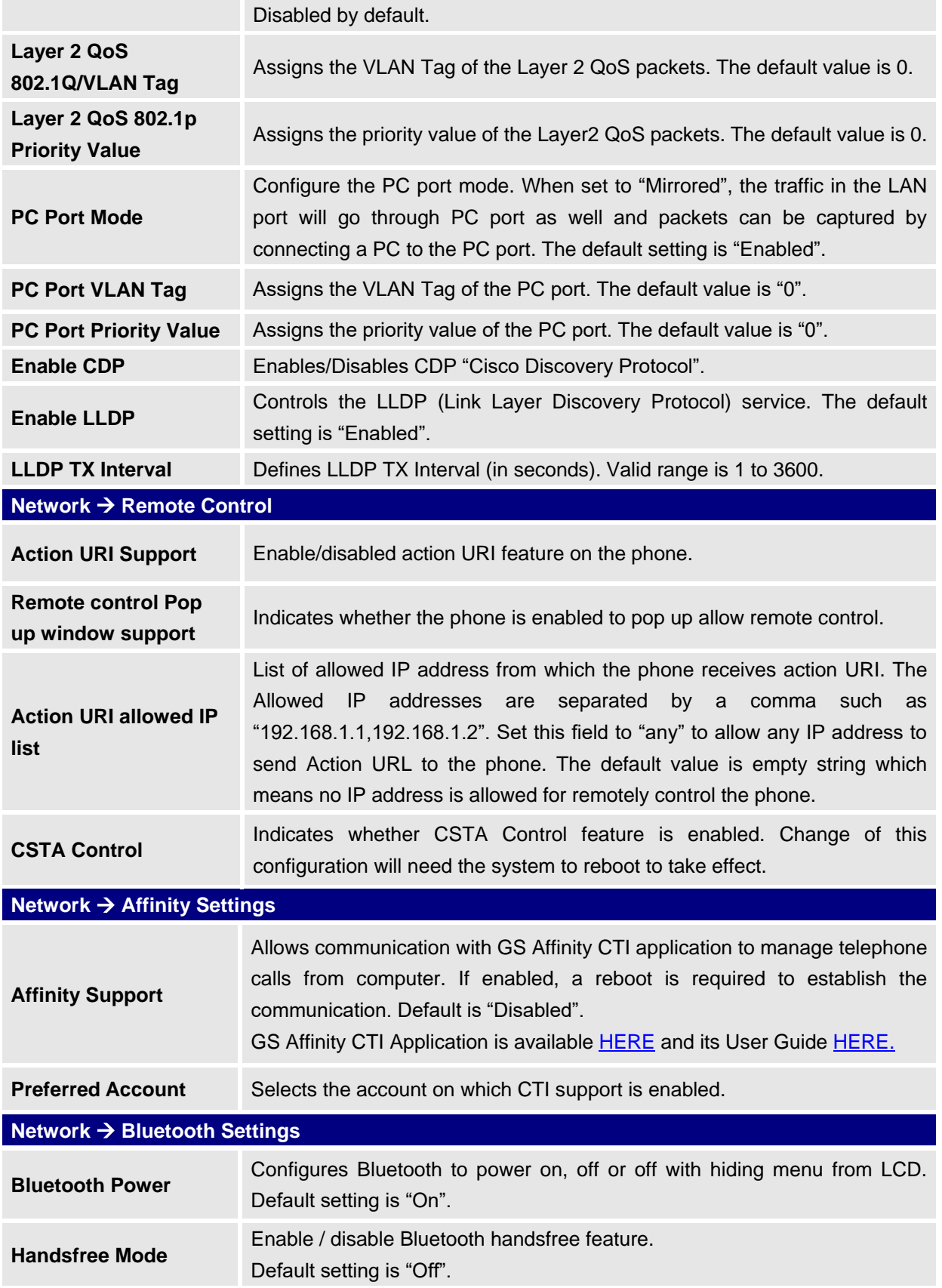

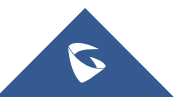

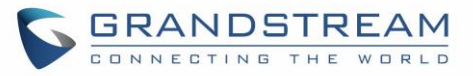

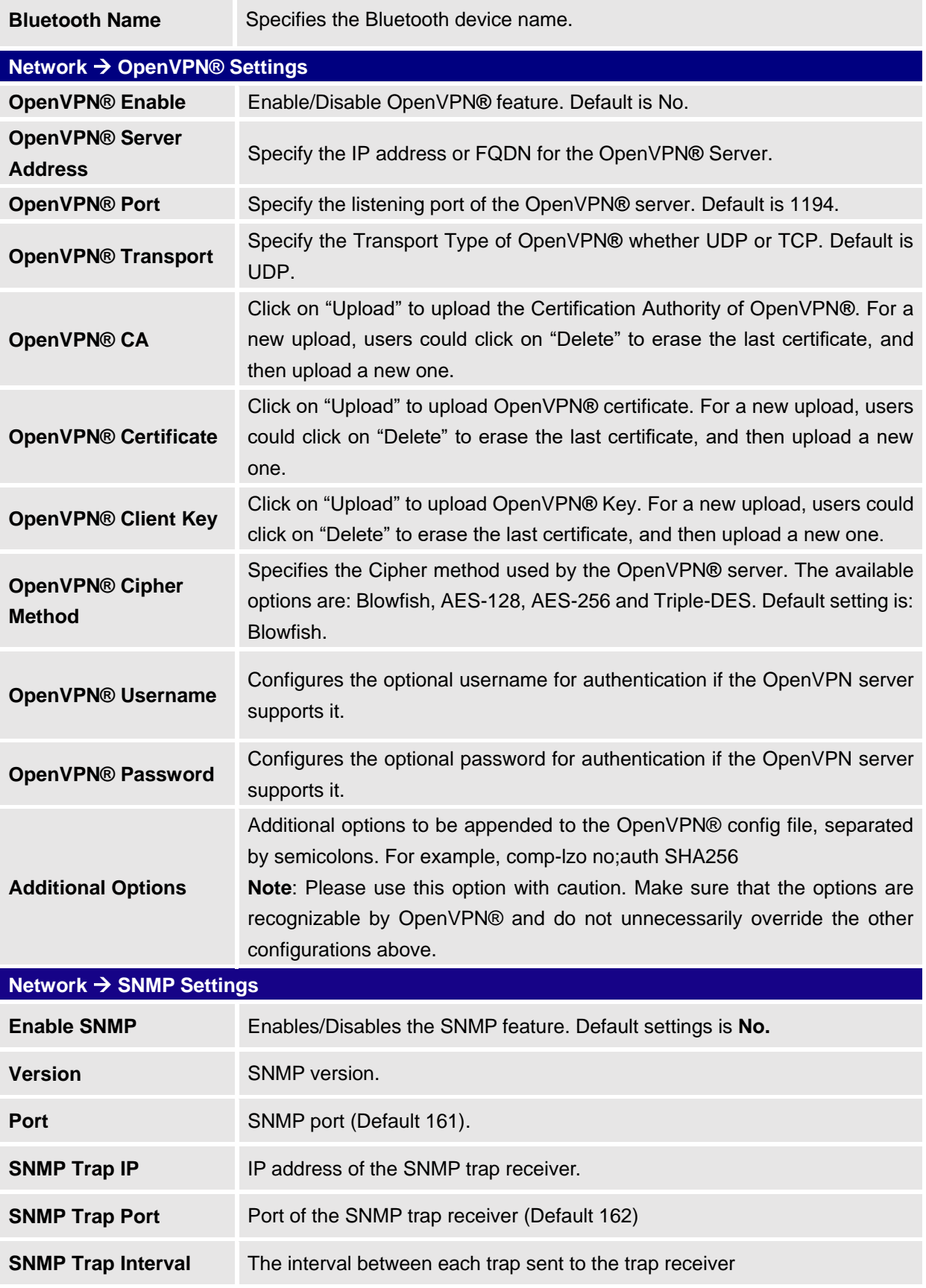

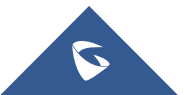

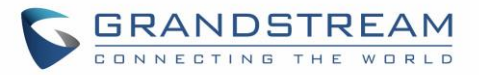

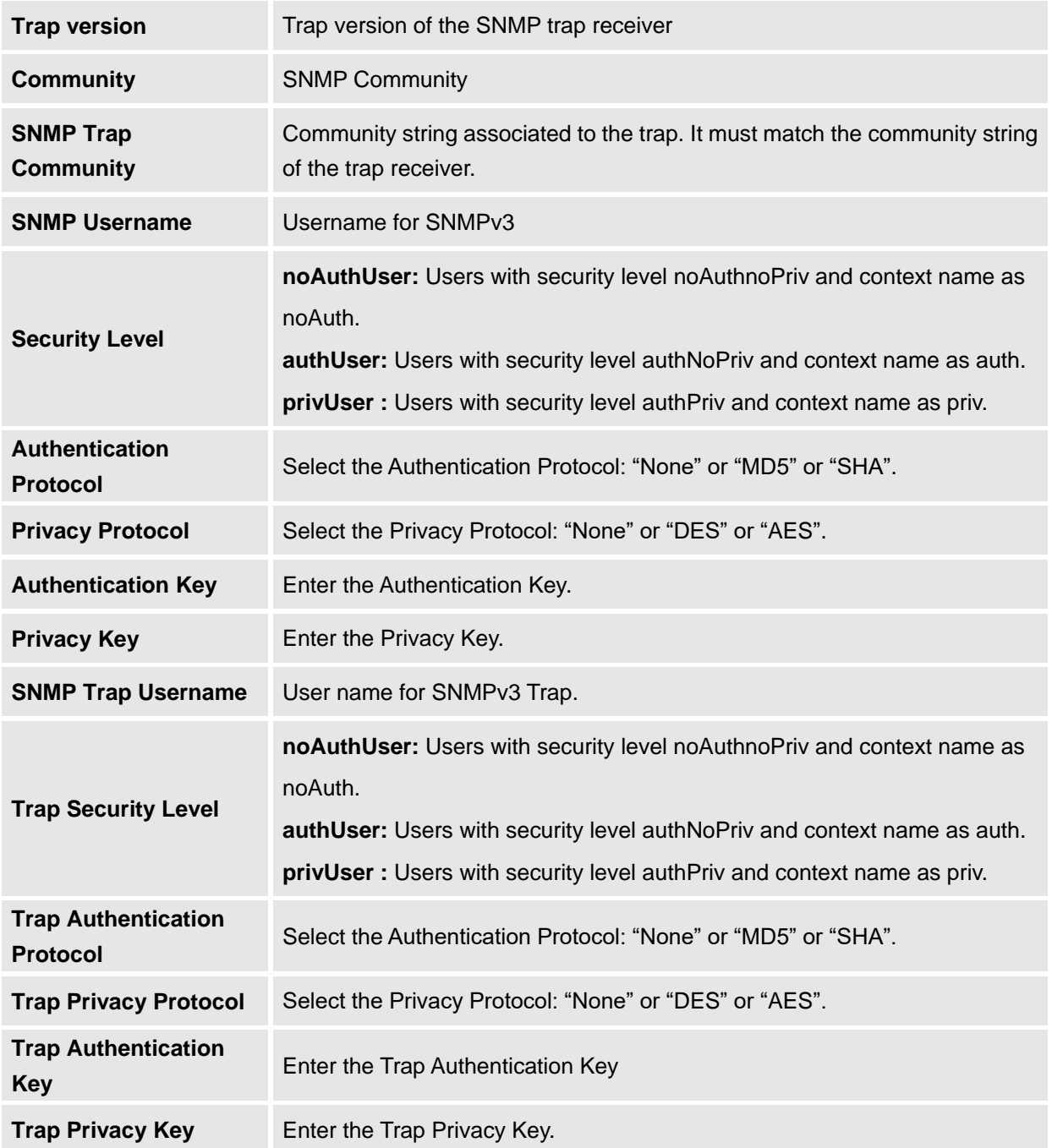

# **Maintenance Page Definitions**

#### **Table 13 : Maintenance Page Definitions**

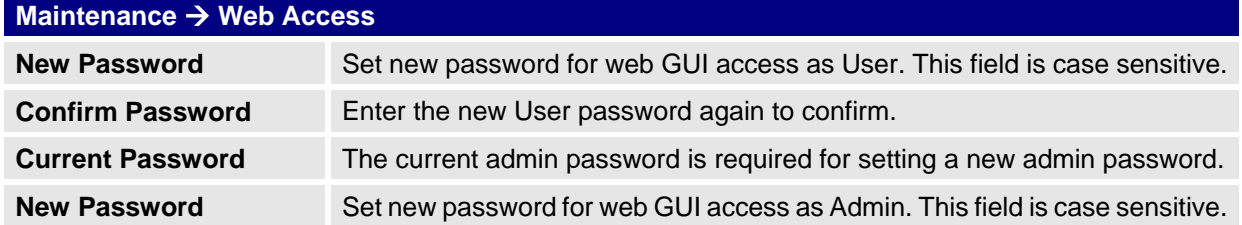

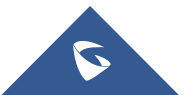

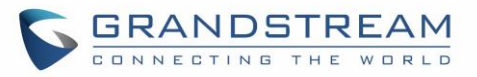

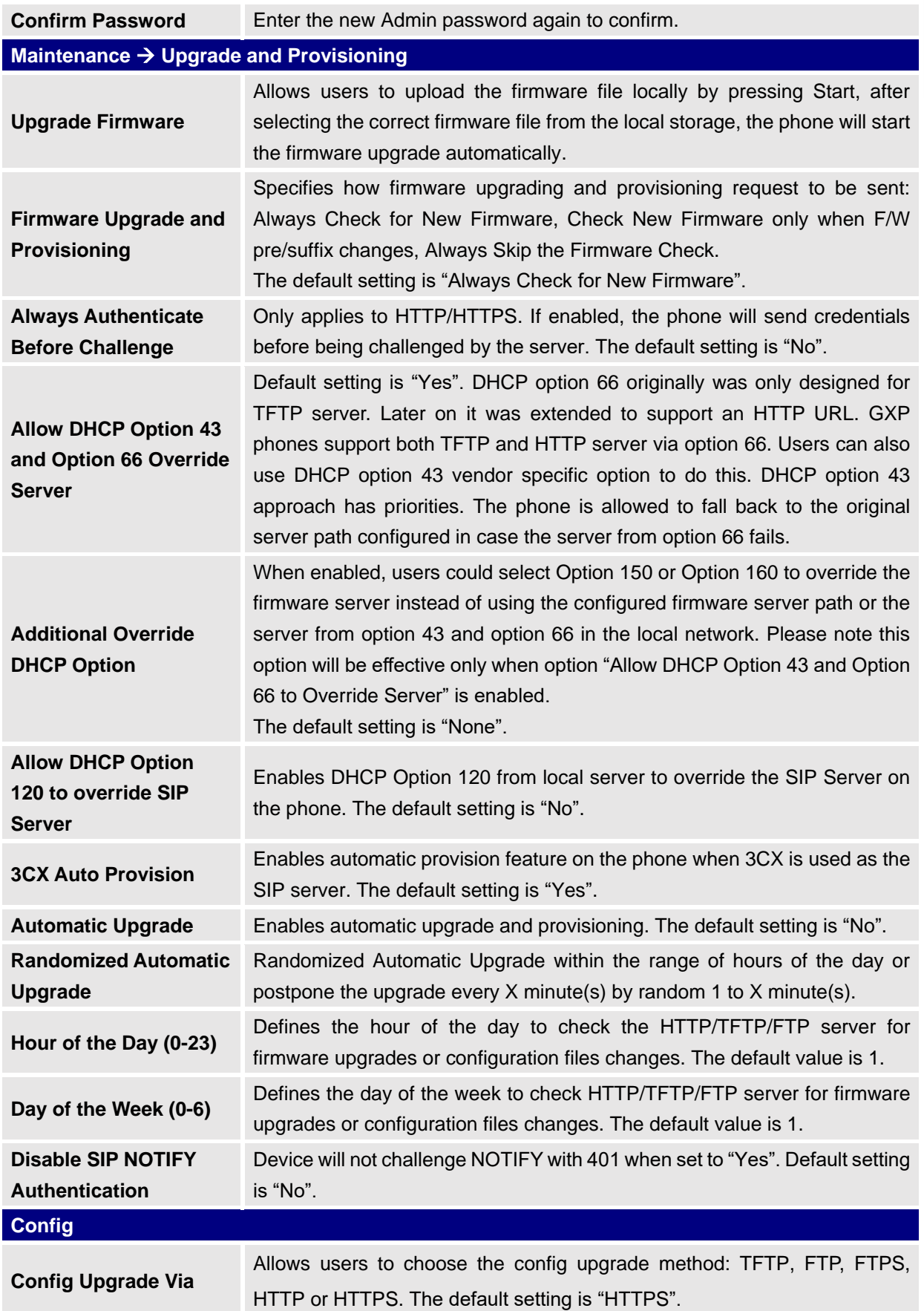

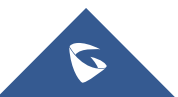

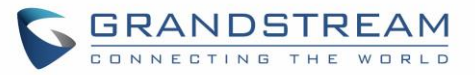

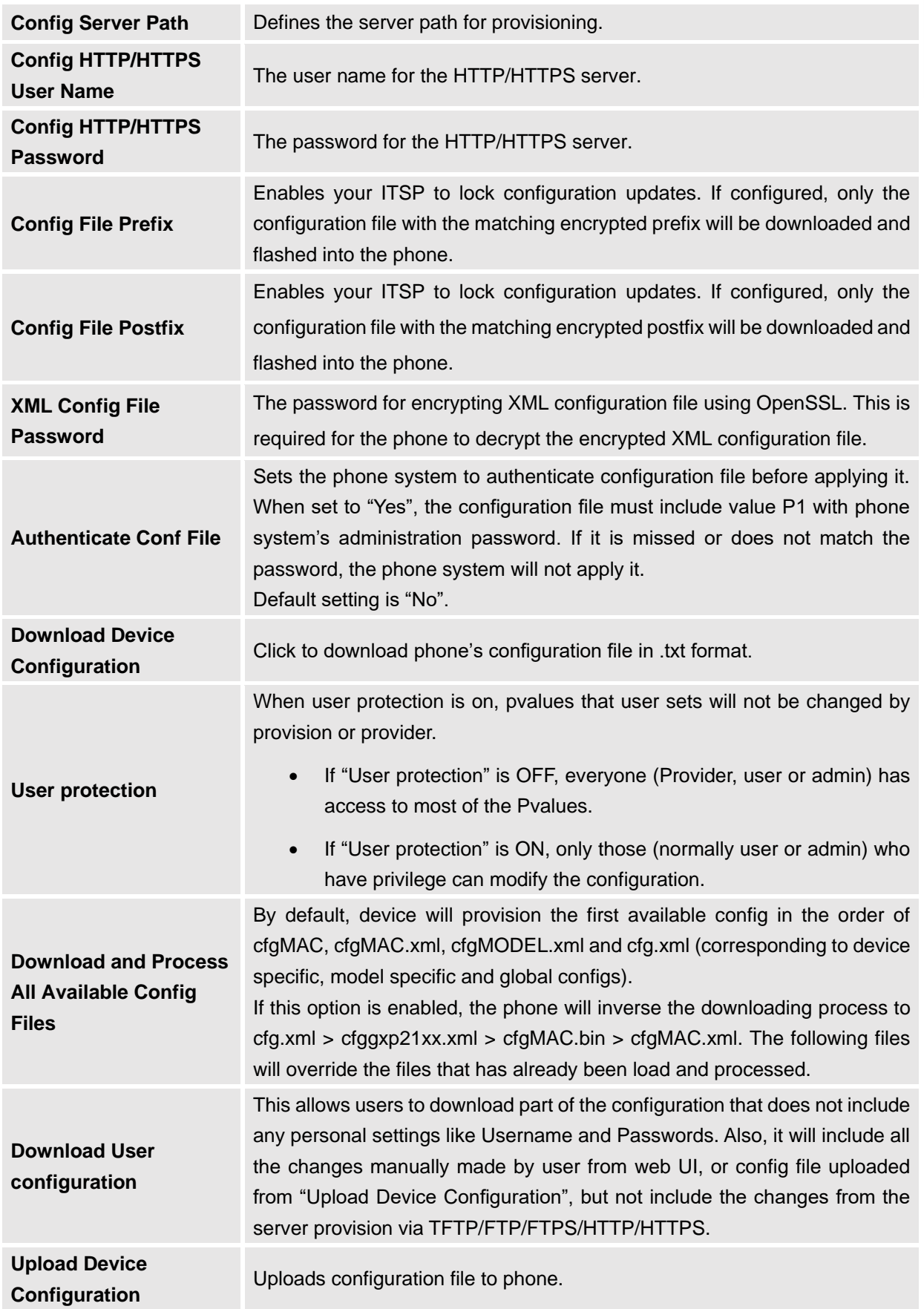

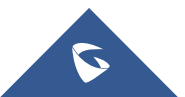

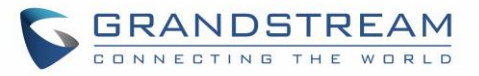

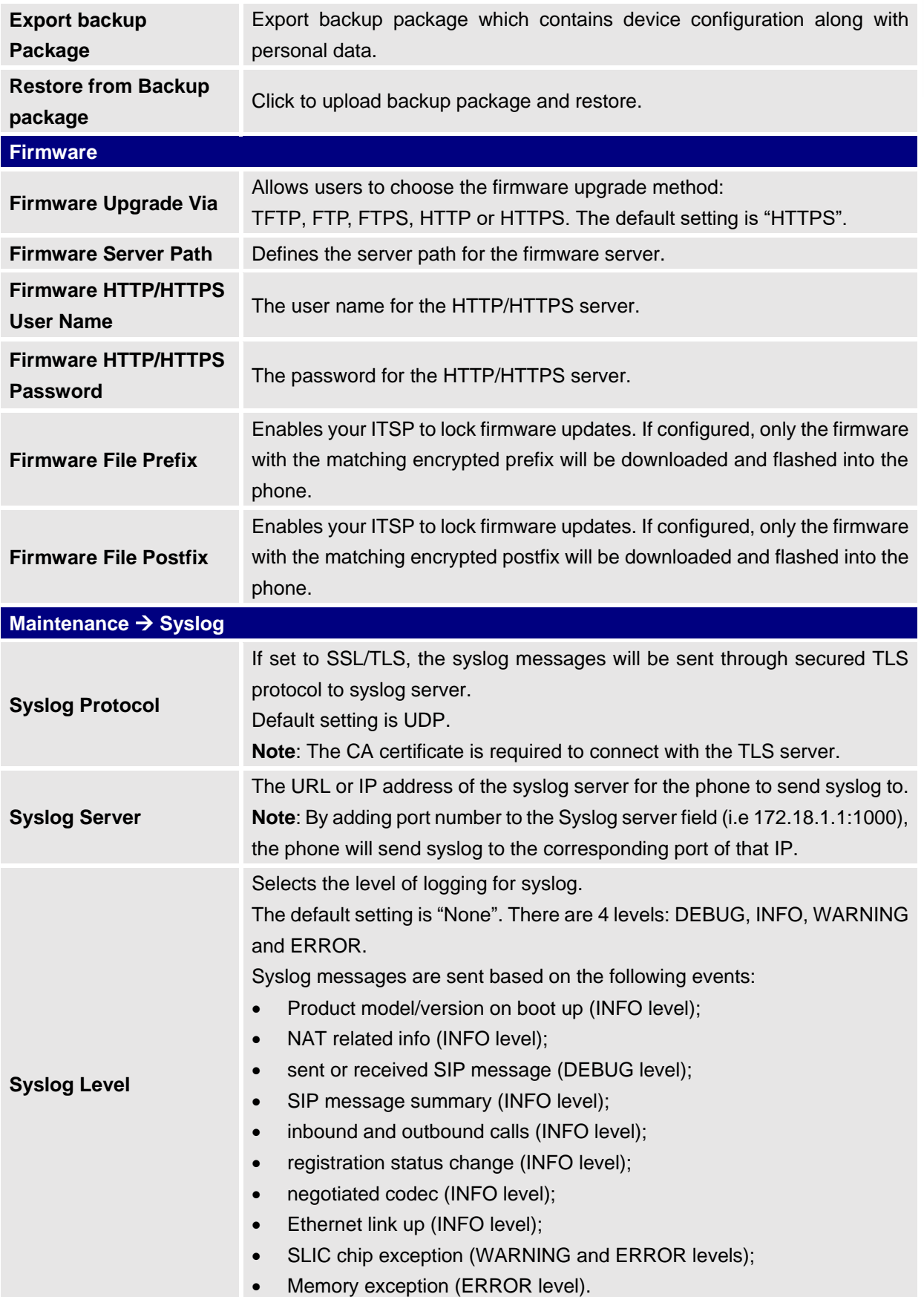

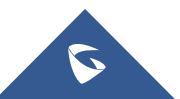

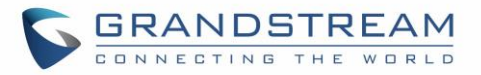

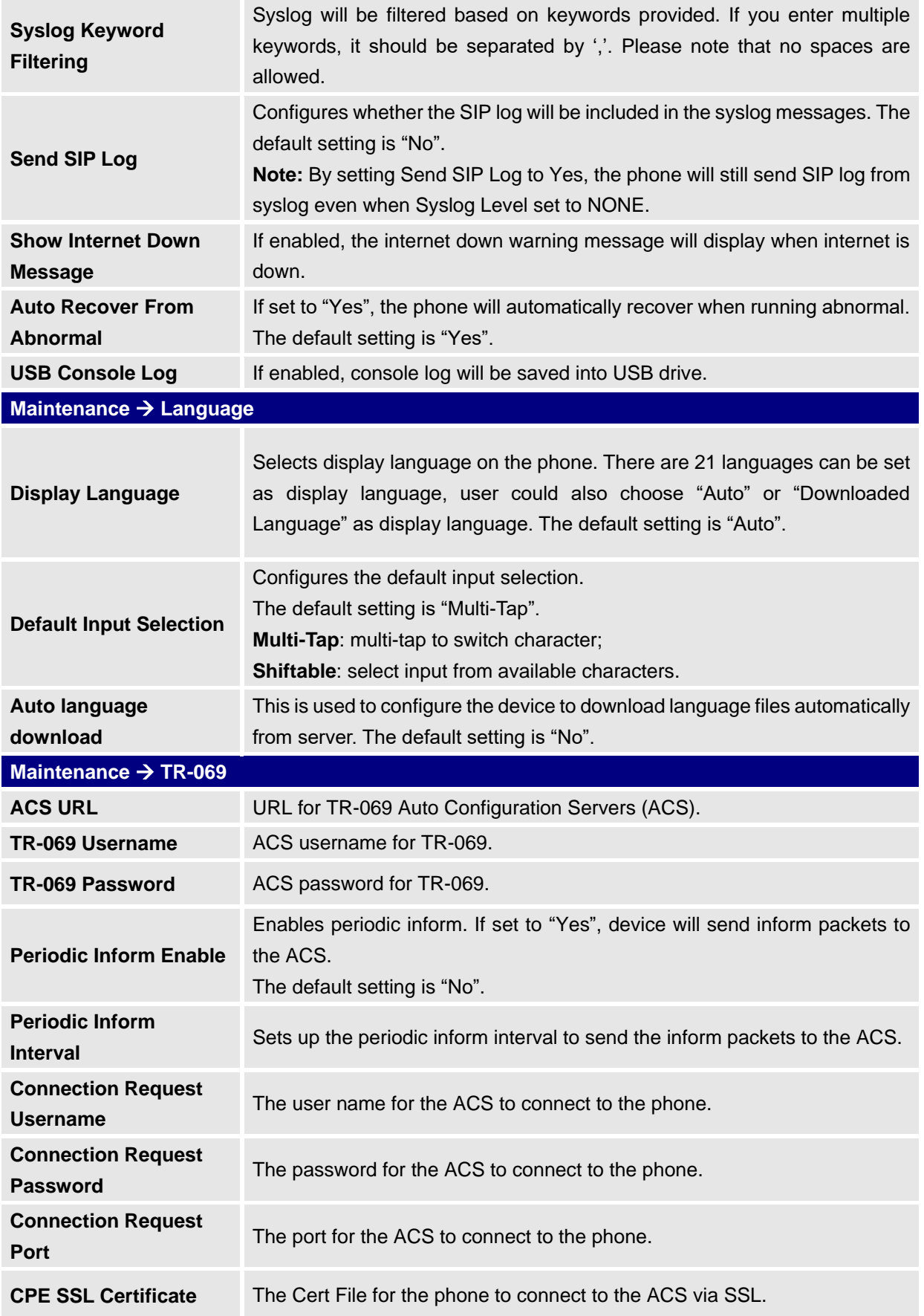

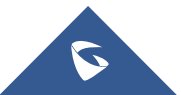

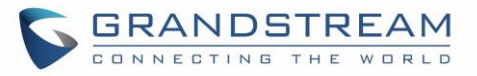

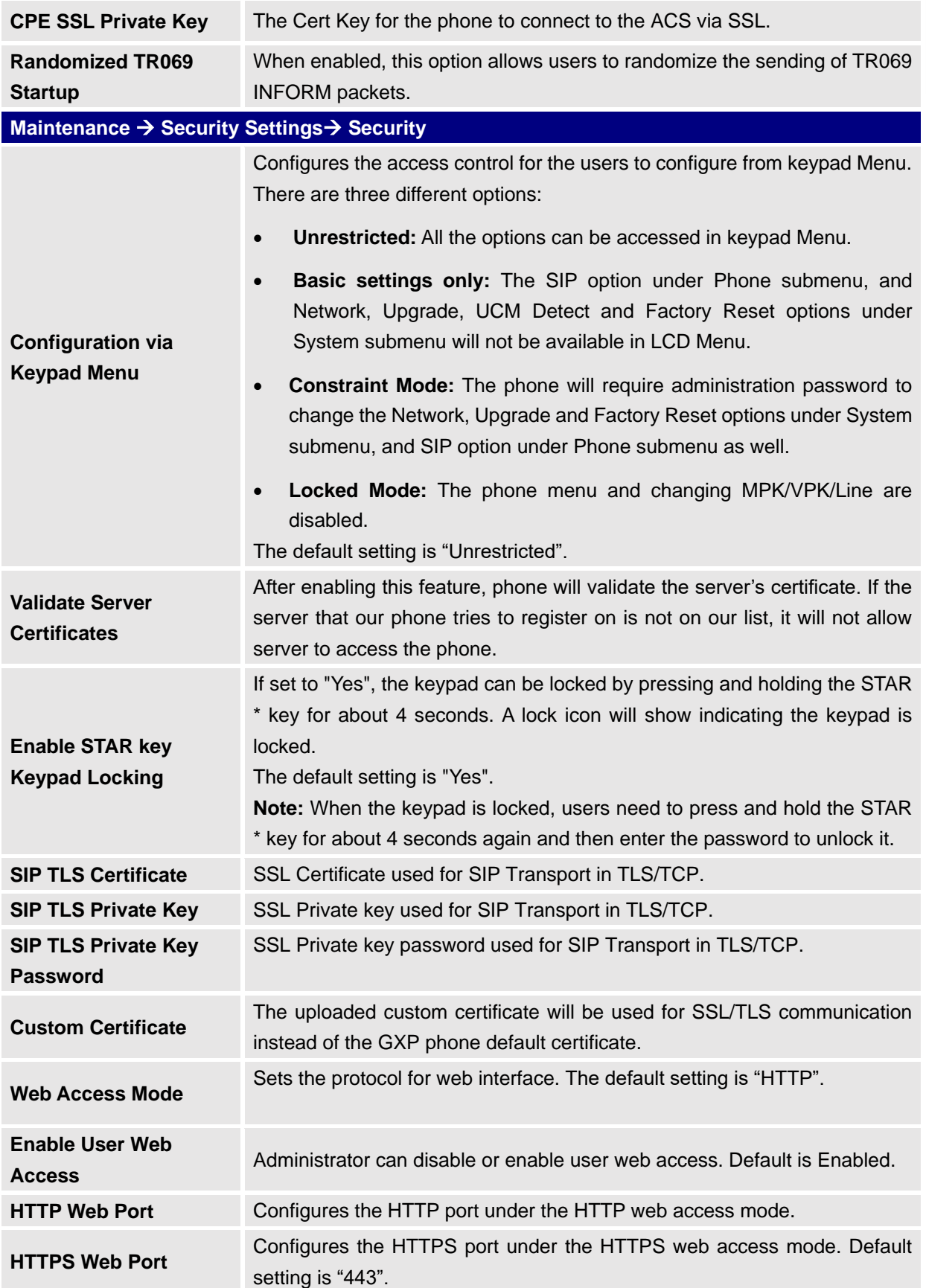

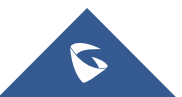

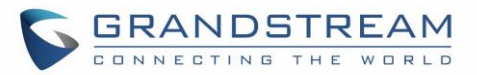

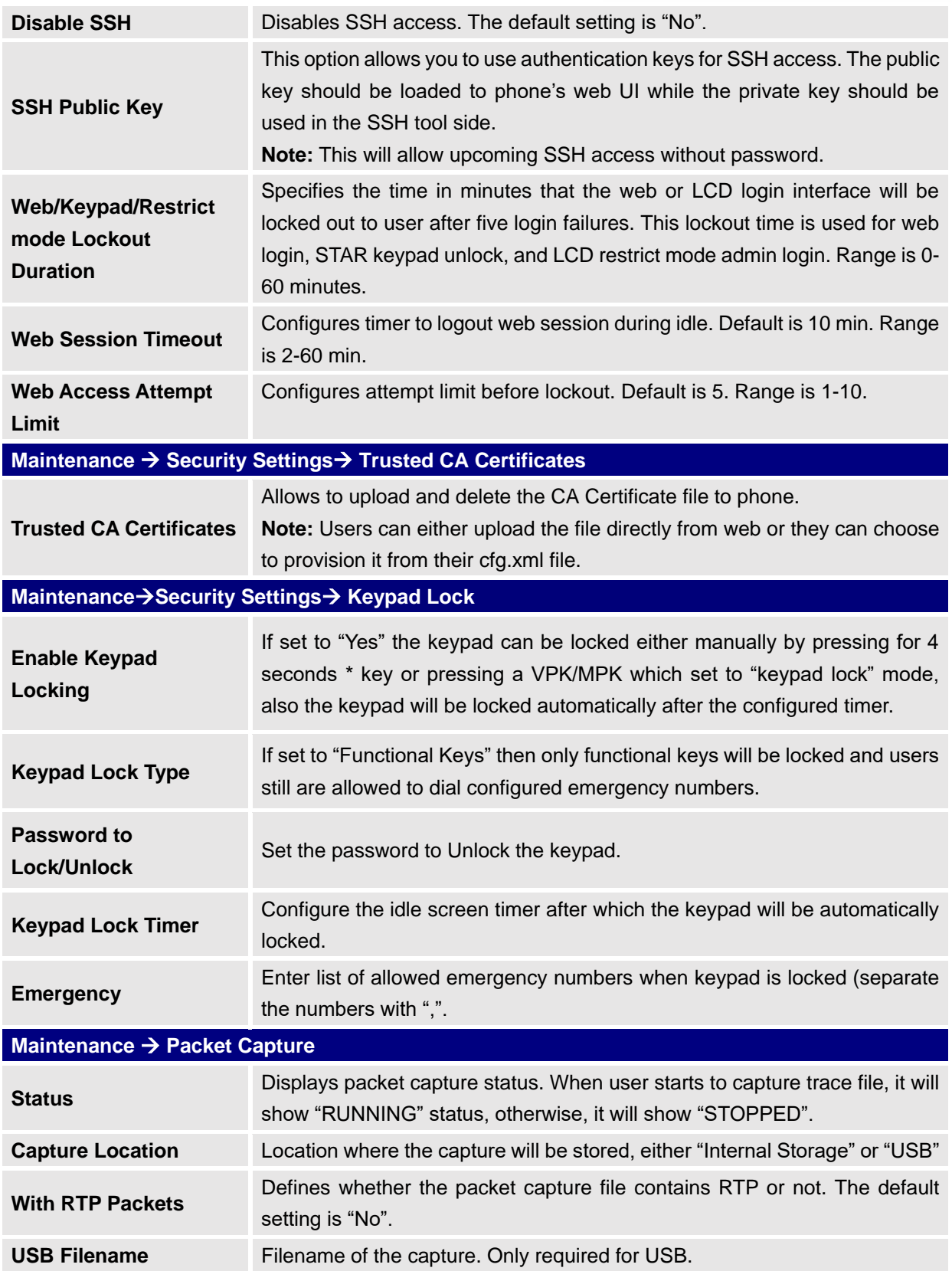

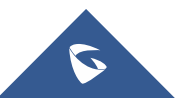

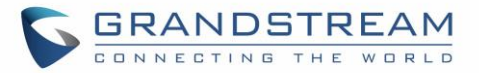

# **Phonebook Page Definitions**

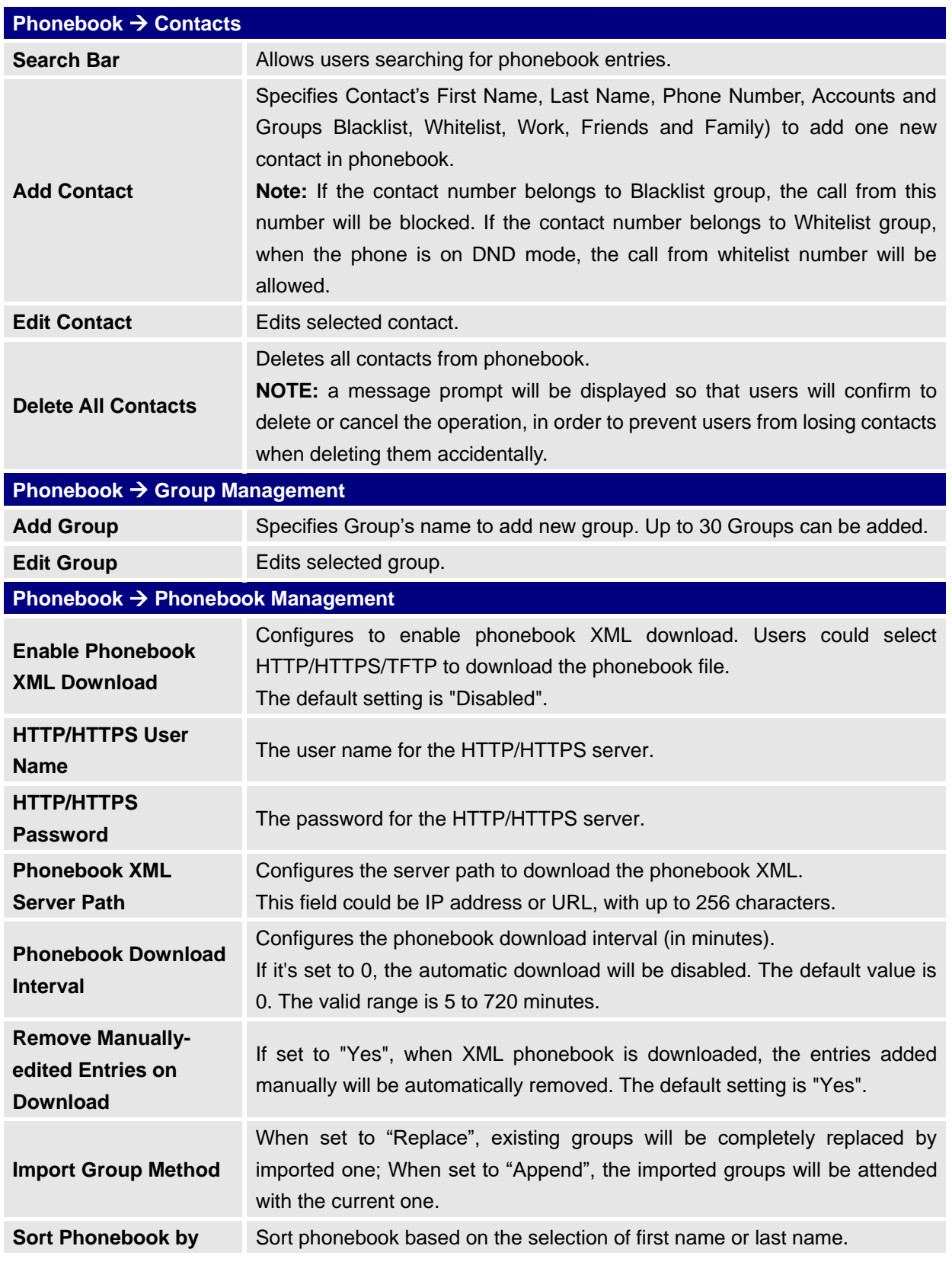

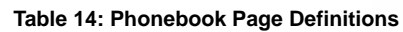

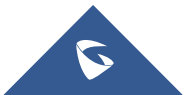

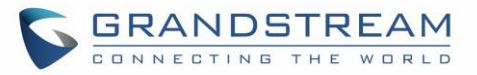

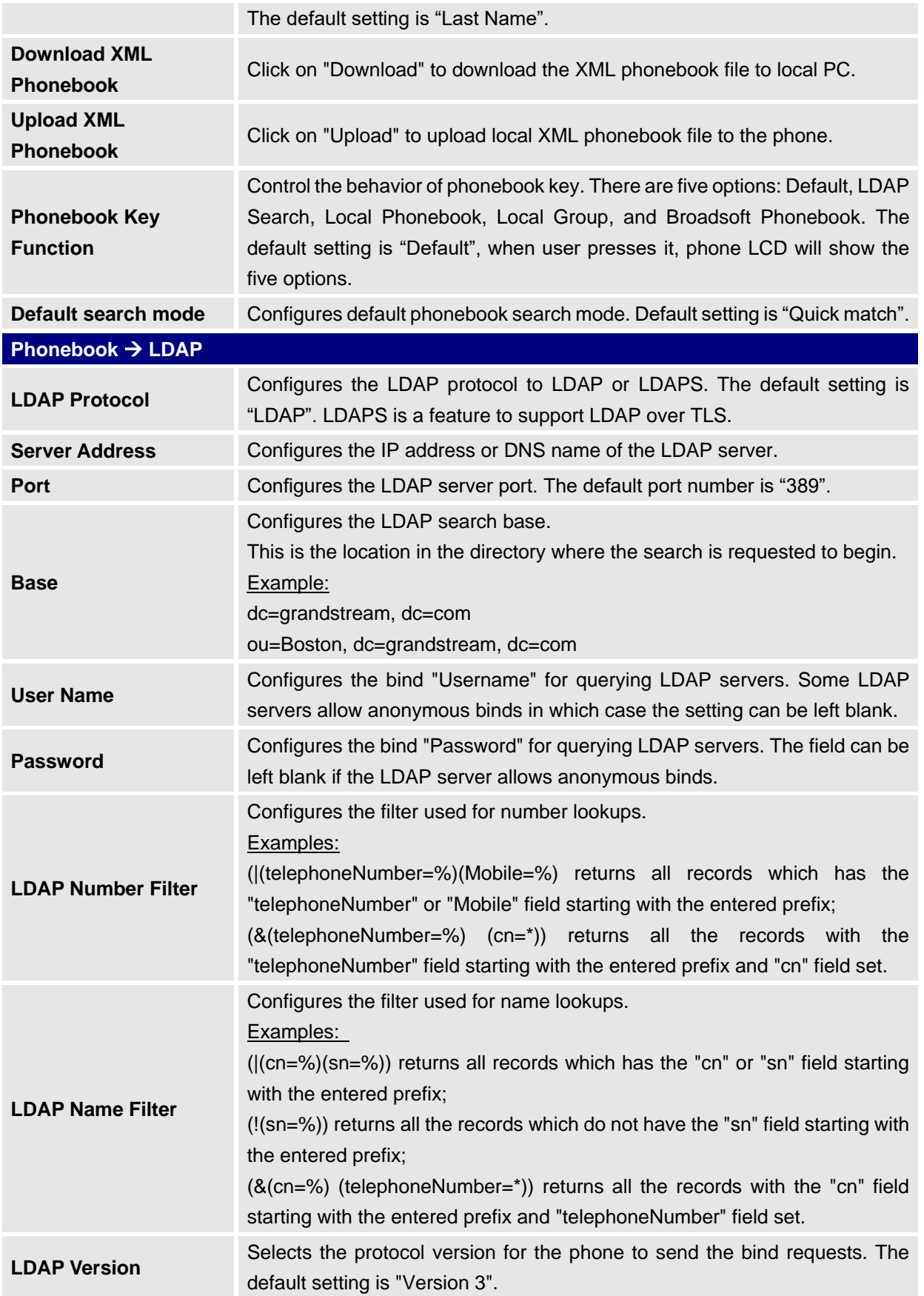

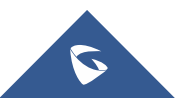

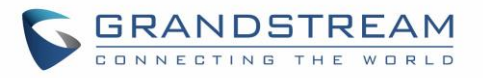

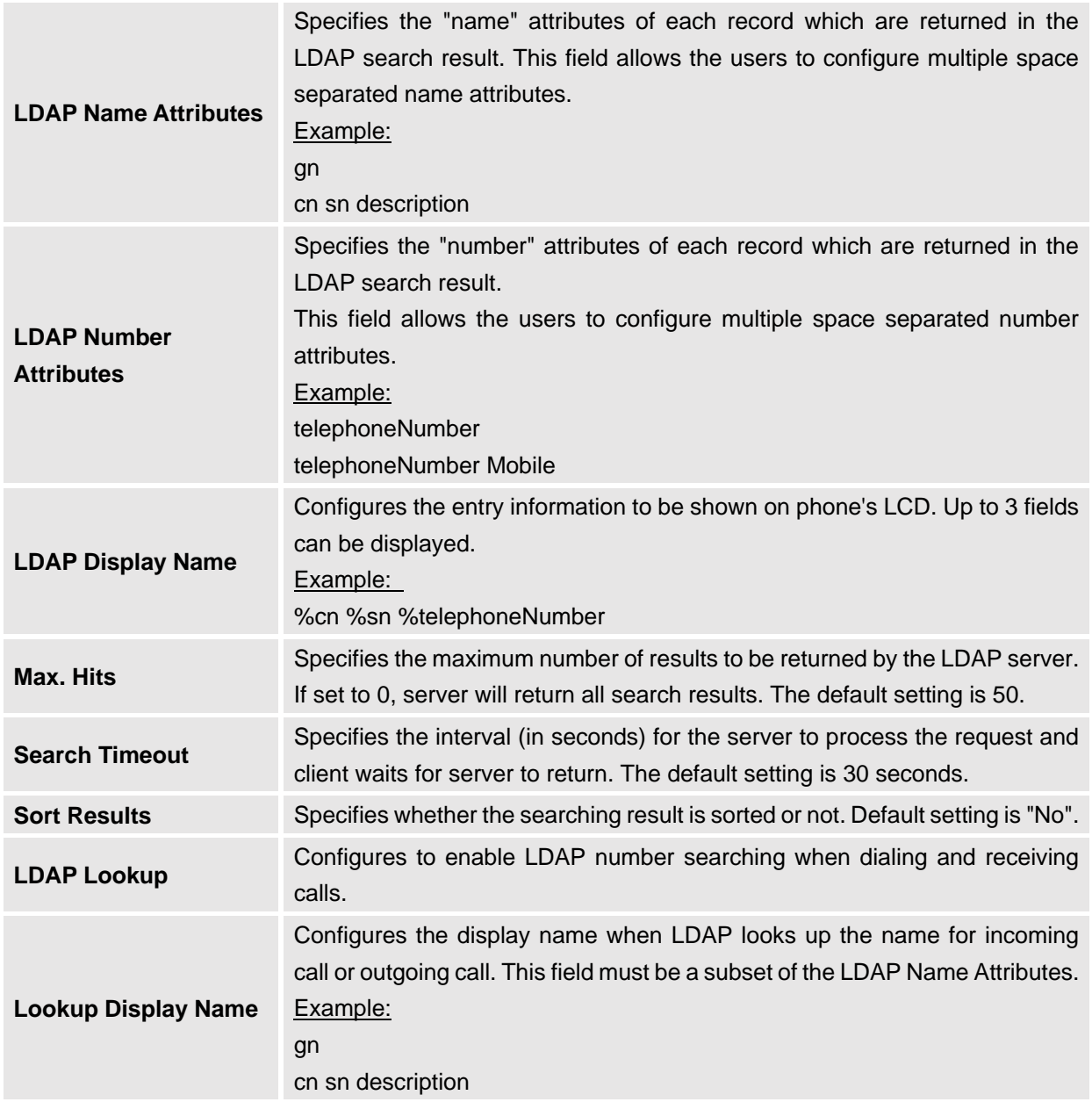

# **BLF LED Patterns**

### **Table 15: BLF LED Patterns**

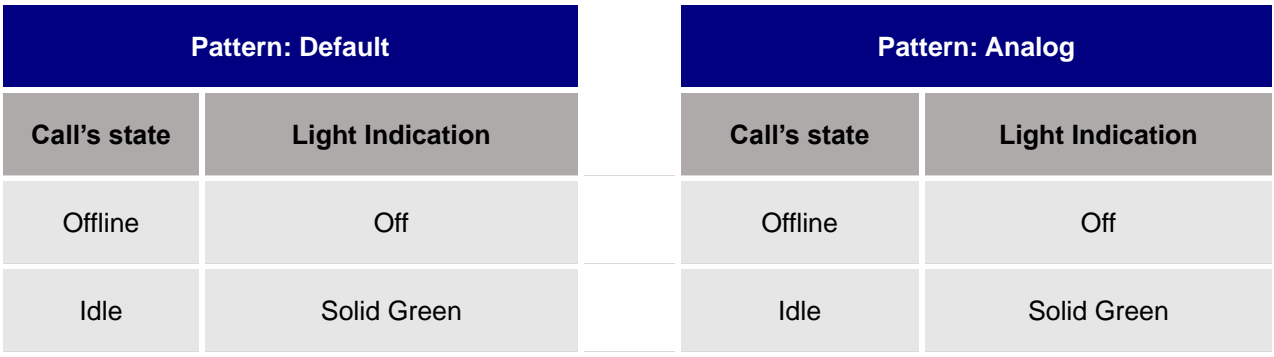

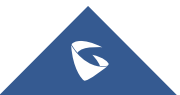

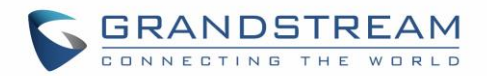

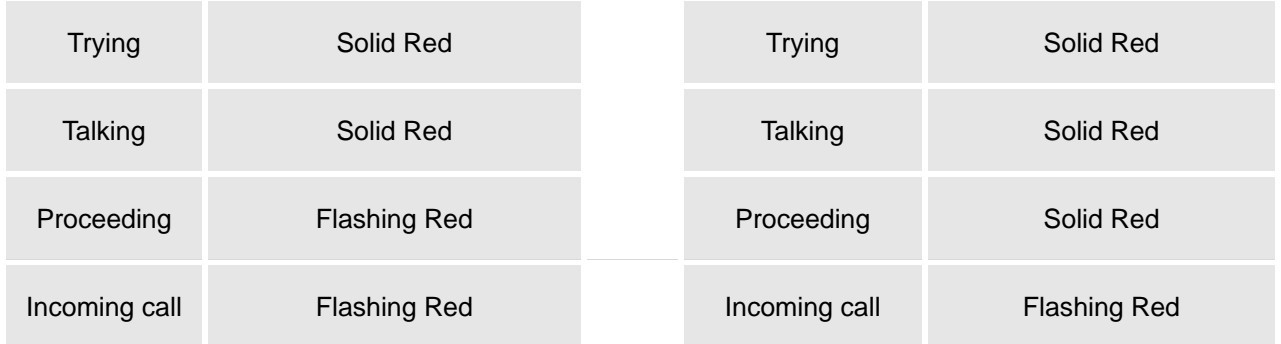

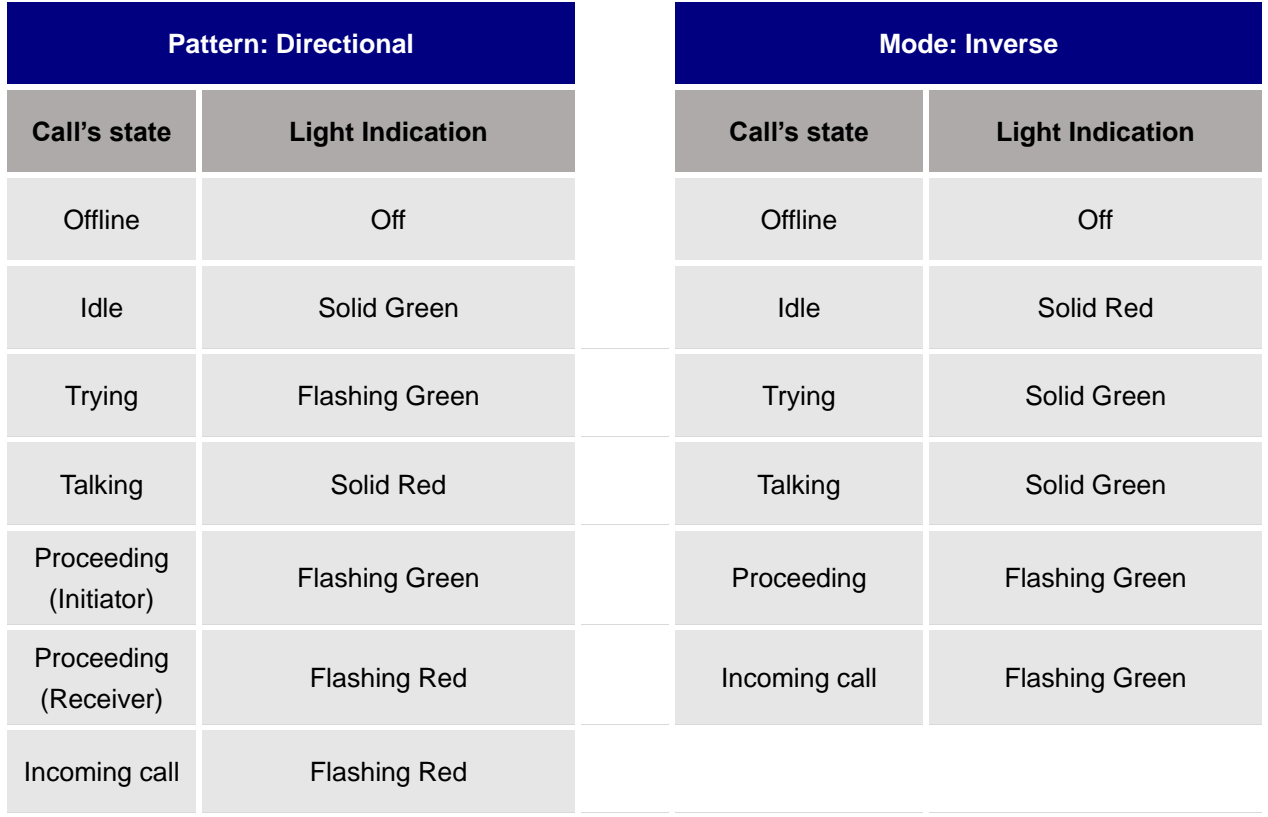

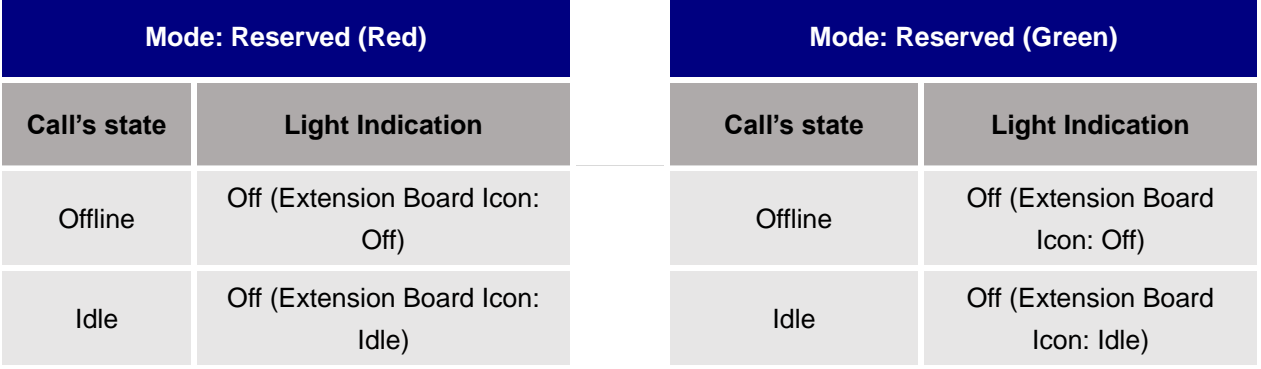

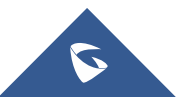

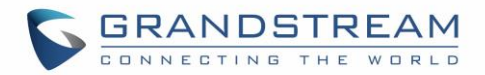

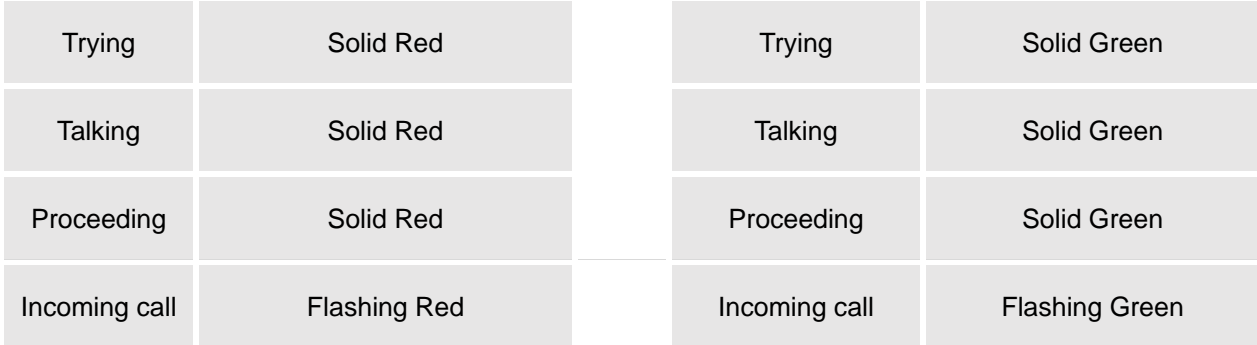

# **Eventlist BLF Listening Transport Protocol**

# **Web Configuration**

User can find the new option at Web GUI $\rightarrow$ Accounts(x)  $\rightarrow$  SIP Settings $\rightarrow$  Basic Settings.

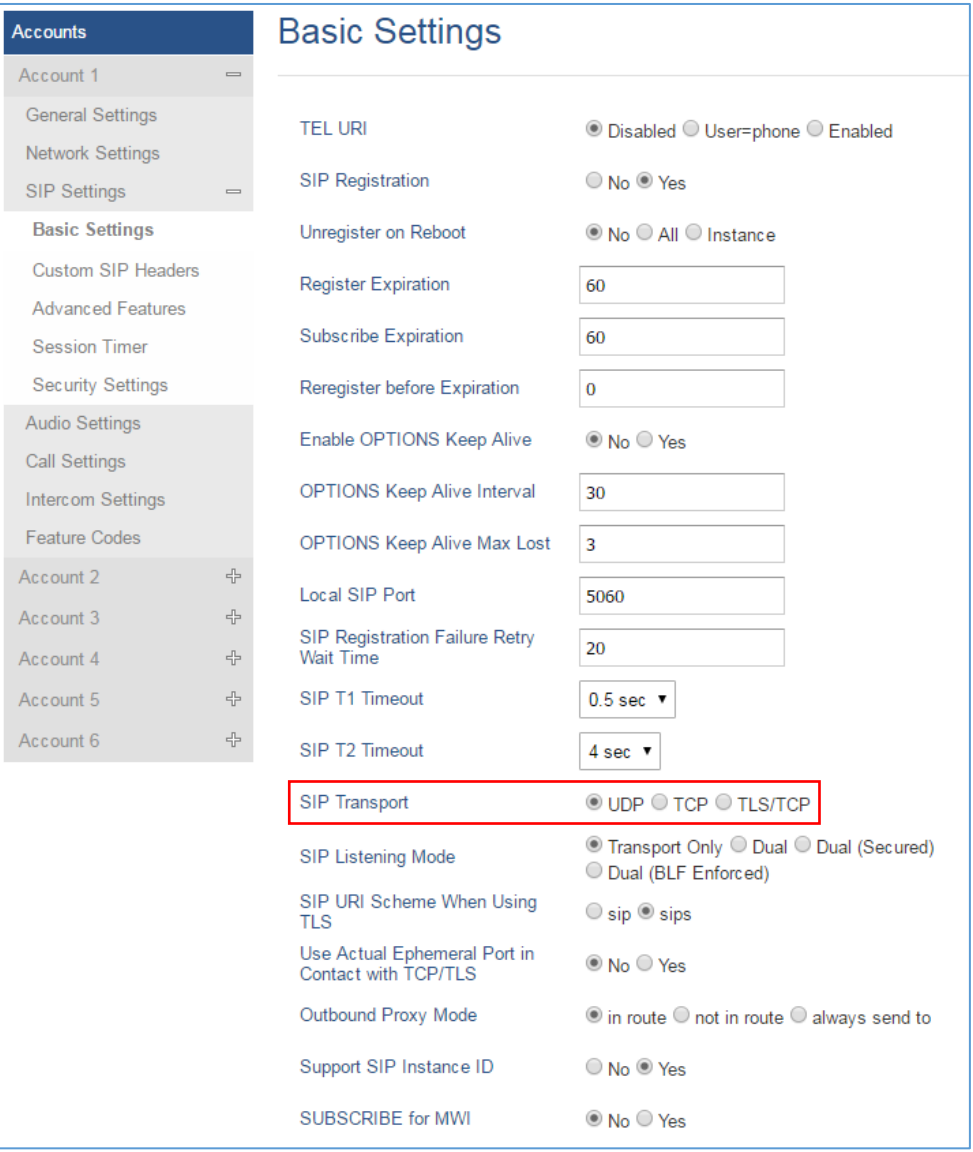

#### **Figure 3: SIP Listening Mode**

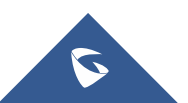

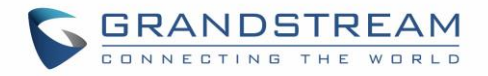

# **Functionality**

Based on option "SIP Transport" and new option "SIP Listening Mode", GXP will decide which transport protocol it should listening to from the incoming request.

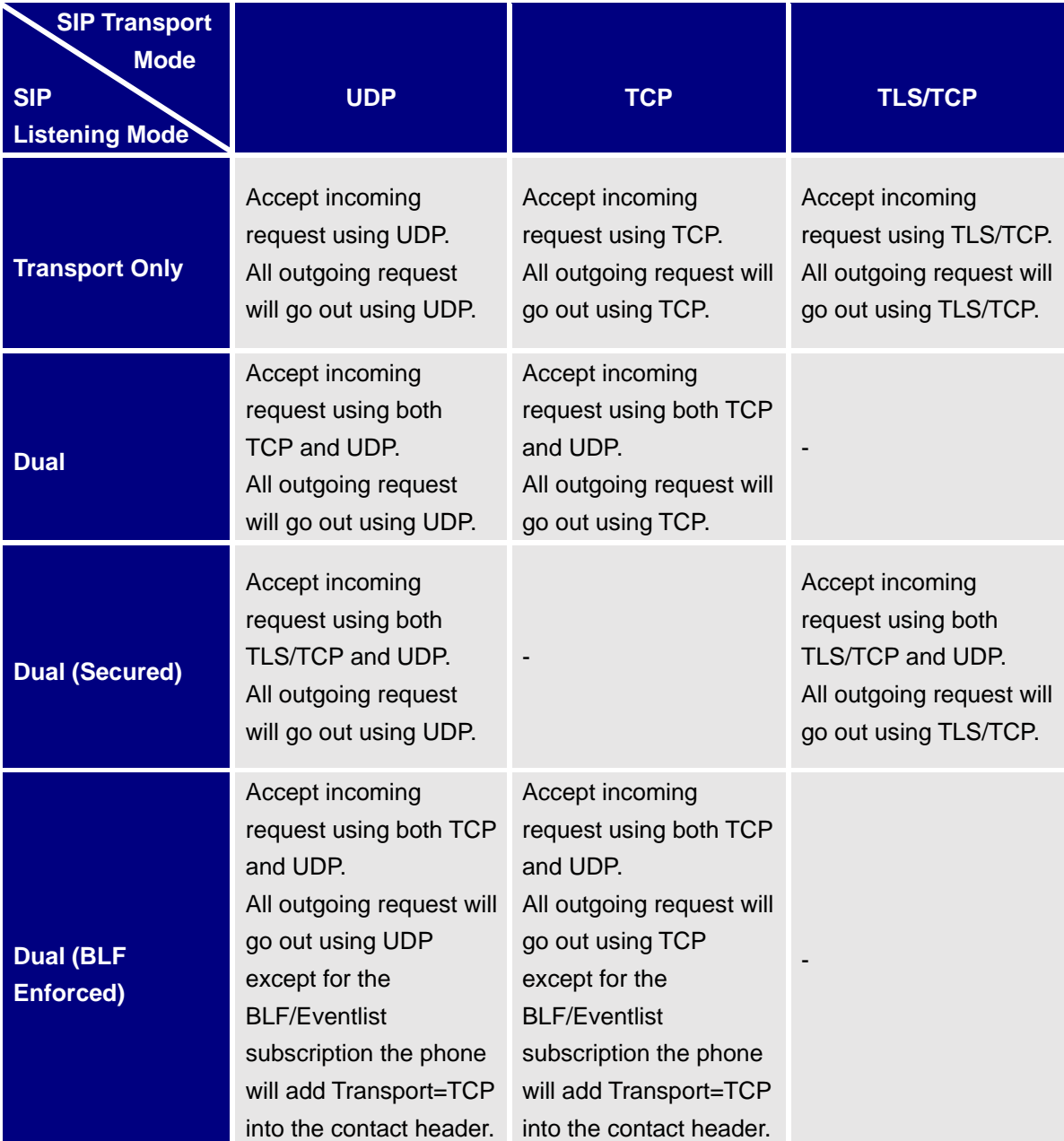

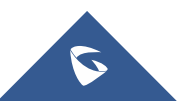

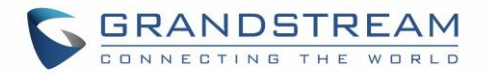

# **NAT Settings**

If the devices are kept within a private network behind a firewall, we recommend using STUN Server. The following settings are useful in the STUN Server scenario:

### **STUN Server**

Under **SettingsGeneral Settings**, enter a STUN Server IP (or FQDN) that you may have, or look up a free public STUN Server on the internet and enter it on this field. If using Public IP, keep this field blank.

### **Use Random Ports**

It is under **SettingsGeneral Settings**. This setting depends on your network settings. When set to "Yes", it will force random generation of both the local SIP and RTP ports. This is usually necessary when multiple GXPs are behind the same NAT. If using a Public IP address, set this parameter to "No".

## **NAT Traversal**

It is under **Accounts X->Network Settings**. Default setting is "No". Enable the device to use NAT traversal when it is behind firewall on a private network. Select Keep-Alive, Auto, STUN (with STUN server path configured too) or other option according to the network setting.

# **Dial Plan Configuration**

Dial plan sets the rules to manage outgoing calls, in order to allow or block some type of calls or change the number format before dialing out. Users can configure dial plan rules either under web GUI menu "**Account**  $X \rightarrow$  **Call Settings**  $\rightarrow$  Dial Plan" or through a simpler and well-designed interface under menu " $Account X \rightarrow Data Plan$ ".

For explanation purposes, we will be using the dial plan user interface.

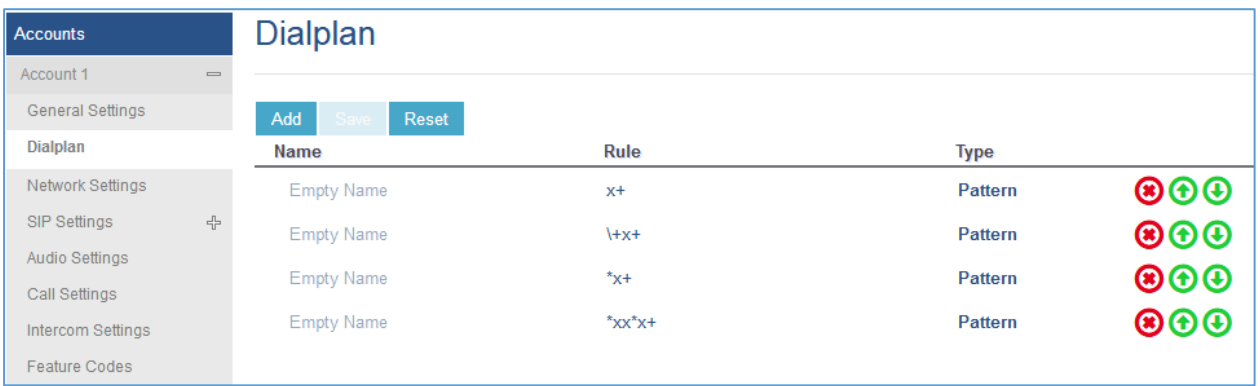

#### **Figure 4: Dial Plan Configuration**

The current interface features are as follow:

1. **Name**: Users can name their dial plans for identification.

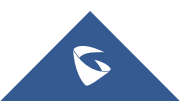

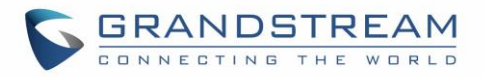

- 2. **Rule**: The rules can be typed out separately or in combination with "Type"
- 3. **Type**: We now support the following types.
	- i. Pattern: The general rule and it will not change the dial plan you configured.
	- ii. Block: The rules you set in combination with this type will be blocked.
	- iii. Dial Now: The rules you set in combination with this type will be dialed out once the DTMF matches the Dial Plan.
	- iv. Prefix: The rules you set in combination with this type will include configured prefix automatically. If Replaced was set, your used prefix will replace the "Replaced" value.

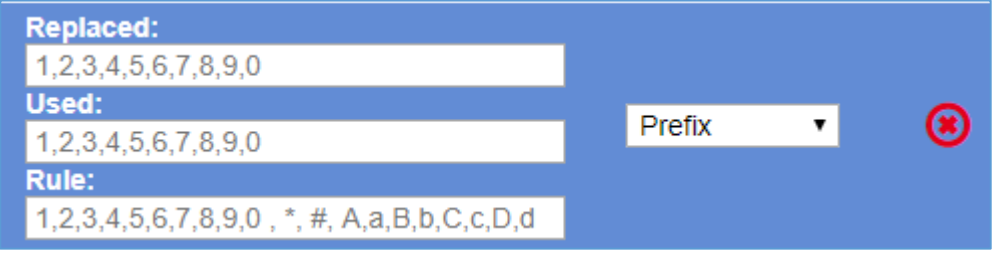

For example: If Dialed 3456, the DTMF will send 123456. See configuration below.

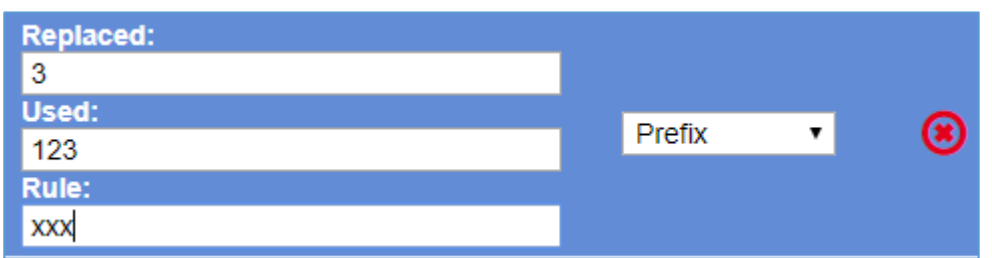

v. Second tone: The rules you set in combination with this type will play second tone if matching the Trigger.

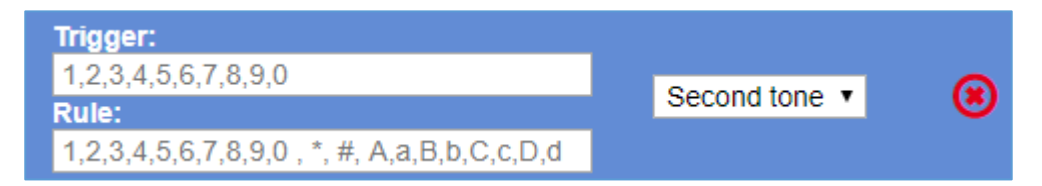

- 4. Automatically update the configured data to the Dial Plan in Call Settings.
- 5. Dial Plan Verification.

### **Note:**

- This feature is not supported by config files (both .xml and .txt).
- Users can increase or decrease the priority of each Pattern by pressing to move it up and

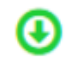

to move it down.

- When you input dial plan from Call Settings, it will not automatically choose a type for you. The default type is Pattern.
- Entering Dial Plan from **Call SettingsDial Plan** will cause bypassing the verification.
- For more information about how to set a Dial Plan, please refer to **[Dial Plan Rules](#page-51-0)**.

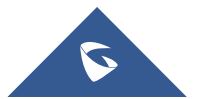

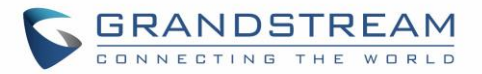

# **Blind Transfer and Attended Transfer Softkey**

This feature works when option "Attended Transfer" under web UI $\rightarrow$ Call Features is set to "Dynamic". When the user tries to transfer an ongoing call, after pressing "Transfer" Softkey and entering the number to be transferred to, the user will be able to select Softkey "BlindTrnf" for blind transfer or Softkey "AttTrnf" attended transfer.

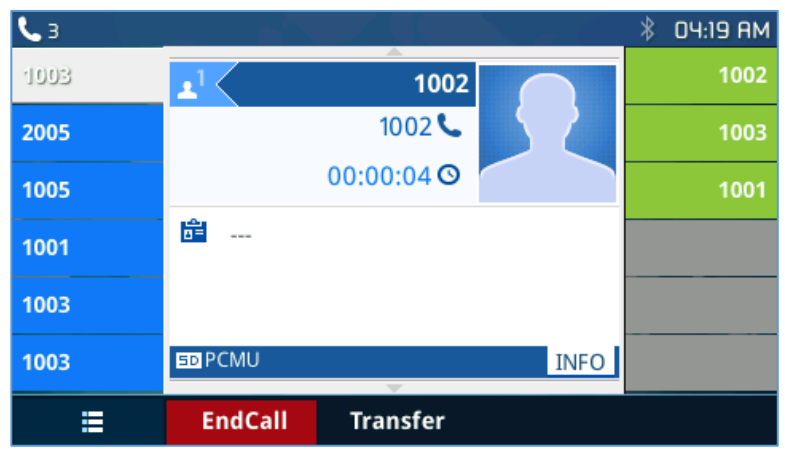

**Figure 5: Transfer Softkey During Call**

| $\overline{3}$ |        |                  |                 | $$04:20$ AM   |
|----------------|--------|------------------|-----------------|---------------|
| 1003           |        |                  | <b>TRANSFER</b> | 1002          |
| 2005           | ⊞      |                  |                 | 1003          |
| 1005           |        |                  |                 | 1001          |
| 1001           |        |                  |                 |               |
| 1003           |        |                  |                 |               |
| 1003           |        |                  |                 |               |
| ≔<br>--        | Cancel | <b>BlindTrnf</b> | AttTrnf         | <b>Target</b> |

**Figure 6: Blind/Attended Softkeys During Call**

# **Display SIP Message Text on LCD**

During an active call, if the phone receives SIP message request that has message body with line-based text data defined, the content will be displayed on the phone's LCD. In the following example, the phone LCD will display "Total \$5" as defined in the SIP message text.

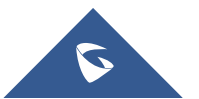

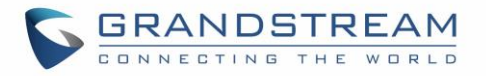

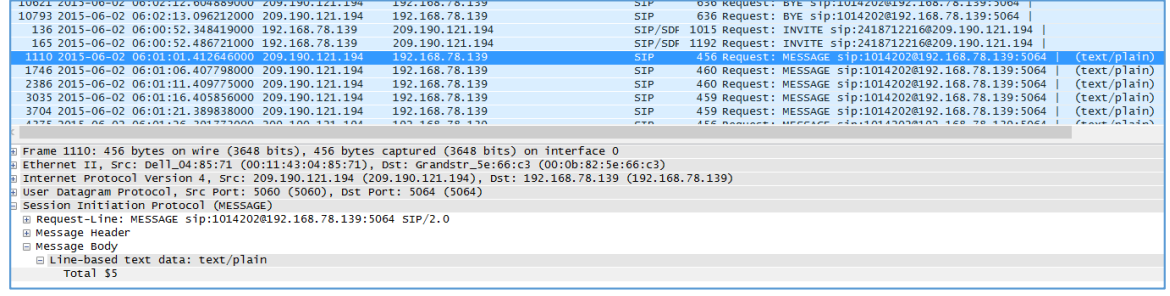

#### **Figure 7: Display SIP Message Text on LCD**

**Note**: The option Enable IM POPUP should be enabled web UI-> Settings -> Call Features to show the instant messages on screen.

# **Link Command**

The **Link** allows user to have an overview about the port status, speed, Duplex mode, and Auto negotiation.

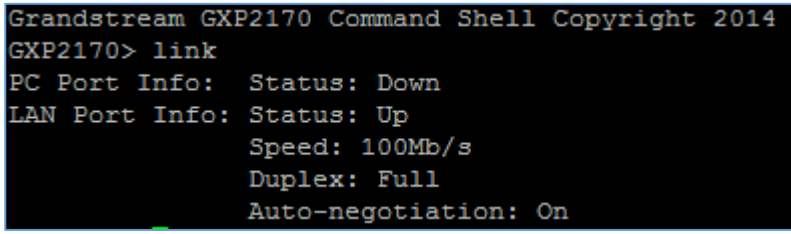

**Figure 8: Link Command**

# **TLS Negotiation**

TLS (transport layer security) is a common protocol, which provides privacy to your communication. It will also manage the communication between IP phones to prevent the communications from tampering each other.

The GXP21XX series support TLS 1.0 (RFC2246), 1.1 (RFC4346), and 1.2 (RFC5246)

# **Weather Update**

To customize GXP2130/GXP2140/GXP2160/GXP2170/GXP2135 to display weather information for the preferred city, users could go to web GUI**SettingsWeb Service** page and enter the city code in the following options:

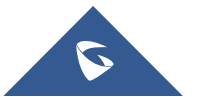

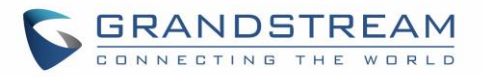

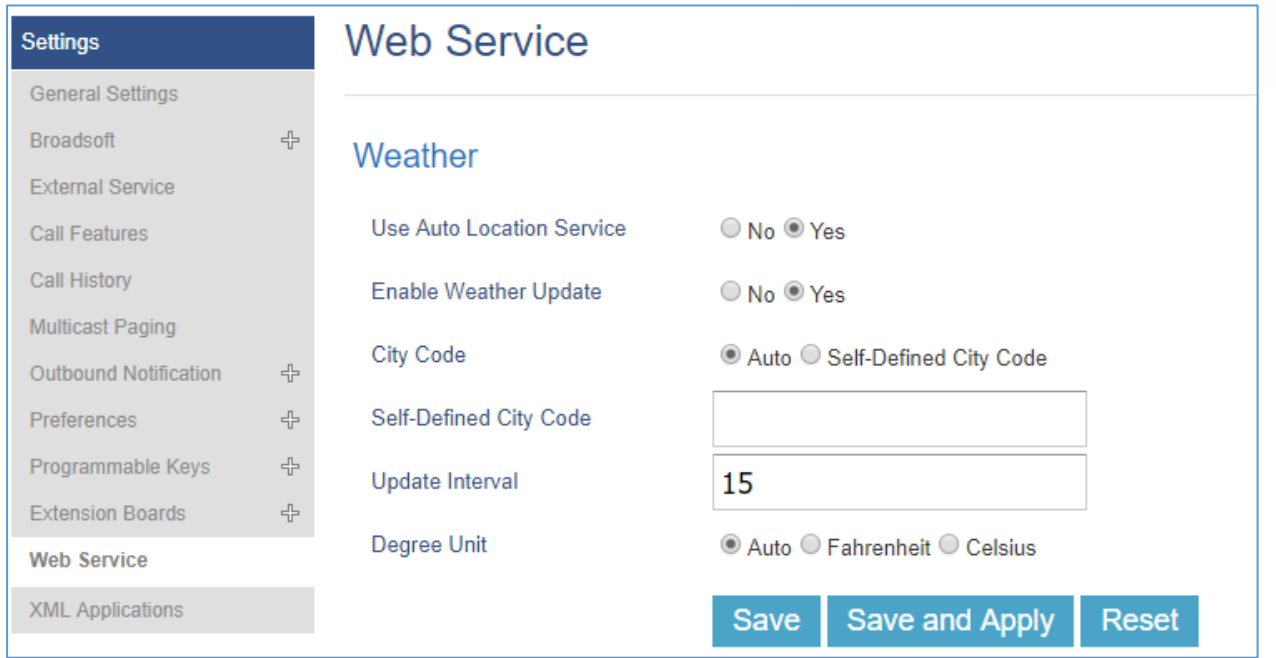

#### **Figure 9: Web Service**

<span id="page-102-0"></span>By default, the City Code is set to "**Automatic**", which allows the phone to obtain weather information based on the IP location detected. To use "**Self-Defined City Code**" option, please follow the steps below to obtain the correct city code:

- 1. Set the "city code" to "Self-Defined City Code".
- 2. Enter the zip code or the name of the city in "Self-Defined City Code".
- 3. Press "Save and Apply".

# **Editing Contacts and Click-To-Dial**

### **Click-To-Dial**

From GXP2130/GXP2140/GXP2160/GXP2170/GXP2135 Web GUI, users could view contacts, edit contacts, or dial out with Click-to-Dial feature **or the top of the Web GUI.** In the following figure, the Contact page shows all the added contacts (manually or downloaded via XML phonebook).

Here users could add new contact, edit selected contact, or dial the contact/number.

Before using the Click-To-Dial feature, make sure the option "Click-To-Dial Feature" under web

GUI**>Settings>Call Features** is turned on. If no account registered, the icon will be in grey **Commental**: If click

to dial is disabled, but account is registered, the icon will be in green, and clicking on the icon will do nothing.

When clicking on the **interpreneus on the top menu of the Web GUI**, a new dialing window will show for you to enter the number. Once Dial is clicked, the phone will go off hook and dial out the number from selected account. Please see Figure 11 in the following pages for more details.

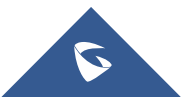

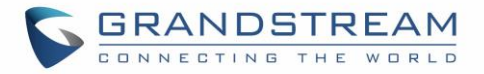

Additionally, users could directly send the command for the phone to dial out by specifying the following URL in PC's web browser, or in the field as required in other call modules.

[http://ip\\_address/cgi-bin/api-make\\_call?phonenumber=1234&account=0&login=admin&password=admin](http://ip_address/cgi-bin/api-make_call?phonenumber=1234&account=0&login=admin&password=admin)

In the above link, replace the *fields* with

- *ip\_address*: Phone's IP Address.
- **phonenumber=***1234*: The number for the phone to dial out
- **account=***0*:

The account index for the phone to make call. The index is 0 for account 1, 1 for account 2, 2 for account 3, and etc.

**password=***admin/123*:

The admin login password or user login password of phone's Web GUI.

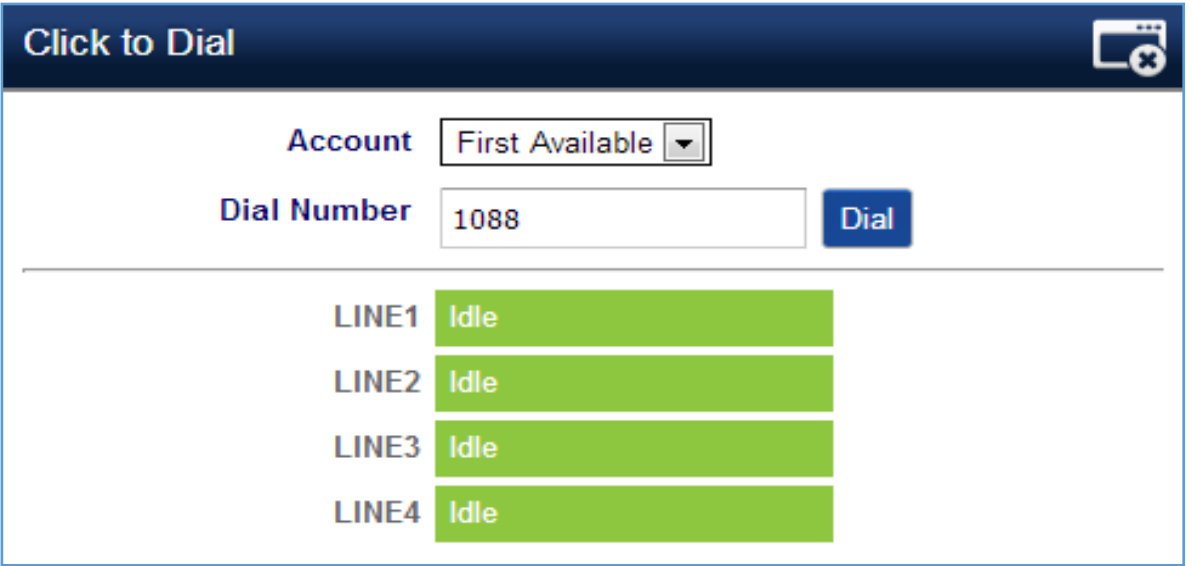

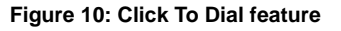

## **Edit contacts**

Users can navigate under the web GUI menu « Phonebook  $\rightarrow$  Contacts » and edit all the related settings to each contact. The following fields are available for configuration:

- **First Name.**
- **Last Name.**
- **Favorite.**
- **Company**
- **Department.**

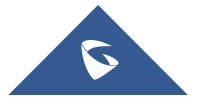

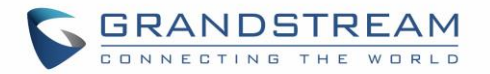

- **Job.**
- **Job Title.**
- **Work.**
- **Home.**
- **Mobile.**
- **Account.**
- **Groups**
- **Ring Tone (Set specific ring tone for the contact).**
- **Picture.**

**Note**: for the ring tone, currently only .wav file is supported. Users can upload their customized .wav files as custom ringtones. (File size and format are restricted to 500KB or less.)

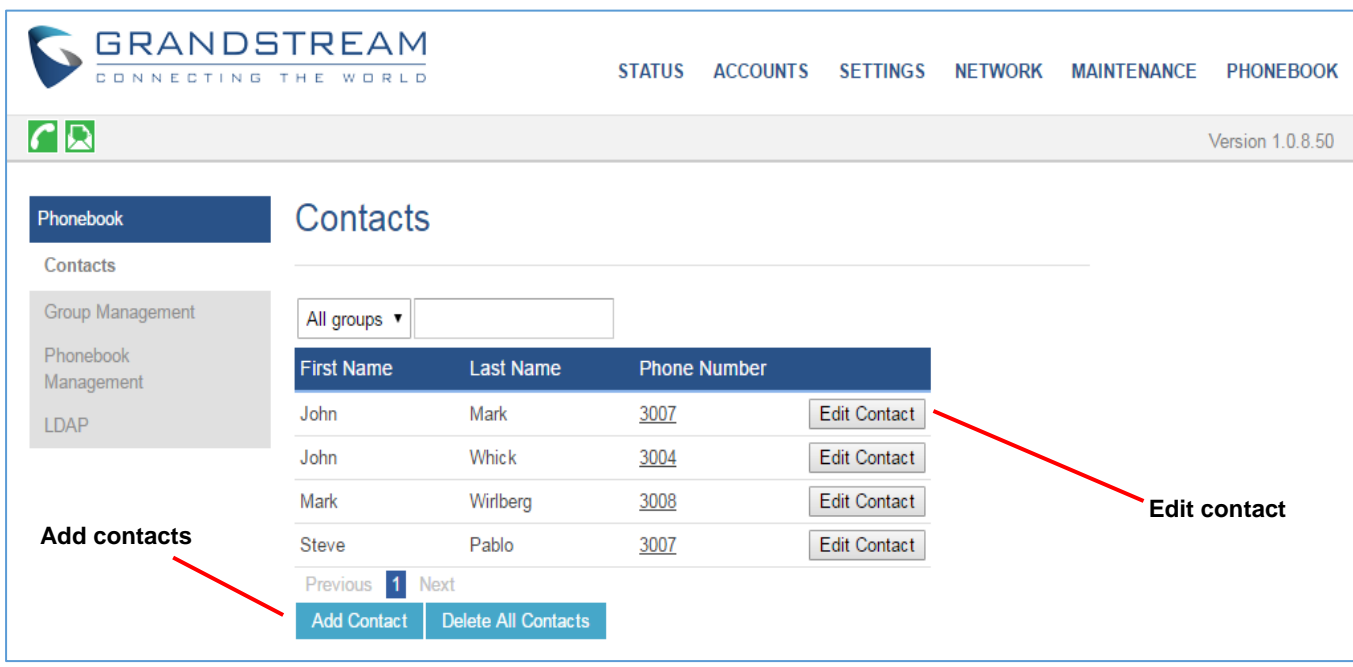

### **Figure 11: Edit contacts**

# **Send Instant Message**

Instant messages are used to send text between IP Phones via SIP messages.

The GXP2130/2140/2160/2170/2135 allow users to send instant message with the instant message feature on the top of the Web GUI as shown in the following figure.

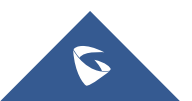

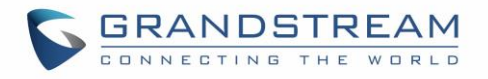

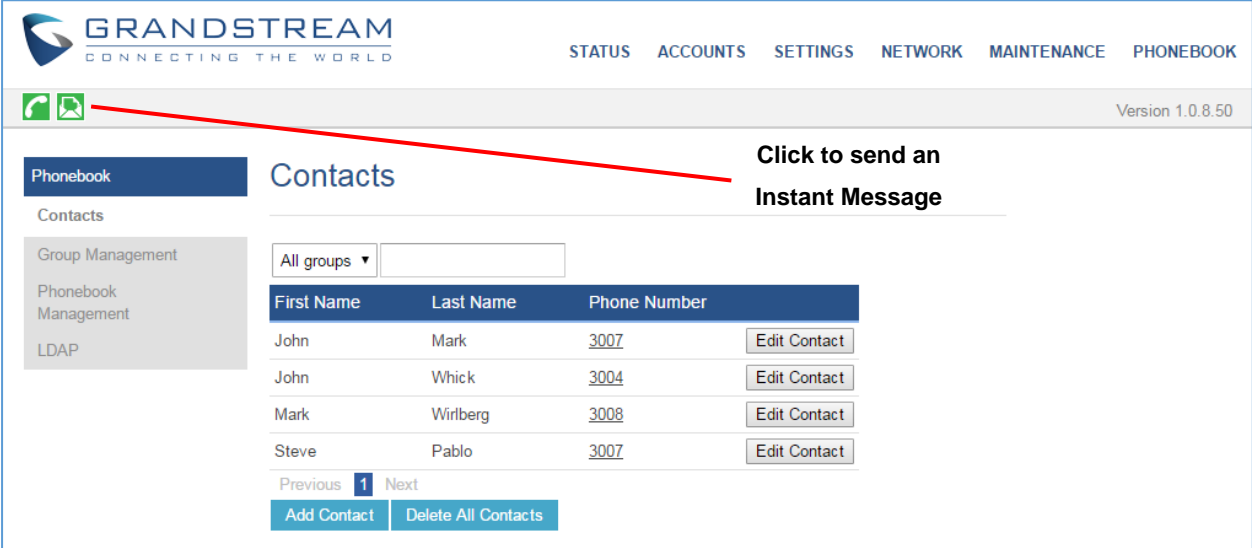

#### **Figure 12: Instant Message**

Clicking on  $\blacksquare$ , will show the following pop up.

- Select the account from where to send the message.
- Select the number where to send the number.
- Enter the content of the instant message.
- Press Send IM button to send the message.

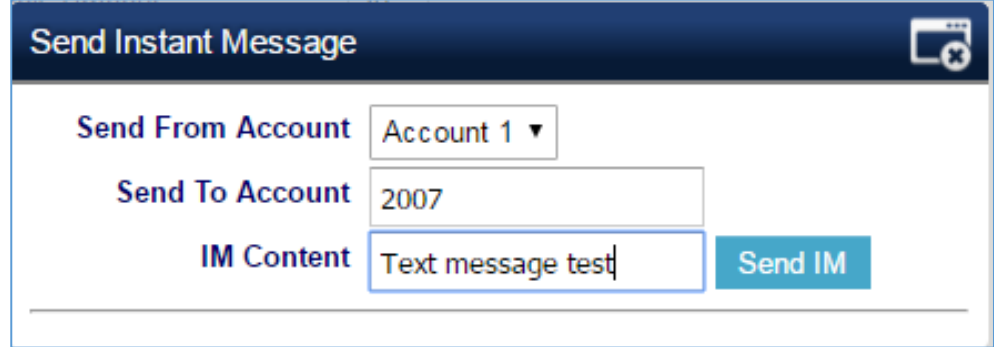

**Figure 13: Send Instant Message**

# **Wallpaper**

GXP2130/GXP2140/GXP2160/GXP2170/GXP2135 support 4 approaches for wallpaper configurations: "Default", "Download", and "Upload" and "Color Background". GXP2140/GXP2160/GXP2170 also provide loading wallpaper file from USB drive.

# **Default Mode**

Under Default mode, the phone will display the wallpaper supplied by firmware.

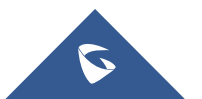

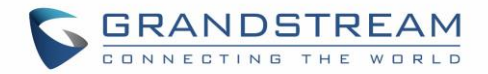

### **Download Mode**

Under Download mode, the phone will download the wallpaper from the specified server path under "Wallpaper Server Path" option. The Wallpaper Server Path option will take effect only when Download mode specified. See **Figure 5 Download wallpaper from server**. The server path must begin with tftp:// or http:// or https://, otherwise, phone will assume HTTP mode.

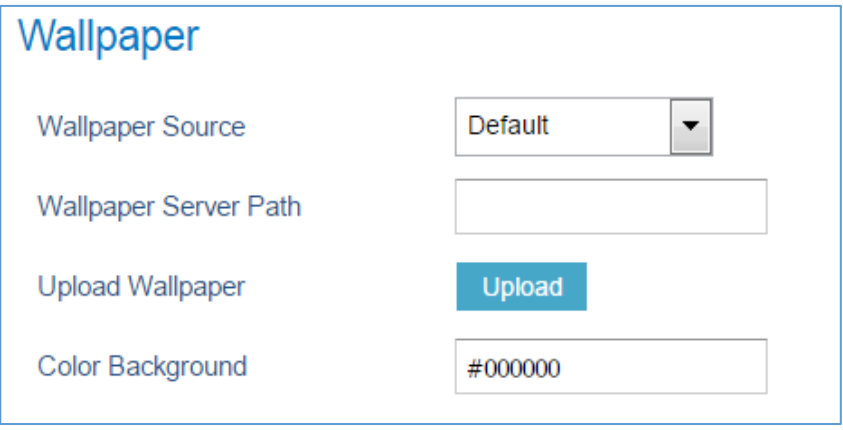

**Figure 14: Download Wallpaper from Server**

## **USB Mode**(**For GXP2140/GXP2160/GXP2170 only**)

Under USB mode, when USB drive is connected on phone, it will look for a wallpaper.jpg file under the USB root directory. If no such file found, phone will display default wallpaper.

## **Uploaded Mode**

Under uploaded mode, user can browse and upload a .jpg or .jpeg format wallpaper file. The image must be smaller 500 KB. See [**Figure 9**: **Web [Service](#page-102-0)**].

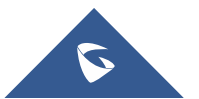

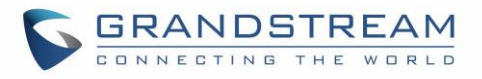

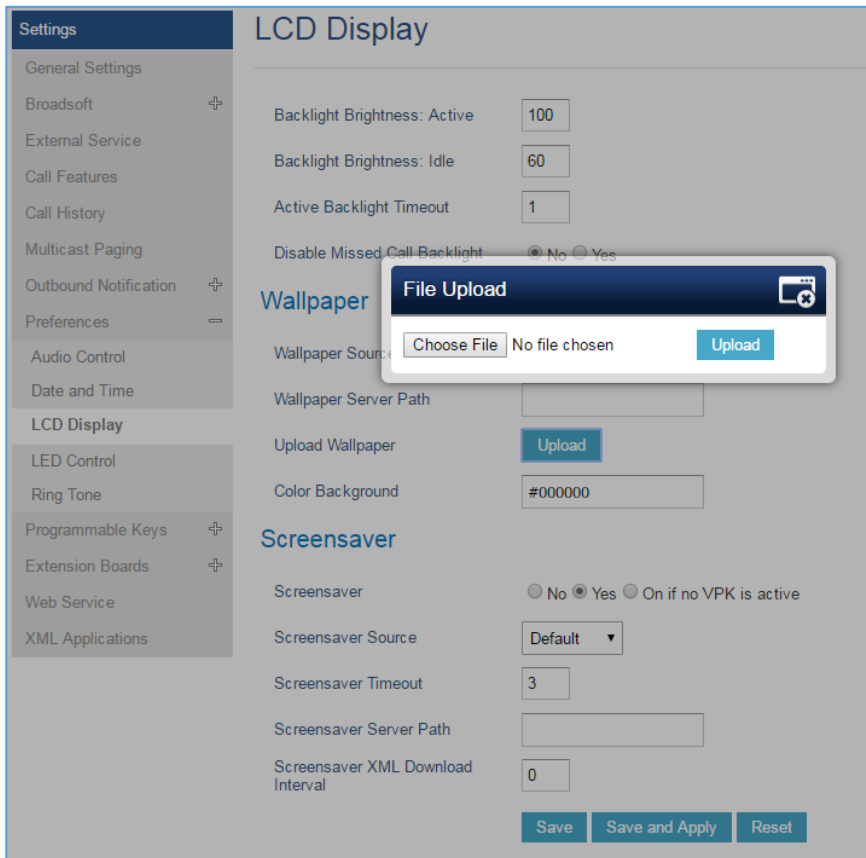

**Figure 15: Upload Selected Wallpaper to Phone**

### **Color Background Mode**

Users could find option "Color Background" under web UI→Settings→LCD Display: Wallpaper category. Enter any HEX color code based on your preference. The color codes could be found here: <http://htmlcolorcodes.com/>

If an invalid code is configured, the phone will use default value #000000 instead.

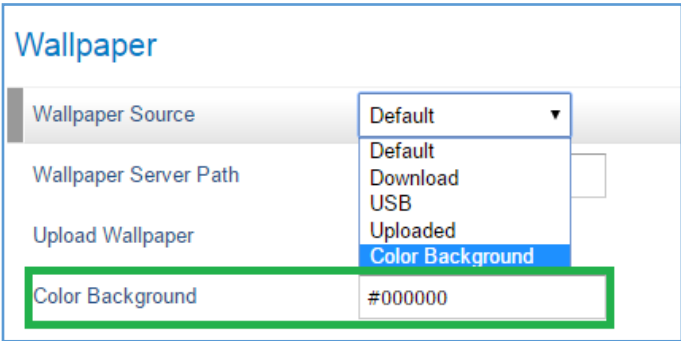

**Figure 16: Wallpaper – Color Background Mode**

Please note that the user must select "Color Background" in "Wallpaper Source" option in order to use the configurable color background code.

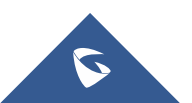
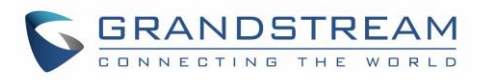

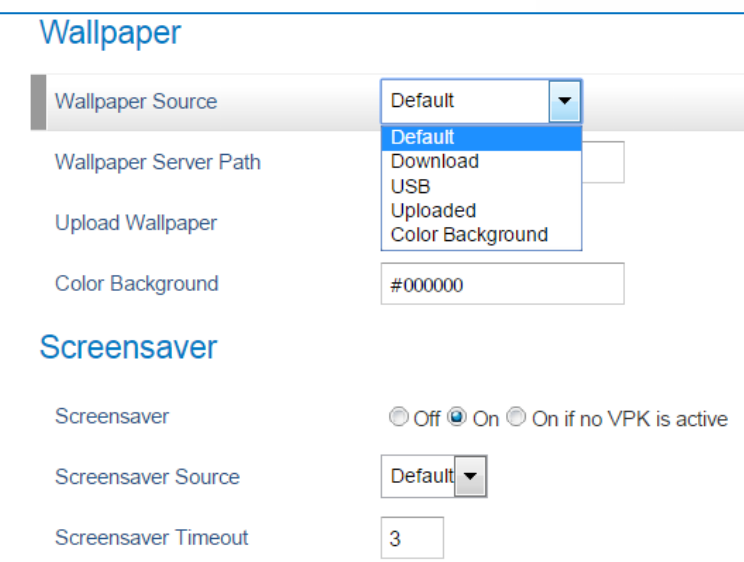

**Figure 17: Wallpaper Source**

### **Example:**

If the user users default color code #000000, the idle screen will load "black" as background. This color will also affect MENU configuration page.

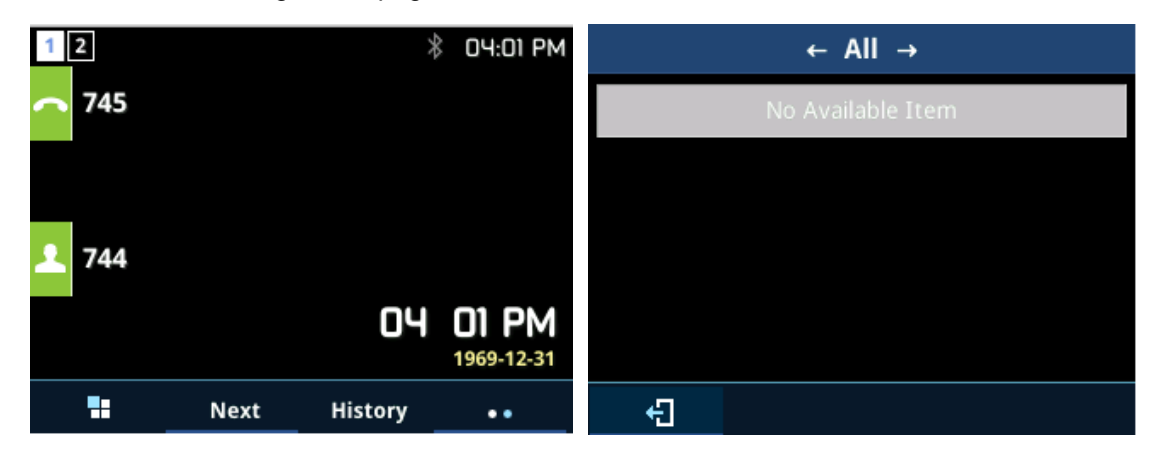

# **Contact Picture Support**

The GXP2130/GXP2140/GXP2160/GXP2170/GXP2135 supports adding pictures to each account, this can be done by navigating on the webGUI under "Accounts > Account X > General Settings".

- Click "Select" under "Picture" as shown below.

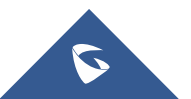

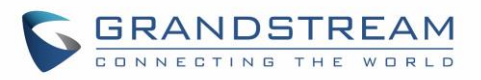

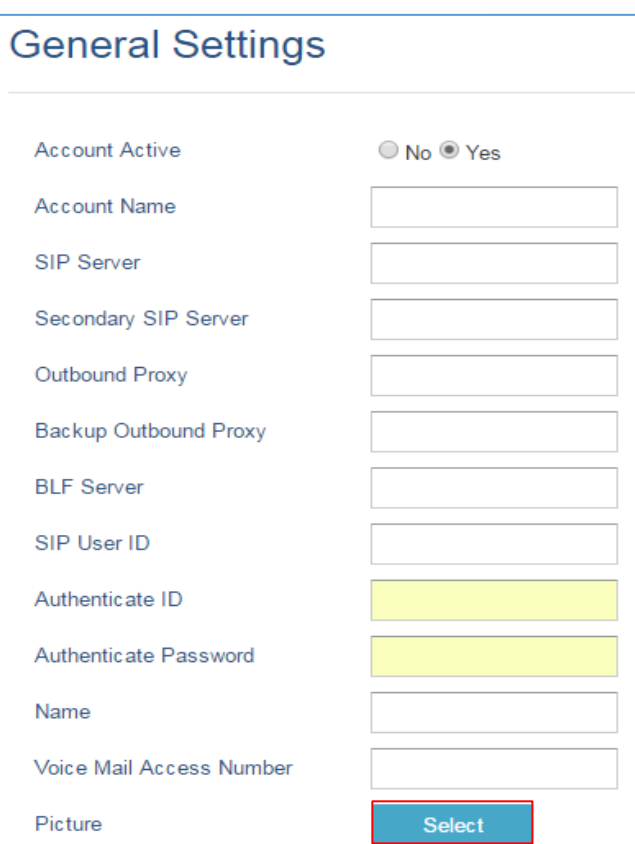

#### **Figure 18: Select Picture**

- The following window will pop up to select from where to upload the picture, from local disk or set a URL to the picture.

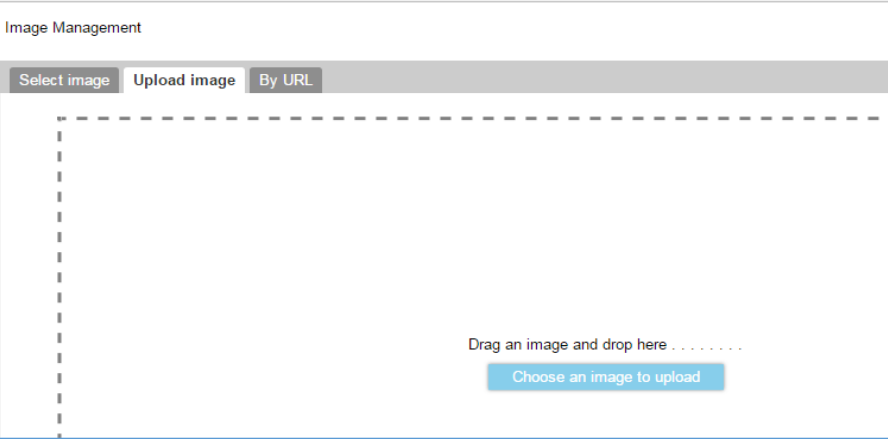

### **Figure 19: Upload Picture**

- Click "Save and Apply" after choosing the picture.

During the call, the callee will see the picture/icon that the caller sets. Users can find the Call-Info header that contains the jpg file from sip messages as shown below. (Currently only support openser)

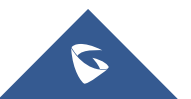

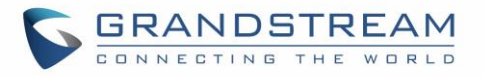

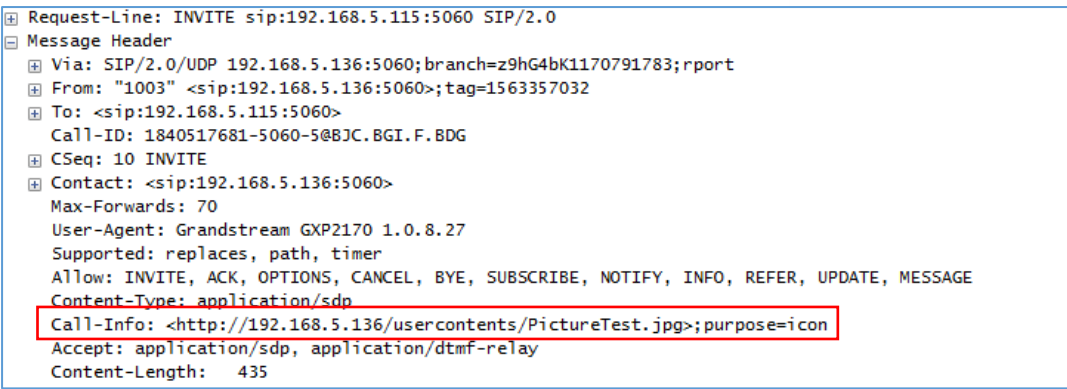

**Figure 20: Picture Call-Info Header**

# **Screensaver Pictures Downloading**

GXP2130/GXP2140/GXP2160/GXP2170/GXP2135 support downloading screensavers from HTTP/TFTP servers.

Please refer to following configuration steps:

- 1- Log into Web GUI > **Settings** > **LCD Display** > **Screensaver**.
- 2- Set **Screensaver Source** to "**Download**".
- 3- Enter the following Path on Screensaver Server Path:

[http://Server\\_IP/screensaver.xml](http://server_ip/screensaver.xml) or tftp://Server\_IP/screensaver.xml

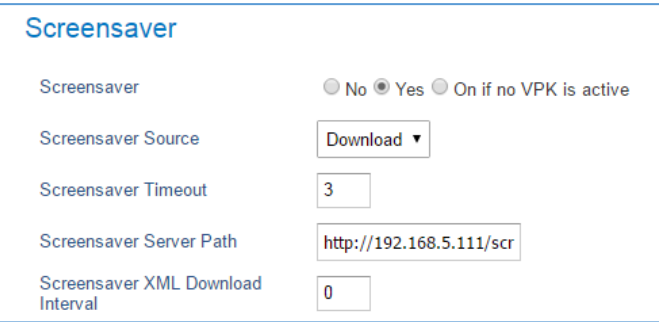

**Figure 21: Screensaver Settings**

4- On screensaver.xml file enter following tags:

<screensaver>

<image path=["http://server\\_IP\\_address/picture1.jpg"](http://server_ip_address/picture1.jpg) />

<image path=["http://server\\_IP\\_address/picture2.jpg"](http://server_ip_address/picture2.jpg) />

<image path=["http://server\\_IP\\_address/picture3.jpg"](http://server_ip_address/picture3.jpg) />

<image path=["http://server\\_IP\\_address/picture4.jpg"](http://server_ip_address/picture4.jpg) />

<image path=["http://server\\_IP\\_address/picture5.jpg"](http://server_ip_address/picture5.jpg) />

</screensaver>

5- Put picture files on HTTP server directory. Please refer to following example using HFS HTTP server:

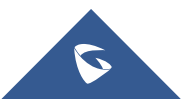

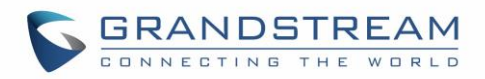

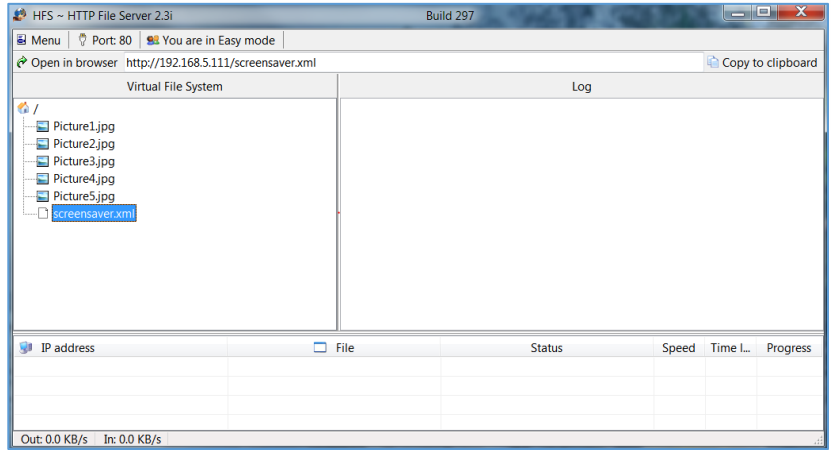

#### **Figure 22: HFS HTTP Server**

6- Press **Save and Apply** button to save the new configuration

# **Saving Configuration Changes**

After users makes changes to the configuration, press the "Save" button will save but not apply the changes until the "Apply" button on the top of web GUI page is clicked. Or, users could directly press "Save and Apply" button. We recommend rebooting or powering cycle the phone after applying all the changes.

### **Rebooting from Remote Locations**

Press the "Reboot" button on the top right corner of the web GUI page to reboot the phone remotely. The web browser will then display a reboot message. Wait for about 1 minute to log in again.

### **Bluetooth**

Bluetooth is a proprietary, open wireless technology standard for exchanging data over short distances from fixed and mobile devices, creating personal area networks with high levels of security. GXP2130v2/GXP2135/2140/GXP2160/GXP2170 supports Bluetooth Class 2 of version 2.1. On GXP2130v2/GXP2135/2140/GXP2160/GXP2170, users could connect to cellphones (supporting Bluetooth) via hands free mode or use Bluetooth headset for making calls.

To connect to a Bluetooth device, turn on GXP2130v2/GXP2135/2140/GXP2160/GXP2170's Bluetooth radio first. The first time when using a new Bluetooth device with the GXP2130v2/GXP2135/GXP2140/GXP2160/GXP2170, "pair" the device with the phone so that both devices know how to connect securely to each other. After that, users could simply connect to a paired device. Turn off Bluetooth if it's not used.

Bluetooth related settings are under GXP2130v2/2140/GXP2160/GXP2170's LCD **MenuSystemBluetooth.** GXP2130v1 does not support Bluetooth function, only GXP2130v2 supports Bluetooth, you could differentiate by P/N as well as by FCC ID.

For more details on Bluetooth features, please refer to:

[http://www.grandstream.com/sites/default/files/Resources/GXP2130v2\\_2140\\_2160\\_2135\\_2170\\_Bluetoot](http://www.grandstream.com/sites/default/files/Resources/GXP2130v2_2140_2160_2135_2170_Bluetooth_User_Guide.pdf) h User Guide.pdf

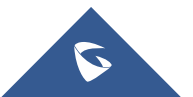

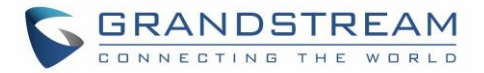

# **Packet Capture**

GXP2130/GXP2135/GXP2140/GXP2160/GXP2170 is embedded with packet capture function on firmware 1.0.4.10 or greater. The related options are under **MaintenancePacket Capture**.

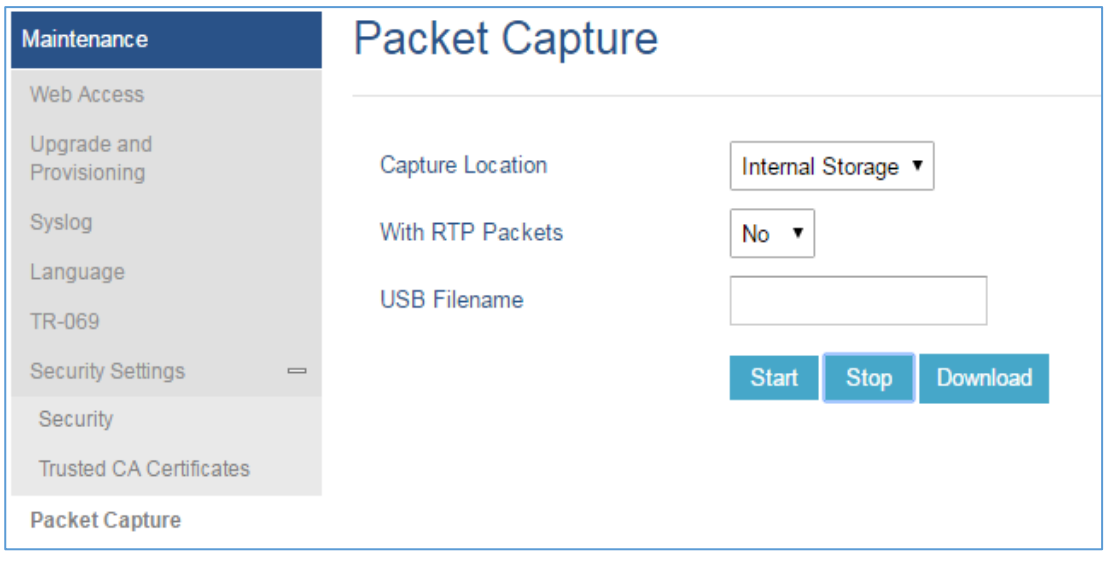

**Figure 23: Packet Capture in Idle**

User can also define whether RTP packets will be captured or not from **With RTP Packets** option. When the capture configuration is set, press **Start** button to start packet capture. The Status will become RUNNING while capturing, as showed in **Figure 14**. Press **Stop** button to end capture. Press Download button to download capture file to local PC. The capture file is in .pcap format.

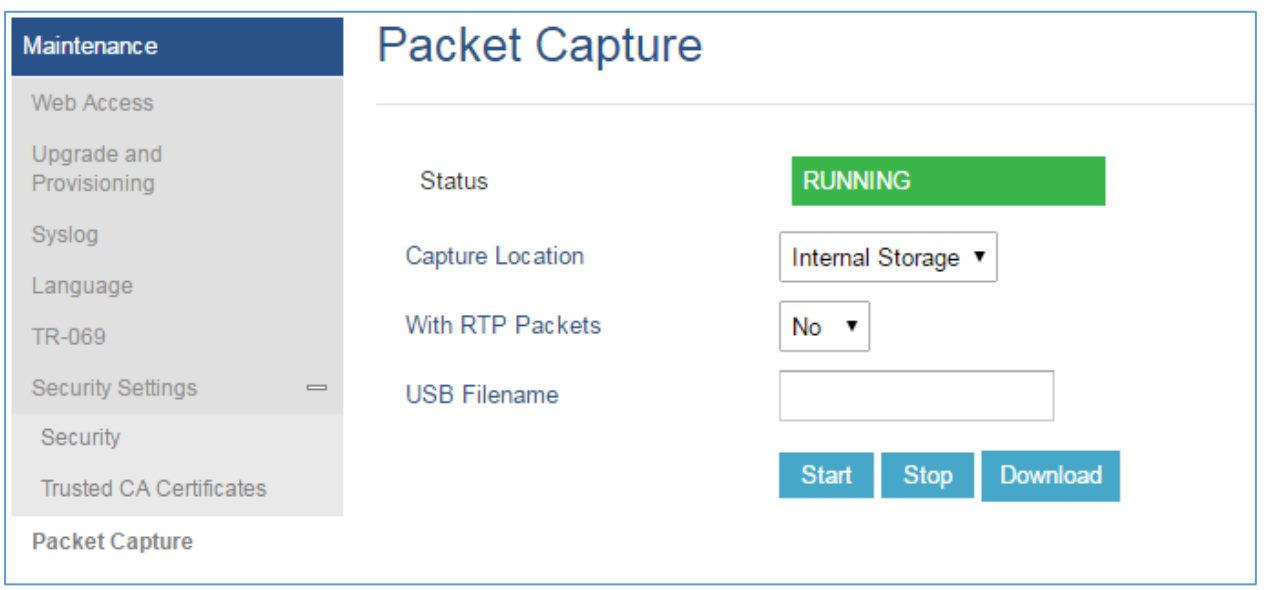

**Figure 24: Packet Capture in Idle**

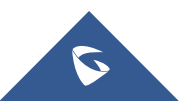

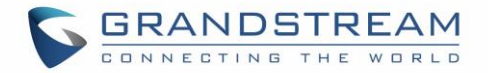

# **Screenshots**

Users can take screenshots of the GXP2130/GXP2140/GXP2160/GXP2170/GXP2135 phones, by holding key **HOLD** and then pressing **MENU** key, the output will be shown on the phone webGUI under "Status System Info" as shown in the figure below.

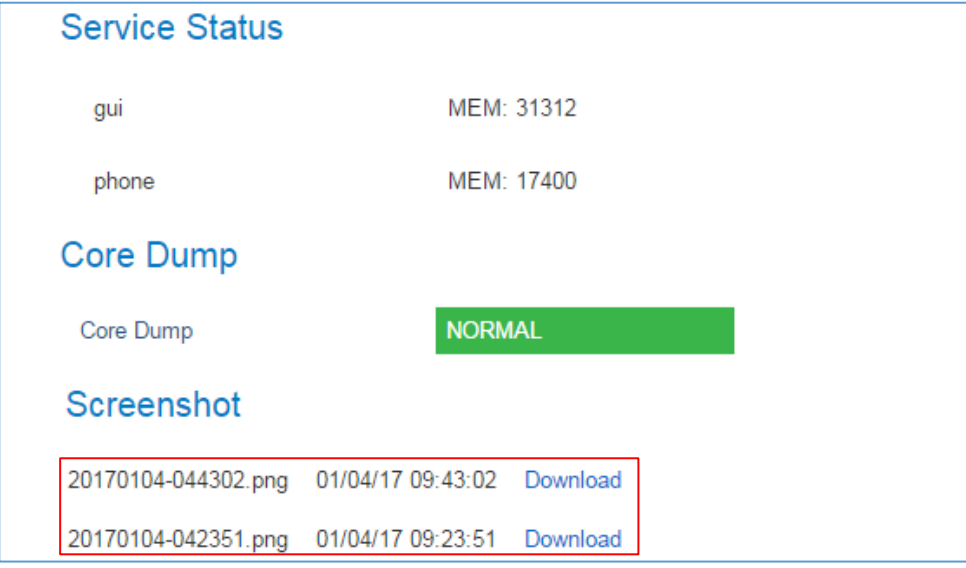

**Figure 25: Screenshots**

Users need to click on "Download" in order to view the screenshot.

# **Multicast Paging**

GXP2130/GXP2140/GXP2160/GXP2170/GXP2135 supports multicast paging, including sending and listening. On the phone, users could send multicast page by setting the multicast address and port. Also, users can listen to at most 10 different multicast IP address.

Multicast sender related settings are under Web UI, **SettingsProgrammable keys.** Select Multicast paging as the key mode for dial page call. Multicast paging listening related settings are under Web UI **SettingsMulticast Paging.**

For more details on Multicast paging features, please visit <http://www.grandstream.com/support> to download the latest ["GXP2130/GXP2140/GXP2160 Multicast Paging User Guide"](http://www.grandstream.com/sites/default/files/Resources/gxp2130_2140_2160_multicast_paging_user_guide.pdf).

# **Configuring Eventlist BLF**

Grandstream GXP2130/2140/2160/2170/2135 Enterprise IP Phones support both Grandstream UCM Busy Lamp Filed and Event List BLF features and allows end users, such as attendant, to monitor the call status of users in the list. GXP2130/2140/2160/2170/2135 supports this feature by sending out the subscription request to the UCM and changing the indicator status of the Line keys, MPKs, or virtual MPKs that associated with the monitored users. Additionally, the phone is also able to pick up the calls to the monitored extensions by using a pre-defined feature code called BLF- Call-pickup Prefix.

For more details on Eventlist BLF configuration guide, please refer to:

[http://www.grandstream.com/sites/default/files/Resources/GXP21x0\\_Eventlist\\_BLF\\_Guide.pdf](http://www.grandstream.com/sites/default/files/Resources/GXP21x0_Eventlist_BLF_Guide.pdf)

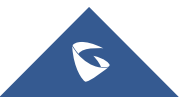

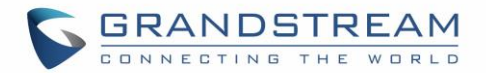

# **Outbound Notification Support**

Outbound notification options can be found under device web UI->Settings->Outbound Notifications. In the web UI, there are three sections under Outbound Notifications: "Action URL", "Destination" and "Notification".

### **Action URL**

To use Outbound Notification $\rightarrow$ Action URL, users need to know the supported events and the dynamic variables for the supported events. The dynamic variables for the supported events will be replaced by the actual values on the phone in order to notify the event to SIP server.

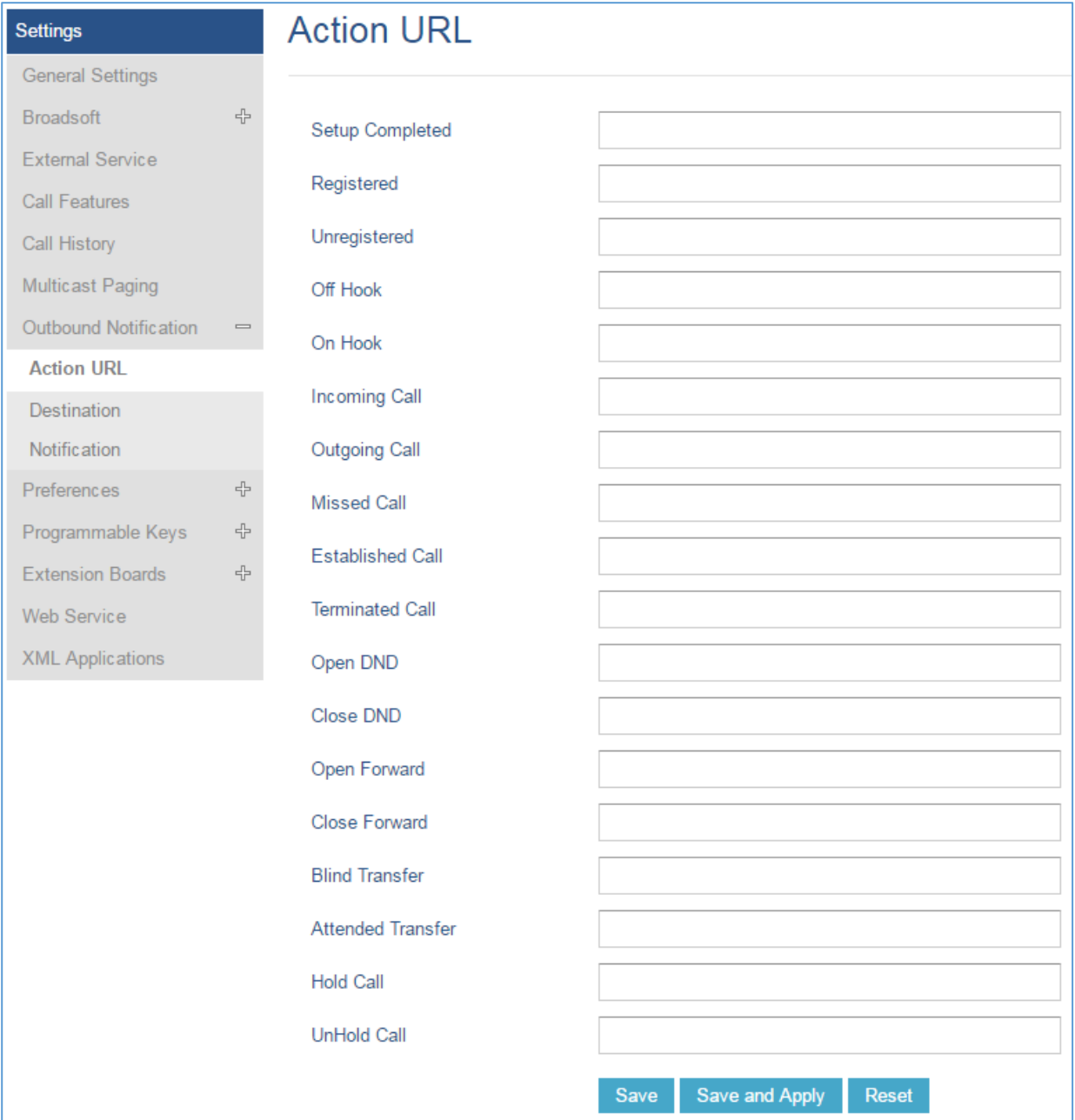

**Figure 26: Action URL Settings Page**

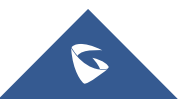

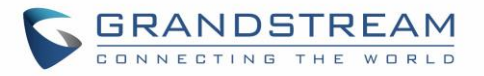

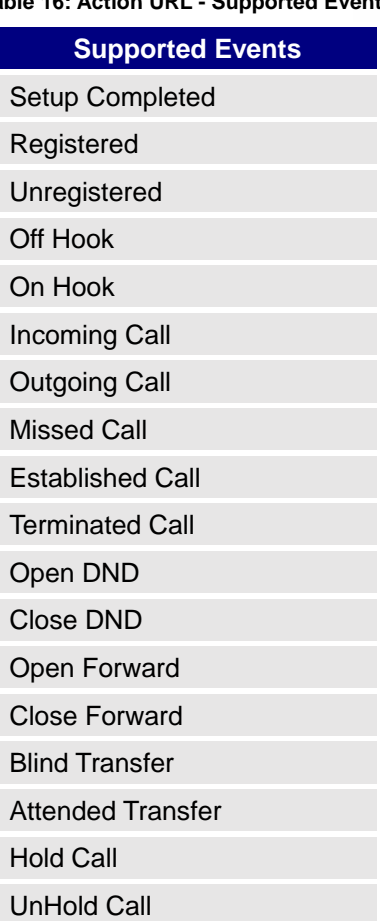

### **Table 16: Action URL - Supported Events**

#### **Table 17: Action URL - Supported Dynamic Variables**

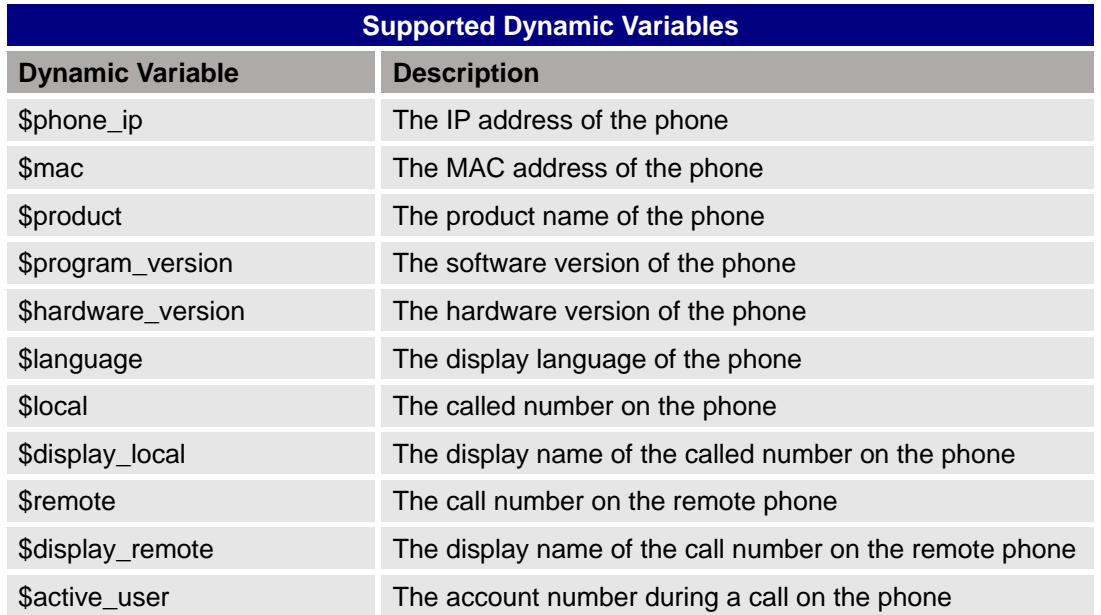

After the user finishes setting Action URL on phone's web UI, when the specific phone event occurs on the phone, phone will send the Action URL to the specified SIP server. The dynamic variables in the Action URL will be replaced by the actual values.

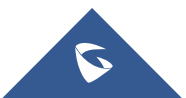

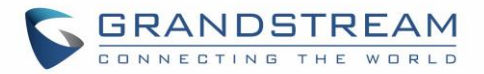

Here is an example:

Configure the following Action URL on the phone's web UI->Settings->Outbound Notification->Action URL:

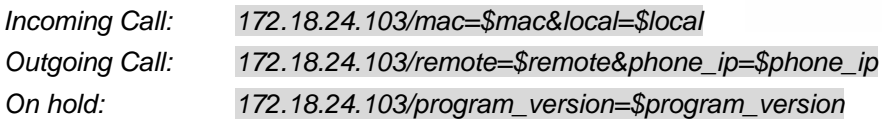

During incoming call, outgoing call and call hold, capture the trace on the phone and exam the packets. We can see the phone send Action URL with actual values to SIP server to notify phone events. In the following screenshot, from top to bottom, the phone events for each HTTP message are: Outgoing Call, Incoming Call and On Hold in the format of the defined action URL with the parameters replaced with actual values.

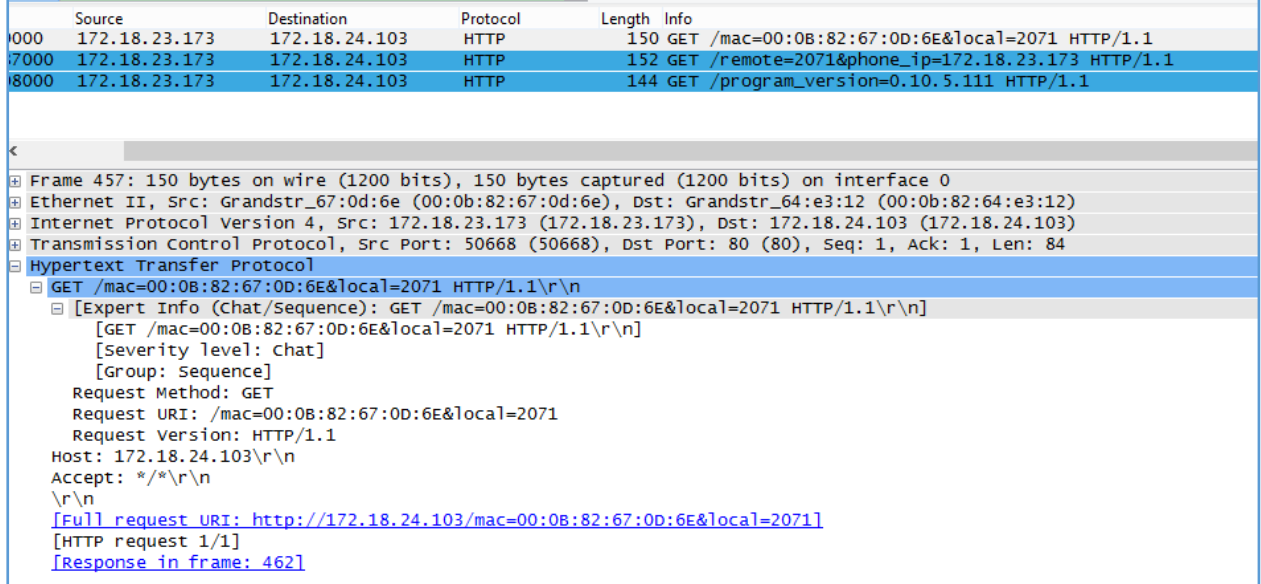

#### **Figure 27: Action URL Packet**

The P values listed in below table are for the options under phone web  $UI\rightarrow$ Settings $\rightarrow$ Outbound Notification > Action URL.

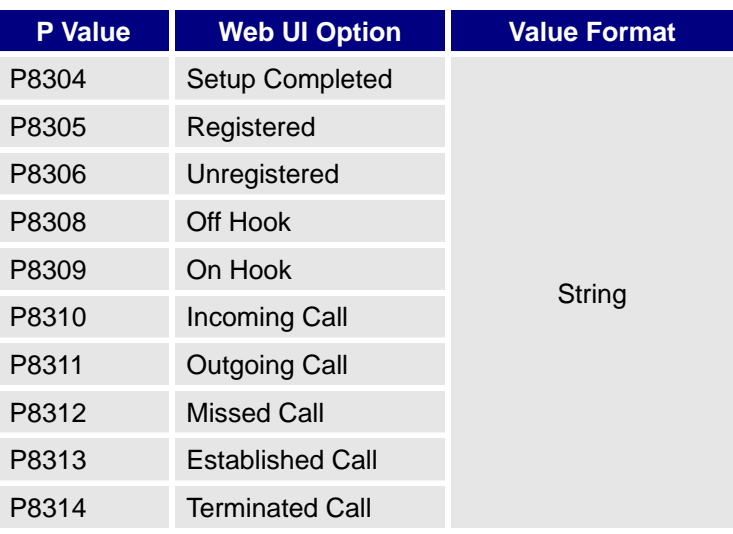

#### **Table 18: Action URL Parameters P-values**

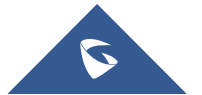

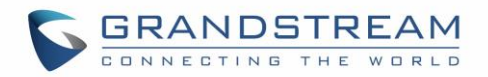

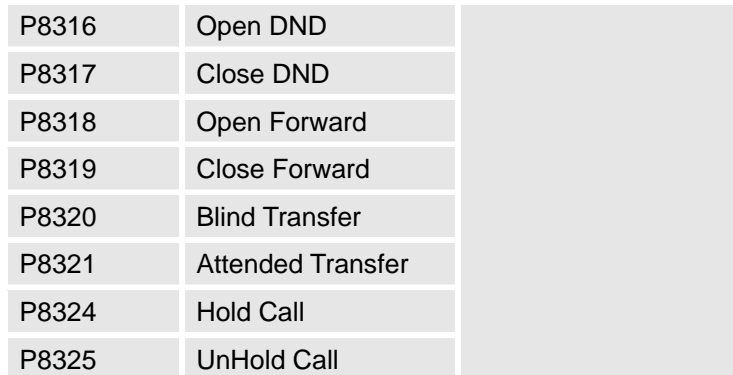

### **Destination**

The options under phone's web UI->Settings->Outbound Notification->Destination configures the server information destination of the outbound notification. Click on "Add Destination" and users will see following window to configure destination server information.

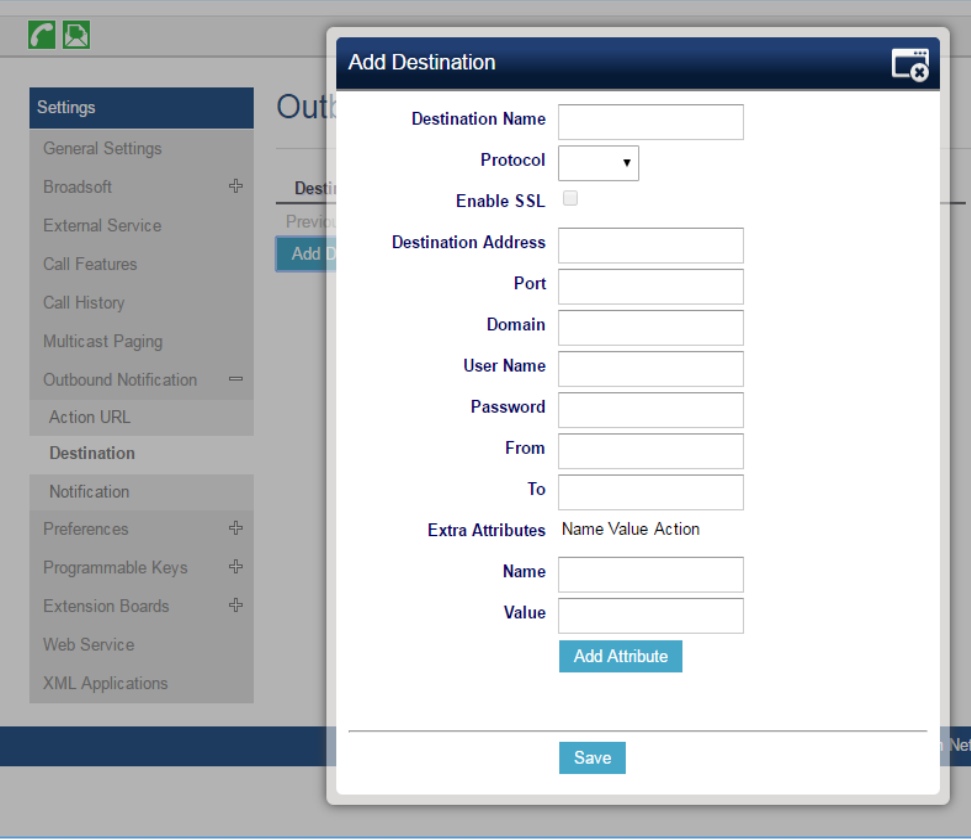

**Figure 28: Action URL - Add Destination**

The following table describes each option in the above interface.

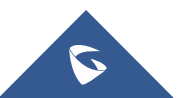

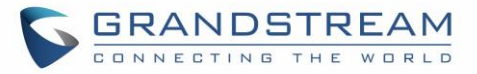

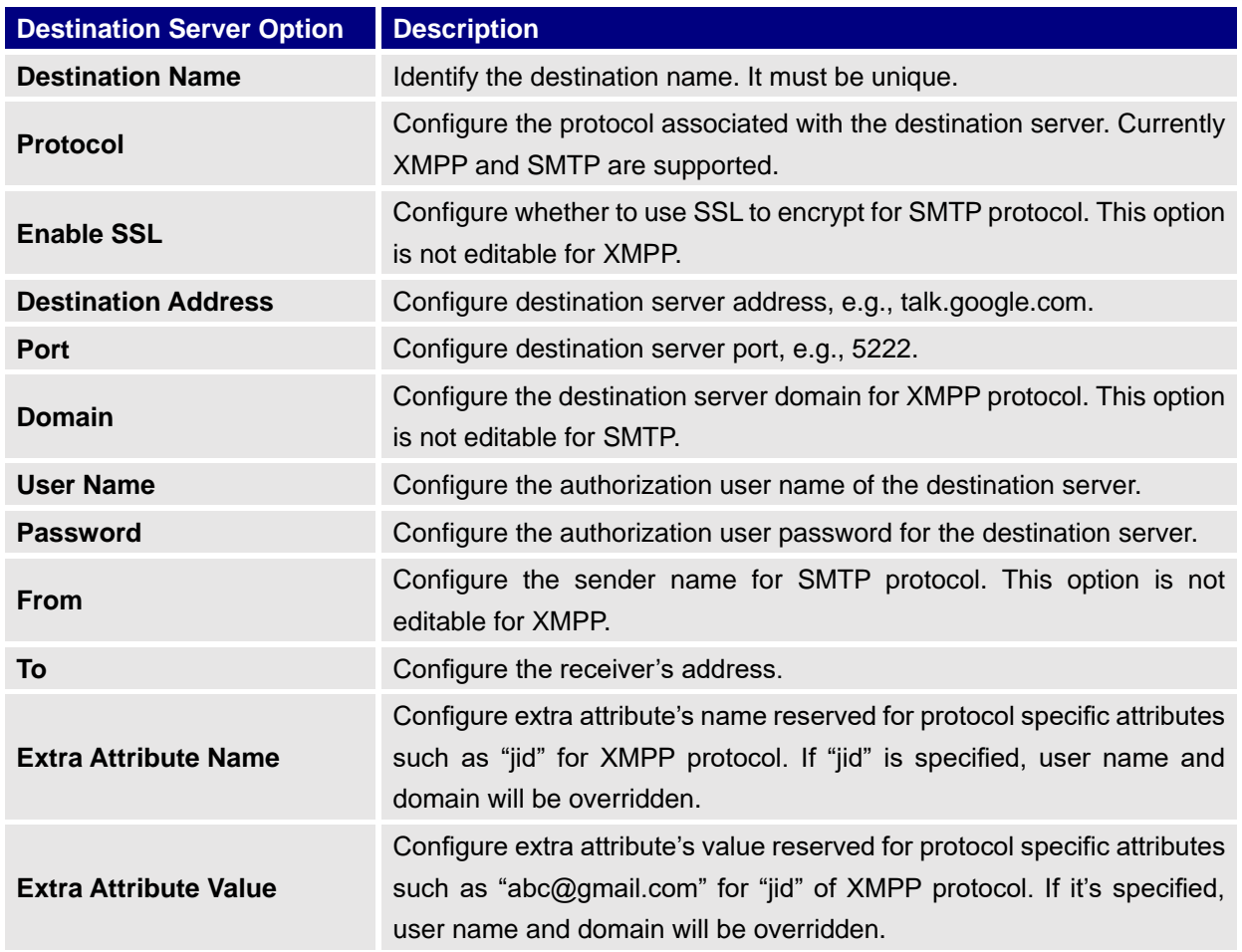

#### **Table 19: Action URL – Add Destination Settings**

Up to 10 destinations can be configured here. The P values are listed in below table.

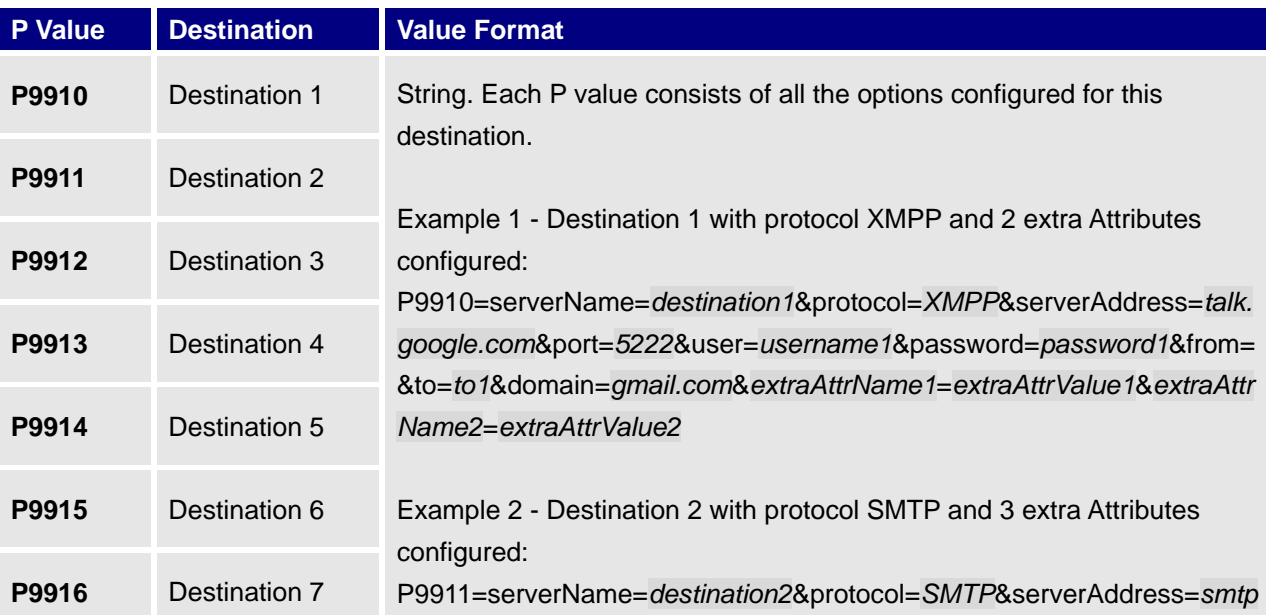

### **Table 20: Action URL - Destination P-values**

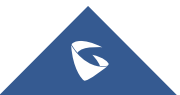

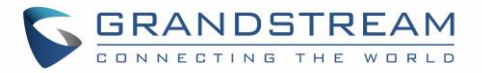

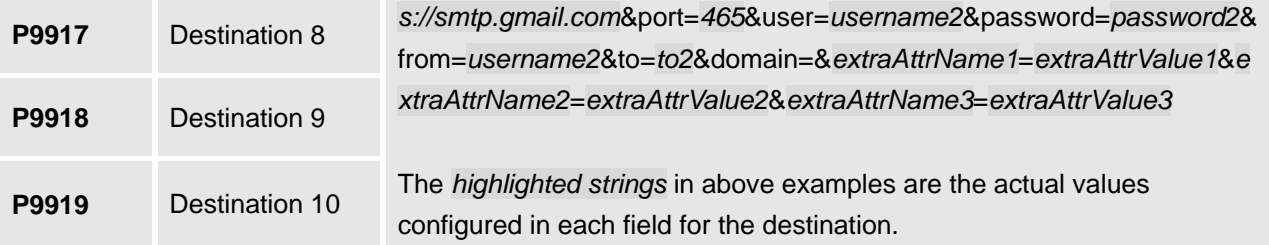

### **Notification**

After configuring destination server, users can configure notification information under phone's web UI**SettingsOutbound NotificationNotification**. Click on "Add Notification" and users will see following window to configure notification.

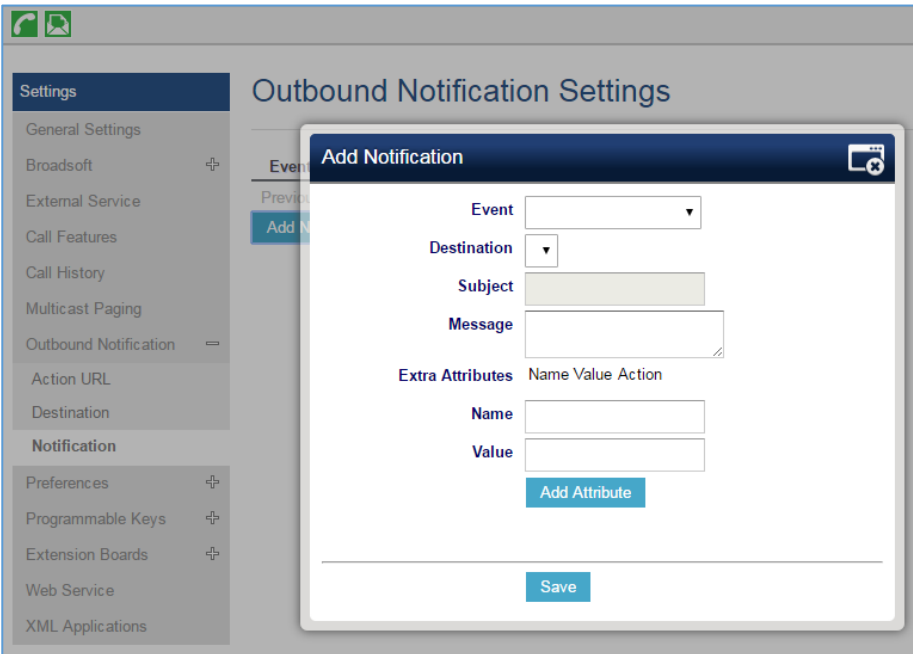

**Figure 29: Action URL - Add Notification**

**Table 21: Action URL – Notification Options**

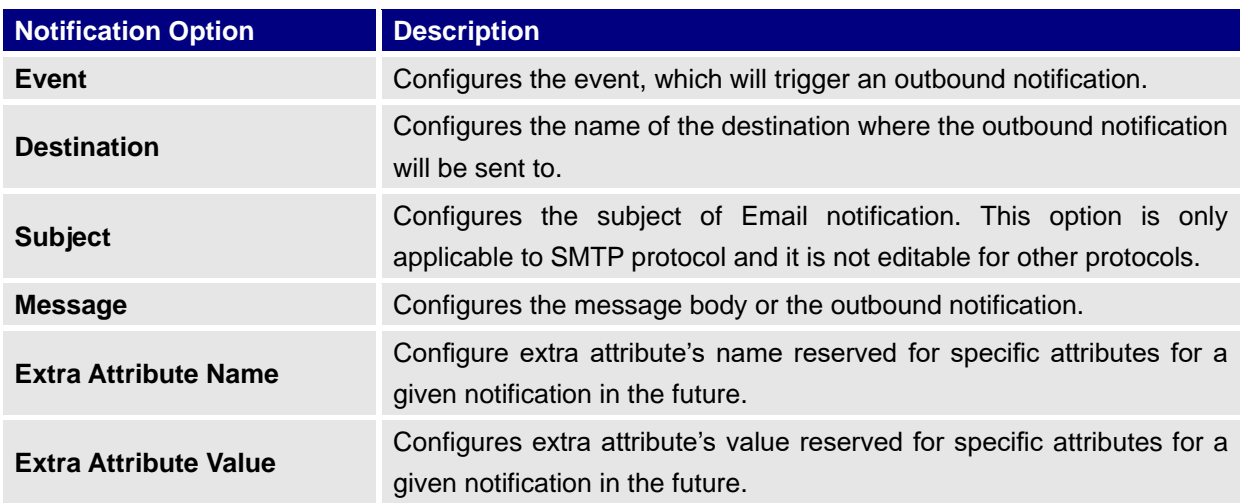

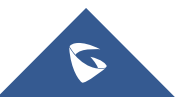

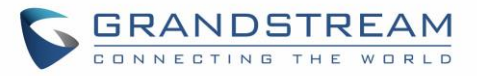

The message body of the notification for each event can be customized with dynamic attributes embedded. The following table shows the mapping between event and dynamic attribute.

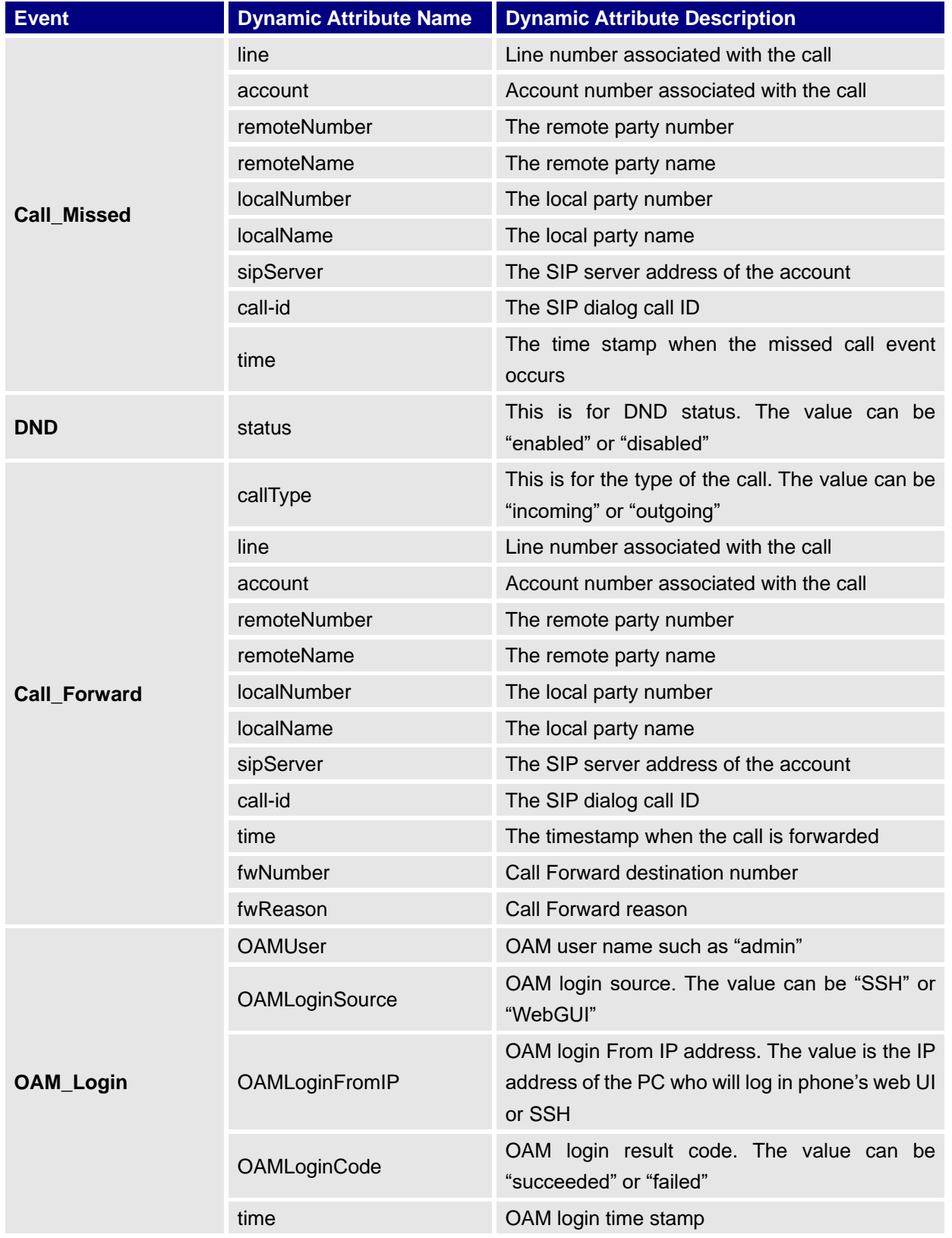

### **Table 22: Action URL Notification – Events and Dynamic Attributes**

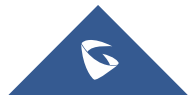

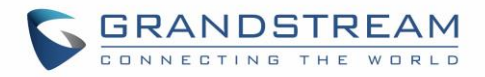

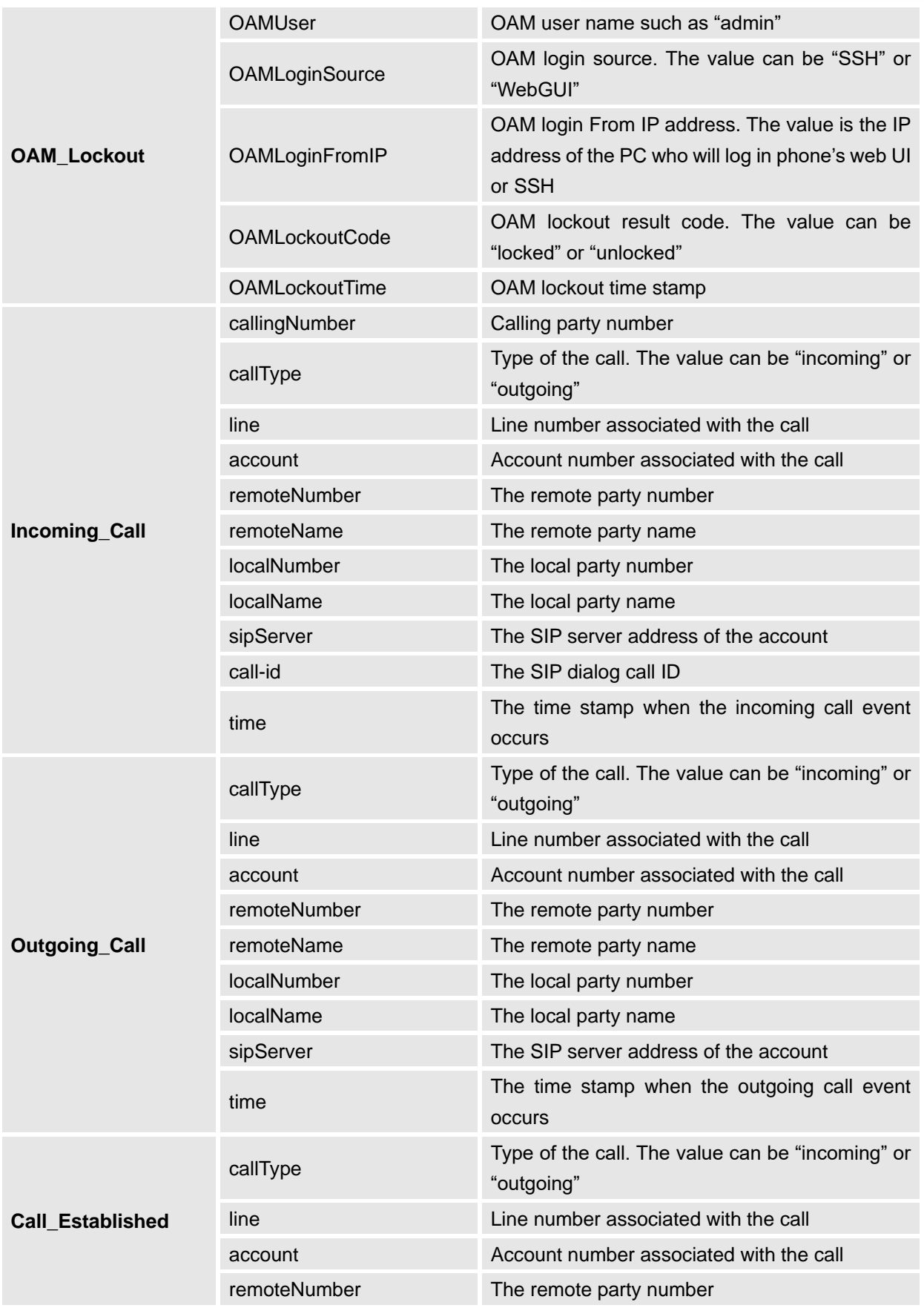

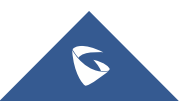

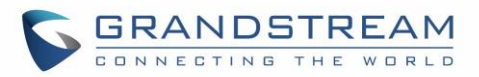

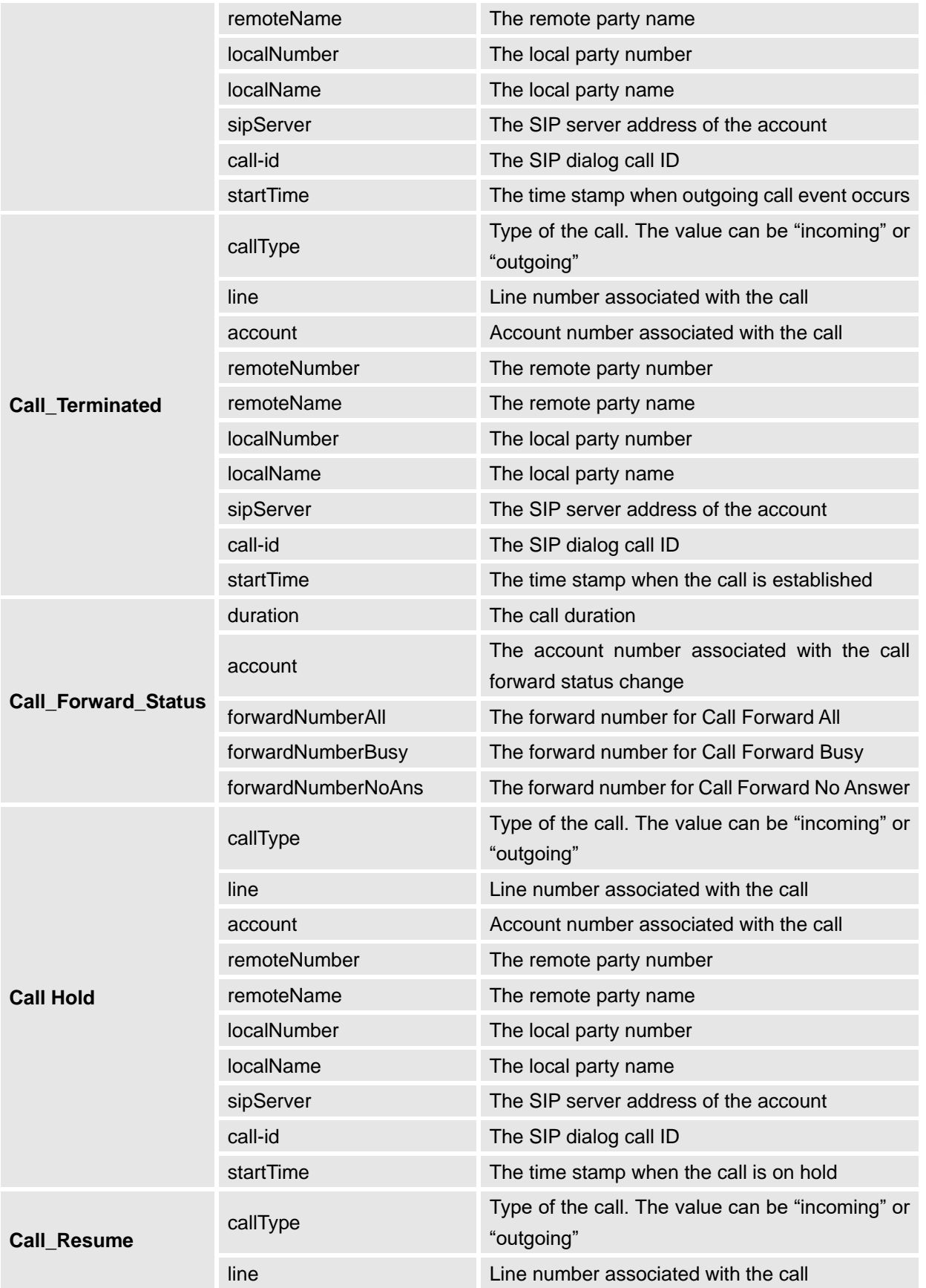

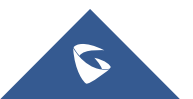

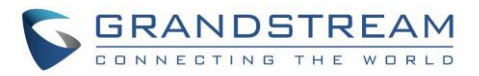

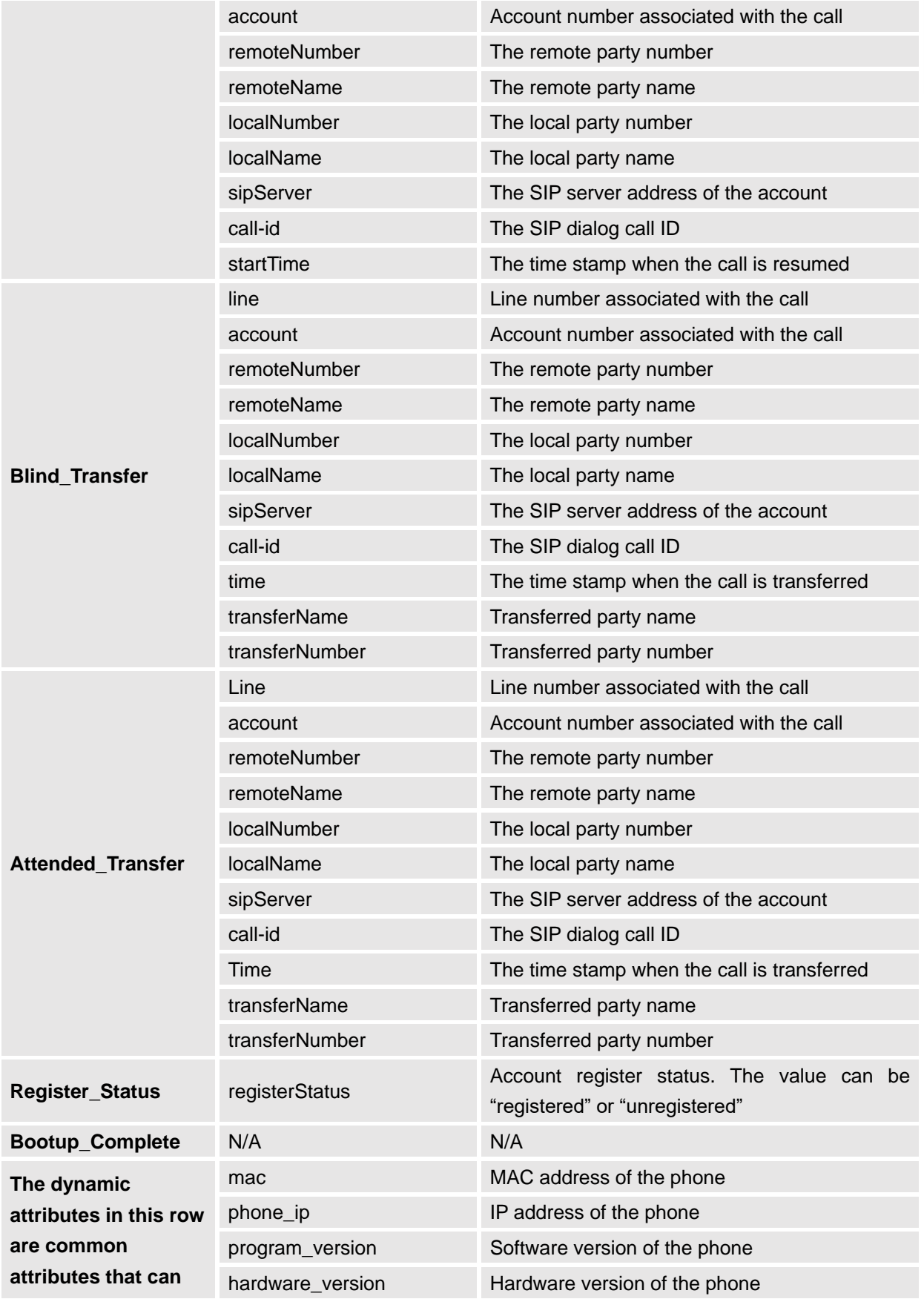

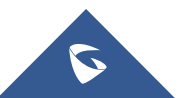

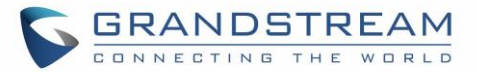

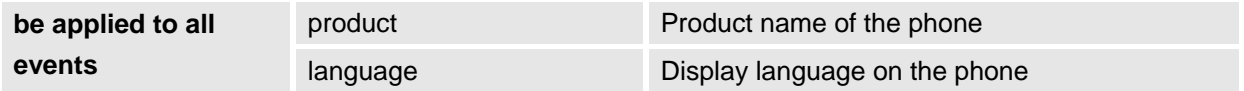

All above dynamic attributes' value is generated by phone system and can be used as dynamic attributes with a pair of curved braces around them. For example, if the message body is specified as following: *Your call from {remoteName}:{remoteNumber} to {localName}:{localNumber} was forwarded to {fwdNumber} by reason {fwdReason}.*

Then the message received in the outbound notification will look like this:

### *Your call from Daniel:2070 to Jasmine:2071 was forwarded to 777777 by reason unconditional.*

Only attributes in curved braces will be replaced by the run time value. Other content will remain the same as static text.

For each event, at most 3 notifications can be configured. In total, up to 75 notifications can be configured. The P value for each notification is listed in below table.

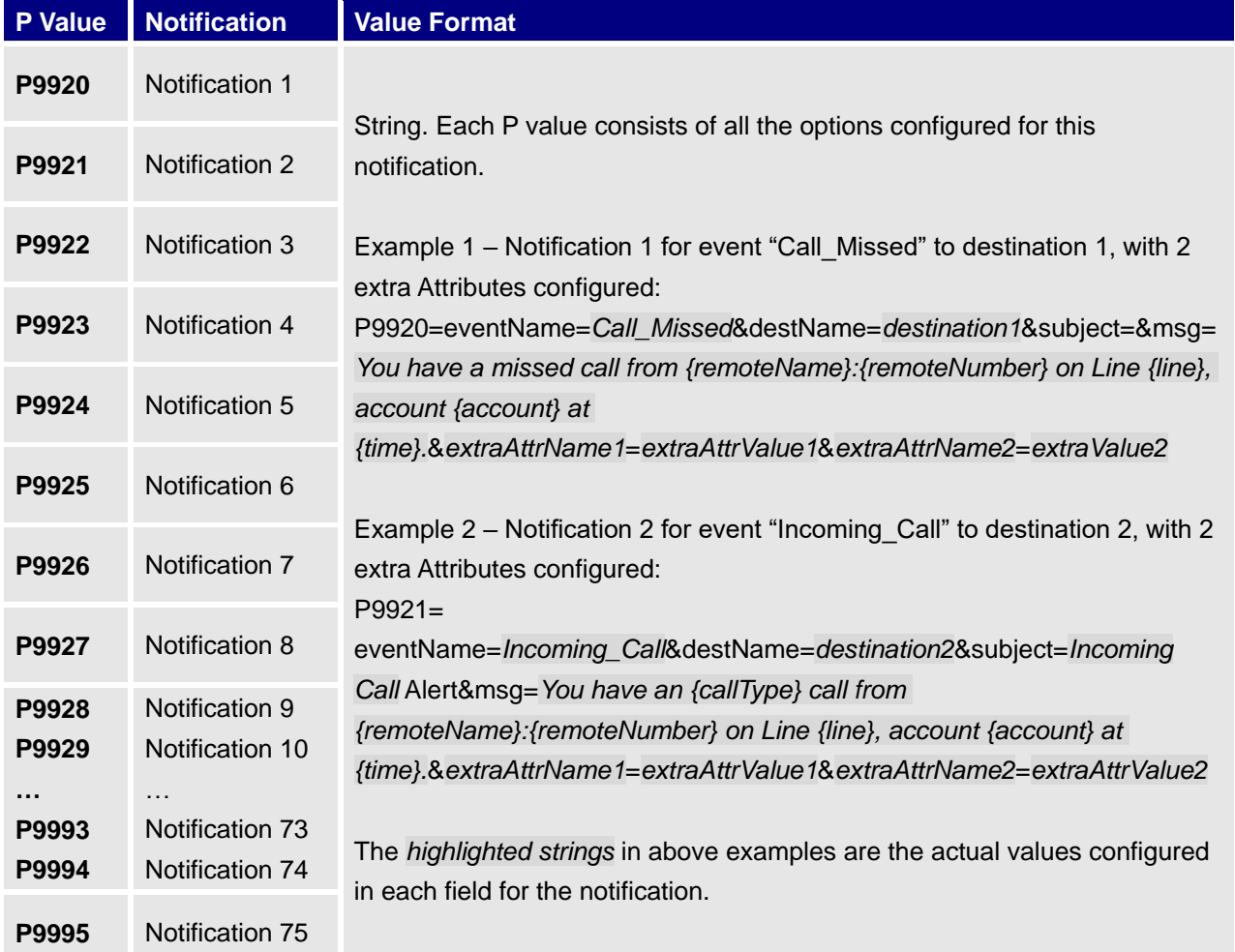

**Table 23: Action URL Notification P-values**

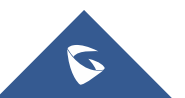

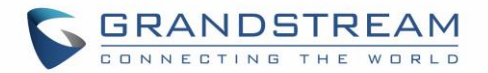

# **Virtual Multi-Purpose Keys**

### **Web UI Configuration**

Users can find new Virtual Multi-Purpose Keys (VPK) configuration under phone's web UI**SettingsProgrammable KeysVirtual Multi-Purpose Keys** tab. It is recommended to select "Reset" on this page before configuring VPK here. By default, all fixed VPKs are listed.

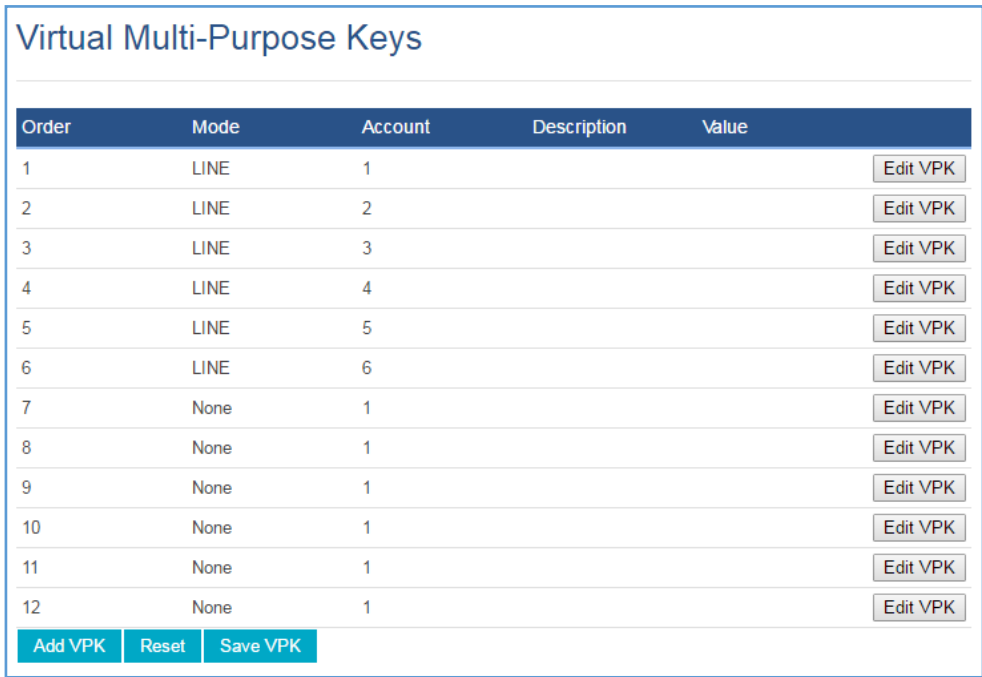

#### **Figure 30: VPK Page**

Click on "Edit VPK" for the line (fixed VPK) you would like to configure. A new window will pop up for VPK configuration. Users can configure Mode, Account, Description and Value for the VPK.

If the VPK Description is set, it will show the description on the LCD screen. If the Description is left empty, Default value will be Account name.

Up TO 20 mode options can be selected for the VPK. Once done, press "Save" on this window and press "Save VPK" on the bottom of the Virtual Multi-Purpose Keys page again to apply the change.

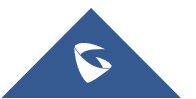

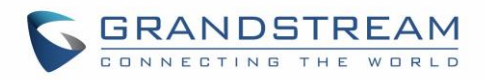

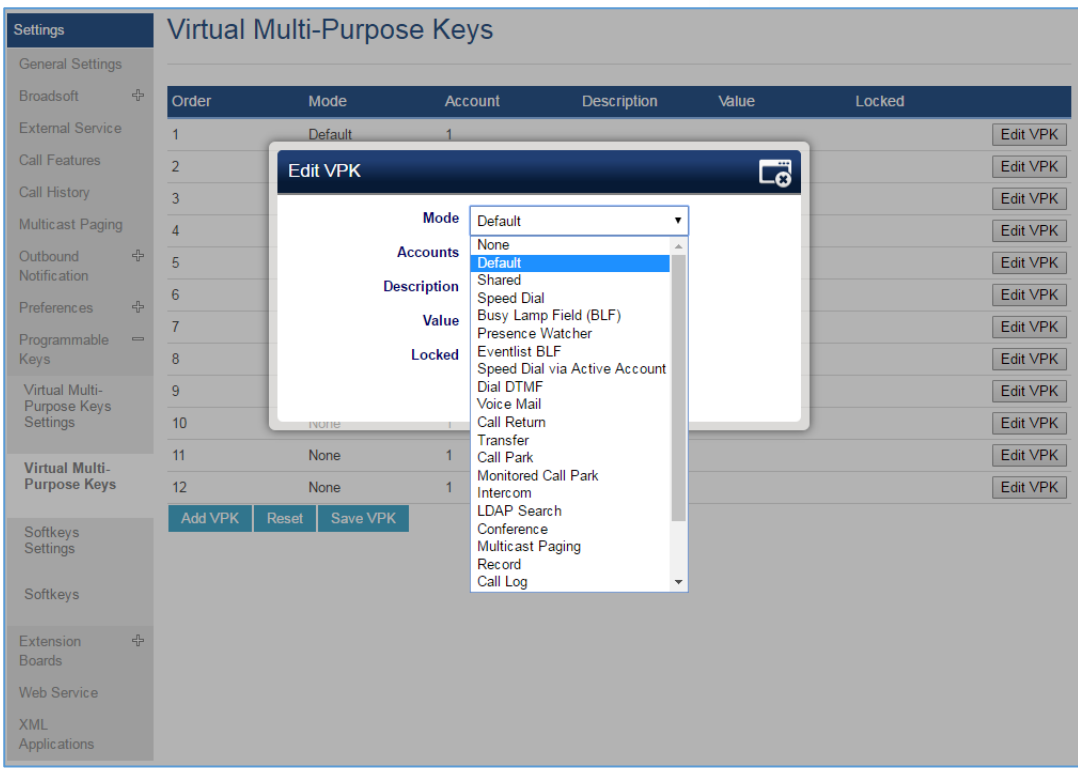

**Figure 31: Edit VPK – Fixed VPK**

If users would like to configure more VPKs than the ones displayed on the page, the users can click on "Add VPK" to configure dynamic VPK. The dynamic VPK supports up to 17 mode options.

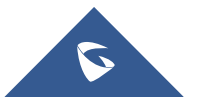

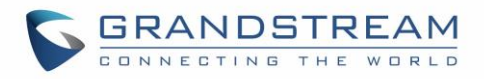

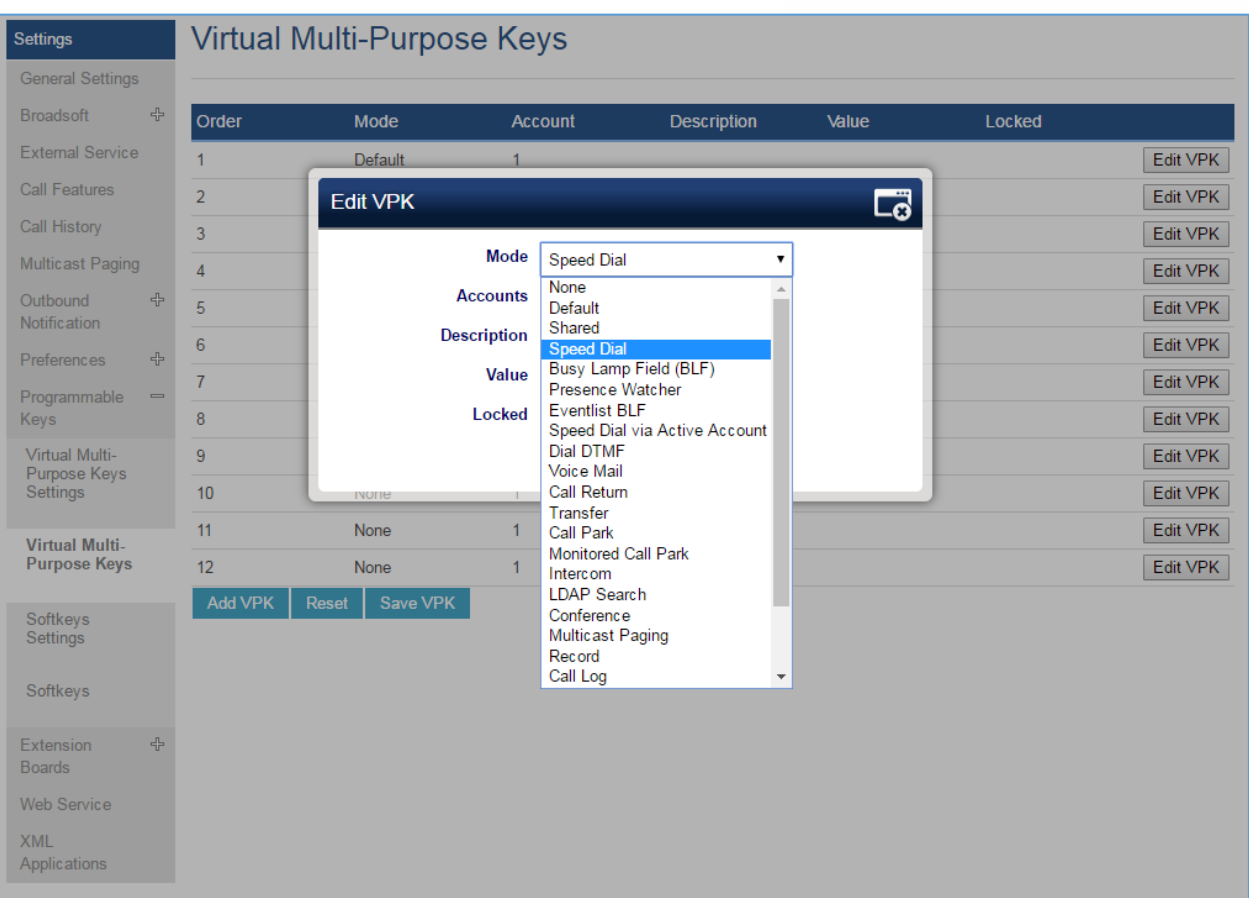

**Figure 32: Edit VPK – Dynamic VPK**

Please note:

- 1. Dynamic VPK does not support LINE and Shared LINE mode. These two mode options are only available for fixed VPKs.
- 2. Dynamic VPK does not support NONE mode. If users do not need this VPK, click on "Edit VPK" for it and select "Delete" to remove this VPK.
- 3. All settings require user to click on "Save" on the prompted window and "Save VPK" button on the bottom of Virtual Multi-Purpose Keys page to take effect.

### **P-Value for VPK Mode in String Format**

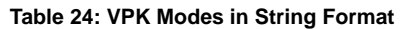

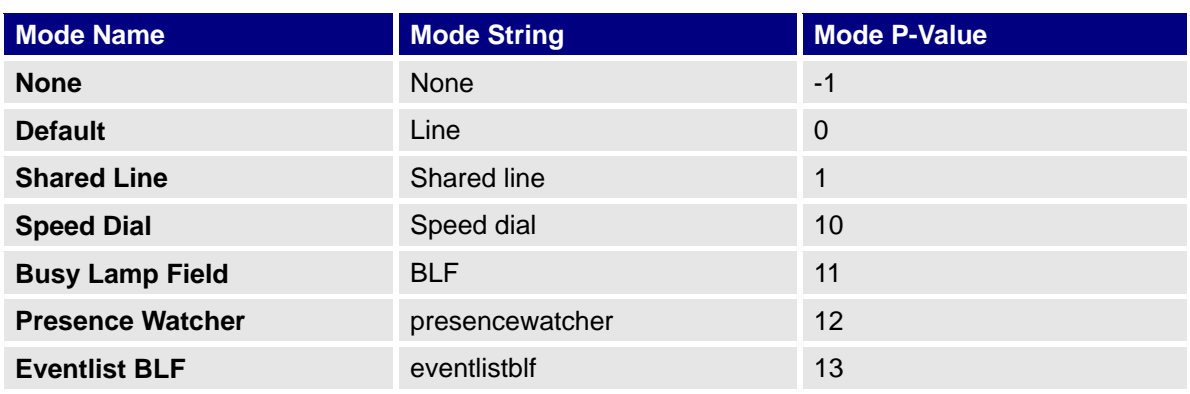

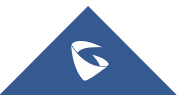

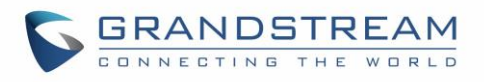

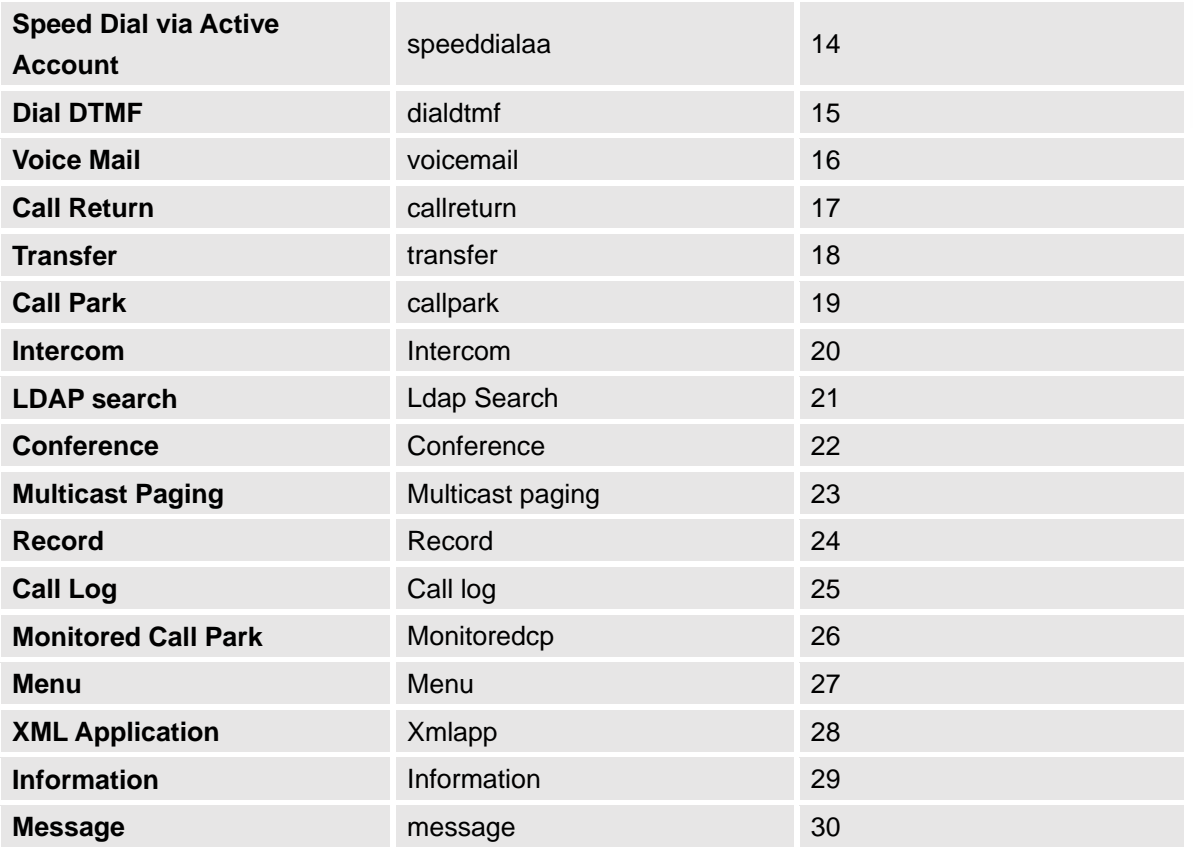

The string could be capital or lower-case letters, but there must be no "space" in between. For example, in the cfg.xml, "Transfer" or "transfer" is the same as "18", it will configure Virtual Multi-Purpose Key 3 as transfer mode.

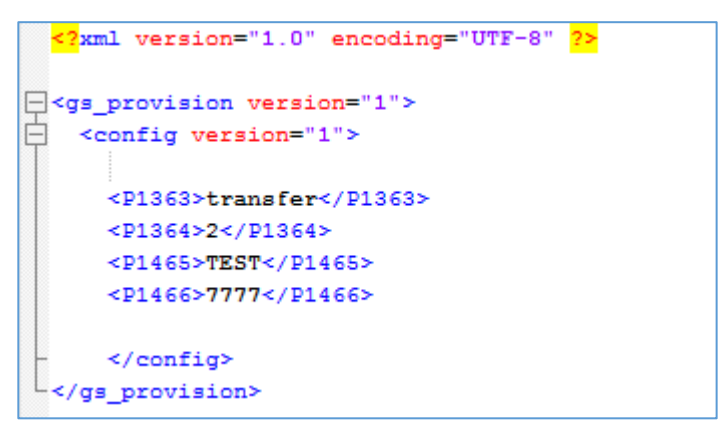

**Figure 33: Line Key as Transfer Mode**

### **LCD Indication and Configuration**

The configured fixed VPKs are displayed next to the corresponding line. If dynamic VPKs are configured, the users can see a page number shown on the upper left corner on the LCD. The following figures show page 1 and page 2 of the VPKs on LCD. Pressing "RIGHT" arrow key or "Next" Softkey will switch to the next page; pressing "LEFT" arrow key will switch back to the previous page.

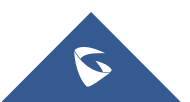

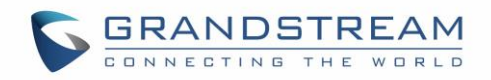

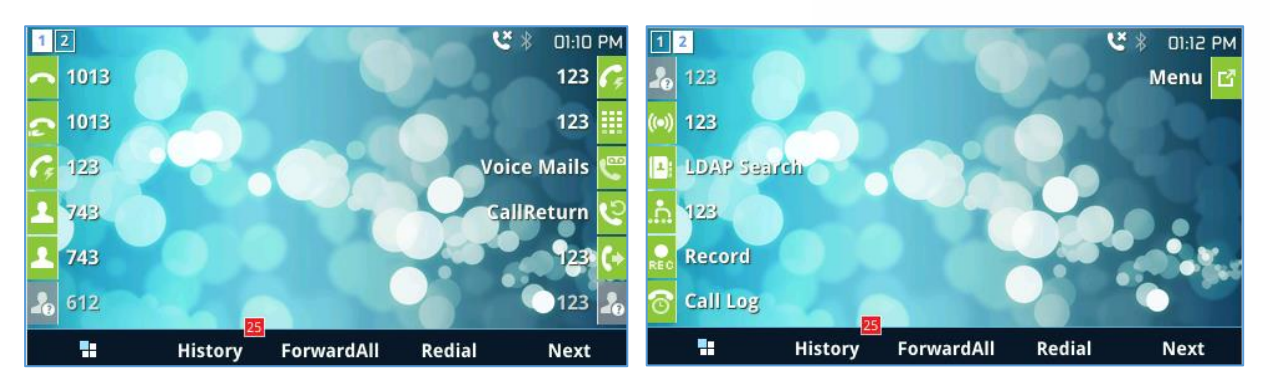

**Figure 34: VPK – LCD Indication**

The users could also edit and add VPK from LCD.

- 1. To edit (fixed) VPK, press and hold the line key for about 4 seconds, a configuration window will pop up for the user to configure.
- 2. To add (dynamic) VPK, press and hold the RIGHT arrow key for about 4 seconds, a configuration window will pop up for the user to configure.

Up to 20 modes can be supported on fixed VPK and up to 17 modes can be supported on dynamic VPK. Each mode is indicated by a different icon on the LCD and the icon will be different when in different status. Please find the icon indications below for different mode of VPK.

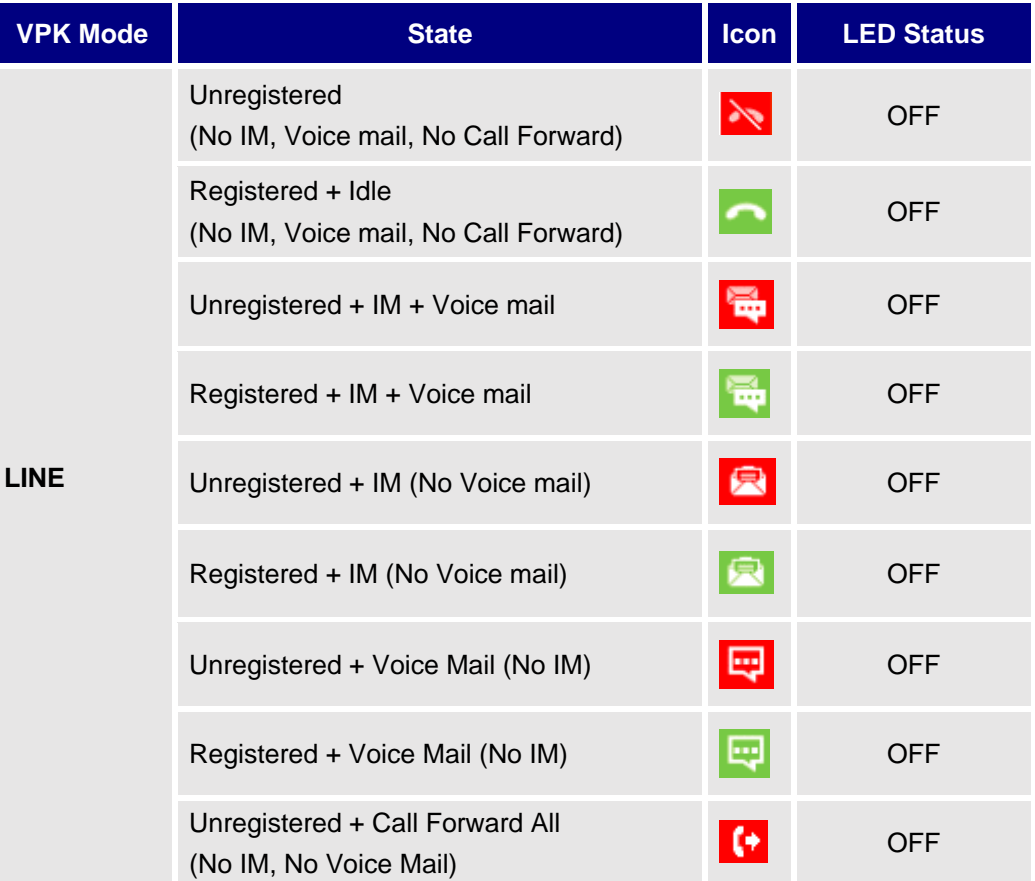

**Table 25: VPK Modes Icon Indications**

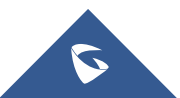

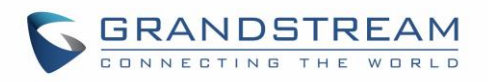

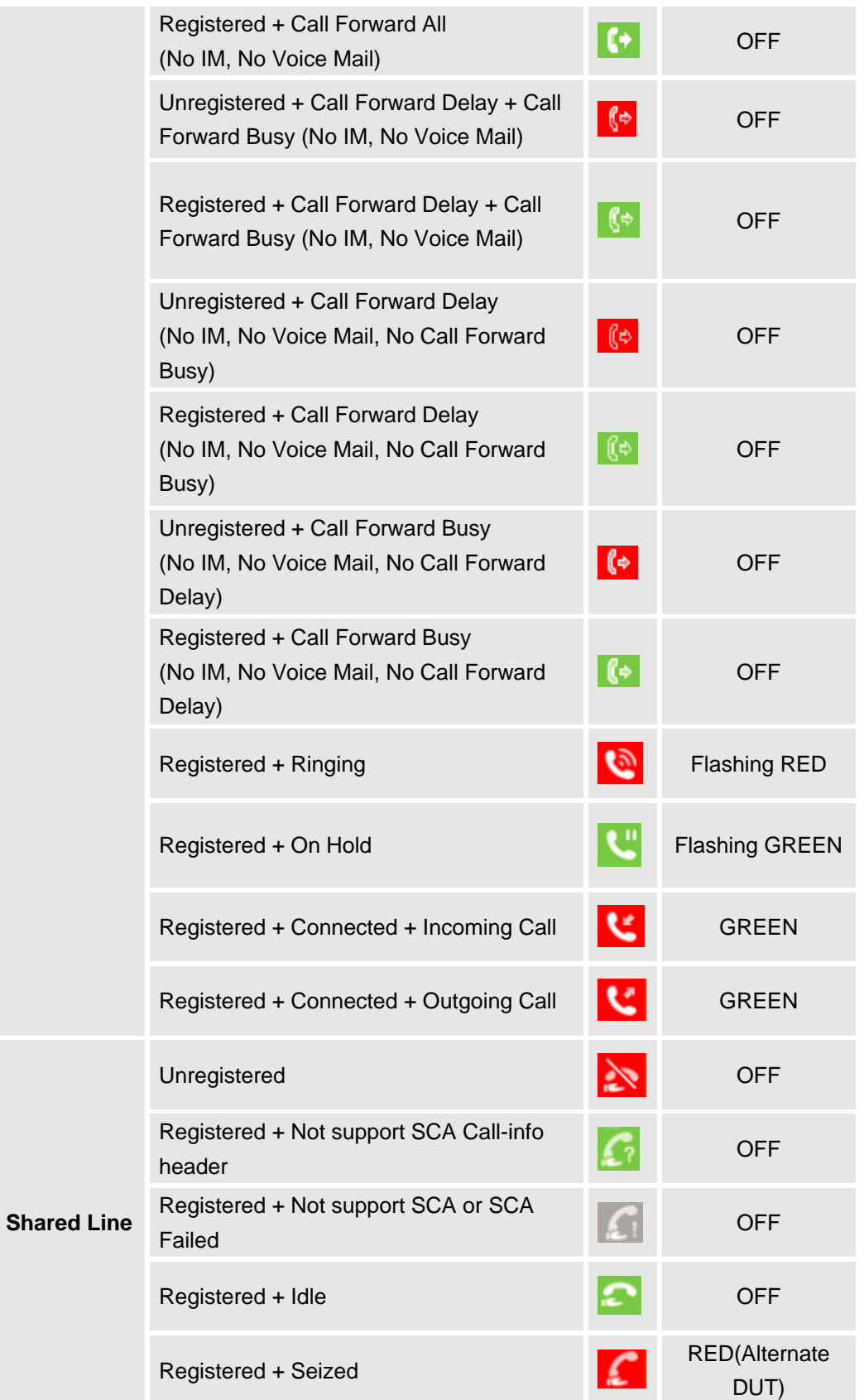

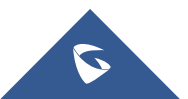

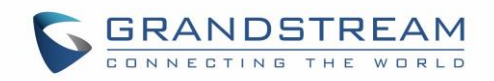

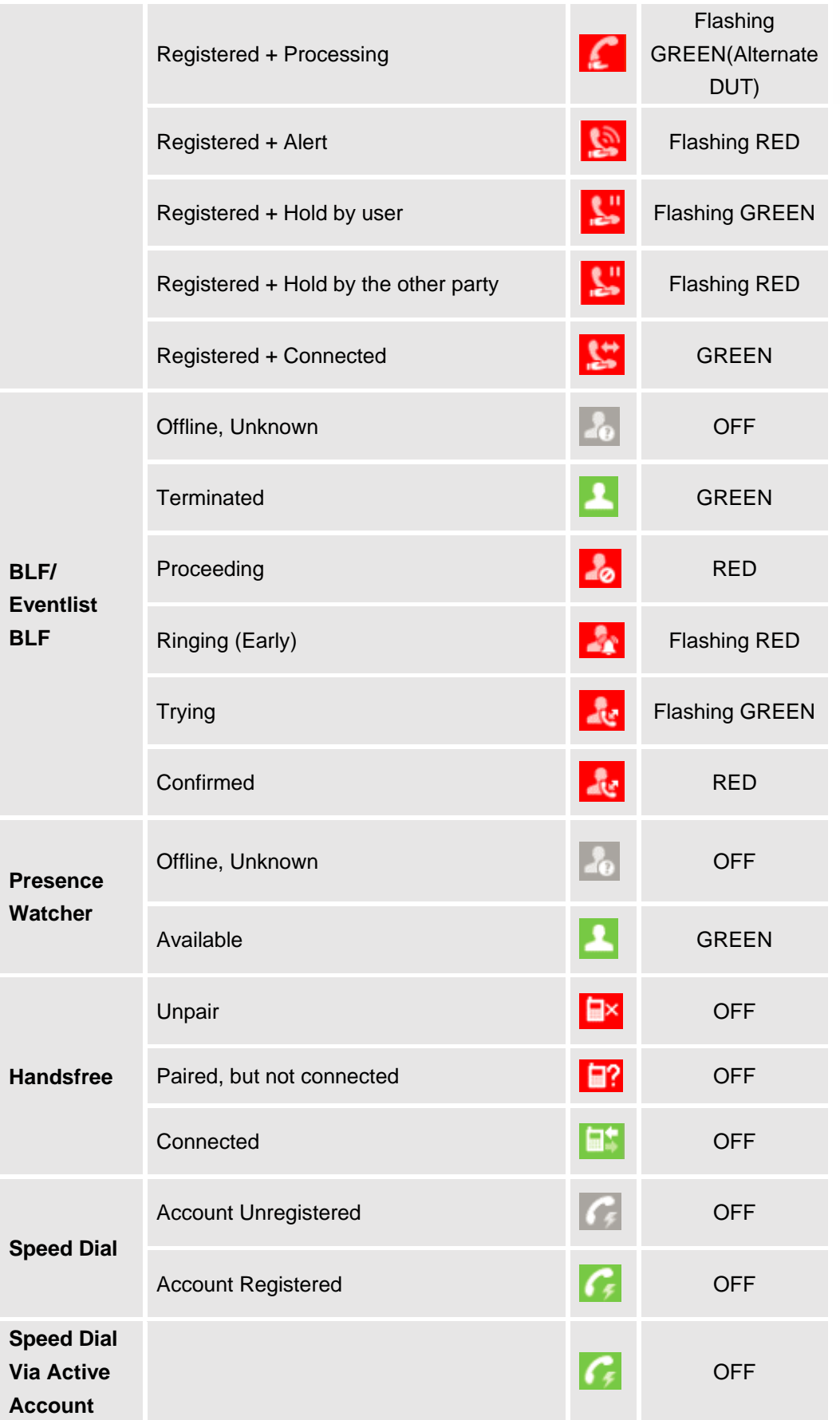

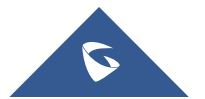

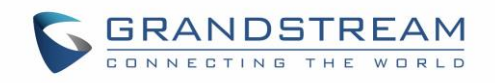

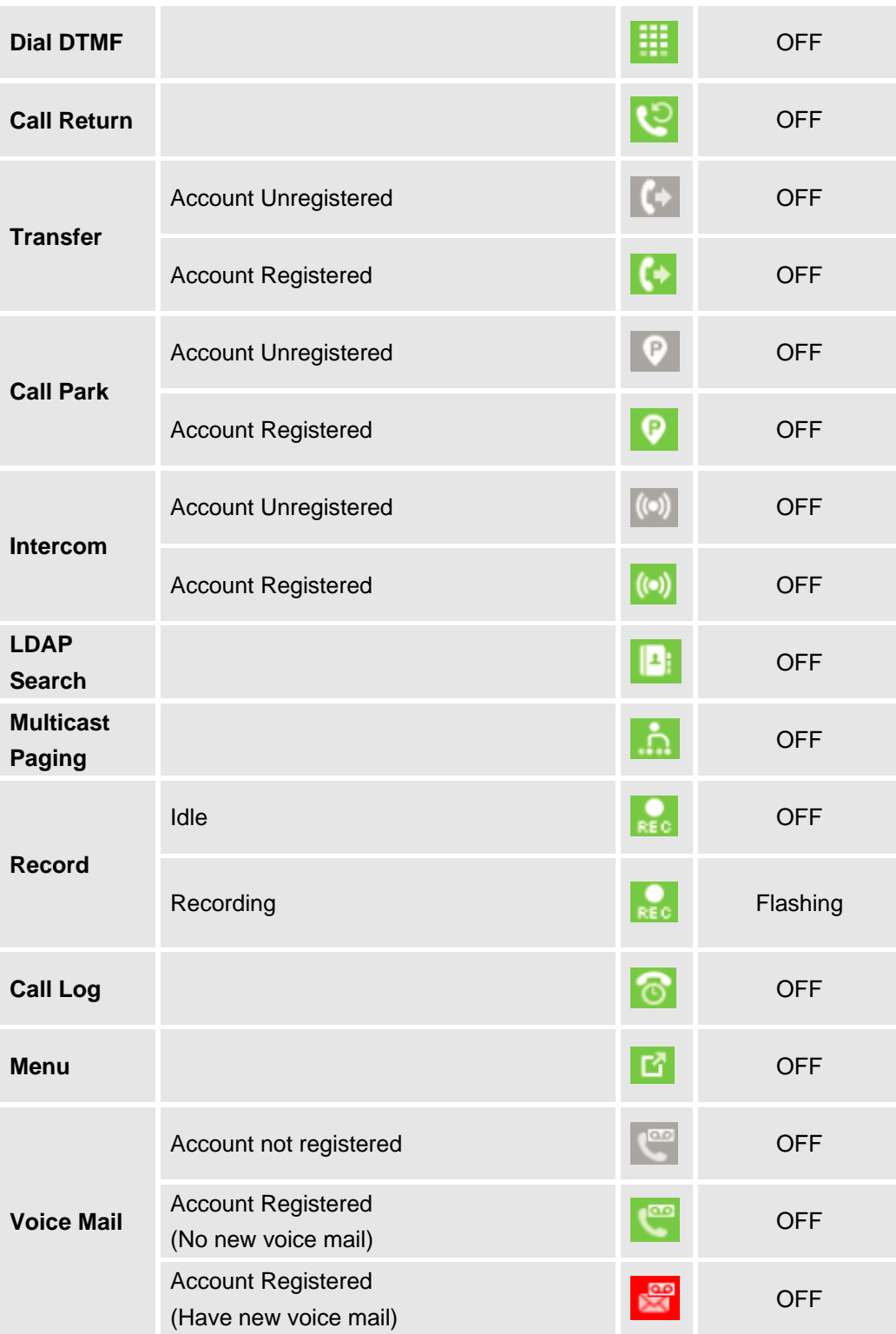

Please note that no matter how each line is configured on the idle screen, all the lines in call screen will keep line or shared line displayed for the corresponding accounts. For example, even if the user has configured all lines as VPK (with non-LINE mode), he/she can still use the configured account to dial out by offhook or pressing SPEAKER, HEADSET or any other unconfigured LINE key to go to call screen.

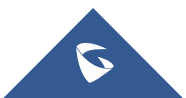

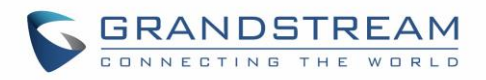

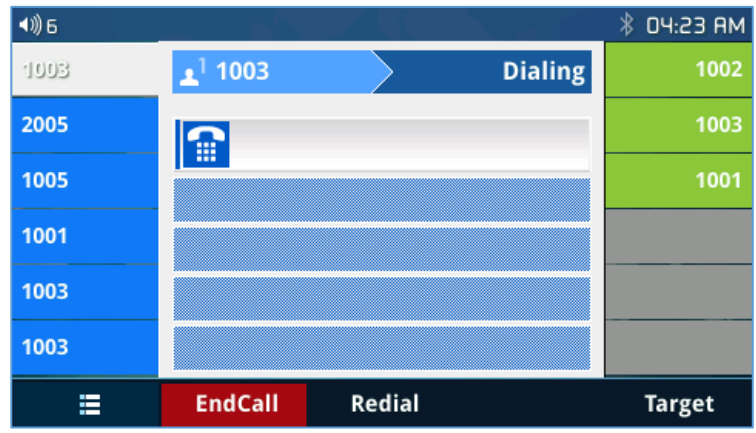

#### **Figure 35: Dial Screen**

When the user is in call screen (during a call), he/she can press Softkey to switch back to VPK screen.

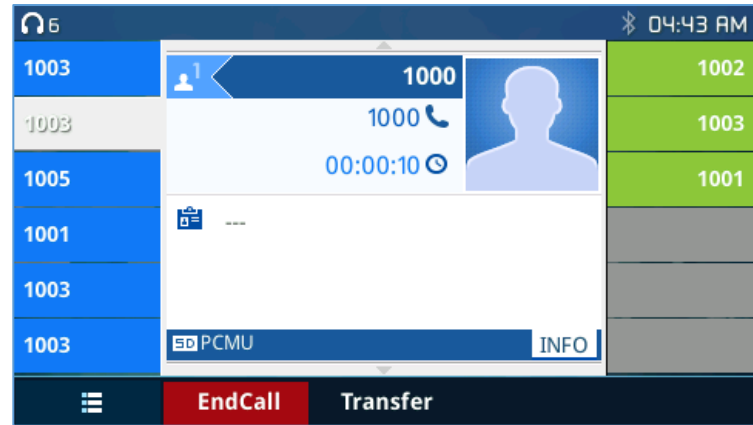

#### **Figure 36: Making Call**

When the user is in VPK screen during a call, he/she can press Softkey **CO** or corresponding line key to switch back to call screen.

# **Programmable Keys Status On Web GUI**

Users could access programmable key status under phone's web UI->Status.

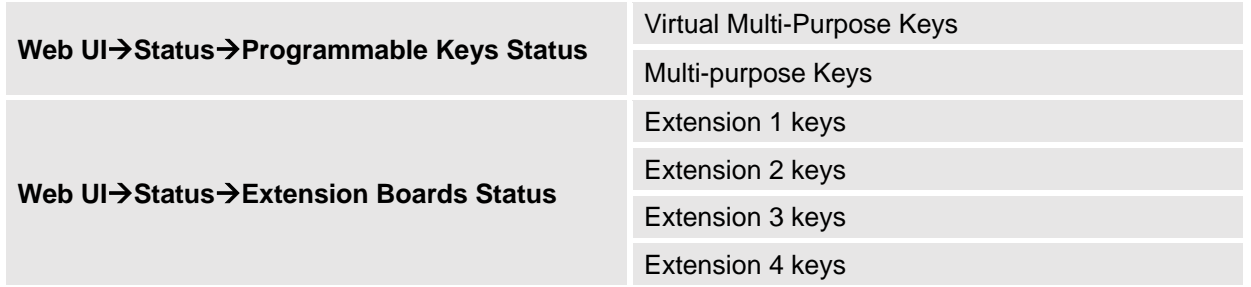

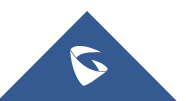

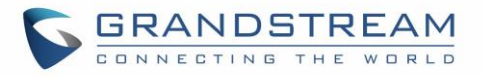

Select the tab you would like to check the status; the status of the specific keys will display. The screenshot below shows virtual Multi-purpose keys status.

| Virtual Multi-purpose keys Status |                   |                |                    |          |
|-----------------------------------|-------------------|----------------|--------------------|----------|
|                                   | <b>Mode</b>       | <b>Account</b> | <b>Description</b> | Value    |
| VPK <sub>1</sub>                  | LINE              | Account 1      | No Description     | No Value |
| VPK <sub>2</sub>                  | <b>LINE</b>       | Account 2      | No Description     | No Value |
| VPK <sub>3</sub>                  | LINE              | Account 3      | No Description     | No Value |
| VPK 4                             | <b>LINE</b>       | Account 4      | No Description     | No Value |
| VPK <sub>5</sub>                  | <b>Speed Dial</b> | Account 1      | No Description     | No Value |
| VPK <sub>6</sub>                  | <b>Speed Dial</b> | Account 1      | No Description     | No Value |
| VPK7                              | None              | Account 1      | No Description     | No Value |
| VPK8                              | None              | Account 1      | No Description     | No Value |
| VPK 9                             | None              | Account 1      | No Description     | No Value |
| <b>VPK 10</b>                     | None              | Account 1      | No Description     | No Value |
| <b>VPK 11</b>                     | None              | Account 1      | No Description     | No Value |
| <b>VPK 12</b>                     | None              | Account 1      | No Description     | No Value |
| <b>VPK 13</b>                     | None              | Account 1      | No Description     | No Value |
| <b>VPK 14</b>                     | None              | Account 1      | No Description     | No Value |
| <b>VPK 15</b>                     | None              | Account 1      | No Description     | No Value |
| <b>VPK 16</b>                     | None              | Account 1      | No Description     | No Value |

**Figure 37: VPK Status**

# **PAI Update for CallPark VPK/MPK**

The phone will update the number in call history regarding the PAI that it receives from the server.

For instance, when your number is parked in the CallPark space, and the CallPark space has been set into a VPK/MPK, if the VPK/MPK is used to retrieve the call, the number will be updated in the call history. However, if the VPK/MPK is not used and a call is made directly into the CallPark space, the number will not be updated in the call history. In both cases, the number will be updated in the talking states. When using VPK/MPK to park the call, you will see the dialing number (71) in call history.

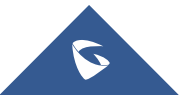

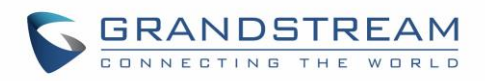

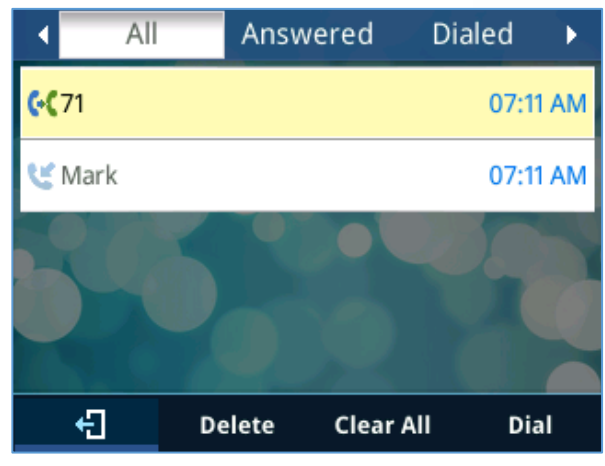

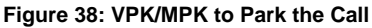

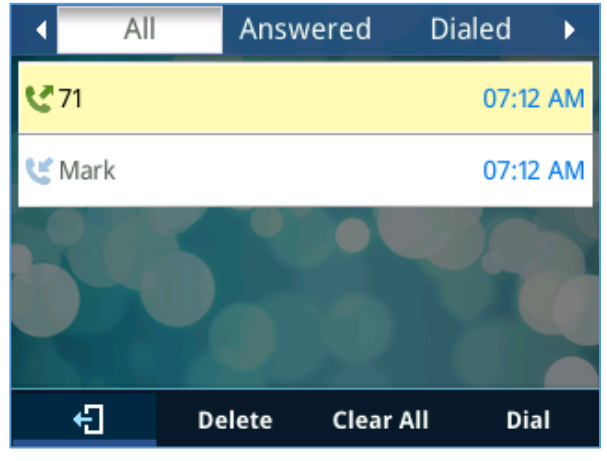

**Figure 39: Dial Park Space directly**

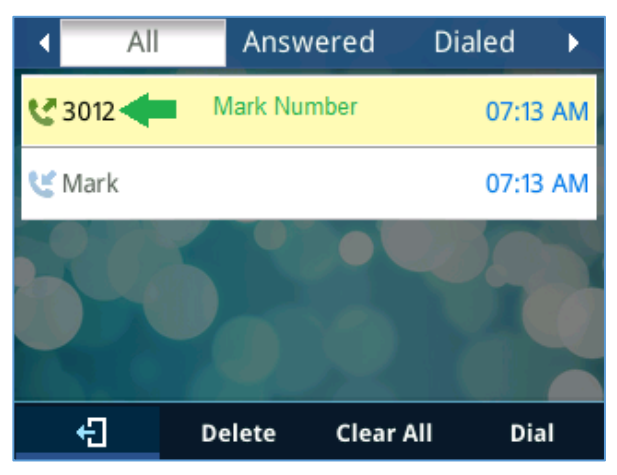

**Figure 40: Call History Updated if Call is Parked using MPK/VPK**

When parking a call using MPK/VPK it will have the same call leg, therefore the SIP server will send the PAI header that will update the user number in the call history. While calling to the parking space is considered as a separate call therefore, no update will be received from the server side, thus the phone will not update the call history.

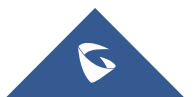

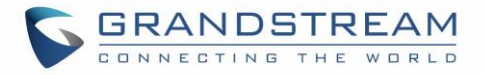

The figure below shows an example of the PAI header received by the phone in order to update the call history.

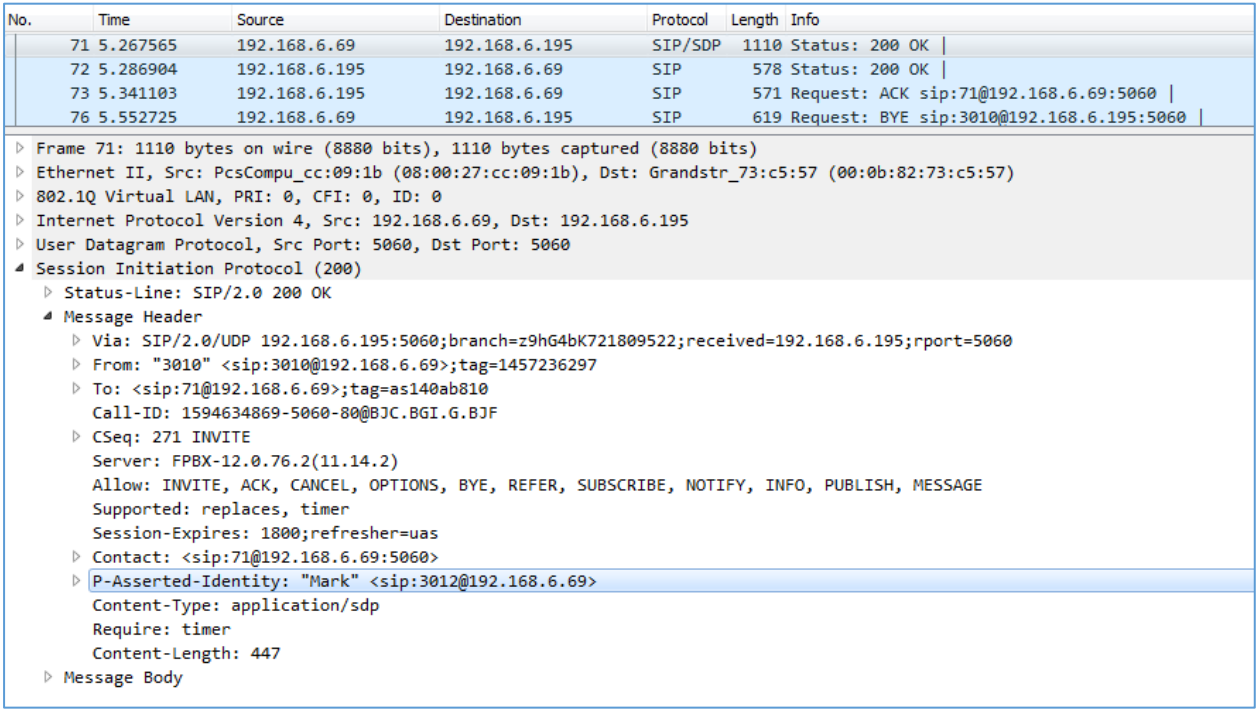

#### **Figure 41: Received PAI Header**

**Note**: If a user tries to park a call to an occupied parking lot, the parking process will fail and the conversation will resume.

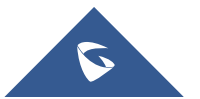

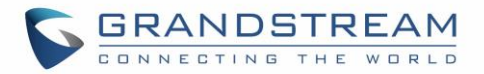

# **UPGRADING AND PROVISIONING**

The GXP2130 / GXP2140 / GXP2160 / GXP2170 / GXP2135 can be upgraded via TFTP / FTP / FTPS / HTTP / HTTPS by configuring the URL/IP Address for the TFTP / HTTP / HTTPS / FTP / FTPS server and selecting a download method. Configure a valid URL for TFTP, FTP/FTPS or HTTP/HTTPS, the server name can be FQDN or IP address.

### **Examples of valid URLs:**

[firmware.grandstream.com/BETA](http://firmware.grandstream.com/BETA) [fw.mycompany.com](http://fw.mycompany.com/)

There are two ways to setup a software upgrade server: The LCD Keypad Menu or the Web Configuration Interface.

# **Upgrade via Keypad Menu**

Follow the steps below to configure the upgrade server path via phone's keypad menu:

- Press MENU button and navigate using Up/Down arrow to select **System**.
- In the System options, select **Upgrade**.
- Enter the firmware server path and select upgrade method. The server path could be in IP address format or FQDN format.
- Select **Start Provision** option, and press the "Select" Softkey.
- A warning window will be prompt for provision confirmation. Press "YES" Softkey to start upgrading/provisioning immediately.

When upgrading starts, the screen will show upgrading progress. When done you will see the phone restarts again. Please do not interrupt or power cycle the phone when the upgrading process is on.

# **Shortcut of Upgrade and Provision via Keypad Menu**

When GXP phone is in idle state, user could press HOLD key and RIGHT navigation key together to trigger provision functions. Similarly, phone will pop up reboot banner while idle, if user presses HOLD key and LEFT navigation key together. After the provision or reboot banner pops up on LCD screen, user could press YES/NO Softkey to confirm/cancel the action.

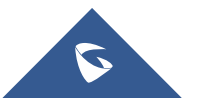

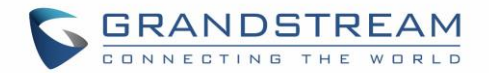

# **Upgrade via Web GUI**

Open a web browser on PC and enter the IP address of the phone. Then, login with the administrator username and password. Go to Maintenance $\rightarrow$ Upgrade and Provisioning page, enter the IP address or the FQDN for the upgrade server in "Firmware Server Path" field and choose to upgrade via TFTP or HTTP/HTTPS or FTP/FTPS. Update the change by clicking the "Save and Apply" button. Then "Reboot" or power cycle the phone to update the new firmware.

When upgrading starts, the screen will show upgrading progress. When done you will see the phone restart again. Please do not interrupt or power cycle the phone when the upgrading process is on.

Firmware upgrading takes around 60 seconds in a controlled LAN or 5-10 minutes over the Internet. We recommend completing firmware upgrades in a controlled LAN environment whenever possible.

# **No Local TFTP/FTP/HTTP Servers**

For users that would like to use remote upgrading without a local TFTP/FTP/HTTP server, Grandstream offers a NAT-friendly HTTP server. This enables users to download the latest software upgrades for their phone via this server. Please refer to the webpage:

<http://www.grandstream.com/support/firmware>

Alternatively, users can download a free TFTP, FTP or HTTP server and conduct a local firmware upgrade. A free window version TFTP server is available for download from: [http://www.solarwinds.com/products/freetools/free\\_tftp\\_server.aspx](http://www.solarwinds.com/products/freetools/free_tftp_server.aspx) [http://tftpd32.jounin.net/.](http://tftpd32.jounin.net/)

Instructions for local firmware upgrade via TFTP:

- 1. Unzip the firmware files and put all of them in the root directory of the TFTP server.
- 2. Connect the PC running the TFTP server and the phone to the same LAN segment.
- 3. Launch the TFTP server and go to the File menu $\rightarrow$ Configure $\rightarrow$ Security to change the TFTP server's default setting from "Receive Only" to "Transmit Only" for the firmware upgrade.
- 4. Start the TFTP server and configure the TFTP server in the phone's web configuration interface.
- 5. Configure the Firmware Server Path to the IP address of the PC.
- 6. Update the changes and reboot the phone.

End users can also choose to download a free HTTP server from <http://httpd.apache.org/> or use Microsoft IIS web server.

### **Configuration File Download**

Grandstream SIP Devices can be configured via the Web Interface as well as via a Configuration File (binary or XML) through TFTP, FTP/FTPS or HTTP/HTTPS. The "Config Server Path" is the TFTP, FTP/FTPS or HTTP/HTTPS server path for the configuration file. It needs to be set to a valid URL, either

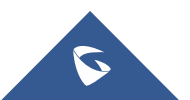

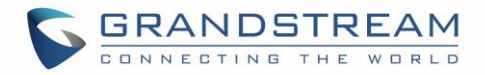

in FQDN or IP address format. The "Config Server Path" can be the same or different from the "Firmware Server Path".

A configuration parameter is associated with each particular field in the web configuration page. A parameter consists of a Capital letter P and 2 to 5-digit numeric numbers. i.e., P2 is associated with the "New Password" in the Web GUI**MaintenanceWeb Access pageAdmin Password**. For a detailed parameter list, please refer to the corresponding configuration template.

When the GXP2130/GXP2140/GXP2160/GXP2170/GXP2135 boots up or reboots, it will issue a request to download a configuration file named "cfgxxxxxxxxxxxx" followed by an XML file named "cfgxxxxxxxxxxxx.xml", where "xxxxxxxxxxxx" is the MAC address of the phone, i.e., "cfg000b820102ab" and "cfg000b820102ab.xml". If the download of "cfgxxxxxxxxxxxxx.xml" file is not successful, the phone will issue a request to download a specific model configuration file "cfg<model>.xml", where <model> is the phone model, i.e., "cfggxp2130.xml" for the GXP2130, "cfgxp2170" for the GXP2170. If this file is not available, the phone will issue a request to download the generic "cfg.xml" file. The configuration file name should be in lower case letters.

| 237 GET /cfg000b826649c3 HTTP/1.0     |  |
|---------------------------------------|--|
| 66 HTTP/1.1 404 Not Found (text/html) |  |
| 241 GET /cfg000b826649c3.xml HTTP/1.0 |  |
| 66 HTTP/1.1 404 Not Found (text/html) |  |
|                                       |  |
| 236 GET / cfggxp2130.xml HTTP/1.0     |  |
| 66 HTTP/1.1 404 Not Found (text/html) |  |
| 229 GET / cfg.xml HTTP/1.0            |  |

**Figure 42: Config File Download**

### **Note: (Attempt to download Config File again)**

When doing provision on the phone, if your first config file contains p-values listed below, phone will try to download the potential second cfg.xml file and apply the second file without rebooting. Maximum 3 extra attempts.

- Those P-values are:
- \*212 -- Config upgrade via
- \*234 -- Config prefix
- \*235 -- Config postfix
- \*237 -- Config upgrade Server
- \*240 Authenticate Config File
- \*1359 XML Config File Password
- \*8463 Validate Server Certificate
- \*8467 Download and process ALL Available Config Files
- \*20713 Always authenticate before challenge

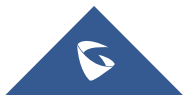

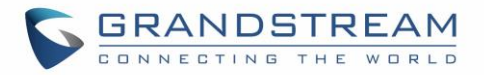

\*22011 – Bypass Proxy For \*22030 – Enable SSL host verification for provision

### **Note: (P-values that trigger Auto-Provision)**

If the p-values listed below are changed while managing configuration on web UI or LCD, the provision process will be triggered:

- \* 192 -- Firmware upgrade server
- \* 232 -- Firmware prefix
- \* 233 -- Firmware postfix
- \* 6767 -- Firmware Upgrade Via
- \* 6768 -- Firmware HTTP/HTTPS Username
- \* 6769 -- Firmware HTTP/HTTPS Password
- \* 237 -- Config upgrade Server
- \* 212 -- Config upgrade via
- \* 234 -- Config prefix
- \* 235 -- Config postfix
- \* 1360 -- Config HTTP/HTTPS username
- \* 1361 -- Config HTTP/HTTPS password.

### **Note: Certificates and Keys provisioning**

Users can configure the phone to get all the needed certificates during boot up. Instead of putting the certificate/key content in text directly from the Web interface or uploading them manually, they can choose to provision them from the configuration file by putting the URL in the Pvalue field of each certificate and/or key. (e.g. http://ProvisionServer\_address/SIP-TLS-Certificate.pem) The phone will then process the URL, search for the appropriate certificate/Key file, download it and then apply it into the phone.

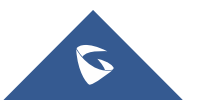

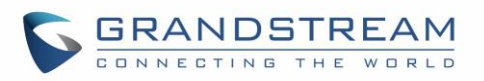

| <b>HTTP</b> | GET /cfggxp2140.xml HTTP/1.1               |
|-------------|--------------------------------------------|
| <b>HTTP</b> | HTTP/1.1 200 OK (application/octet-stream) |
| <b>HTTP</b> | GET /SIP-TLS-Private-Key.key HTTP/1.1      |
| <b>HTTP</b> | HTTP/1.1 200 OK (application/octet-stream) |
| <b>HTTP</b> | GET /SIP-TLS-Certificate.pem HTTP/1.1      |
| <b>HTTP</b> | HTTP/1.1 200 OK (application/octet-stream) |
| <b>HTTP</b> | GET /Trusted-certificate-1.crt HTTP/1.1    |
| <b>HTTP</b> | HTTP/1.1 200 OK (application/octet-stream) |
| <b>HTTP</b> | GET /Trusted-certificate-2.crt HTTP/1.1    |
| <b>HTTP</b> | HTTP/1.1 200 OK (application/octet-stream) |
| <b>HTTP</b> | GET /Trusted-certificate-3.crt HTTP/1.1    |
| <b>HTTP</b> | HTTP/1.1 200 OK (application/octet-stream) |
| <b>HTTP</b> | GET /Trusted-certificate-4.crt HTTP/1.1    |
| <b>HTTP</b> | HTTP/1.1 200 OK (application/octet-stream) |
| <b>HTTP</b> | GET /Trusted-certificate-5.crt HTTP/1.1    |
| <b>HTTP</b> | HTTP/1.1 200 OK (application/octet-stream) |
| <b>HTTP</b> | GET /Trusted-certificate-6.crt HTTP/1.1    |
| <b>HTTP</b> | HTTP/1.1 200 OK (application/octet-stream) |
| <b>HTTP</b> | GET /OpenVPN-CA.crt HTTP/1.1               |
| <b>HTTP</b> | HTTP/1.1 200 OK (application/octet-stream) |
| <b>HTTP</b> | GET /OpenVPN-Certificate.pem HTTP/1.1      |
| <b>HTTP</b> | HTTP/1.1 200 OK (application/octet-stream) |
| <b>HTTP</b> | GET /OpenVPN-Key.key HTTP/1.1              |
| <b>HTTP</b> | HTTP/1.1 200 OK (application/octet-stream) |

**Figure 43: Certificates Files Download**

For more details on XML provisioning, please refer to: [http://www.grandstream.com/sites/default/files/Resources/gs\\_provisioning\\_guide.pdf](http://www.grandstream.com/sites/default/files/Resources/gs_provisioning_guide.pdf)

# **No Touch Provisioning**

After the phone sends, config file request to the Broadsoft provisioning server via HTTP/HTTPS, if the provisioning server responds "401 Unauthorized" asking for authentication, the phone's LCD will prompt a window for user to enter username and password. Once correct username and password are entered, the phone will send config file request again with authentication. Then the phone will receive the config file to download and get provisioned automatically.

Besides manually entering the username and password in LCD prompt, users can save the login credentials for provisioning process as well. The username and password configuration is under phone's web UI**MaintenanceUpgrade and provisioning** page: "HTTP/HTTPS Username" and "HTTP/HTTPS Password". If the saved username and password saved are correct, login window will be skipped. Otherwise, login window will be popped up to prompt users to enter correct username and password again.

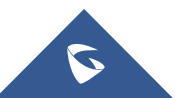

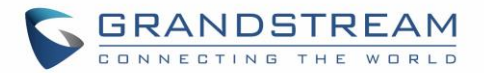

# **RESTORE FACTORY DEFAULT SETTINGS**

# **Warning:**

Restoring the Factory Default Settings will delete all configuration information on the phone. Please backup or print all the settings before you restore to the factory default settings. Grandstream is not responsible for restoring lost parameters and cannot connect your device to your VoIP service provider.

There three methods to perform factory reset on GXP21XX IP phone series which are described below.

# **Restore to factory using Web GUI**

From the web GUI and as shown on the following screenshot, users can either click on the top right link to reset the phone and wipe the data or click the button at the bottom of the page to lunch the reset.

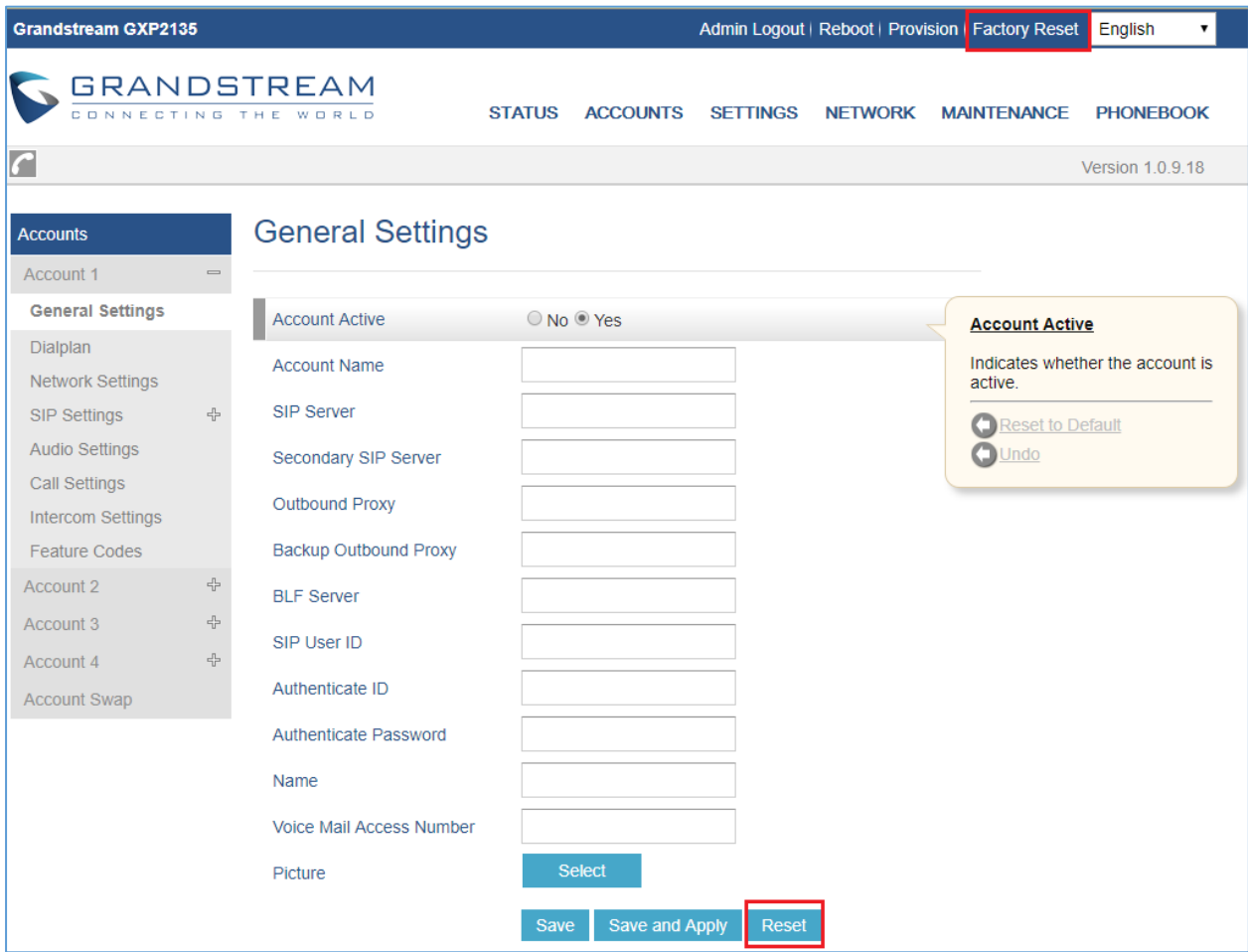

**Figure 44: Factory Reset from web GUI**

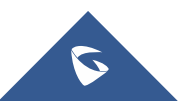

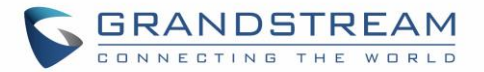

# **Restore to factory using hard keys**

In order to perform hard reset of the phone using keypad buttons please follow below steps:

- 1. Power cycle the phone.
- 1. Wait till you see "booting".
- 2. When phone is "booting", press KEY 1 + Key 9 immediately and hold it until LCD factory reset message or if a password is required.
- 3. If it is required, enter the correct admin password to factory reset.

**Note:** The admin password will be not required to perform factory reset when the option "Configuration via Keypad menu" under web UI  $\rightarrow$  Maintenance  $\rightarrow$  Security is set to "Unrestricted", otherwise if it's set to "Basic Settings Only", or "Constraint Mode", or "Locked Mode", the admin password will be requested. If the password input is correct, phone will perform factory reset; if not, the phone will reboot without factory reset.

4. Factory reset is complete.

**Note:** When users try to factory reset from keypad while booting, the phone will prompt confirmation information to make sure the action (Press # to Factory Reset or \* to cancel). This will avoid people from accidentally reset the phone.

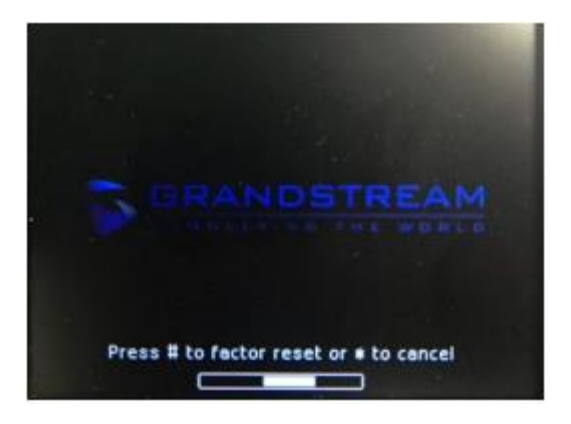

**Figure 45 : Confirmation for Factory Reset**

# **Restore to factory using LCD menu**

Please follow the instructions below to reset the phone:

- Press MENU button to bring up the keypad configuration menu.
- Select "System" and enter.
- Select "Operations Factory Reset".
- A warning window will pop out to make sure a reset is requested and confirmed.
- Press the "Yes" Softkey to confirm and the phone will reboot. To cancel the Reset, press "No" Softkey instead.

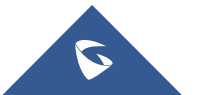
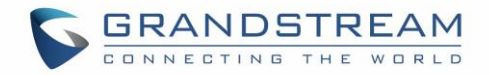

## **EXPERIENCING**

## **GXP2130/GXP2140/GXP2160/GXP2170/GXP2135**

Please visit our website: [http://www.grandstream.com](http://www.grandstream.com/) to receive the most up- to-date updates on firmware releases, additional features, FAQs, documentation and news on new products.

We encourage you to browse our [product related documentation,](http://www.grandstream.com/our-products) [FAQs](http://www.grandstream.com/support/faq) and [User and Developer Forum](http://forums.grandstream.com/) for answers to your general questions. If you have purchased our products through a Grandstream Certified Partner or Reseller, please contact them directly for immediate support.

Our technical support staff is trained and ready to answer all of your questions. Contact a technical support member or [submit a trouble ticket online](https://helpdesk.grandstream.com/) to receive in-depth support.

Thank you again for purchasing Grandstream IP phone, it will be sure to bring convenience and color to both your business and personal life.

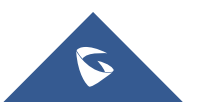